# Using the <sup>X</sup> Window System

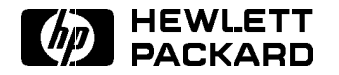

HP Part No. B1171-90076 Printed in U.S.A. January 1995

Edition 7 DRAFT 4/7/98 12:45

Notice The information contained in this document is subject to change without notice.

> HEWLETT-PACKARD MAKES NO WARRANTY OF ANY KIND WITH REGARD TO THIS MANUAL, INCLUDING, BUT NOT LIMITED TO, THE IMPLIED WARRANTIES OF MERCHANTABILITY AND FITNESS FOR <sup>A</sup> PARTICULAR PURPOSE. Hewlett-Packard shall not be liable for errors contained herein or direct, indirect, special, incidental or consequential damages in connection with the furnishing, performance, or use of this material.

Warranty

<sup>A</sup> copy of the specic warranty terms applicable to your Hewlett-Packard product and replacement parts can be obtained from your local Sales and Service Office.

UNIX is a registered trademark in the United States and other countries, licensed exclusively through X/Open Company Limited.

Courier, Helvetica, and Times (c) 1984, 1987 Adobe Systems, Inc. Portions  $\odot$  1988 Digital Equipment Corporation.

Univers and Helvetica are registered trademarks of Linotype AG and/or its subsidiaries.

Intellifont is <sup>a</sup> registered trademark of Agfa Corporation. CG Century Schoolbook and CG Times, based on Times New Roman under license from The Monotype Corporation plc, are products of Miles Incorporated, AGFA Division.

OSF/Motif and Motif are trademarks of the Open Software Foundation, Inc. in the USA and other countries.

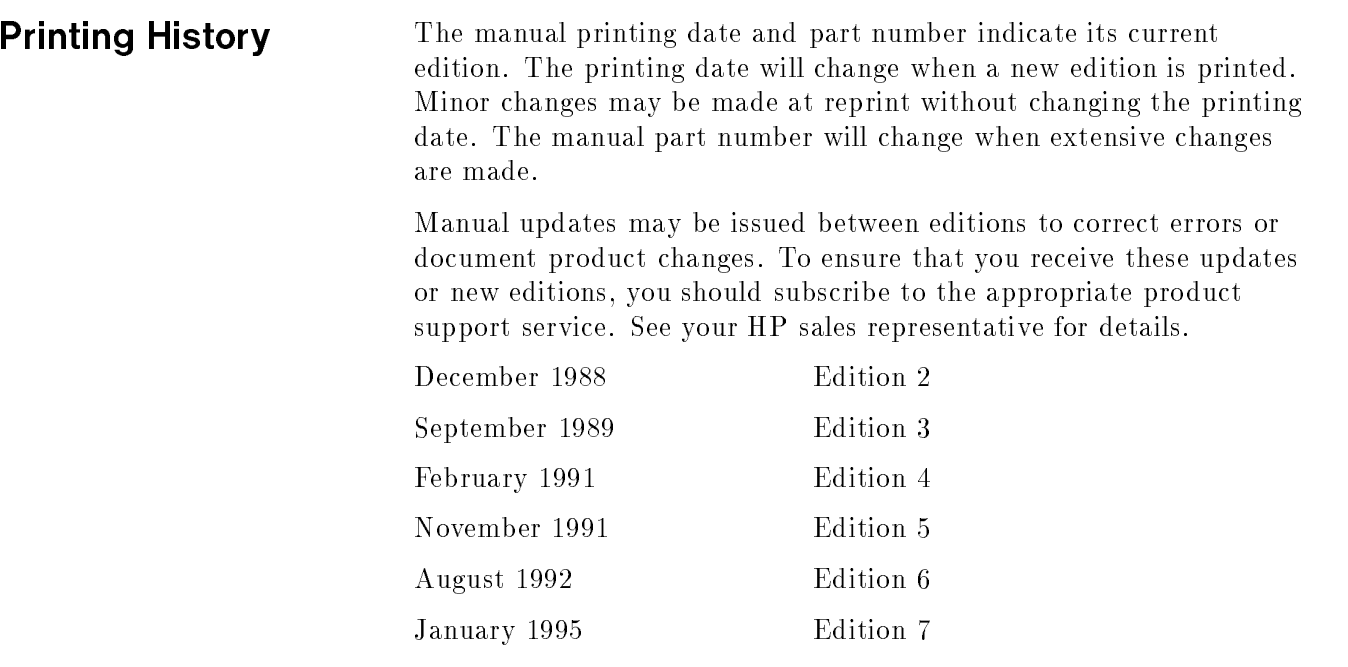

Hewlett-Packard Company Workstation Systems Division 1000 N.E. Circle Blvd. Corvallis, OR 97330

# **Contents**

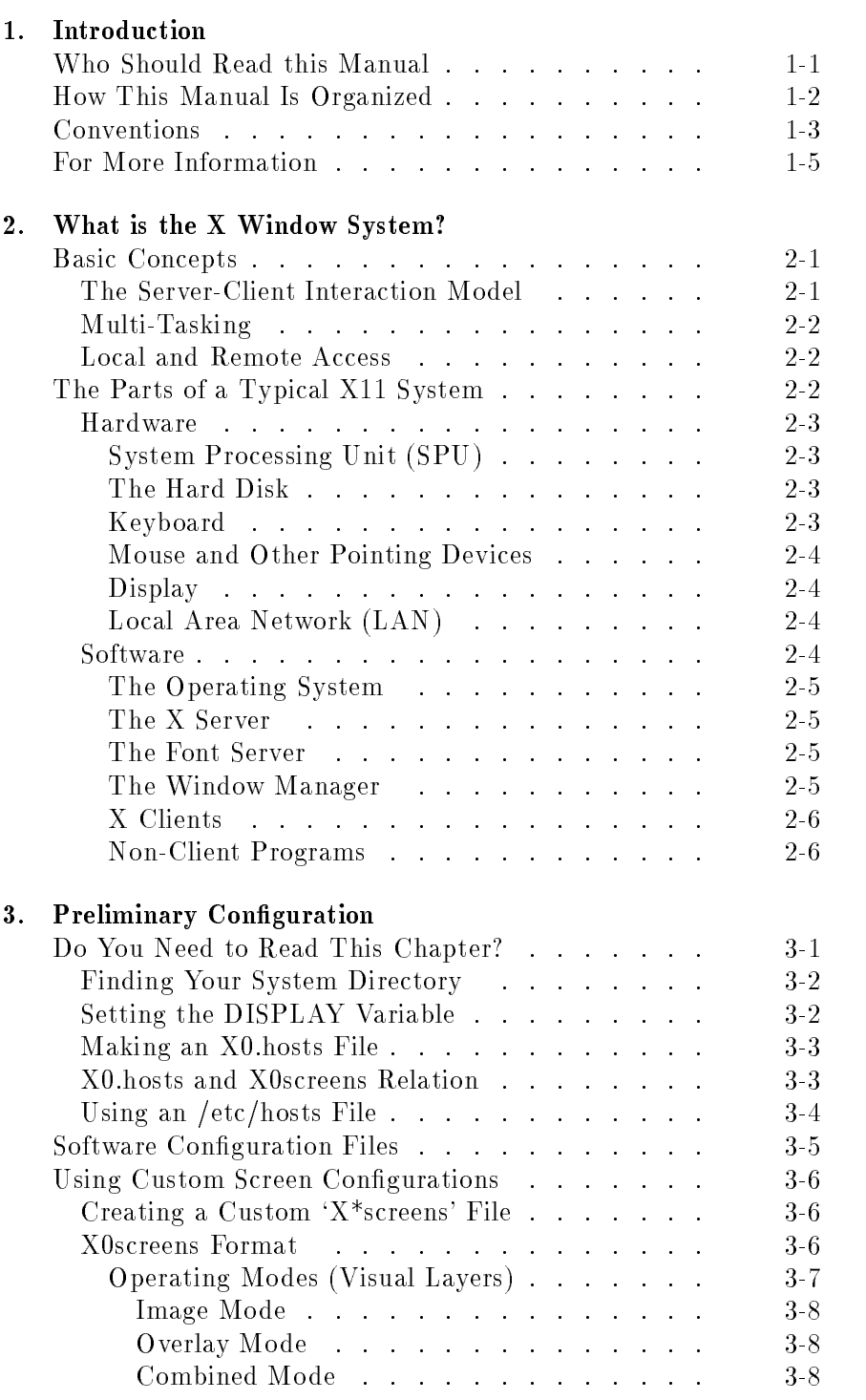

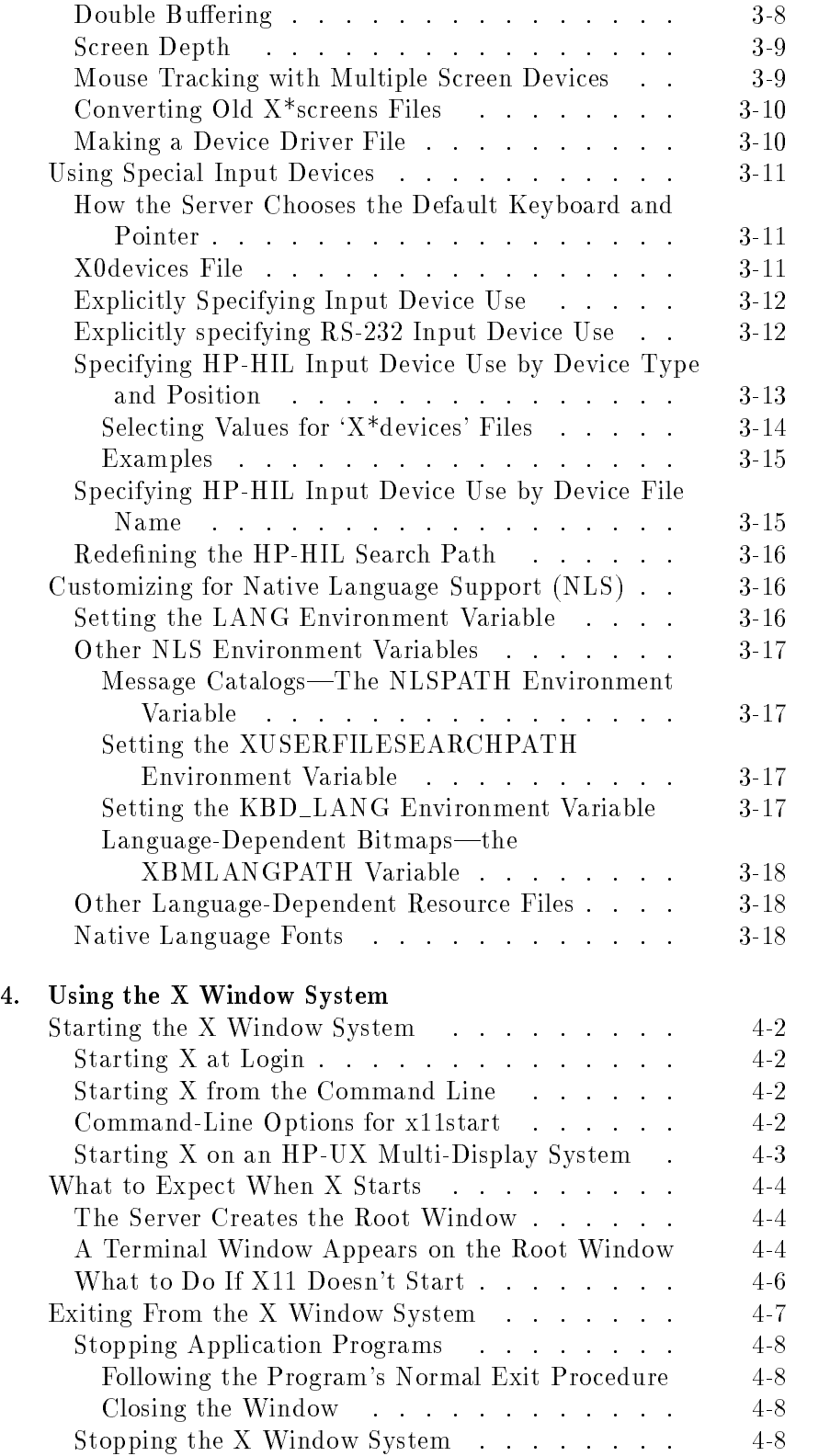

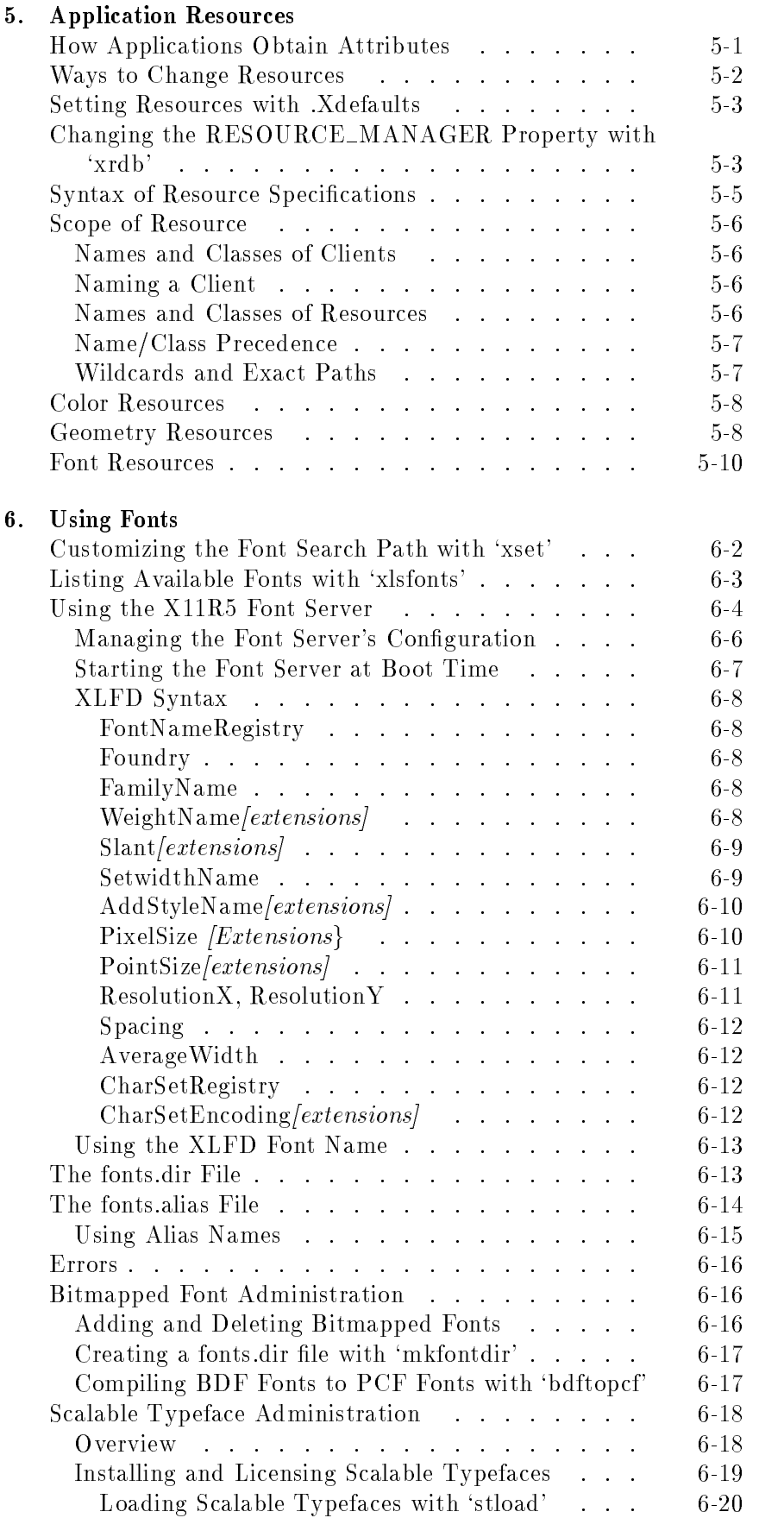

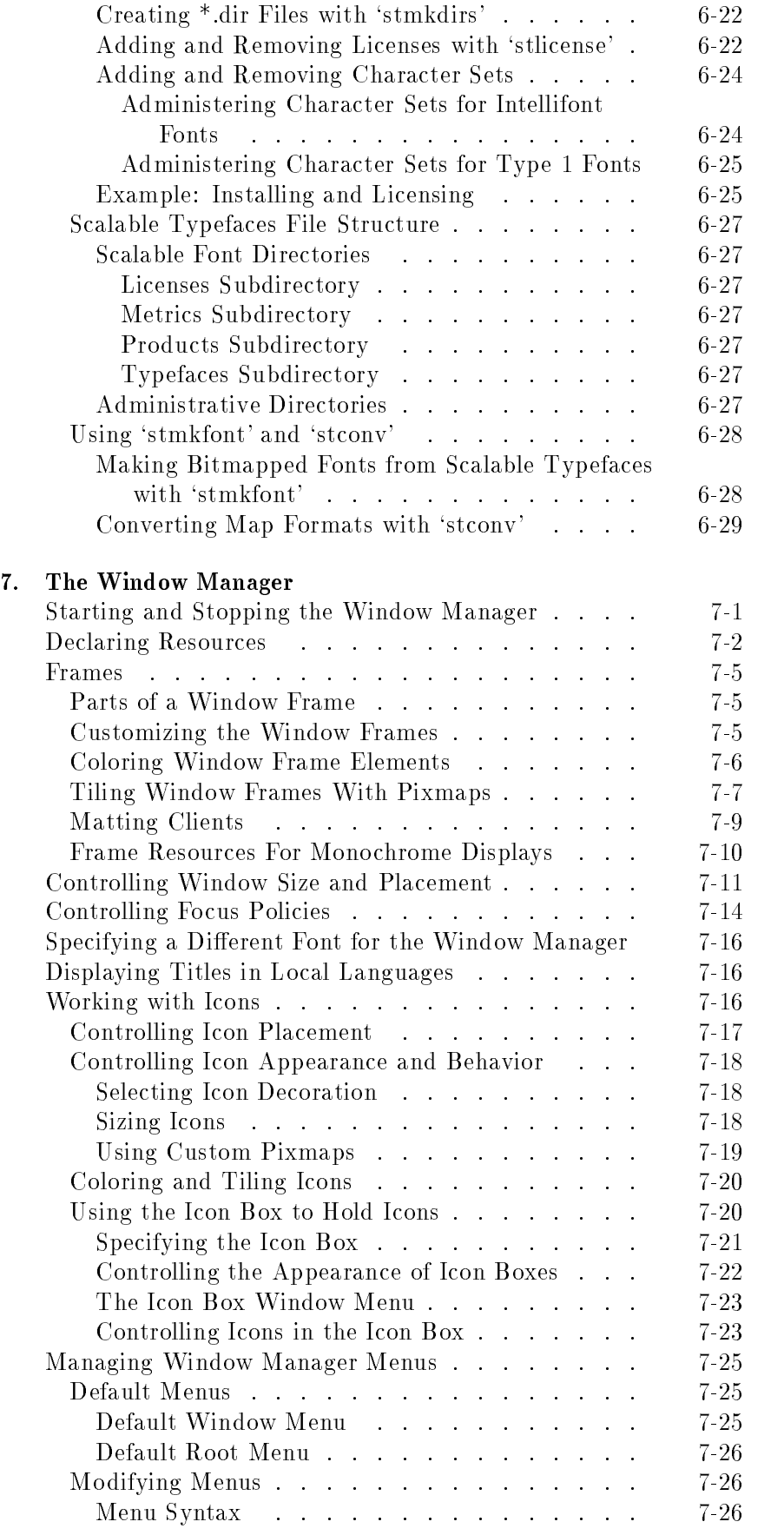

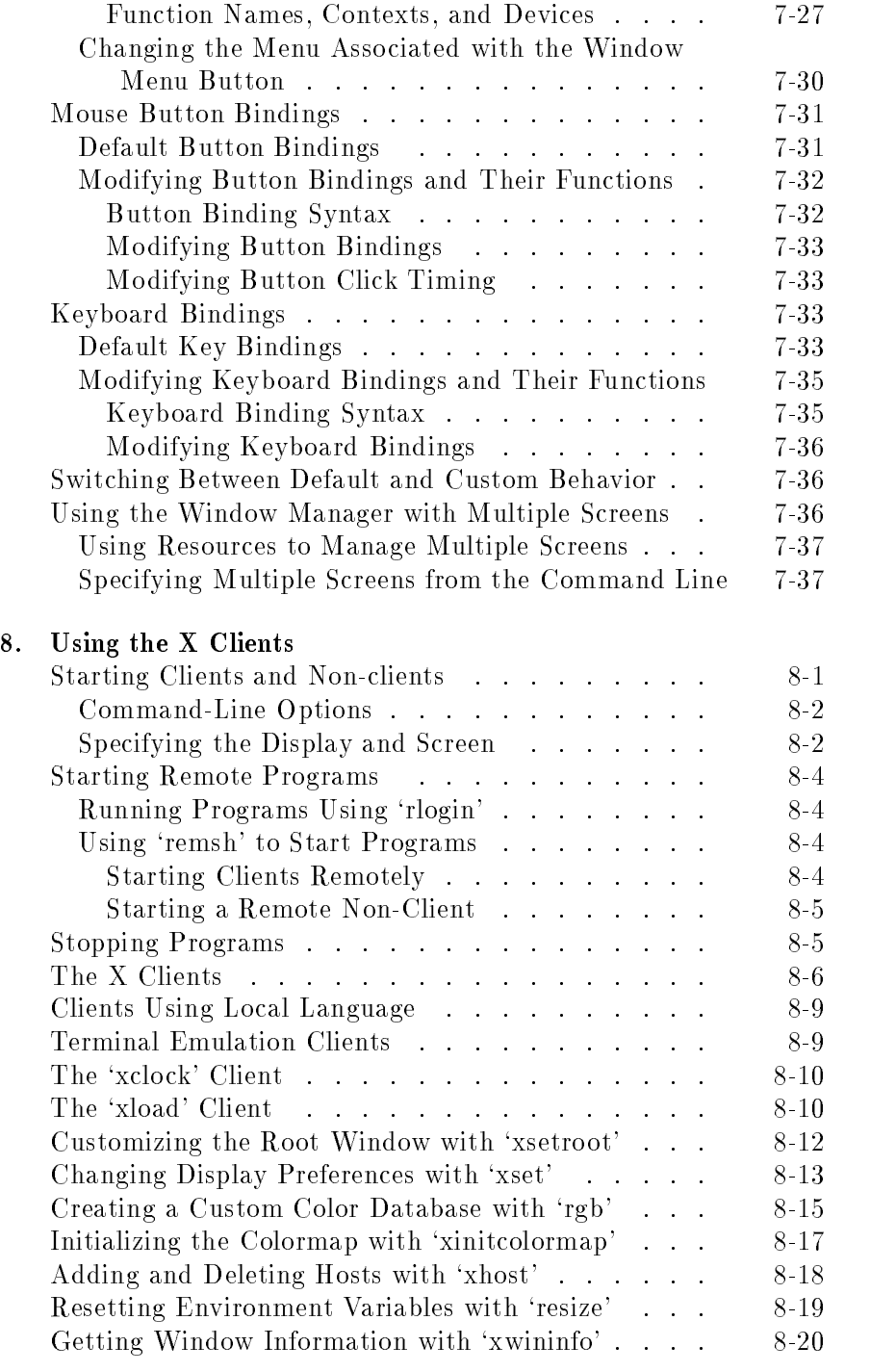

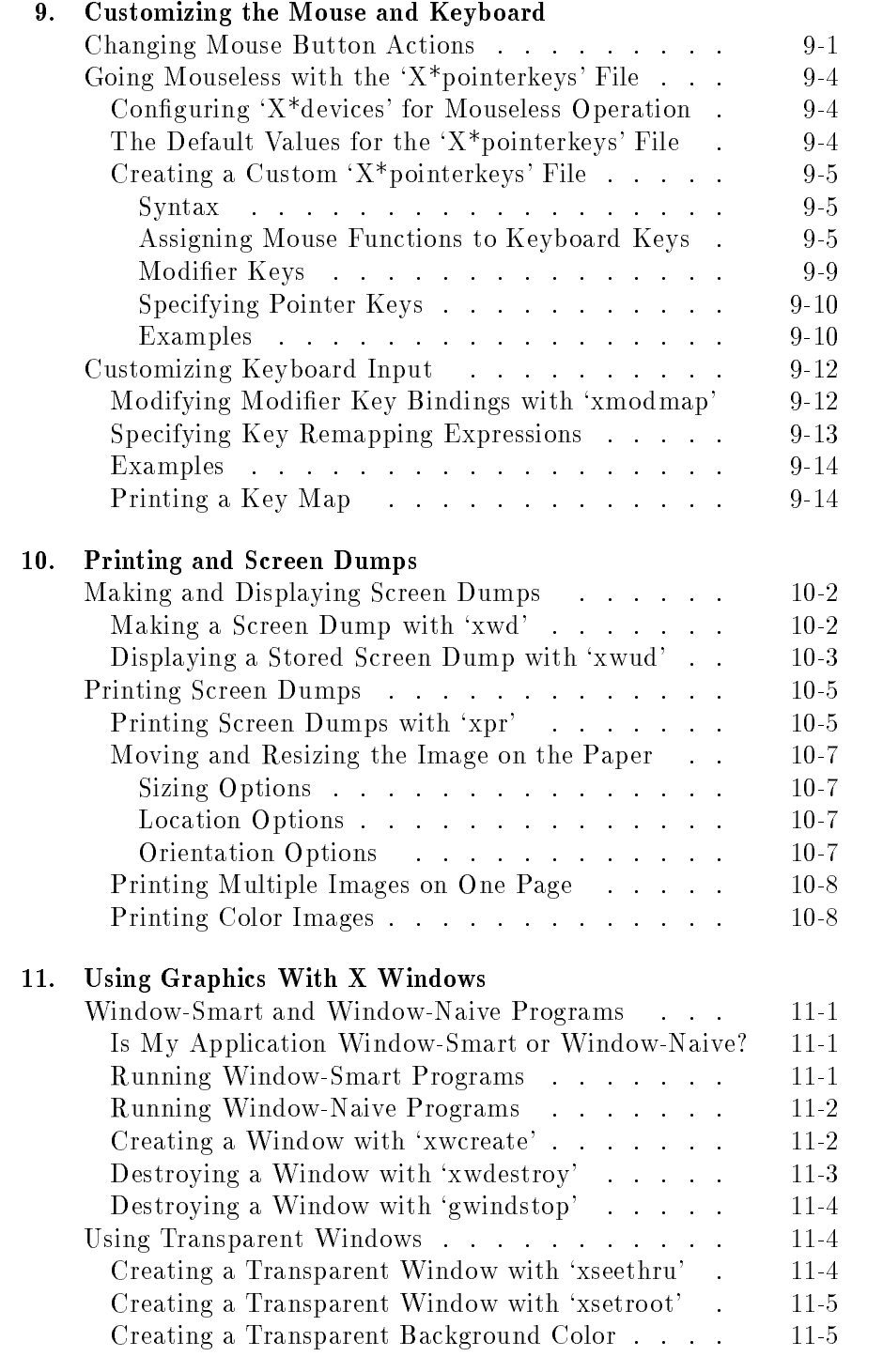

#### A. Using the Keyboards

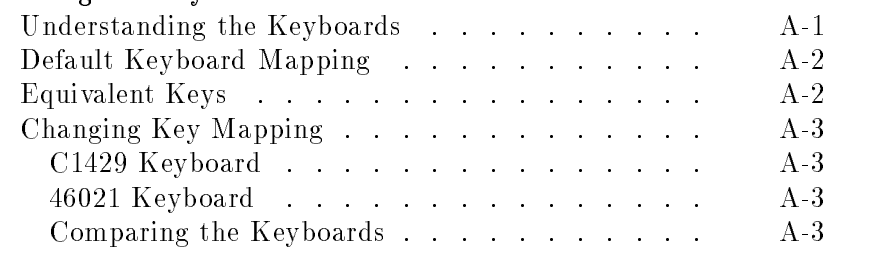

## Glossary

Index

# Introduction

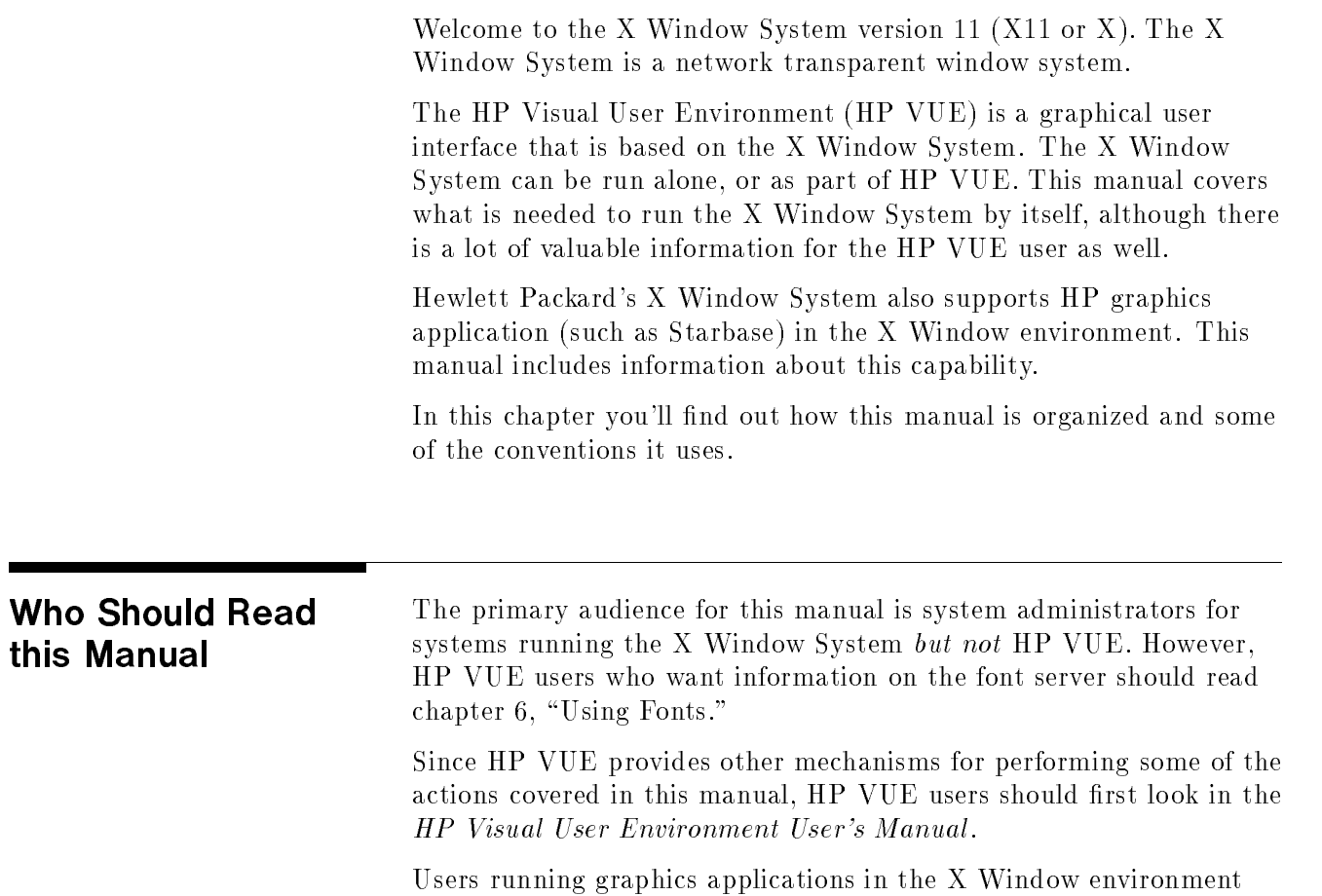

will find useful information in this manual.

this

## How This Manual Is **Organized**

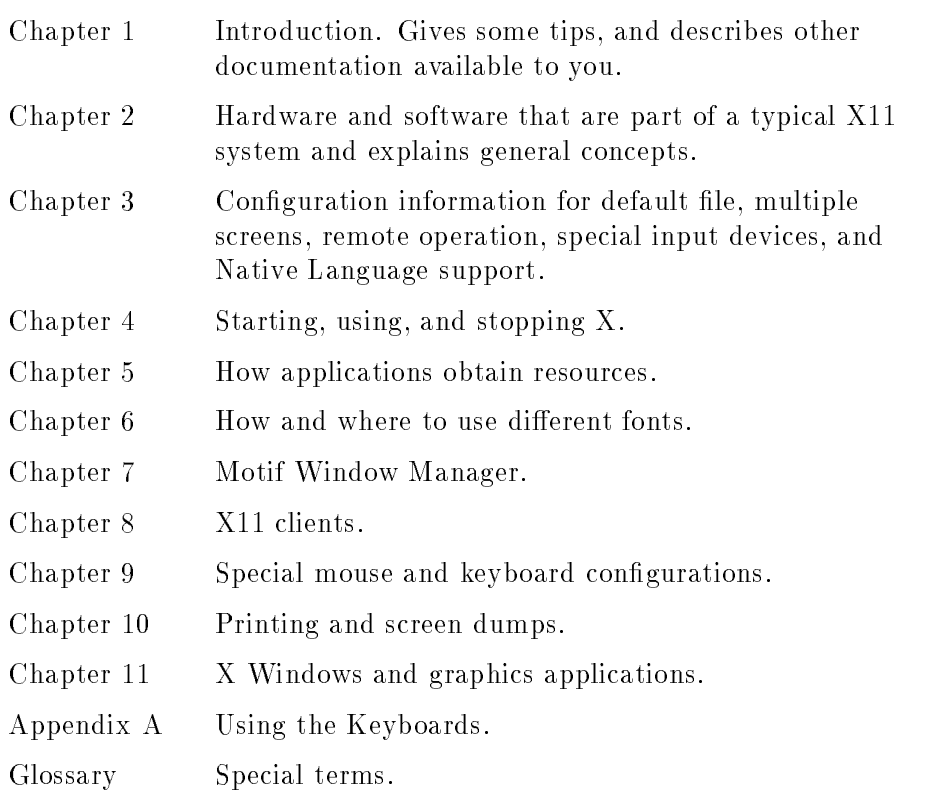

**Conventions** As you read this manual, notice the following typographical conventions:

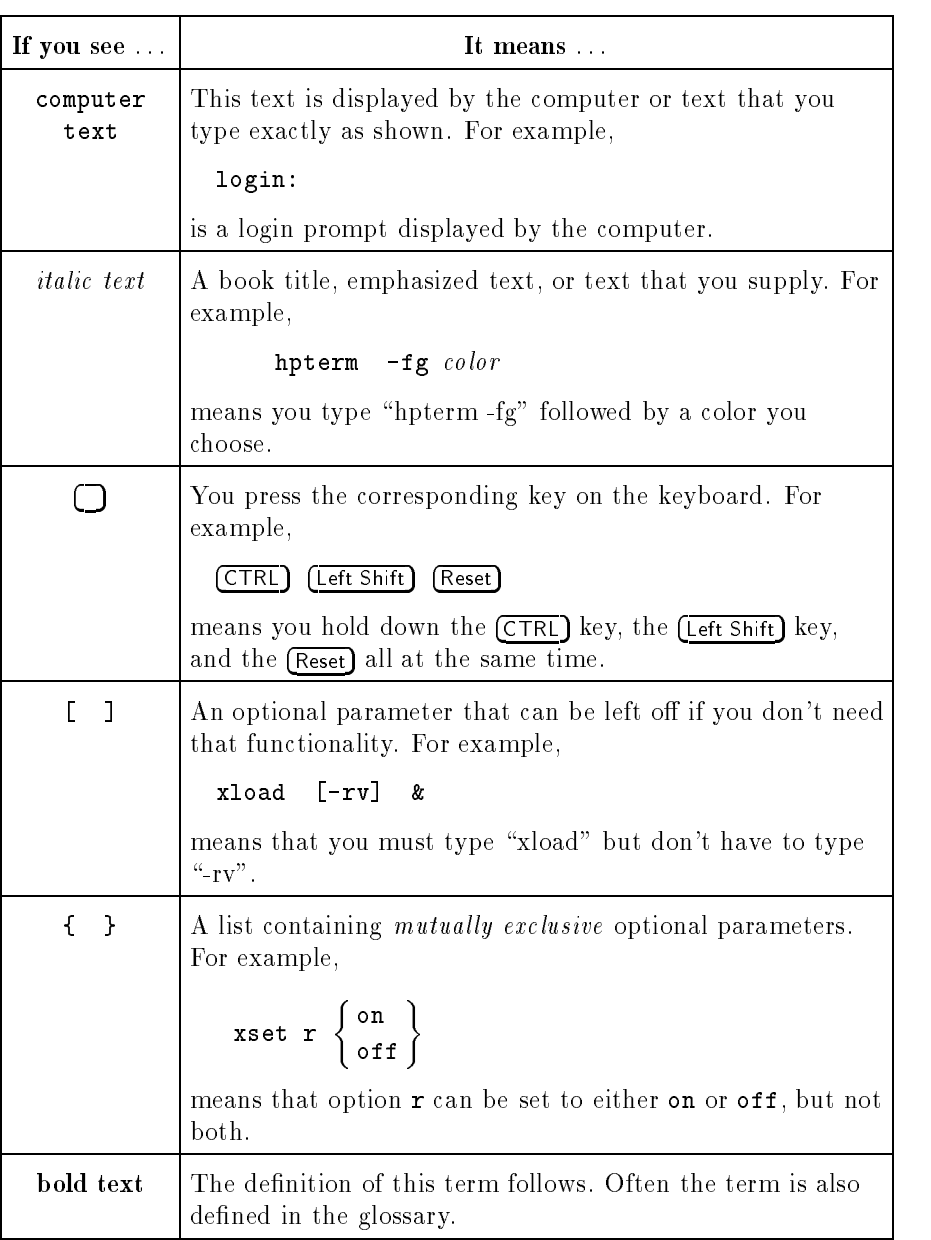

#### Typographical Conventions

Also, you can use the X Window System with either a two- or a three-button mouse by observing the following conventions. These are the default mouse button settings and can be changed as described in chapter 9.

| If you see | On a 2-button mouse<br>press | On a 3-button mouse<br>press |
|------------|------------------------------|------------------------------|
| Button 1   | The left button.             | The left button.             |
| Button 2   | Both buttons simultaneously  | The middle button.           |
| Button 3   | The right button.            | The right button.            |

Mouse Buttons and Their Locations

Be careful of your spelling:

- Watch uppercase and lowercase letters. A file named .xdefaults is not the same file as . Xdefaults. Use uppercase letters where indicated and only where indicated.
- Don't confuse the number 1 (one) with the letter "l" (el).
- Don't confuse the "0" (zero) with the upper case "O" (oh).
- White space (extra spaces or tabs) at the end of <sup>a</sup> command line in a text file sometimes alters the meaning of the command. Files such as . rhosts are especially vulnerable. After modifying a file, check for unwanted white space.

# For More

Read these books to find out more about X Windows and HP-UX.

- Using Your HP Workstation (B2615-90003)
- HP Visual User Environment User's Guide (B1171-90079)
- Introduction to the X Window System by Oliver Jones. Prentice Hall, Englewood Cliffs, NJ:1989.
- $\blacksquare$  The Definitive Guides to the X Window System Volume Three: X Window System User's Guide for Version <sup>11</sup> Release 5 by Tim <sup>O</sup>'Reilly and Valerie Quercia. <sup>O</sup>'Reilly and Associates, Petaluma, CA:1992.

# What is the <sup>X</sup> Window System?

This chapter describes:

- **Basic concepts.**
- The hardware and software of a typical system.
- Distributed computing.

**Basic Concepts** This section introduces several fundamental concepts:

- The role of the X server.
- Multi-tasking environments.
- Remote access.

### The Server-Client **Interaction Model**

The X server usually starts during system boot before the login screen is displayed. The display server controls all access to input devices (typically the mouse and keyboard) and all access to display devices. You can think of it as standing between the programs running on your system and your system's input and display devices.

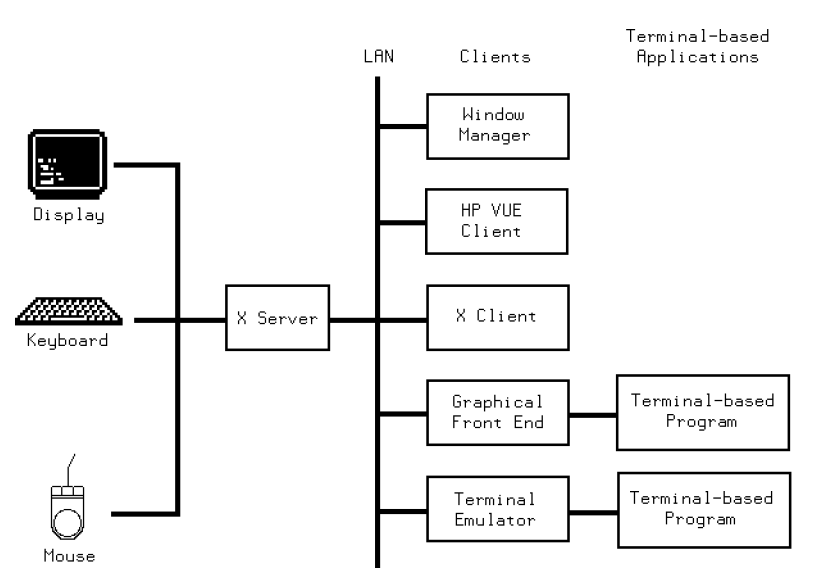

The Server Controls Display Access.

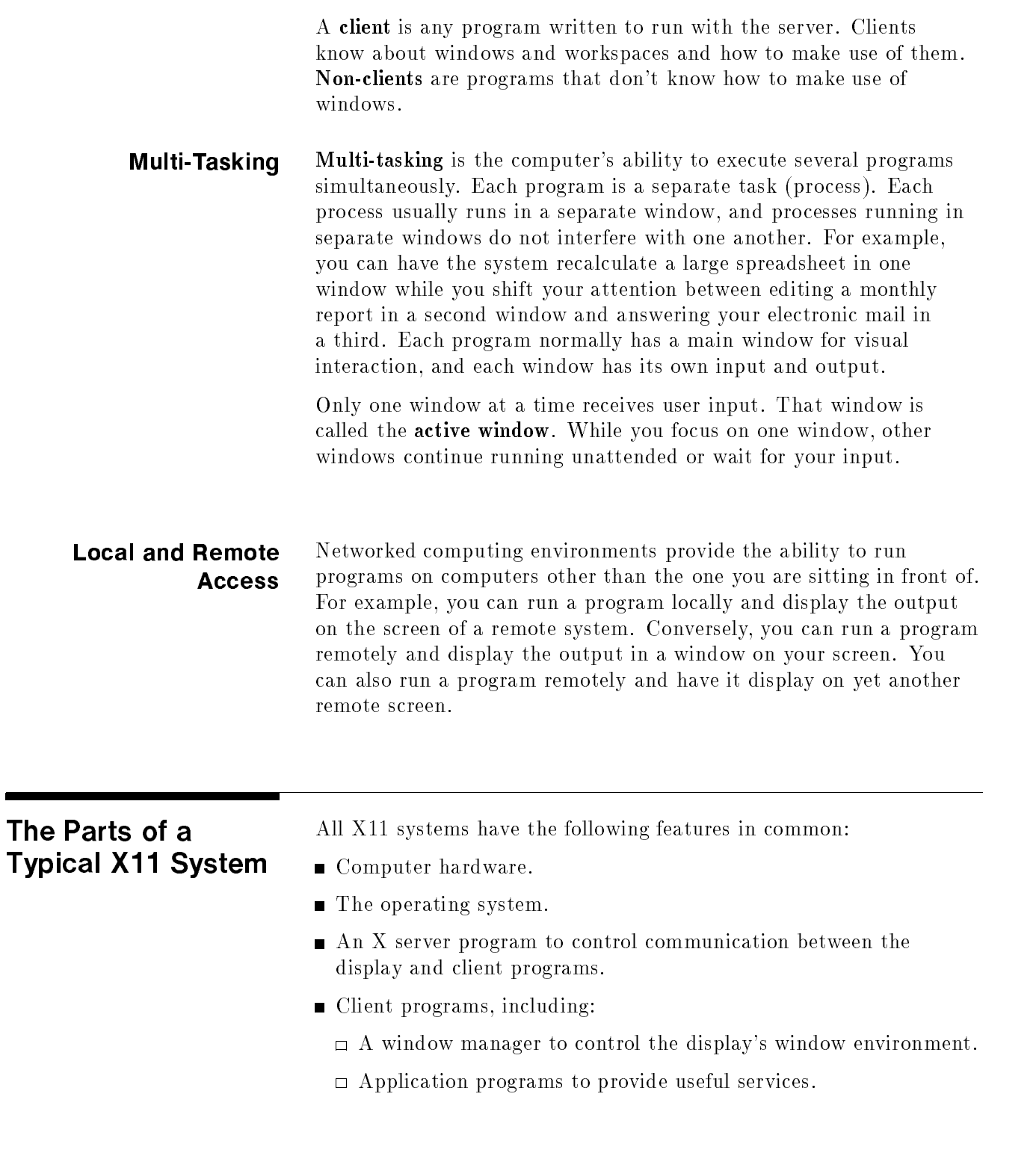

**Hardware** The hardware system consists of several components:

#### System Processing Unit (SPU)

The SPU contains the logic circuitry that performs all the processing that takes place. The SPU runs the server, takes care of foreground and background processing, and controls local and remote accessing of your system's resources.

#### The Hard Disk

The hard disk stores programs and data files. Some configurations are called diskless clusters because groups of users share the same hard disk.

#### Keyboard

The keyboard is an input device used to type information into the computer. Although the keyboard is frequently used in conjunction with a mouse, it does not need to be. You can configure X11 so that you can use the keyboard for both text entry (its usual purpose) and for pointing and selecting (the mouse's usual purpose). Mouseless operation may be beneficial in situations where desk space is at a premium.

**Note I.** There are now two keyboards available for Hewlett-Packard workstations, the <sup>46021</sup> keyboard, and the C1429 keyboard. See appendix B, Using the Keyboards, for more information on using these keyboards and the differences between them.

#### Mouse and Other Pointing Devices

<sup>A</sup> pointing device lets you point to <sup>a</sup> specic area on the screen and select it. <sup>A</sup> mouse is the most common pointing device. Mouse movements and button presses can be associated with keyboard key presses for mouseless operation.

The server also supports other pointing devices—for example a digitizer tablet or track ball. References to mouse actions apply also to corresponding actions with other devices.

#### Display

The display is the principal output device. A typical display consists of one physical screen per mouse and keyboard. However, a display can include as many as four physical screens, all using the same mouse and keyboard.

The screen becomes the **root window** when you boot X11. The root window contains all the windows, menus, and icons that comprise the visual elements of your X11 environment.

Technically, the screen is known as a **bitmapped device** because the graphical elements (windows and icons) that it displays are stored by the computer as <sup>a</sup> bitmap, a pattern of bits (dots) that can be readily displayed as graphical images.

#### Local Area Network (LAN)

The LAN is composed of hardware and software. The hardware connects the computer system physically to <sup>a</sup> network that includes other computer systems at your site and could connect to other networks at different locations. The LAN enables you to take advantage of remote processing capabilities of X11.

**Software** There are several types of software that comprise the X Window System.

> To an end-user, the layers blend together into a single working environment. However, from a system administration point of view, it is important to know how the layers work together.

#### The Operating System

The operating system is the software that controls the operation of the computer system. The <sup>X</sup> Window System runs on the Hewlett-Packard HP-UX operating system. This is a multi-user, multi-tasking environment. <sup>A</sup> multi-user environment means more than one user can be on the system at the same time. A multi-tasking environment means that each of those users can run more than one program at <sup>a</sup> time.

#### The X Server

The central part of the X Window System is the server, also called the  $X$  server or display server. The server is the program that controls the screen, keyboard, and mouse, and processes communication requests. The server updates the windows on the screen as <sup>a</sup> client generates new information or as you enter information through an input device. All client programs communicate through the server.

#### The Font Server

The font server allows <sup>a</sup> font administrator to distribute fonts to all <sup>X</sup> servers in a networked environment from <sup>a</sup> central point. The font server is covered in chapter 6.

#### The Window Manager

The window manager is your main means of dynamically controlling the size, shape, state (icon or normal), and location of the windows on your screen. It also supplies the frames and menus for the windows.

The window manager is the first client started during a session after the <sup>X</sup> server has started. All other clients with their own windows must be able to interact with the window manager.

This manual covers the OSF/Motif Window Manager (mwm). Using the window manager is covered in chapter 4. Configuring the window manager is covered in chapter 7.

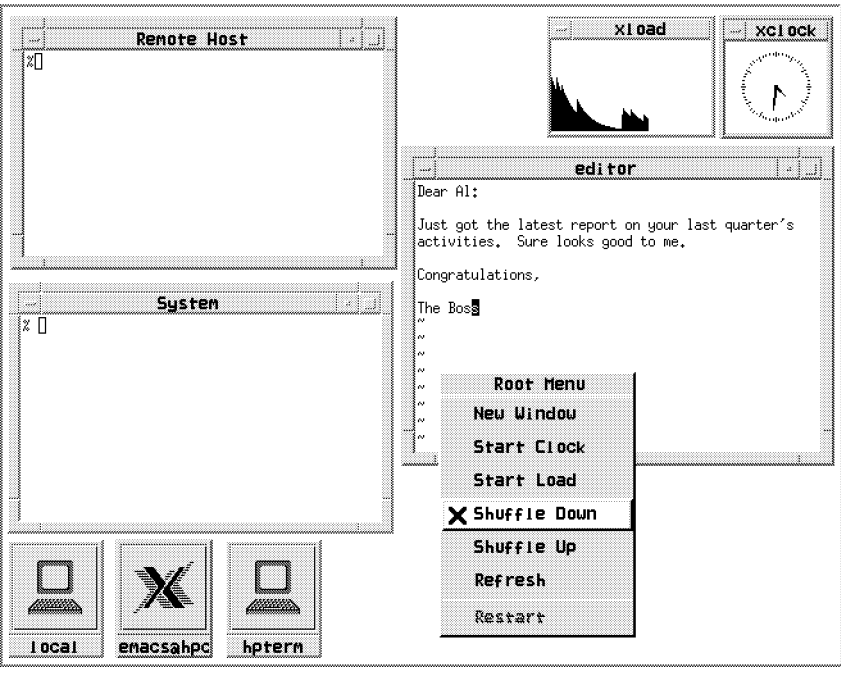

Windows, Clients, Menus, and Icons

#### X Clients

Clients are programs designed to run under the <sup>X</sup> Window System.

There are <sup>a</sup> number of clients that are included with the <sup>X</sup> Window System. For example, the xrdb client provides the ability to view and modify current resources.

Some clients (for example, xwininfo and xmodmap) do not create windows. They use an existing terminal emulation window to display their output.

Clients are discussed in chapter 8.

#### Non-Client Programs

Non-client programs are designed to run alone on display screens or "terminals" and are therefore referred to as **terminal-based** programs. Terminal-based programs must have terminal emulator windows created for them so that they can run in a window environment.

# Preliminary Configuration

This chapter covers some of the preliminary configuration you may need to do before starting the <sup>X</sup> server. It includes:

- Setting the DISPLAY environment variable.
- Using hardware and software configuration files.
- Using custom screen configurations.
- $\blacksquare$  Configuring the system for special input devices.
- Distributed processing.
- Using Native Language Support.

There are other chapters that deal with initial configuration for special situations:

- Chapter 4 covers starting and running X.
- Chapter 6 covers configuring and running the font server.
- Chapter 7 covers configuring the window manager.
- Chapter 11 covers configuration for running the X Window System with graphics programs, such as Starbase.

## Do You Need to Read This Chapter?

All users should check:

- the DISPLAY variable.
- **the XO.hosts file.**
- $\blacksquare$  the /etc/hosts file if your system is not configured to query a nameserver.

The rest of this chapter covers optional configuration. The following table shows the assumed configuration, and what you should read if you want to change it.

| Expected configuration                                                            | If you want to change it, read                           |
|-----------------------------------------------------------------------------------|----------------------------------------------------------|
| 1 display                                                                         | "Using Custom Screen<br>Configurations"                  |
| 1 mouse                                                                           | "Using Special Input Devices"                            |
| 1 keyboard                                                                        | "Using Special Input Devices"                            |
| American English language                                                         | "Customizing for Native Language<br>Support"             |
| X starts the hpterm and mwm clients<br>as part of its own start-up<br>procedures. | "Software Configuration Files"<br>chapter 4              |
| Default mwm colors, window<br>decorations, and menus.                             | "Software Configuration Files"<br>chapter 5<br>chapter 7 |
| Font server not started                                                           | "Using the X11R5 Font Server"<br>chapter 6               |

Default X Configuration

### Finding Your System **Directory**

configuration files is called the *system directory*. It is /usr/lib/X11

The directory containing most of the <sup>X</sup> Window System

#### Setting the DISPLAY Variable Variable

The DISPLAY environment variable establishes the host, display number, and screen number to which <sup>a</sup> system sends bitmapped output.

You can check the current setting of your system's DISPLAY variable by typing this command:

env

<sup>A</sup> list similar to the following is displayed:

```
DISPLAY=hpaaaaa:0.0
HOME=/home/ellen
TZ=PST8PDT
\mathbf{r}
```
The DISPLAY variable has the syntax:

<sup>2</sup> <sup>8</sup>  $\frac{1}{2}$  $\mathbf{I}$   $\mathbf{I}$   $\mathbf{I}$ **The Company of the Company of the Company** hostname shmmling the second control of the second control of the second control of the second control of the second control of the second control of the second control of the second control of the second control of the second cont <sup>9</sup>  $\pm$   $\pm$ >>; <sup>3</sup>  $\big|$ : display[.screen]

The default is hostname:0.0, which is display 0, screen 0 of the display running the X server.

To reset the DISPLAY environment variable type the appropriate command shown below, or put it into the configuration file used by your system if you want it to be in effect every time you log in.

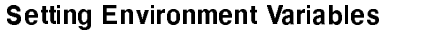

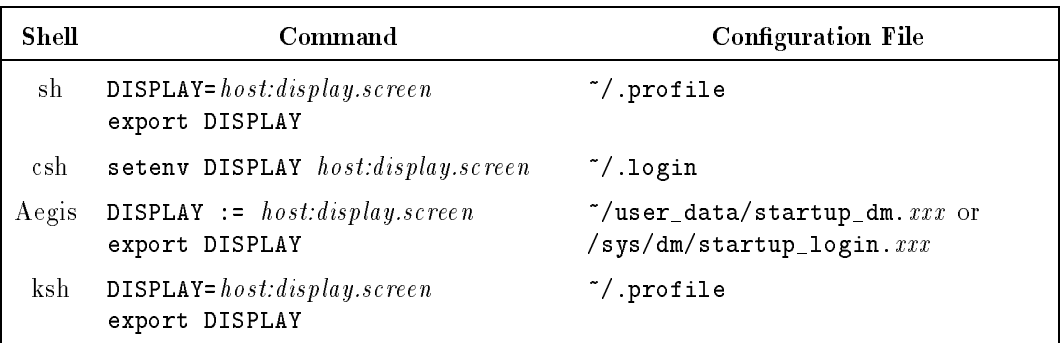

Making an X0.hosts File The /etc/X0.hosts file is an ASCII text file containing the hostnames of each remote host permitted to access your local server.

- If you are running as <sup>a</sup> stand-alone system, you must have your system's name in this file.
- If you are part of <sup>a</sup> network, the other system names must be included.

The syntax is as follows:

 $host$ host host

For example, if you are hpaaaaa, and regularly ran clients on hpccccc, and hpddddd, you would want the following lines.

```
hpaaaaa
hpccccc
hpddddd
```
Note that aliases work as well as hostnames, provided they are valid, that is, commonly known across the network.

X0.hosts and X0screens The default screen configuration file XOscreens uses the default  $X11$ remote host file XO. hosts. **Relation** 

> Each custom X\*screens file is associated with a special X\*.hosts file. The number represented by the  $*$  causes the correct screen and host files to be used together. For example, X3screens takes an X3. hosts file. Both are referenced by the server when it is started with a /usr/bin/X11/X :3 command.

> If you use a special X\*screens file, you need to set your DISPLAY variable appropriately. For the previous example, it would be set to hostname:3.0.

Using an /etc/hosts File This file need not be present if your system is configured to query a nameserver.

> The /etc/hosts file is an ASCII text file containing a list of all the host names and internet addresses known to your system, including your own system.

If your system is not connected to <sup>a</sup> network, use the loopback address (127.0.0.1) and the hostname unknown.

127.0.0.1 unknown

For a local system to access <sup>a</sup> remote host:

- The address and hostname of the remote host must be listed in the local system's /etc/hosts file.
- The user must have <sup>a</sup> valid login (username and password) and home directory on the remote host.

## **Software** Configuration Files

The X Window System uses four configuration files:

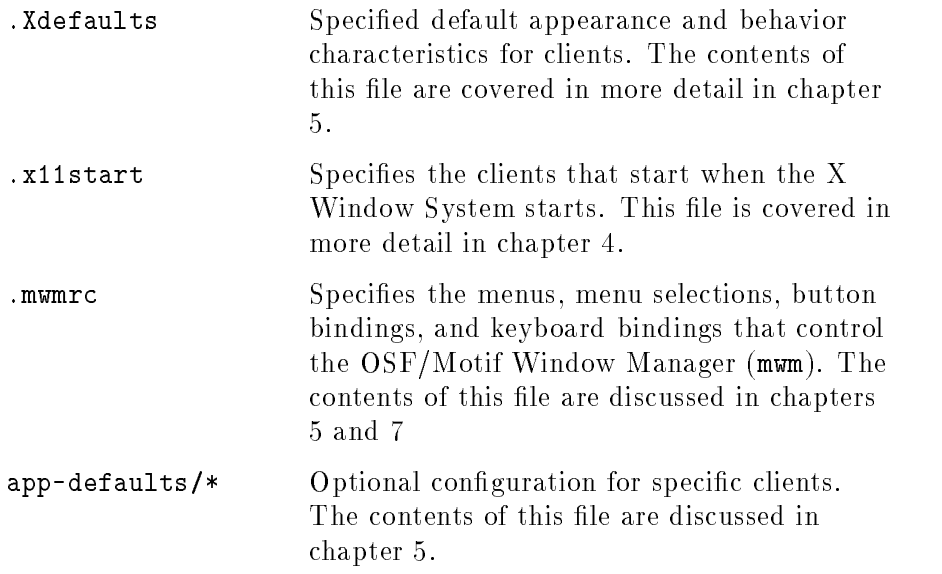

If your home directory does not contain these files, the X Window System uses the system-wide versions of these files in /usr/lib/X11.

sys.x11start

system.mwmrc

If you want to customize your  $X$  environment, copy these files from the /usr/lib/X11 to your home directory (noting the name change), and make your modications. For example:

cp /usr/lib/X11/system.mwmrc \$HOME/.mwmrc cp /usr/lib/X11/sys.Xdefaults \$HOME/.Xdefaults

The X server looks first in your home directory for these files. If they are not there, it uses the system-wide files.

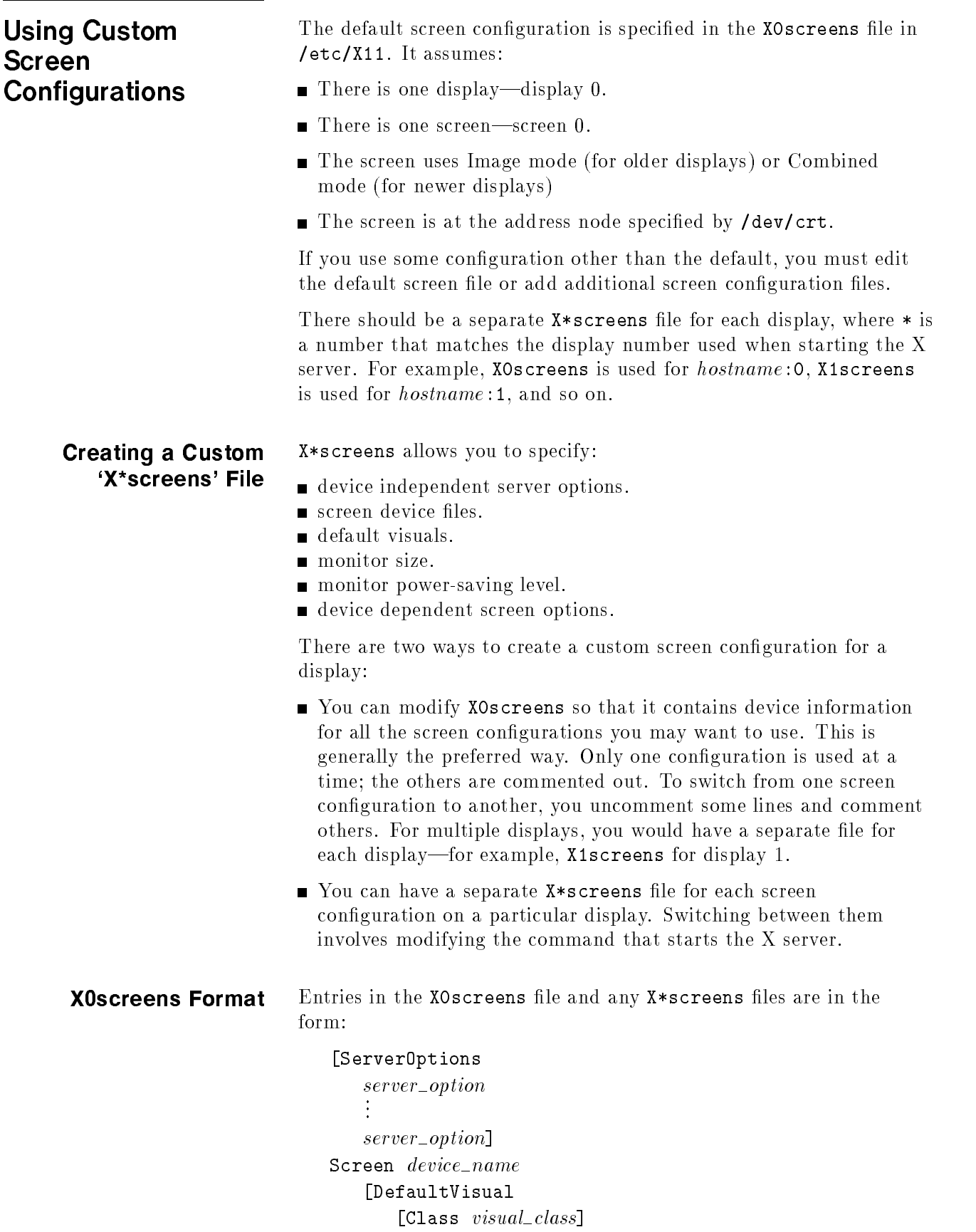

#### Warranty

[Depth depth] [Layer layer] [Transparent]] [MonitorSize diagonal\_length units] [ScreenOptions screen\_options  $\frac{1}{2}$ .... screen\_options]

where:

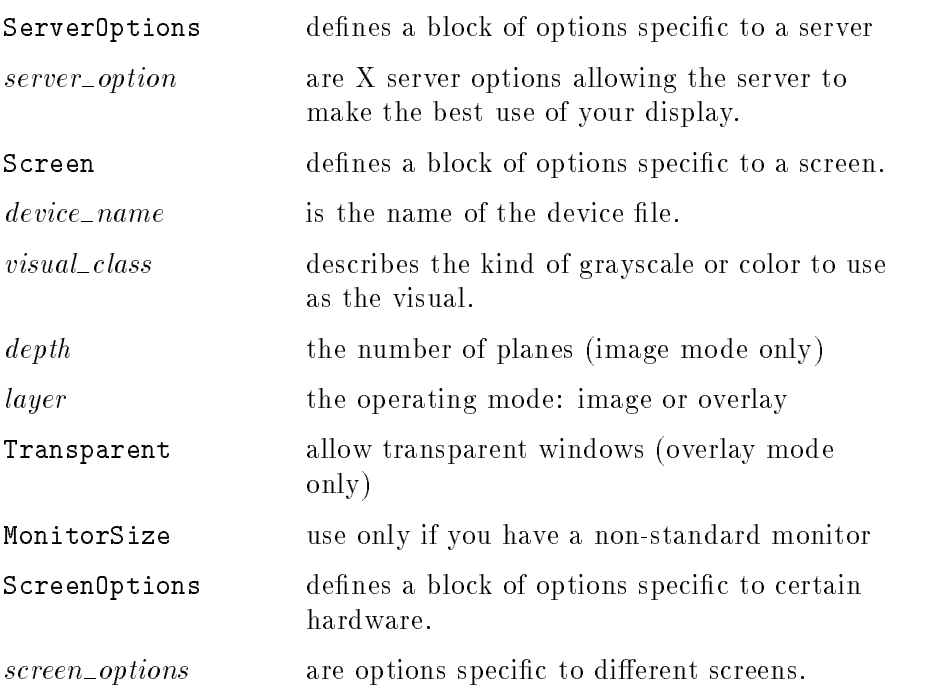

The Screen *device\_name* line is the only required entry. If no other options are specied, the server will use the default options for that

The correct entries for your hardware are provided in the /usr/lib/X11/Xserver/info/screens/hp file (for HP-UX 10.0 and later systems).

The XOscreens file, located in the /etc/X11/ directory provides detailed information about how to create your own X\*screens file.

#### Operating Modes (Visual Layers)

Display hardware can have two kinds of display planes, image and overlay.

There are three possible server operating modes using these display planes. Different display hardware allows different modes, so all modes might not be available to you. In general, older devices can use all three modes, while newer ones use Combined.

On HP-UX 10.0 (and later) systems, for information about what modes your display hardware supports, read the /usr/lib/X11/Xserver/info/screen/hp file (HP–UX 10.0 and later systems).

The three screen modes are image, overlay, and combined:

**Image Mode.** The default screen mode using multiple image planes for a single screen. The number of planes ("depth") determines the variety of colors available to the screen.

An example of specifying image mode is:

Screen /dev/crt Screen /dev/crt ScreenOptions Layer Image

**Overlay Mode.** An alternate screen mode using overlay planes for a single screen. You can see what is in the image planes only if you open <sup>a</sup> \transparent" window in the overlay planes and move the window over what you want to see. Typically, overlay planes are used in conjunction with image planes in combined mode.

An example of specifying overlay mode is:

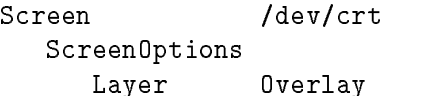

**Combined Mode.** A combination of image and overlay planes in which a single display has <sup>a</sup> single screen that is <sup>a</sup> combination of the image and overlay planes.

The X\*screens entry for this modes is more complicated. <sup>A</sup> primary and secondary device are specied, each with their own mode.

An example, with /dev/ocrt as the primary device (running in overlay mode) and /dev/crt as the secondary device (running in image mode):

Screen /dev/ocrt ScreenOptions VRXSecondaryDevice /dev/crt

**Double Buffering** This feature applies to image planes only. Double buffering is not available on all displays. Refer to /usr/lib/X11/Xserver/info/screen/hp for information about your display.

> Double buffering means that half of the color planes of your displays are used to display to the screen, and the other half are used to compute and draw the next screen display. This provides smooth motion for animation, and it is also faster. However, double buffering ususally reduces the number of colors available for displaying on the screen at one time. Some applications require double buffering.

If you run a double-buffered application in single buffer mode, the display will flash or flicker rapidly.

If you are using a recent display device, double-buffering required by applications will occur automatically.

**Screen Depth** You can specify a screen depth for image planes in the X\*screens file. Valid depths for regular (single buffer) mode are  $8, 12,$  and  $24$ . Valid depths for double buffered mode are  $8, 16,$  and  $24$ . The depth of overlay planes is determined by the /dev entry in X\*screens.

> For information about what depth your display hardware supports, read the /usr/lib/X11/Xserver/info/screen/hp file (HP-UX 10.0 and later systems only).

More planes means more colors can be displayed simultaneously. For computer-generated graphics to look as realistic as photographs, thousands of colors must be shown at the same time. <sup>8</sup> planes means that 2° (256) colors can be shown, while 24 planes means that 2°° (16 million) colors can be shown. Note that depth is specified only when you have more than one depth available.

If you use a multi-screen configuration, the mouse pointer can move from one screen to another. You can arrange the screens in <sup>a</sup> vertical, horizontal, or matrix orientation by adding the appropriate lines to the X\*pointerkeys configuration file described in chapter 9. The sample X\*pointerkeys file in /usr/lib/X11 contains examples that show how to specify the orientation of multiple screens.

**Note**  $\text{and}$  The sample X\*pointerkeys file is placed in /etc/X11 at install time. If you subsequently update your system, the X\*pointerkeys file in /etc/X11 is *not* overwritten, and the sample file is placed in /usr/newconfig.

> Moving the mouse pointer off one edge of a screen causes the pointer to move to another screen, depending on the screen orientation you have specified. In the configuration files, the order of entry determines the tracking order of the mouse pointer. The first line in the file is the device on which the pointer appears when you start

> Other lines correspond to the screens that appear when the mouse is moved to the right or left side of the current screen. Moving o the right side goes to the next display listed, the left side the to previous display in the list. If you are on the first display listed and move right, you move to the last display listed. If you are on the last display and move left, you move to the first display.

#### Mouse Tracking with Multiple Screen Devices

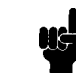

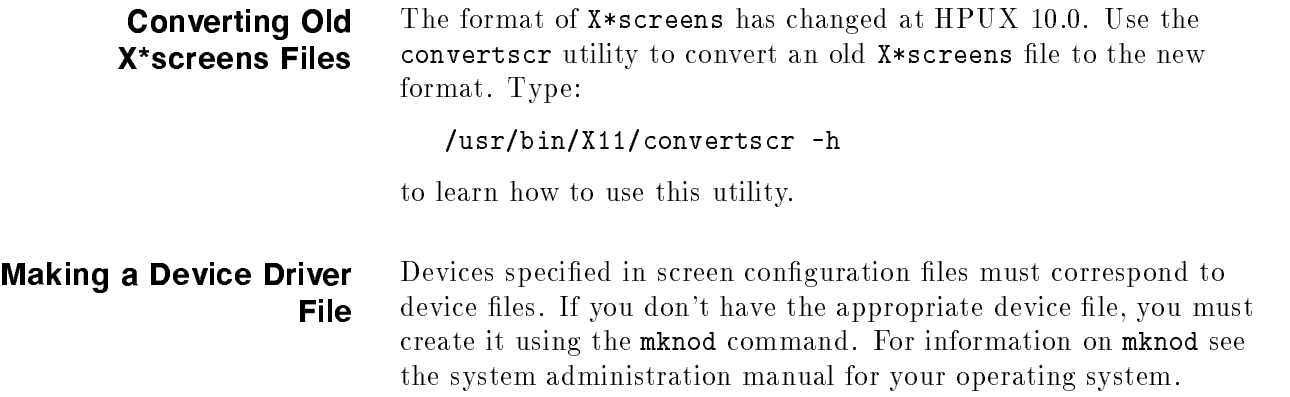

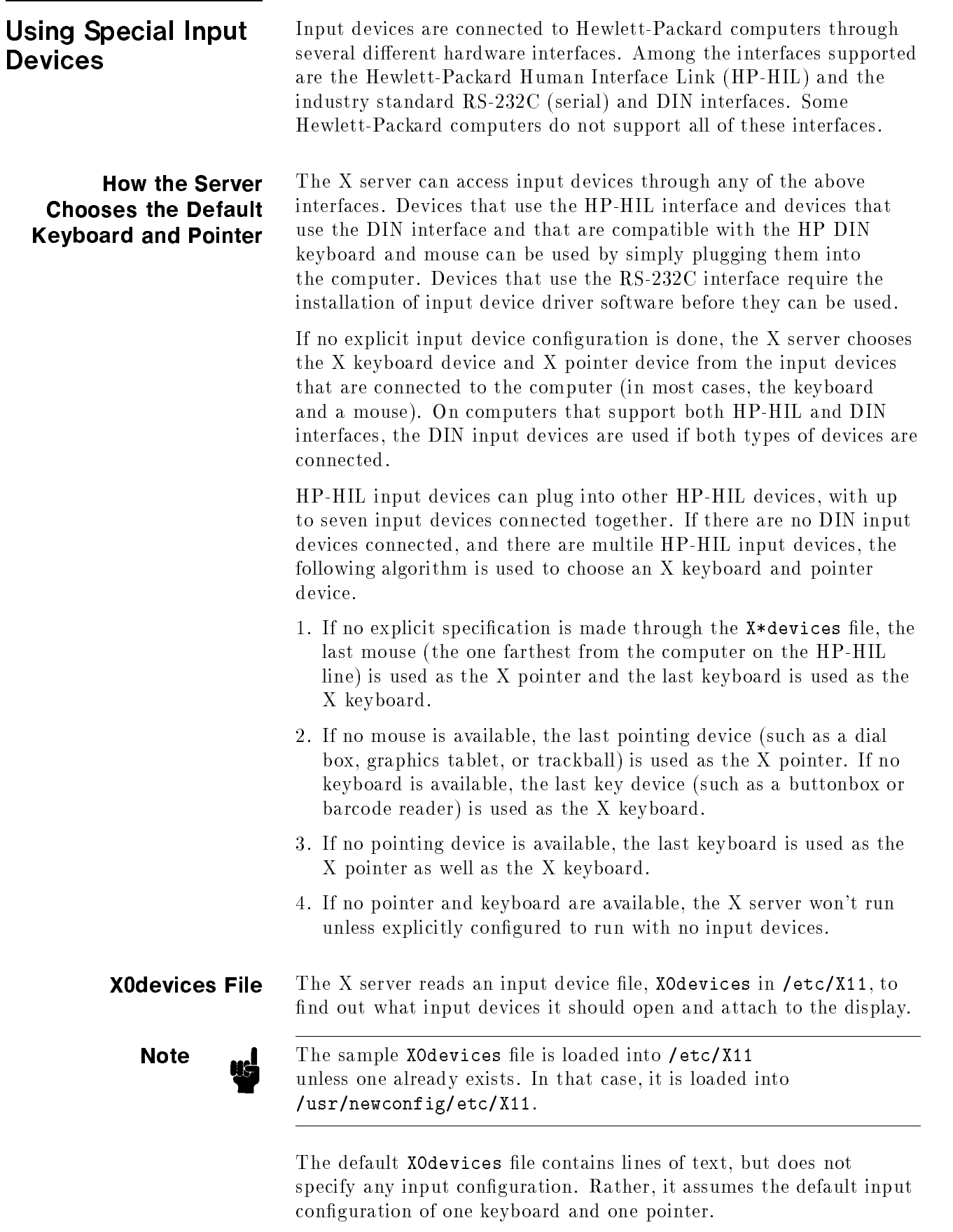

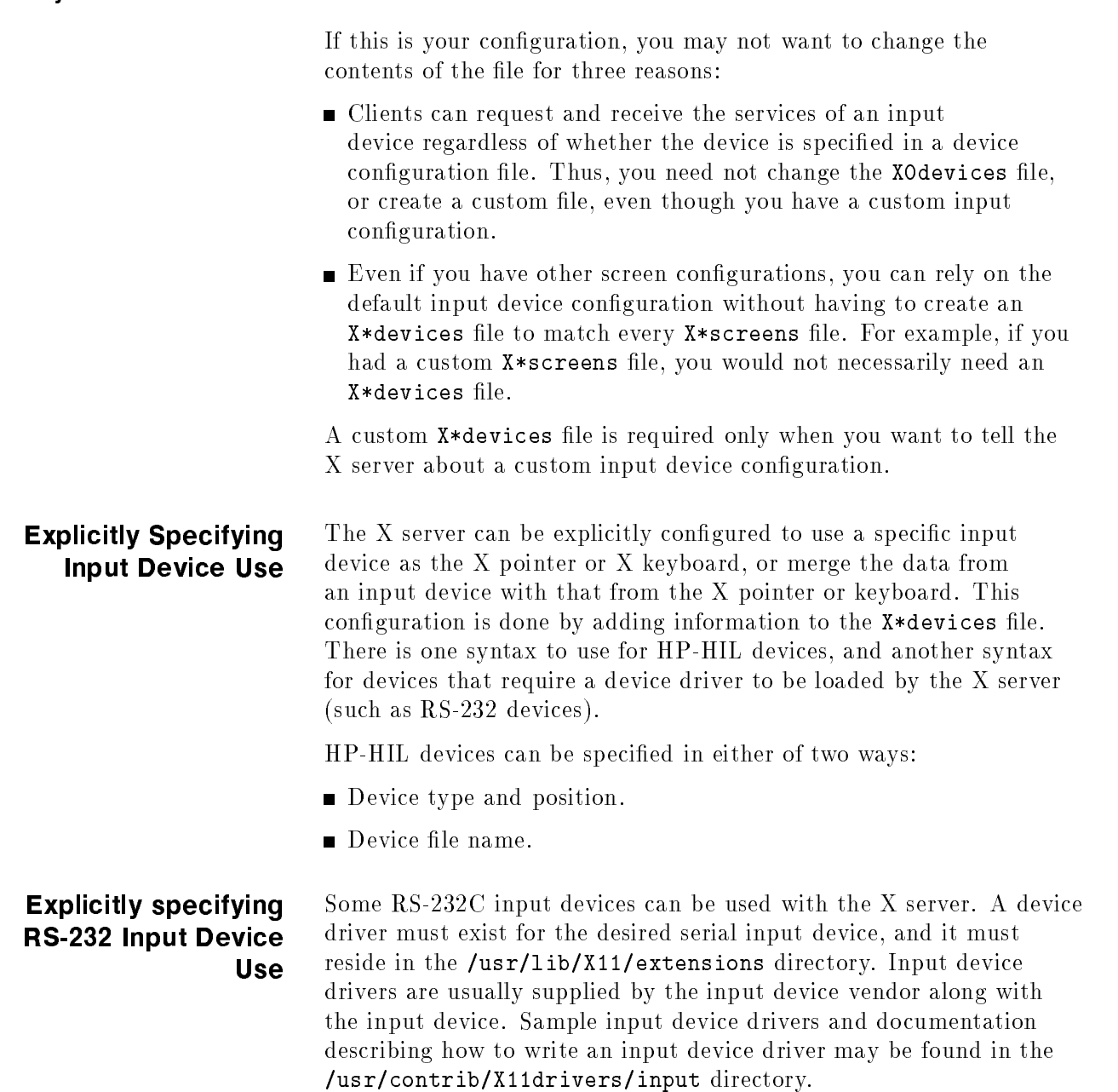

To use an RS-232 input device, you must modify the X\*devices file to inform the X server which input device driver is to be loaded, the serial port to which it is connected, and how it is to be used. This is done by adding an entry to the X\*devices file of the following form:

Begin\_Device\_Description Name  $\qquad \qquad device\_driver\_name$ Path  $\qquad \qquad device\_file\_path$ Use  $\qquad \qquad device\_use$ End\_Device\_Description

where:

device\_driver\_name Specifies the name of the input device driver shared library.
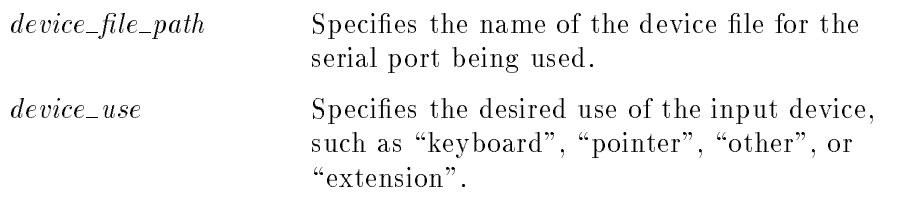

The following example specifies a Spatial System Spaceball  $\mathbb B$ connected to the serial port associated with device file /dev/tty00 as the X pointer:

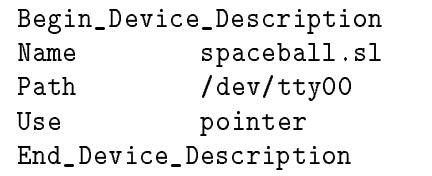

More examples of input device specications for RS-232 input devices are in the /usr/newconfig/etc/X11/X0devices file.

### Specifying HP-HIL Input Device Use by Device Type and Position

The device can be specied using its device type and position by adding an entry to the X\*devices file with the following form:

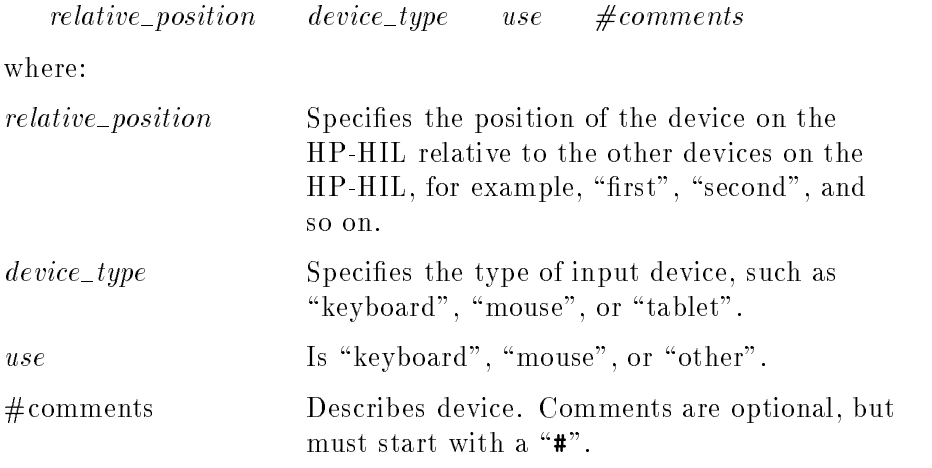

Valid positions, types, and uses are in "Selecting Values for `X\*devices' Files", along with examples.

Separate the parts of your entry with tabs or spaces.

The position of an input device on the HP-HIL is relative to other devices of the same type. For example if you have two keyboards, a graphics tablet, and a mouse connected, they are referred to as "first keyboard", "second keyboard", "first tablet", and "first mouse".

This syntax is useful for computers on which a single X server is running, and on which no other programs directly access input devices. With this syntax, if you add a new input device to the HP-HIL, you don't have to edit the X\*devices le unless the device is of the same type as one already named in the file and you add the device ahead of the existing device.

This syntax should not be used if more than one <sup>X</sup> server will be run on the same computer, or if non-X programs will be directly accessing input devices. The X server interprets "first" to mean "first accessible", so you may not always get the first on the HP-HIL, just the first one not already in use.

#### Selecting Values for 'X\*devices' Files

X\*devices les use the following special names for positions, devices,

| <b>Positions</b> | Device Type (Device Class)       | Uses     |
|------------------|----------------------------------|----------|
| first            | keyboard (keyboard)              | keyboard |
| second           | mouse (pointer)                  | pointer  |
| third            | tablet (pointer)                 | other    |
| fourth           | buttonbox (keyboard)             |          |
| fifth            | $***$<br>barcode (keyboard)      |          |
| sixth            | one_knob (pointer)               |          |
| seventh          | $nine_{\text{knob}}$ (pointer) * |          |
|                  | quadrature (pointer)             |          |
|                  | touchscreen (pointer)            |          |
|                  | trackball (pointer) ***          |          |
|                  | null                             |          |

Values for 'X<sup>\*</sup>devices' Files.

\* The nine-knob box appears to the X server as three separate input devices. Each row of knobs is a separate device with the first device being the bottom row.

\*\* Note also that the HP barcode reader has two modes: keyboard and ASCII. The modes are set via switches on the reader. If you set the barcode reader to ASCII transmission mode, it appears to the server as a barcode reader and the device name is therefore barcode. However, if you set the barcode reader to emulate a keyboard, the barcode reader appears as a keyboard and the device name should therefore be keyboard. What distinguishes a barcode reader set to keyboard mode from a real keyboard is the relative position or the device file name, depending on which syntax you use.

\*\*\* Similar to the barcode reader, the trackball appears to the server, not as a trackball, but as a mouse. Therefore, to specify a trackball, use the mouse device name. Again, what specifies the trackball instead of the real mouse is the relative position or the device filename, depending on which syntax you use.

### Examples

You can create a system on which the <sup>X</sup> server runs, but which does not have any input devices. In this case, clients could be run from a remote terminal, or from a remote host, and their output directed to the X server. To create <sup>a</sup> system with no input, include the following lines in the XOdevices file:

first null keyboard first null pointer

If you had a more complicated configuration, such as two graphics tablets, two keyboards, and a barcode reader, your X\*devices file could look like this:

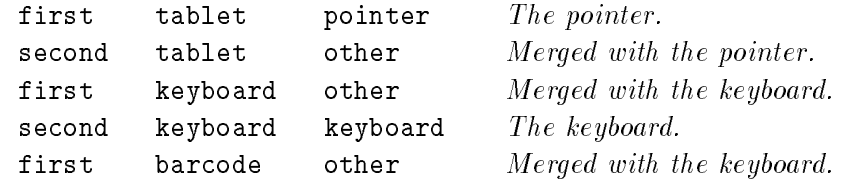

In this example, the first tablet acts as the pointer, the second keyboard acts as the keyboard, input from the second tablet is treated as if it came from the X pointer, and input from the first keyboard and the barcode reader is treated as if it came from the X keyboard.

Note that the barcode reader is in ASCII mode in this example. If the barcode reader were in keyboard mode, the last line of the example would read as follows:

third keyboard other

More examples can be found in the XOdevices file in /usr/newconfig/etc/X11.

The device can be specified using the name of the device to which it is attached. This can be done by adding an entry to the X\*devices file with the form:

 $\int$ *path* $\int$  device\_file use #comments

where:

 $path/device_{\text{i}}$  file Specifies the name of the device file associated with the input device.

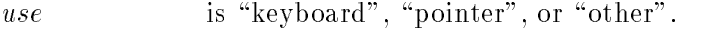

#comments Describes the device. Comments are optional, but must be preceded with a "#".

This syntax should be used if more than one X server will be running on the computer, or if non-X programs will be accessing the input devices. It refers to a specic position on the HP-HIL.

### Specifying HP-HIL Input Device Use by Device File Name

# Redefining the HP-HIL

The X\*devices file can be used to redefine the path searched for HP-HIL devices. By default, the path searched is /dev/hil. The device files are named by appending the numbers "1" through "7" to the path.

The path is redefined by adding an entry to the X\*devices file with the following form:

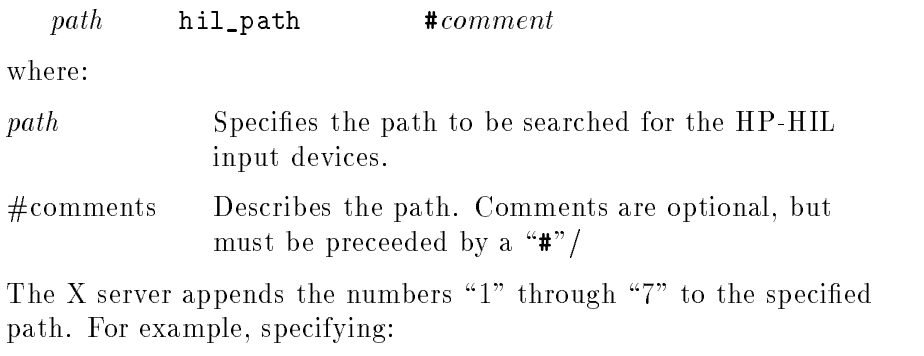

/tmp/foo hil\_path

results in the device names /tmp/foo1, /tmp/foo2, and so on.

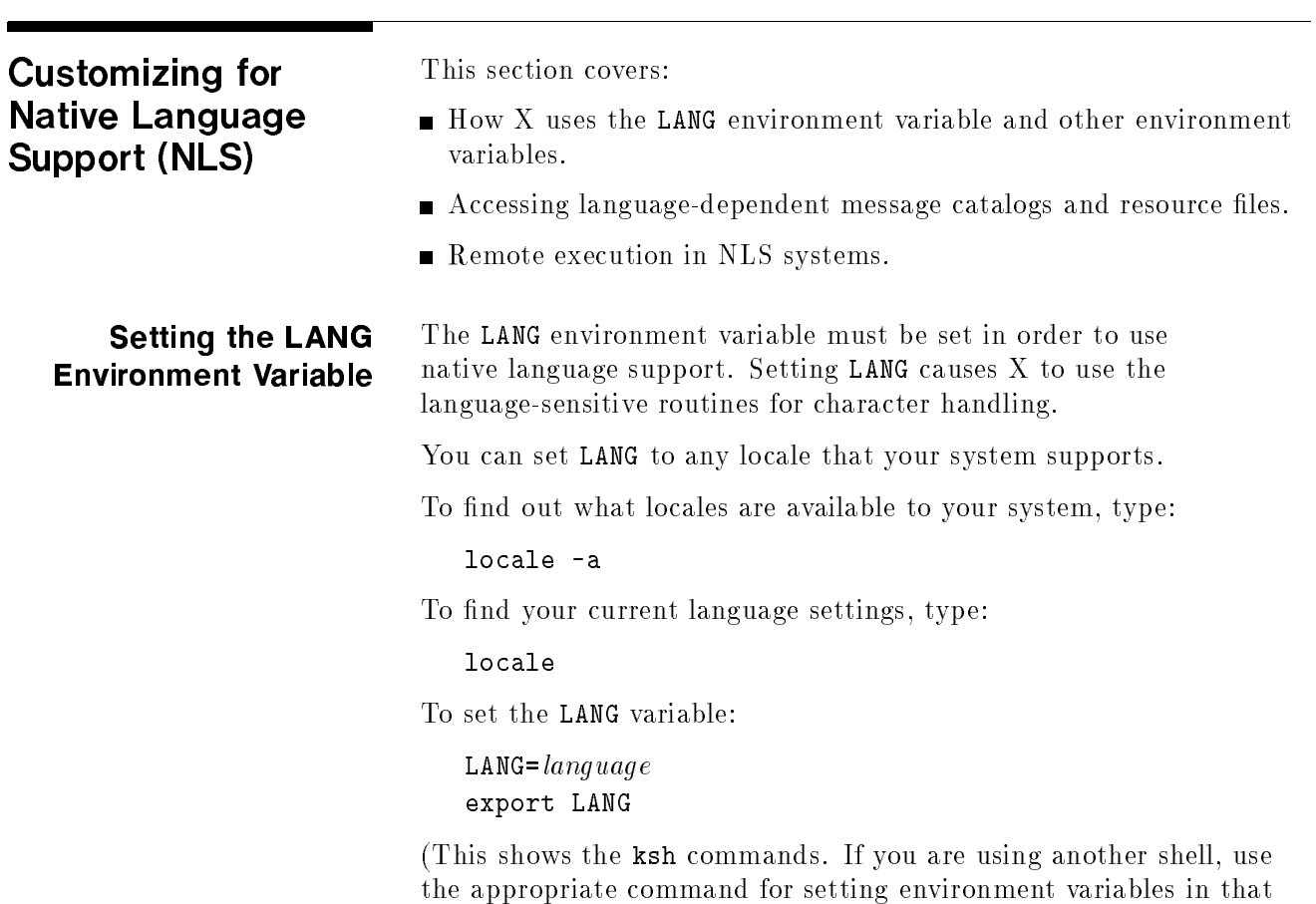

shell).

This example sets the LANG variable to Spanish:

LANG=es ES.roman8 LANG=es\_ES.roman8 export LANG

### Other NLS Environment **Variables**

This section covers other NLS environment variables. It provides an overview only. For detailed information, refer to X Toolkit Intrinsics Programming Manual .

### Message Catalogs-The NLSPATH Environment Variable

The NLSPATH environment variable determines the paths applications search for NLS message catalogs. <sup>X</sup> clients place NLS message catalogs in client-specic locations, allowing translated catalogs to be shared. For example, HP VUE's Vuepad places its catalog in the /usr/lib/nls/msg/\$LANG directories.

It shouldn't be necessary to set NLSPATH unless the message catalogs are installed in non-standard locations.

The proper value of NLSPATH depends on whether message catalogs exist for the current value of LANG.

### Setting the XUSERFILESEARCHPATH Environment Variable

The XUSERFILESEARCHPATH environment variable controls where <sup>X</sup> applications look for their app-defaults resource files. The default app-default location is :

/usr/lib/X11/%L/%T/%N%S:/usr/lib/X11/%l/%T/%N%S:/usr/lib/X11/%T/%N%S

If your app-defaults is in any other location, you need to set the XUSERFILESEARCHPATH, XAPPLRESDIR, or XFILESEARCHPATH variables described later in this section.

For example, to use Japanese app-defaults you would set XUSERFILESEARCHPATH to /usr/lib/X11/ja\_JP.eucJP/appdefaults. Or, you could set XAPPLRESDIR to /usr/lib/X11/%L/app-defaults and LANG to \ja JP.eucJP". If LANG is not set,  $\frac{1}{2}$ L defaults to null.

If you set XUSERFILESEARCHPATH in \$HOME/.profile, the value applies to all X clients you run. Non-clients will not find their resource files unless you link or copy them into the directory specified by XUSERFILESEARCHPATH.

### Setting the KBD\_LANG Environment Variable

X allows you to override the physical keyboard attached to the HP-HIL.

Some applications use the environment variable KBD\_LANG allowing you to change the keyboard mapping to that of another national language keyboard.

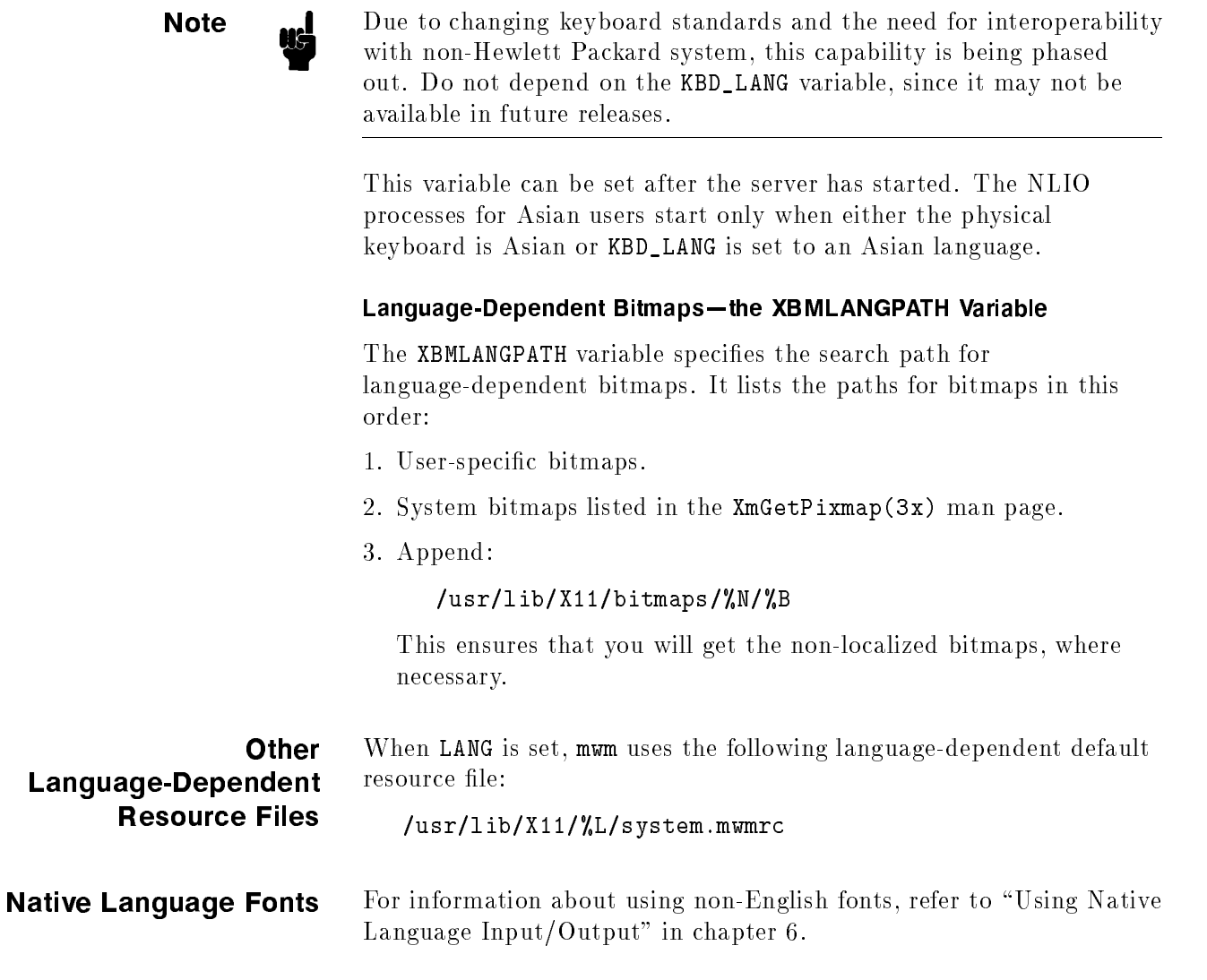

# Using the <sup>X</sup> Window System

This chapter covers:

- Starting the <sup>X</sup> Window System.
- Stopping X clients.
- **Exiting the X Window System.**

The following chapters contain related information:

- $\blacksquare$  Chapter 3 explains configuration files used by the X Window System.
- Chapter 7 explains the window manager (mwm) in more detail.

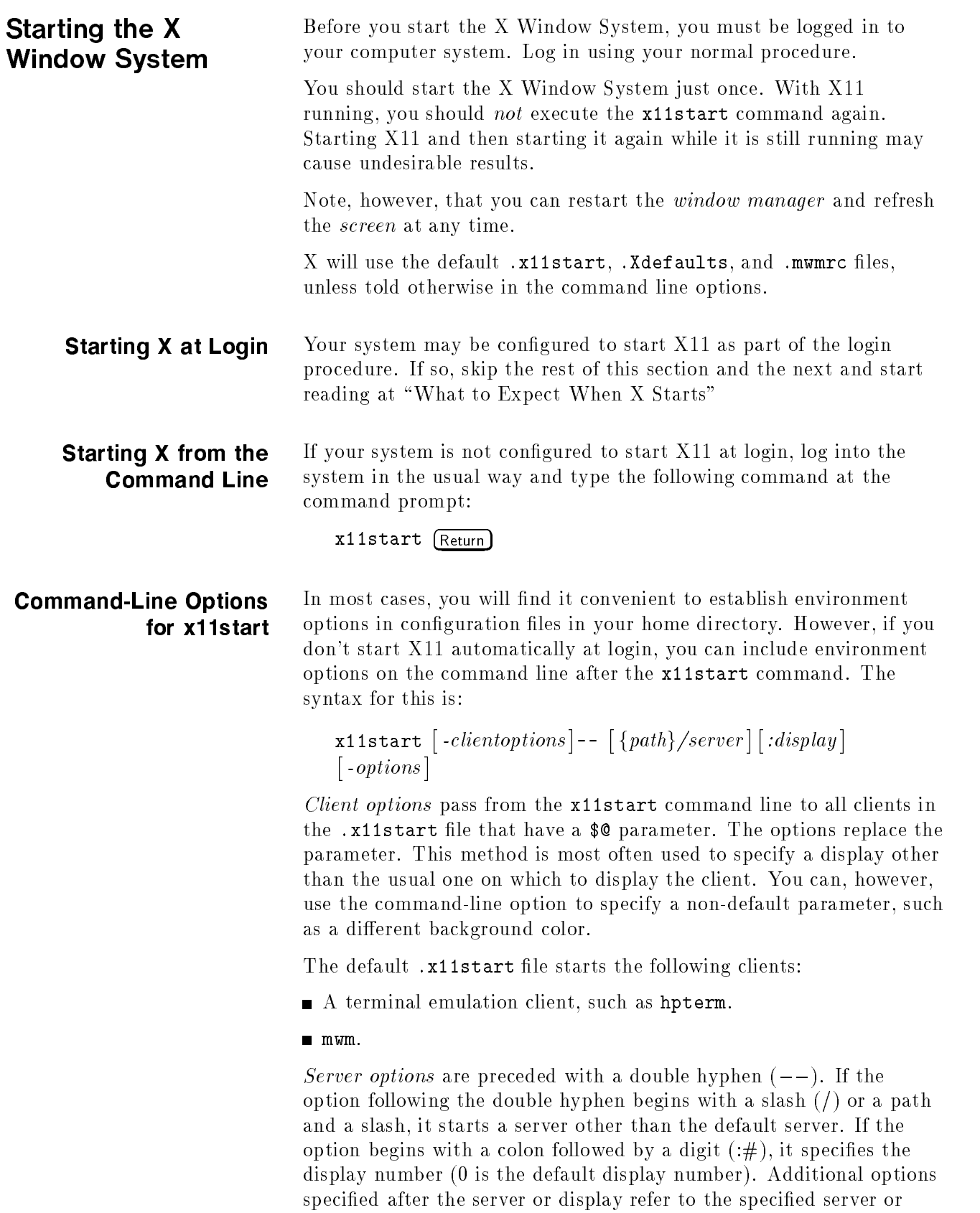

display. Refer to the Xserver man page for more information on server options.

The examples below illustrate starting the <sup>X</sup> Window System in different ways.

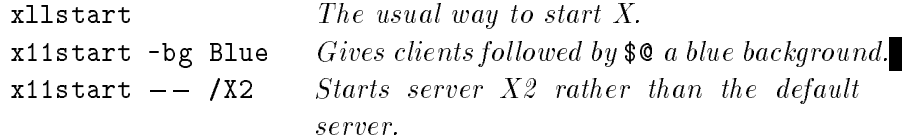

### Starting <sup>X</sup> on an HP-UX Multi-Display System

<sup>A</sup> multi-seat system (a system with more than one display, keyboard, and mouse) requires modification of two X11 configuration files, to allow for more than one display seat. These files,  $X*$ screens and X\*devices (where \* is the number of the display), are located in /usr/lib/X11. Each seat must have its own X\*screens and X\*devices files. If you have a multi-seat system but have not configured it, see your system installation or configuration manual for more information.

Seat 0 uses the XOscreens and XOdevices files to configure its output and input devices. These files are supplied with the system, but you must still match them to your hardware conguration. To start X11 on seat <sup>0</sup> (display 0) of <sup>a</sup> multi-seat system, log in as usual and type:

### $x11$ start (Return)

To start X11 on seat <sup>1</sup> (display 1) of <sup>a</sup> multi-seat system, log in as usual and type:

 $x11$ start  $--$  :1  $(Return)$ 

Here the  $--$  signifies starting the default server while the :1 specifies sending the output to seat 1. Seat 1 uses the X1screens and X1devices files to configure its output and input devices. If your system has a multi-seat configuration, you must create these configuration files using the XOscreens and XOdevices files as

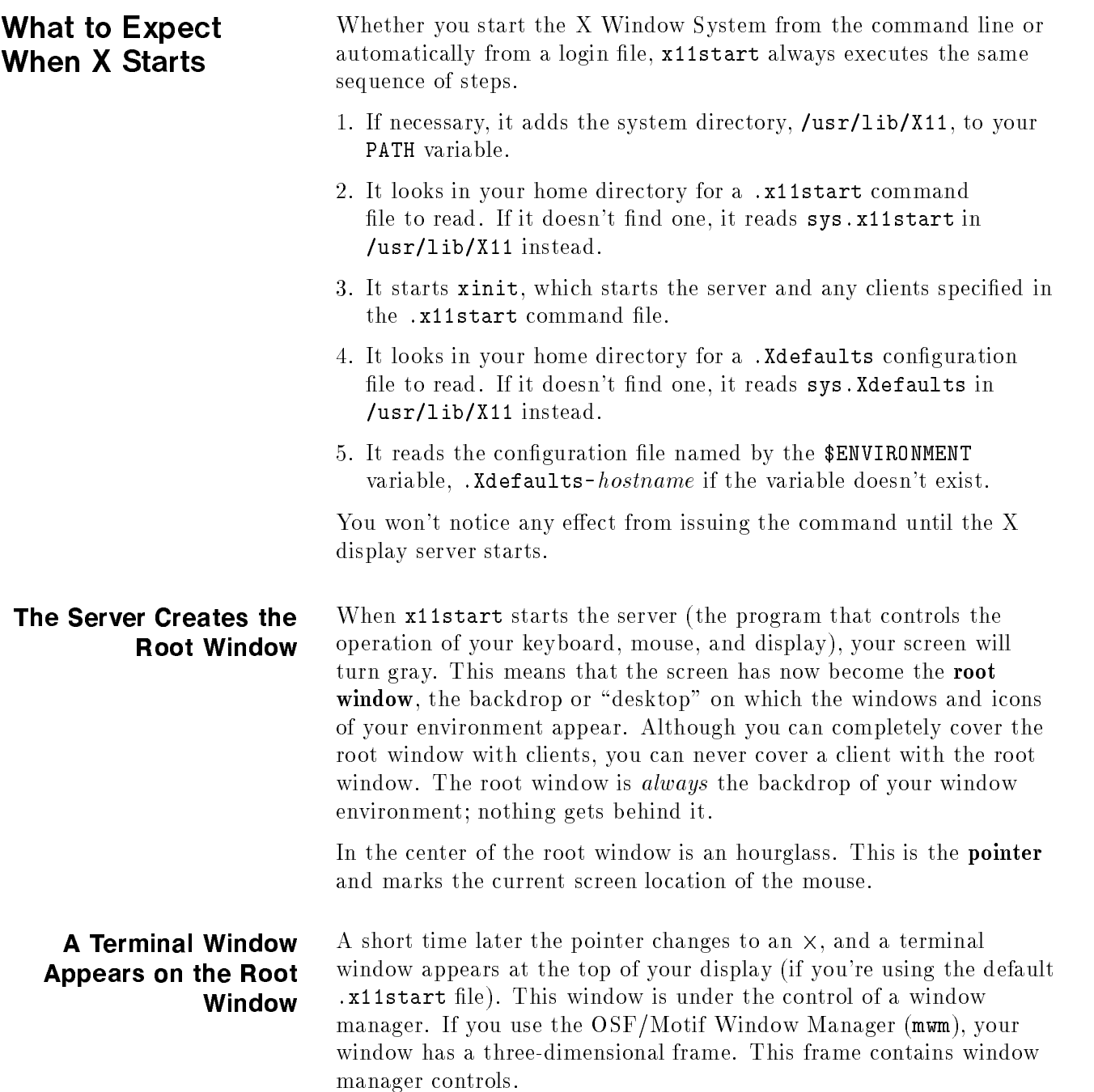

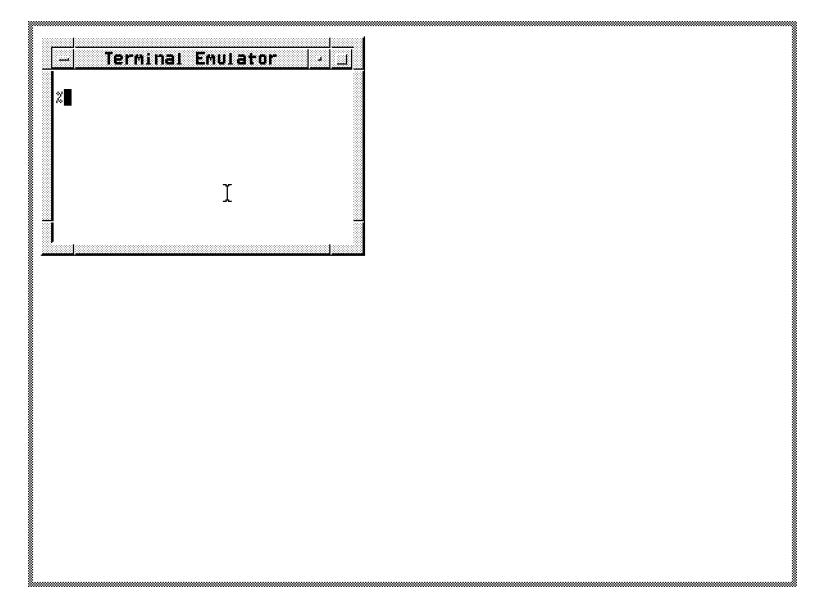

The Default X Environment: 'mwm' and One Window

The window contains <sup>a</sup> command-line prompt and behaves exactly like the screen of a terminal. You can think of this window as "a terminal in <sup>a</sup> window." There are several terminal emulation clients: inclusing hpterm, dtterm, and xterm. The examples in this book use hpterm. Refer to the man page for your terminal emulator for specic details about it.

Move the mouse. The pointer moves on the screen. When the pointer is in the root window, it has an our  $\lambda$  shape. However, where you move the pointer to <sup>a</sup> terminal window, the pointer changes to an arrowhead (when on the window frame) or an <sup>I</sup> (when in the interior of the window).

With the OSF/Motif Window Manager (operating in "explicit focus" mode), when you press and release button <sup>1</sup> while the pointer is in a terminal window, the window becomes the active window. When <sup>a</sup> window is active, its frame changes color. You'll discover that you can't type in a terminal window unless the window is active.

The active window is the terminal window where what you type on the keyboard appears. Your input always goes to the active window.

If there is no active window, what you type is lost.

The program running in the active window decides what to do with your typed input. Frequently the program will use a text cursor to show where your typed input will be displayed.

### What to Do If X11 Doesn't Start

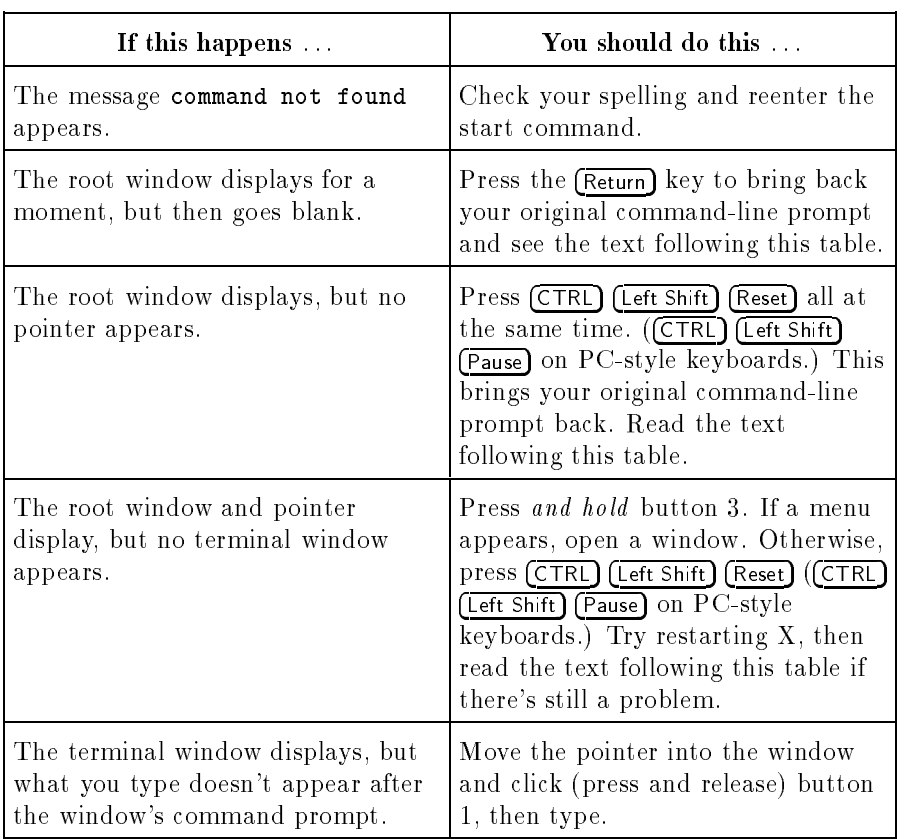

### Possible X Window System Start Problems

If you encounter problems starting  $X11$  for the first time, check the following areas:

■ Check the X11 start log in your home directory for clues by typing

more .x11startlog (Return)

■ Check that the correct directory is in your PATH statement. If you do not have an entry for the system directory, /usr/lib/X11, then x11start will add that entry to the path. You can be sure that the entry is always there by adding it to the path yourself. To check the PATH variable, type

env (Return)

Check that the DISPLAY environment variable is set correctly. If you do not already have an entry for either  $local:0.0$  or  $host:0.0$ (where host is the hostname of your system), X11 will add it for you when X11 starts. You can add the entry yourself. To check the DISPLAY environment variable, type:

env (Return)

■ Check that you have the correct permissions for the .x11start file in your home directory. Type:

11 .x11start (Return)

The resulting permission should be at least:

 $-rux---$ 

 $\blacksquare$  Check the .x11start file in your home directory for errors. Compare it with the sys.x11start file in /usr/lib/X11.

If none of the above seems to help, or you're not sure how to proceed, see your system administrator.

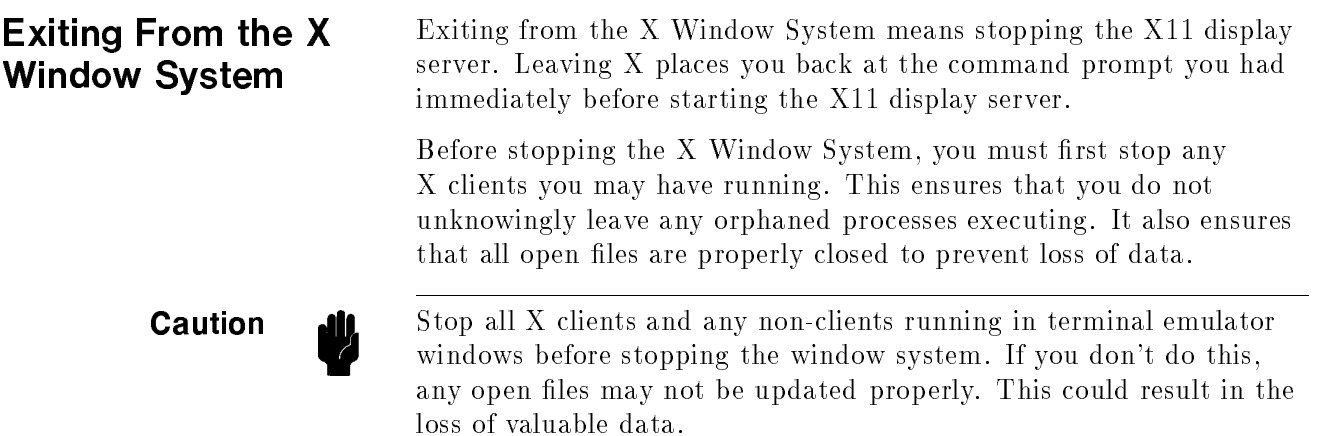

### Stopping Application Programs

You can stop <sup>a</sup> program and remove its window in three ways.

### Following the Program's Normal Exit Procedure

The best way to exit a program is to use the program's usual "exit" procedure. This should always be your preferred method for stopping the program. Many programs have commands or keystrokes that stop them.

If the program is <sup>a</sup> client and created its own window, the window is removed when the client stops. If the program is <sup>a</sup> non-client in <sup>a</sup> terminal window, the window remains, and you can stop it when you stop the display server.

### Closing the Window

You can also stop most applications by closing the window in which the application is running. To close <sup>a</sup> window:

1. Position the pointer on the window menu button.

- 2. Press and hold button 1.
- 3. Drag the pointer to Close.
- 4. Release button 1.

### Stopping the <sup>X</sup> Window System

After stopping all application programs, stop the window system by holding down the  $\overline{CTRL}$  and  $\overline{L}$  etg Shift keys, and then pressing the  $(Research)$  key. This stops the display server, and with it the window system. (If you have a PC-style keyboard, press  $\boxed{\text{Shift}}$   $\boxed{\text{Control}}$   $\boxed{\text{Pause}}$ instead.)

The sequence of keys that stops the display server can be customized in the  $X*$ pointerkeys file. Refer to chapter 9 or the X0 pointerkeys file in /usr/lib/X11.

# Application Resources

Resources are data used by applications to set their appearance and

This chapter covers:

- The various ways to change resource settings.
- $\blacksquare$  The scope of resources— how specifically or generally a resource is applied.
- The syntax for specifying color and geometry resources.

### How Applications **Obtain Attributes**

An application can get attributes from several different places:

- Resources directly loaded into an application's resource database:
	- Command-line options.
	- $\Box$  . Xdefaults file.
	- $\Box$  Resources loaded into the RESOURCE\_MANAGER property.
	- $\Box$  Application resource files (for example, app-defaults files or  $\cdot$  rc files).
- Other sources:
	- $\Box$  Defaults built into the client.
	- $\Box$  Environment variables.
	- □ Inter-client communications.

The following list shows how applications obtain resources. A resource at the top of the list overrides the same resource found further down the list. For instance, a resource in . Xdefaults overrides the same resource in the app-defaults directory.

- Command-line options. These options are good for only that one instance of the application. A command-line option is the equivalent of a *client resource* statement in a resource file.
- A host environment:
	- $\Box$  If an XENVIRONMENT variable exists, it may contain the name of a file that specifies application attributes.

### Warranty

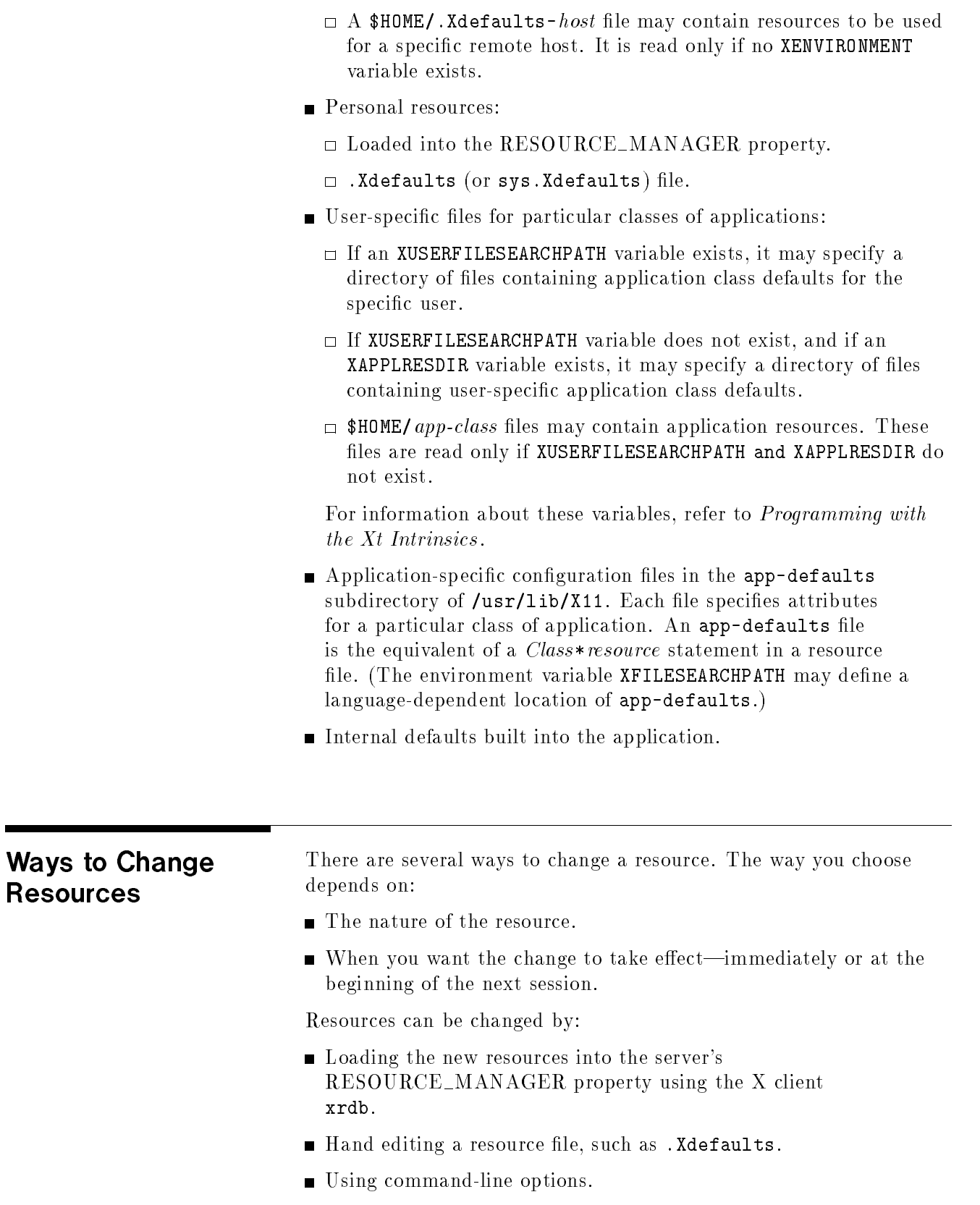

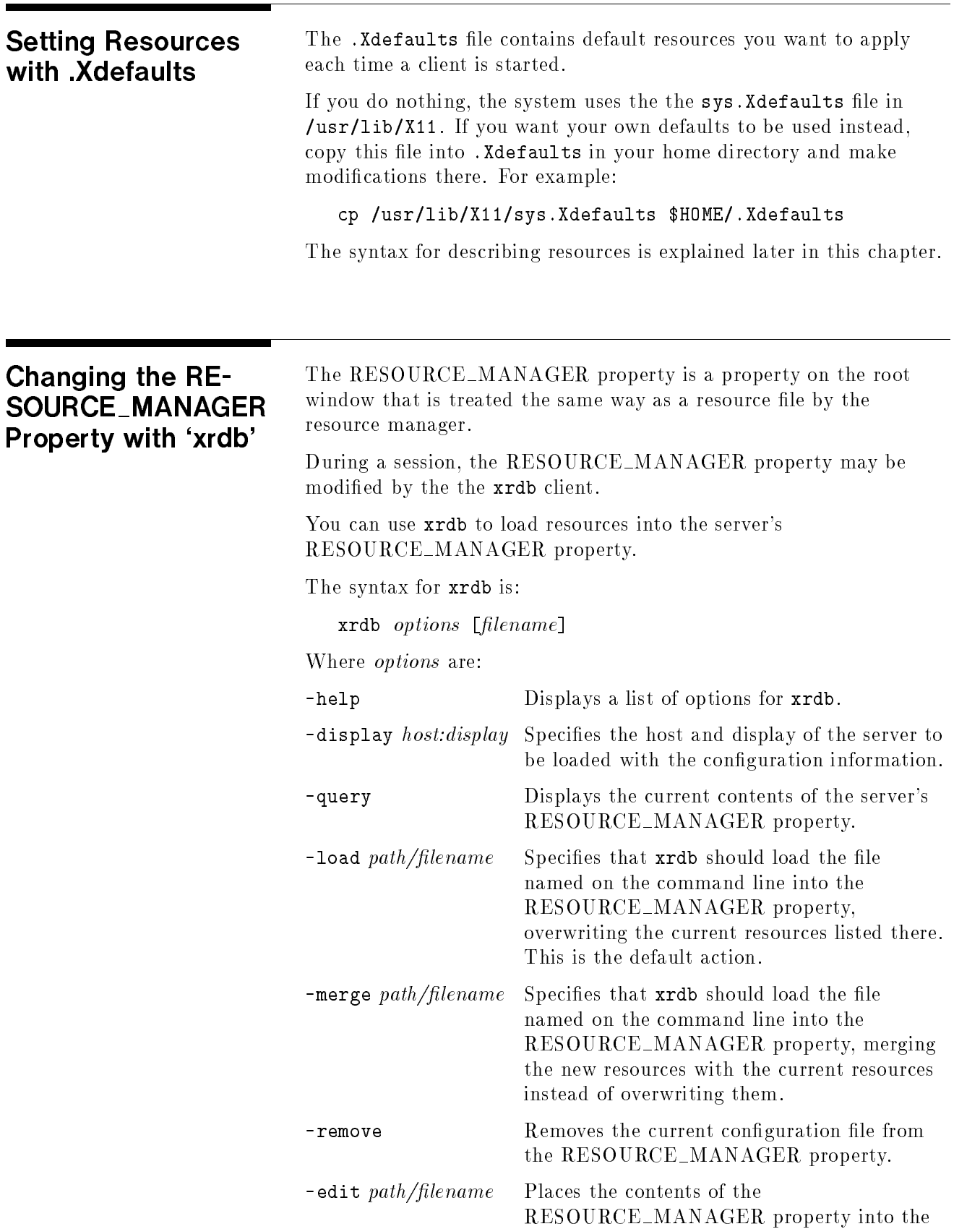

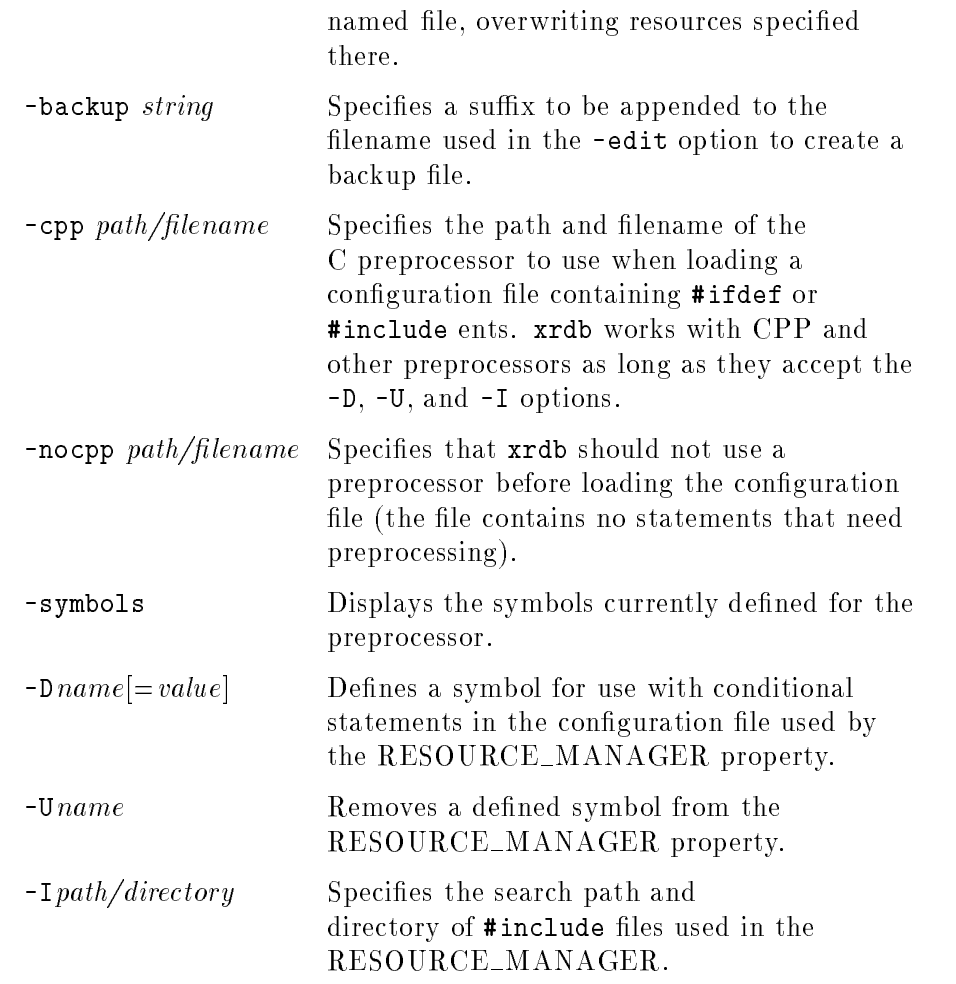

To add resources interactively:

1. Execute:

xrdb -merge -nocpp

in <sup>a</sup> local terminal emulation window.

- 2. Type in the resource specications. Each resource must be on <sup>a</sup> separate line.
- 3. When you've typed all the resources, press CTRL d to merge the resources and restore the shell prompt.

To add resources by typing the resources into a file that is then merged into the database:

- 1. Create a file containing the resources you want to add.
- 2. Execute:

xrdb -merge -nocpp filename

### Syntax of Resource **Specifications**

Resource files are text files. They must obey the following syntax rules:

- Each resource specification must be on a separate line. If the last character on a line is a backslash  $(\lambda)$ , the new-line following the backslash is ignored and the resource specication is assumed to continue on the next line.
- - $\Box$  Use the exclamation (!) character. Anything to the right of the ! is interpreted as <sup>a</sup> comment. This is the preferred way of commenting all or portions of lines.
	- $\Box$  You can place a pound  $(\#)$  character in column 1. This makes the entire line <sup>a</sup> comment. Keep in mind that you must use the xrdb option -nocpp when loading a commented resource to avoid it being interpreted as <sup>a</sup> preprocessor directive.
- The resource name is separated from the value by a colon  $(\cdot)$  and optional spaces or tabs.

The general syntax for specifying <sup>a</sup> resource for <sup>a</sup> client is:

 $\left[\left\{\begin{array}{l}\textit{client\_name}}{\textit{client\_class}}\end{array}\right\}\right]*\textit{resource}: \textit{value}$ 

For example:

hpterm\*background: skyblue

sets the background color of the hpterm window to skyblue.

Trailing blanks in <sup>a</sup> resource value are parsed and therefore can cause errors to occur. For example, if you inadvertently included <sup>a</sup> blank after "skyblue" in the example above, several warning messages appear when the program using the resource definition is run:

Warning: Color name "skyblue " is not defined Warning: Cannot parse default background color spec

Certain clients allow you to set resources for particular parts of the client. For example,

### hpterm\*scrollBar\*background: mediumblue

sets the scrollbar on hpterm windows to mediumblue.

Т

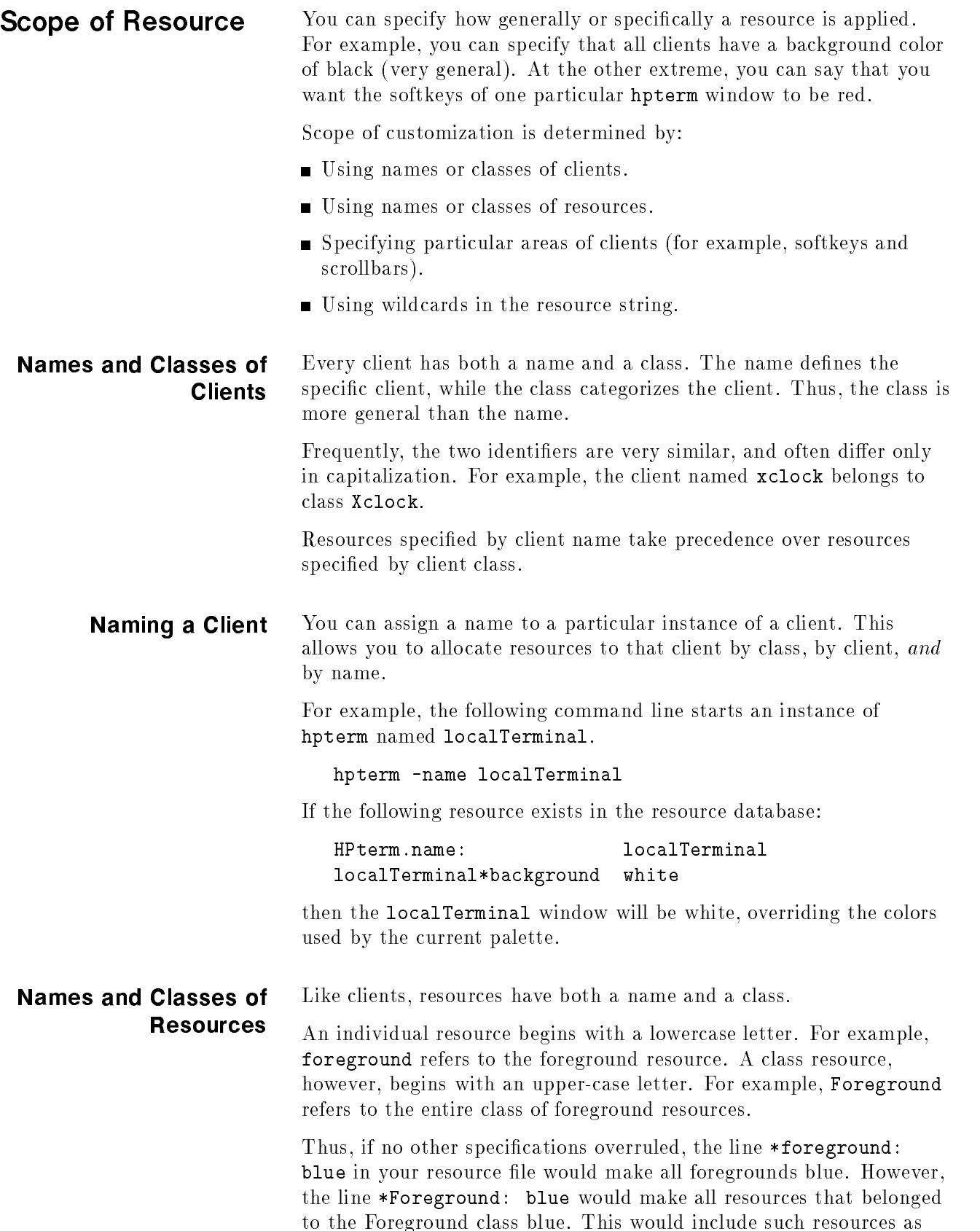

foreground, cursorColor, pointerColor, bottomShadowColor for softkeys, frames, icons, and mattes.

Name/Class Specific resource specifications always have precedence over general specifications. For example, suppose a resource file contains: Precedence

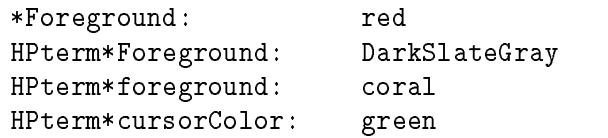

The first line makes all resources of the class Foreground red. The second line overrules the first line, but only in the case of clients of class HPterm (of which there is only one-the hpterm client itself ). Line two makes the Foreground class resources of all hpterm clients DarkSlateGray. Lines three and four give hpterm clients coral foregrounds and green cursors, while the other resources of class Foreground (pointerColor, cursorColor, softkey foreground and bottomShadowColor, and scrollbar foreground and bottomShadowColor) remain DarkSlateGray for hpterm clients.

Similarly, if a resource file contains:

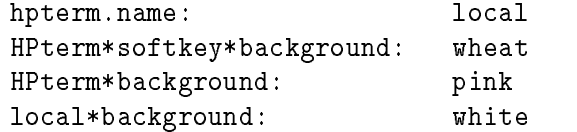

then all softkey backgrounds will be wheat. For the rest of the hpterm window, the backgrounds will vary. Windows named local will be white, other windows will be pink.

### Wildcards and Exact **Paths**

The \* character in <sup>a</sup> resource string is a wildcard that provides resource generality. For example, the following list of resources shows increasing specicity.

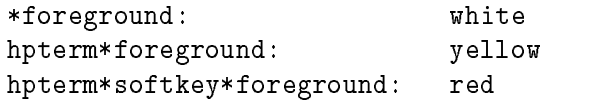

The resource \*foreground refers to all foregrounds. The more specific resources override it. All the hpterm foregrounds will be yellow except for the foreground of the softkeys.

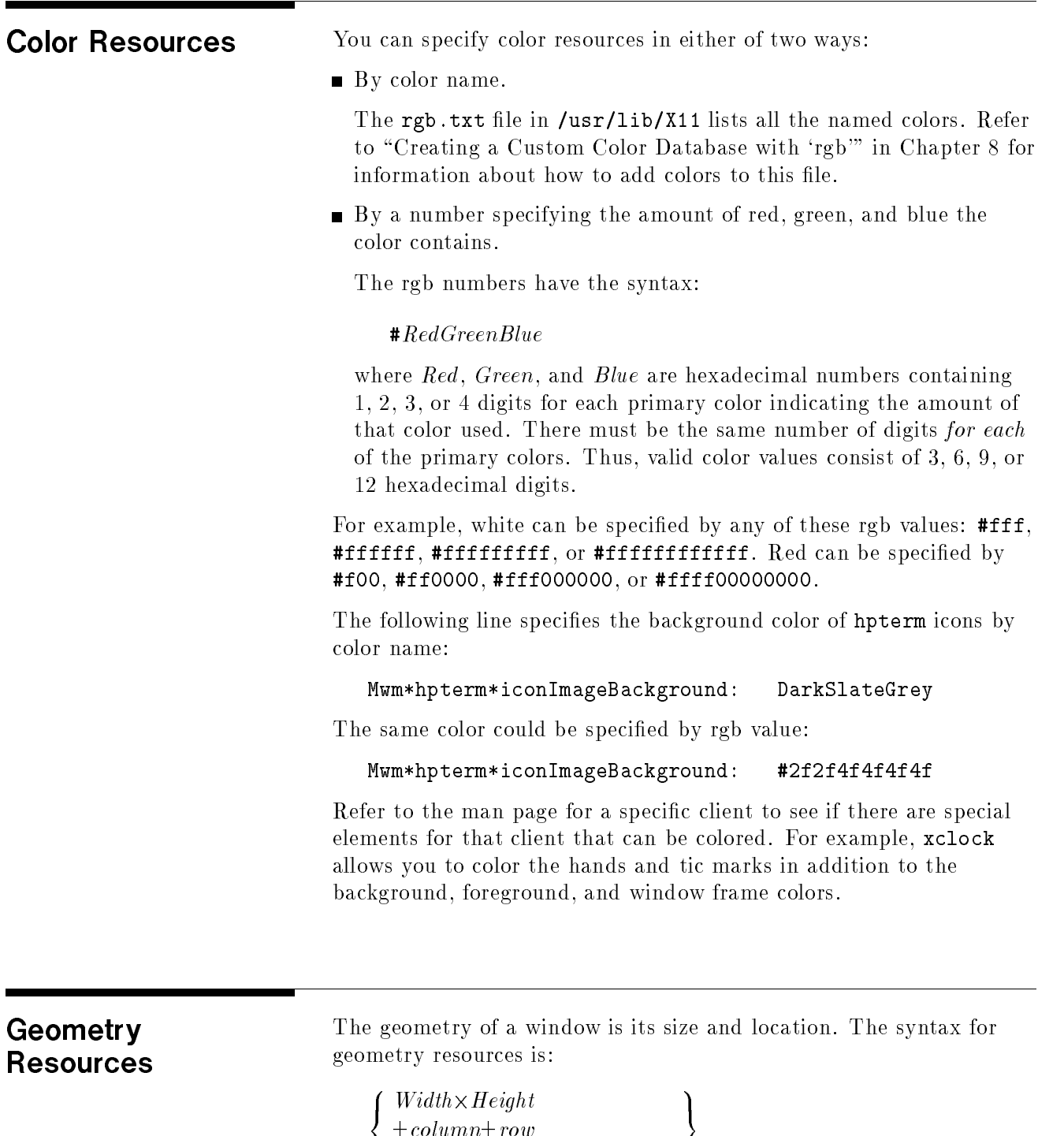

 $\frac{1}{2}$  $Width \times Height \pm column \pm row$  J

Use a lower-case <sup>x</sup> for the times sign.

Width The width in characters (for terminal windows) or pixels (for other clients). For widths in characters, the window size depends on the font size.

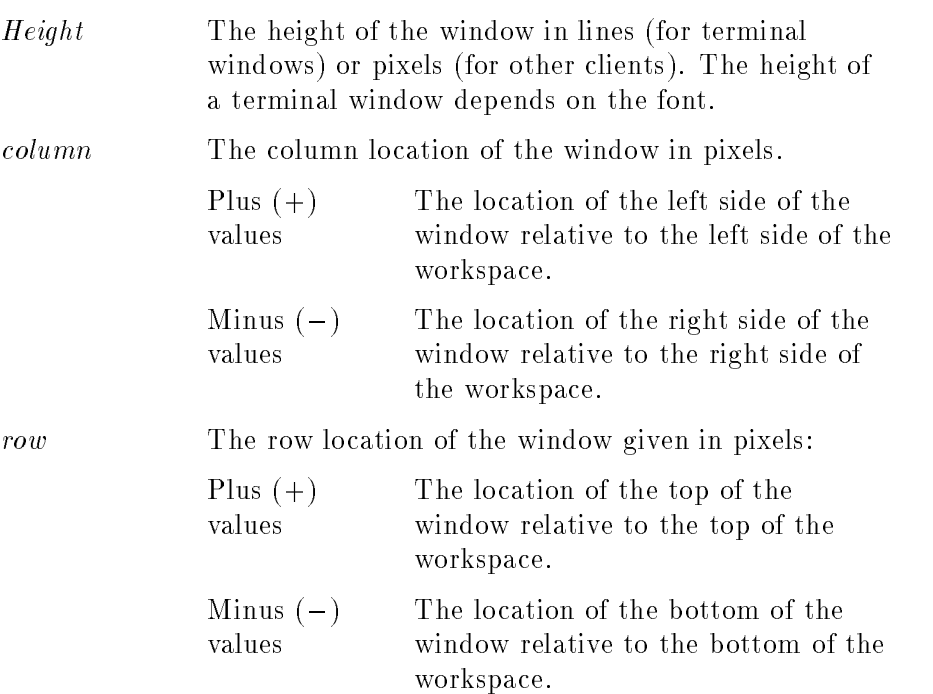

#### Example Locations for an 80-<sup>24</sup> Terminal Window.

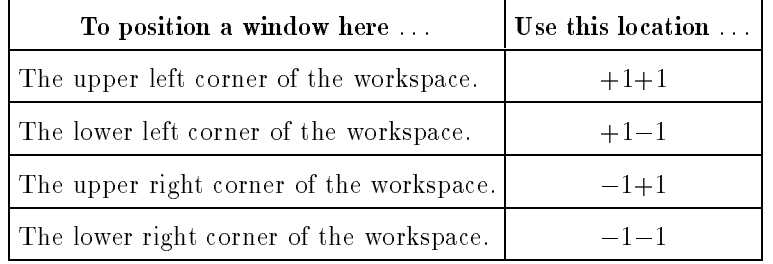

For example, the following line specifies that all hpterm windows be created 80 characters wide and <sup>24</sup> characters high, and that they are initially placed in the upper right corner of the display.

hpterm\*geometry: 80x24-1+1

Font Resources There are four general font resources that are commonly used.

| Resource                                | Description                                                                         |
|-----------------------------------------|-------------------------------------------------------------------------------------|
| Font                                    | General user font                                                                   |
| FontList                                | Displayed in system areas of clients<br>created using the OSF/Motif toolkit.        |
| XmText*FontList<br>XmTextField*FontList | Displayed in text entry boxes of<br>clients created using the OSF/Motif<br>toolkit. |

General Font Resources

Use the following syntax to specify font resources:

 $\{ client\_class \ client\_name \} * fontresource: \{} fontname$ 

where:

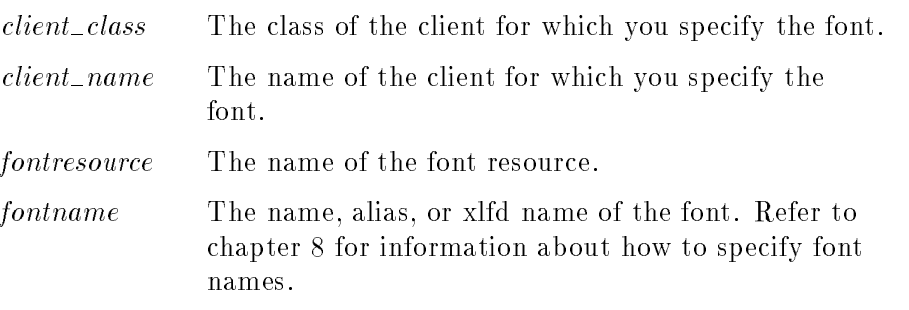

For example,

hpterm\*Font: fontname

Font resources and names are covered in more detail in chapter 6.

## Using Fonts

This chapter covers:

- **Displaying samples of bitmapped fonts and scalable typefaces.**
- Setting font resources.
- Using the X11R5 font server.
- Understanding and using the XLFD (X Logical Font Description) font name for bitmapped fonts and scalable typefaces.
- Administering bitmapped fonts and scalable typefaces.

Chapters containing related information are:

- Chapter 5 covers where and when to set resources.
- Chapter 7 covers running clients from the command line.

<sup>A</sup> font is <sup>a</sup> type style in which text characters are printed. The <sup>X</sup> Window System includes <sup>a</sup> variety of fonts.

Bitmapped fonts are made from <sup>a</sup> matrix of dots. The font is completely contained in one file. Many files are needed to have a complete range of sizes, slants, and weights. Bitmapped font files can be read by the <sup>X</sup> server or the font server.

**Scalable typefaces** are each defined by a file containing a mathematical outline used by the system to create <sup>a</sup> bitmapped font for <sup>a</sup> particular size, slant, or weight. Scalable typefaces are readable by the font server. An <sup>X</sup> server wishing to use them must obtain them from a font server. See the sections entitled "Scalable Typeface Administration" and "Scalable Typefaces File Structure" in this chapter for more information.

Hewlett-Packard's X11R5 release of the font server supports two scalable font technologies: Agfa's Intellifont and Adobe's Type 1. Scalable outlines bundled with your operating system include Agfa's "CG Times," "Univers," and "Courier," and Adobe's "Utopia" and "Courier."

In addition to the scalable font technology available with the X11R5 font server, both the X server and the font server are now capable of rescaling bitmapped fonts to any size. This is not a recommended method of creating new fonts from existing ones  $-$  the results are often unsightly or even unreadable  $-$  but it is occasionally useful. The discussion of scaled fonts below also applies to scaled bitmaps, except where indicated.

The Intellifont Scalable Typeface Library available from Agfa includes hundreds of different designs. Please call Agfa directly at 1-800-424-TYPE (8973) for more information about Intellifont typeface products.

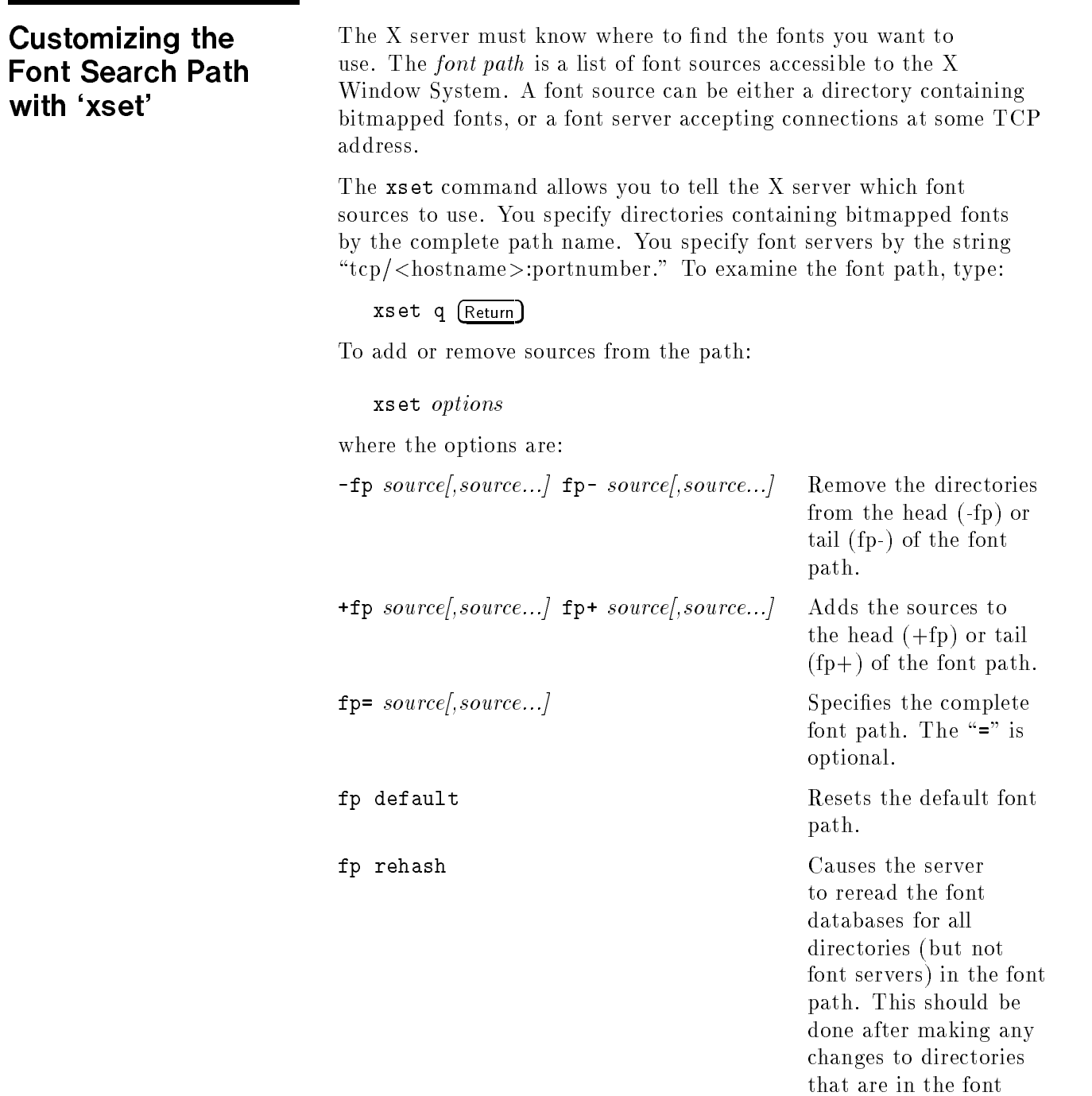

path, especially if you run mkfontdir, or if you change

fonts.alias in any of these directories.

Here are some examples that show you various ways to use xset.

xset fp tcp/:7000

Tells the <sup>X</sup> server to get all fonts from a font server running at TCP address 7000 on the local host.

xset fp+ tcp/fontmaster:7000

Tells the X server to add <sup>a</sup> font server running on host fontmaster at TCP address 7000, to the end of the font path.

```
xset +fp /usr/lib/X11/fonts/misc
```
Tells the <sup>X</sup> server to add the directory /usr/lib/X11/fonts/misc, which contains bitmapped fonts, to the beginning of the font path.

More information about xset is presented in chapter 8.

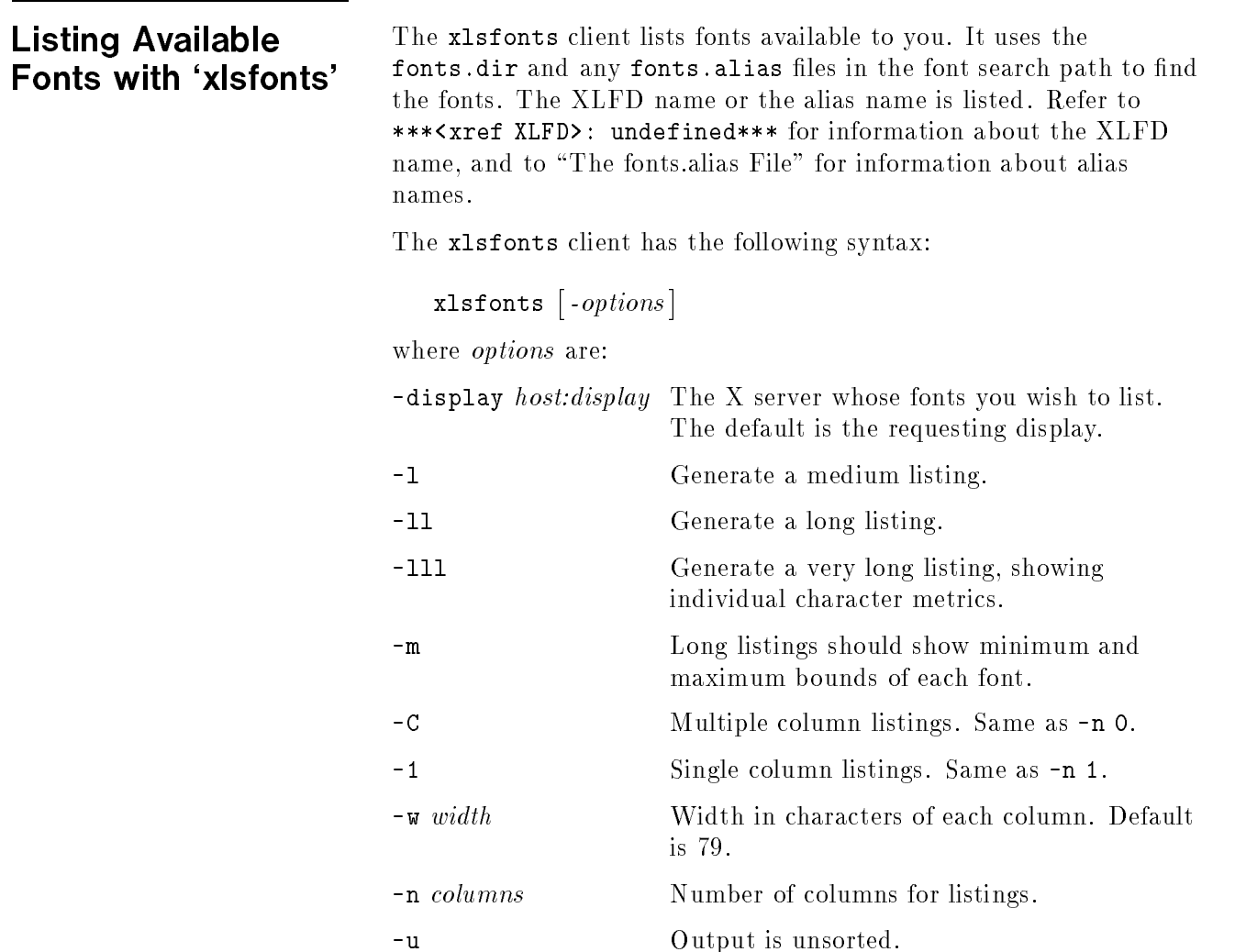

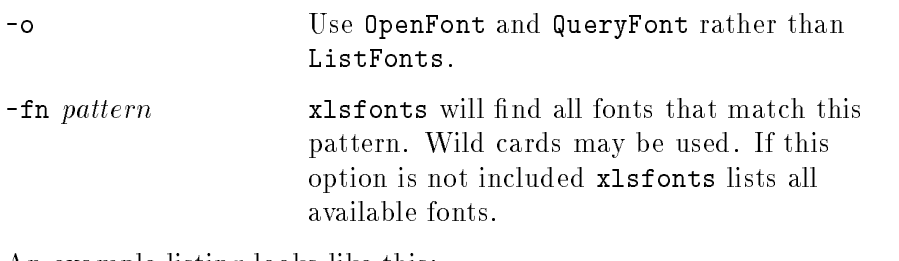

An example listing looks like this:

```
-adobe-courier-bold-o-normal--10-100-75-75-m-60-hp-roman8
-adobe-courier-bold-o-normal--12-120-75-75-m-70-hp-roman8
\mathbf{r}courb10
courb12
\frac{1}{2}....
```
The first two lines show the fonts' XLFD names, and the second two lines show the file name aliases for those fonts.

If you have many fonts on your system, xlsfonts can produce <sup>a</sup> long list. If you want to check for a specic font, use the pattern matching capability of xlsfonts. Use wild cards to replace the parts you are not trying to match. For instance, to see what scalable typefaces you have, type:

xlsfonts  $-fn$  "\*-0-0-0-0-\*"  $(Return)$ 

### Using the X11R5 **Font Server**

The Networked font server provides font services to one or more <sup>X</sup> display servers in <sup>a</sup> networked environment. It allows <sup>a</sup> font administrator to distribute fonts to all <sup>X</sup> servers from <sup>a</sup> central administration point. The font server also provides increased font capabilities over those built into the HP X display server  $-$  unlike the <sup>X</sup> display server, the font server understands scalable fonts as well as bitmapped fonts.

In an environment without <sup>a</sup> font server, the <sup>X</sup> server is able to load bitmapped fonts from directories in its font path:

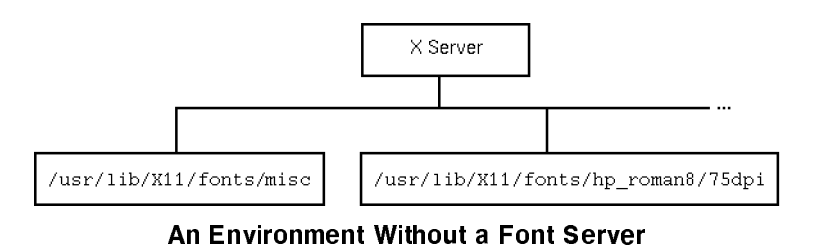

In an environment with a font server, the X server can also load fonts from a font server:

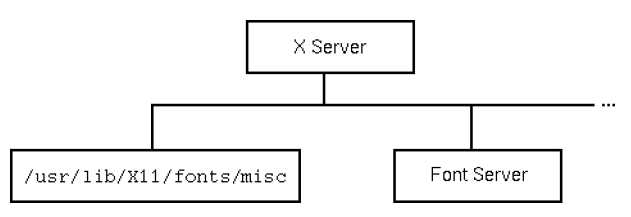

An Environment With <sup>a</sup> Font Server

The font server itself obtains fonts from directories or from other font servers. Unlike the <sup>X</sup> server, the font server can read scalable fonts as well as bitmapped fonts:

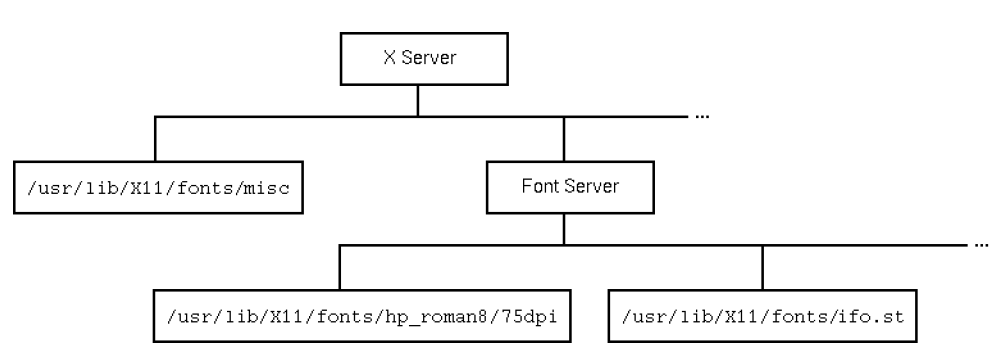

Font Server Reads Scalable and Bitmapped Fonts

The connection between the <sup>X</sup> server and <sup>a</sup> font server is over <sup>a</sup> TCP network connection: the font server can be running on the same machine as is the <sup>X</sup> server, or on <sup>a</sup> remote machine that is acting as a font source for multiple <sup>X</sup> servers.

A font server is shipped with Hewlett-Packard's X11R5 distribution. If the system has not been configured to start the font server automatically (refer to "Starting the Font Server at Boot Time"), then the font server can be started automatically with the command:

### /usr/bin/X11/fs -daemon

This starts <sup>a</sup> font server in its default conguration at its default TCP port of 7000. Any X server started on the same system after the font server is started will automatically gain access to the fonts provided by that font server, including the licensed scalable Intellifont and Type 1 fonts in the /usr/lib/X11/fonts/ifo.st and /usr/lib/X11/fonts/type1.st directories.

### Managing the Font Server's Configuration

By default, <sup>a</sup> font server accepts connections from font clients (such as X servers) at TCP address 7000, and configures itself according to information in the file /etc/X11/fs/config. Both of these defaults can be overridden with command-line options. See the fs(1) man page for more information.

Like the X server, a font server has <sup>a</sup> font path, <sup>a</sup> list of sources from which it can get fonts. There are three major differences between the font server's font path and the X server's font path:

- $\blacksquare$  The font server font path is specified in the configuration file, and cannot be changed by <sup>a</sup> protocol request from a font client. For example, an <sup>X</sup> server can add or remove font servers to or from its font path, but it cannot tell <sup>a</sup> font server to change its own font path.
- The font server font path can be changed by modifying the configuration file and sending a signal SIGUSR1 to the font server.
- The font server font path can include directories containing scalable fonts, such as /usr/lib/X11/fonts/ifo.st and /usr/lib/X11/fonts/type1.st.

Like an X server, <sup>a</sup> font server can have font servers in its path. That is, font servers can be "chained." Font server chaining can be used to implement powerful and flexible networks of font sources. For example, figure 6-4 shows a company-wide font server with department-specic font servers.

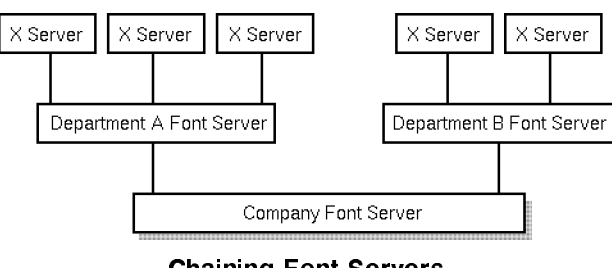

Chaining Font Servers

All users in Department A and Department B add their respective department's font server to their font path. The font administrator on each machine serving fonts then decides how to congure that font server for use by that department. In this case, he adds the company font server to the font path.

You can modify this path, as well as other configuration parameters, by editing the configuration file. See the  $fs(1)$  man page for information about all of the options in the configuration file.

### Starting the Font Server at Boot Time

The behavior of the font server at system boot time is determined by system configuration files. Be default, the font server does not automatically start at boot time. You can change this behavior with the mk\_fnt\_srvr command.

If boot-time startup of the font server is enabled, the resulting font server will run at the default font server TCP address of 7000, and use the default configuration file /usr/lib/X11/fs/config.

Refer to the mk\_fnt\_srvr(1M) man page for more details.

The standard <sup>X</sup> interface provides <sup>a</sup> detailed description of the font by means of the X logical font description (XLFD) name. The XLFD name is <sup>a</sup> string of characters that describes properties of the font you want.

In X11R5, the XLFD standard supports both bitmapped and scalable fonts. In addition, HP has extended the standard to provide more capabilities with scalable fonts  $-$  that is, the ability to generate more variations on scalable fonts. These extensions are described in the following sections.

The form of the XLFD is 15 fields separated by dashes. These fields are explained later in this section.

"FontNameRegistry-Foundry-FamilyName-WeightName-Slant -SetwidthName-AddStyleName-PixelSize-PointSize-ResolutionX -ResolutionY-Spacing-AverageWidth-CharSetRegistry -CharSetCoding"

For example,

-adobe-courier-bold-o-normal--10-100-75-75-m-60-hp-roman8

specifies a courier, bold, oblique bitmapped font created by Adobe. The font is 10 pinets tall, 100 tenths of a point tall on a 75dpi/110 apr display. Characters are monospaced, and are an average of 60 tenths of <sup>a</sup> pixel wide. Fonts codes are based on the HP Roman8 encoding.

What is actually in the XLFD name differs depending on where in the font-request process the string is being used:

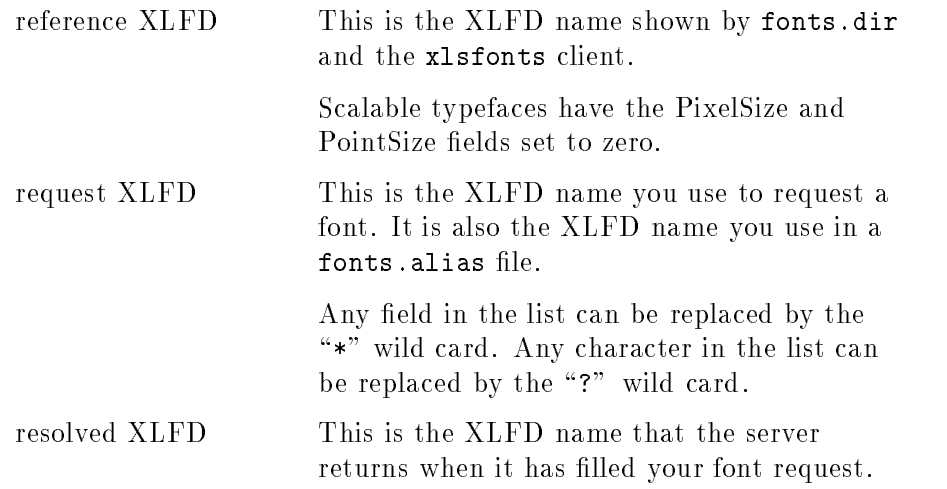

All the fields are filled in with the correct values for that font. However, they may not be the same values as in the request XLFD.

### **XLFD Syntax** This section explains the meaning of the fields in the XLFD name. Examples of the use of these fields are in a later section.

The XLFD name is long, so you can assign <sup>a</sup> shorter nickname, or alias, for the font, which you then use in place of the long string. Aliases are discussed in \The fonts.alias File" later in this chapter.

You may use either upper-case or lower-case letters when you specify <sup>a</sup> characteristic. Reference XLFD names are all lower-case.

The text "/ $ext{extensions}$ " means that there are optional extensions to the standard XLFD fields that are used to generate additional font variations. Notice that the underscore (\_) character is used in some extensions to avoid confusion with the dash (-).

**Note ...** These HP extensions may be superceded in later releases the X Windows System, as the industry-standard XLFD is expanded to include the functions that are now available only through these extensions.

### FontNameRegistry

The authority that registered the font. Usually left blank. If there is a value in the field, it is of the form  $+version$ , where version is the version of some future XLFD specification.

### Foundry

The name of the digital type foundry that digitized the font data.

### FamilyName

The trademarked commercial name of the font. If the FamilyName contains spaces, do one of the following for <sup>a</sup> request XLFD name:

**E** Enclose the entire XLFD name in double quotes  $($ <sup>n</sup> $)$ . For example, this fonts.alias file line.

italic "-agfa-cg century schoolbook italic-normal-i-\*-\*--240---p-150-\*-roman8"

 $\blacksquare$  Use wild cards for part of the field.

italic -agfa-\*schoolbook\*italic-normal-i-\*-\*--240---p-150-\*-roman8

### WeightName $/extensions/$

The relative weight of the font, such as bold.

For scalable typefaces, the user may specify that the font be darker (bolder) or lighter than the normal for that font. The syntax for this optional extension is:

```
\begin{bmatrix} \pm horiz\_value \\ \pm vert\_value \end{bmatrix}and the contract of the contract of the contract of the contract of the contract of the contract of the contract of
```
 $horiz\_value$ ,  $vert\_value$ The increase (+) or decrease (\_) in boldness. <sup>A</sup> value of <sup>4000</sup> for <sup>a</sup> normal font simulated the bold version of that font.

If only one delta and value are specied, they apply to both directions. Emboldening and lightening are currently supported only for Intellifont scalable typefaces.

# ABCDEFGHIJKLMNOPORSTUVWXYZ ABCDEFGHIJKLMNOPQRSTUVWXYZ ABCDEFGHIJKLMNOPQRSTUVWXYZ ABCDEFGHIJKLMNOPQRSTUVWXYZ ABCDEFGHIJKLMNOPQRSTUVWXYZ

The Same Font at Increasing Weights

 $Slant/extensions$ 

<sup>A</sup> code indicating the direction of the slant for the font.

- <sup>r</sup> Roman (no slant)
- <sup>i</sup> Italic (slant left)
- <sup>o</sup> Oblique (slant left)  $\Omega$
- ri Reverse italic (slant right)
- Reverse oblique (slant right)  $r<sub>O</sub>$

For scalable typefaces, the user can request additional slanting from the normal. The syntax for this optional extension is:

 $\pm value$ 

 $\pm$  value the set of  $\pm$  1 me angle in 1/04 degree ranging from 0  $\pm$  0  $\pm$  0  $(0.4800)$ .  $(0.5 \equiv 32, 1 \equiv 0.4, 0.01)$  Values outside of that range will be truncated to  $\pm$  (5). Use  $+$  for  $$ counterclockwise angles,  $\angle$  for clockwise angles.

### **ABCDEFGHIJKLMNOPQRSTUVWXYZ** ABCDEFGHIJKLMNOPQRSTUVWXYZ ABCDEFGHIJKLMNOPQRSTUVWXYZ ABCDEFGHIJKLMNOPQRSTUVWXYZ

### The Same Font with Different Slants

### **SetwidthName**

The width-per-unit of the font, such as compressed or expanded.

### AddStyleName [extensions]

<sup>A</sup> description of anything else needed to uniquely identify the font, such as serif or cursive.

For scalable typefaces, users can specify that the font be mirrored or rotated. The syntax for the optional extension is:

$$
\begin{bmatrix} +Mx \\ +My \end{bmatrix} [\pm angle]
$$

- $+Mx$ . +My Mx mirrors the font horizontally, and My mirrors the font vertically.
- angle  $\pm$  the amount of rotation from normal in 1/64th degree increments. Use <sup>+</sup> for counterclockwise angles; use \_ for clockwise angles.

|                        |                | n  | H.                          | s. | 96  | s  |               |                  |    | leje. | ⊩   |     |       |    |    |
|------------------------|----------------|----|-----------------------------|----|-----|----|---------------|------------------|----|-------|-----|-----|-------|----|----|
| 0                      | I.             | S  | 3                           | 4  | 5   | ıэ | 7             | 8                | Q  | ٠     | ¢.  |     | $=$   | ✓  | S. |
| $\frac{1}{\mathbb{Q}}$ |                | B  | C                           | D  | Ā   | ٦  | G             | Н                | I  | J     | х   | L   | O N M |    |    |
|                        | $Q \mid P$     | K  | Z.                          | T  | U   | Λ  | XW            |                  | Y  | Z     |     |     |       | ٨  |    |
| Þ                      | $\overline{a}$ | b  | cl                          | р  | el  | f" | ß.            | h                | ß  |       | k   |     | m     | ls | o  |
| p                      | $\eta$         | ٦  | ls.                         | l٦ | l۱۲ | l۷ | W             | ΙX.              | V. | 2     |     |     |       |    | 繲  |
|                        |                |    |                             |    |     |    |               |                  |    |       |     |     |       |    |    |
|                        |                |    |                             |    |     |    |               |                  |    |       |     |     |       |    |    |
|                        | Á              | Â  | ā                           | 匠  | ä   | ٱ  | ۳             | ×.               |    | ۸     | l٠٠ | v.  | Ú     | Û  | Ŀ  |
|                        | Ý              | Ñ. | lо                          |    | c   | V) | R             |                  | IУ | ö     | ß,  | Y   | ķ     | f' | c  |
| â                      | ß              | ô  | ١ŷ                          | â  | ð   | Ιò | Is.           | ١ś               | ١ś | 16    | ۱ś  | ۱Ŝ  | ۱ä    | Ö  | ۱ñ |
| À                      | Î              | ø  | åÆ                          |    | l3. | ø  | æ             | Ä                | Í  | Ö     | Ü   | È.  |       | Ig | ô  |
| Á                      | Ã              | ā  | $\frac{\partial}{\partial}$ |    |     | ۱ź | IÒ.           | $\overline{6}$ . | Ō  | Ō     | ĨŽ. | ۱ž. | Ú     | Ÿ  | İΫ |
| Þ.                     | b              |    | u                           |    | M   |    | $\frac{1}{4}$ | 12               | a  | o     | lи  |     | k     | ⊩  |    |

Font Mirrored Horizontally and Vertically

Don't confuse "slant" with "rotation". A character that has been slanted has its base in the normal position and the top pushed to one side. <sup>A</sup> character that has been rotated has been moved around some central pivot point.

### PixelSize  $/Extensions$

An integer describing the height of an EM square in pixels.

For scalable typefaces, you can increase or decrease the horizontal size to make a font wider or narrower than normal for that font. The syntax for this optional extension is

 $\lceil +pixelwidth \rceil$ 

 $pixelwidth$  The horizontal size in pixels. If this field is not specied, it is assumed to be the same as PixelSize.

For example, 20+10 requests a font 20 pixels high and 10 pixels wide (or, more accurately, a 20-pixel font whose width is half its normal width).

The PixelSize and PointSize fields are related through the  $\operatorname{Resolution} \mathrm{Y}$  field in the XLFD name (see below). You should specify a font by using either PixelSize or PointSize, but not both. An error occurs if you specify both and they con
ict.

### PointSize/extensions]

An integer giving the EM square size in decipoints. For example 140 is <sup>14</sup> points.

For scalable typefaces, you can expand the horizontal size (set size) to make a font wider or narrower than normal for that font. The syntax for this optional extension is:

 $[ + setsize ]$ 

 $\leftarrow$  + setsize The horizontal size in decipoints. If this field is not specied, it is assumed to be the same as PointSize.

For example, " $140+240$ " requests a font 14 points high, and 24 points wide (or, more accurately, <sup>a</sup> 14-point font whose width is that of <sup>a</sup> 24-point font).

If neither PixelSize or PointSize are specied, the assumption is 12-point. If both are specied and they con
ict, an error is returned. Use either PixelSize or PointSize, but not both.

### ABCDEFGHIJKLMNOPQRSTUVWXYabcdefghijkhnnopqrstuvwxy ABCDEFGHLIKLMNOPORSTUVWXYabcdefghljklmnopqrstuvwxv ABCDEFGHLIKLMNOPORSTUVWXYabedefghijklmnoporstuvwxv ABCDEFGHIJKLMNOPQRSTUVWXYabcdefghijklmnopqrstuvwxy ABCDEFGHLJKLMNOPQRSTUVWXYabcdefghijklmnopqrstuvwxy ABCDEFGHLJKLMNOPQRSTUVWXYabcdefghijklmnopqrstuvwxy ABCDEFGHLJKLMNOPQRSTUVWXYabcdefghijklmnopqrstuvwxy

### The Same Font in Different Sizes

### ResolutionX, ResolutionY

The horizontal  $(X)$  and vertical  $(Y)$  resolution of the device that the font was designed for, measured in pixels-per-inch. If the resolution is not specied in a request XLFD name, the X server defaults to the resolution of the display for which the font is requested.

### Spacing

<sup>A</sup> code indicating the spacing between units in the font.

- $M$ Monospaced (fixed pitch)
- <sup>P</sup> Proportional spaced (variable pitch)
- <sup>C</sup> Character cell. The glyphs of the font can be thought of as "boxes" of the same width and height that are stacked side by side or top to bottom.

### AverageWidth

An integer string giving the average, unweighted width of all the glyphs in the font, measured in 1/10th device-dependent pixels.

### **CharSetRegistry**

The registration authority that registered the specified CharSetEncoding. The XLFD conventions expect organizations that control characters to register with the <sup>X</sup> Consortium and be given <sup>a</sup> unique name to use in this field.

### **CharSetEncoding** [ $extensions$ ]

The character set from which the characters in the font are drawn.

For scalable typefaces, this field can be used to specify subsets of any of the character sets. This is <sup>a</sup> performance hint that the <sup>X</sup> or font server uses to determine which characters need to be realized. The syntax for this optional extension is:

 $= value, value...$ 

value A character or range of characters to be included in the font, specied as decimal or hex number[s]. <sup>A</sup> range is two numbers separated by <sup>a</sup> colon (:). For example,

=65,0x45,80:85

specifies the characters "A," "E," and "P" through  $``$ U

If an application requests a character not in the subset, then:

- If the font's usual default character (typically space) is in the subset, that character will be substituted.
- Otherwise, the result is font-dependent.
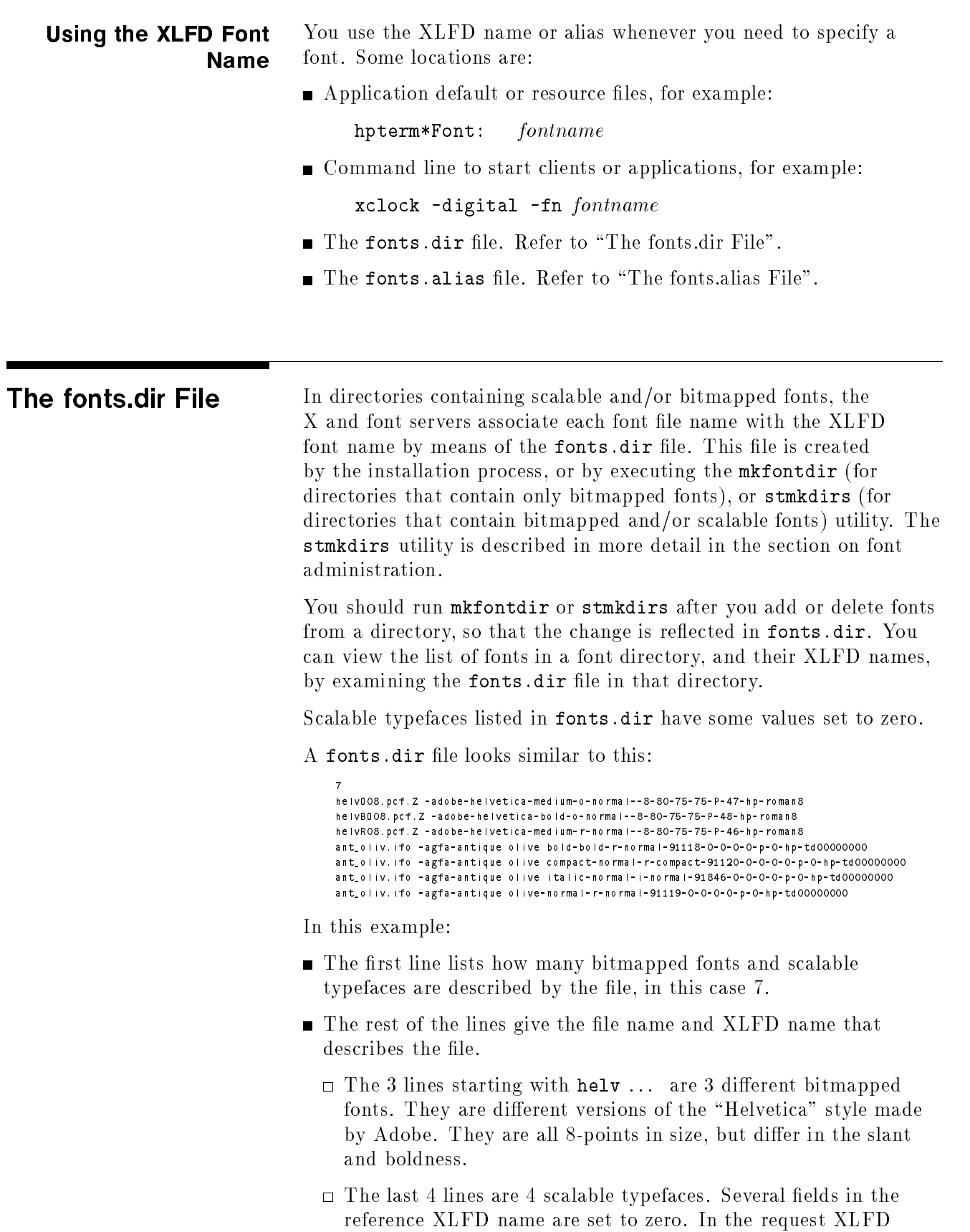

name you use to request one of these fonts, you supply values for either the PointSize or the PixelSize.

The <sup>X</sup> server tries to match your request with the bitmapped fonts and scalable typefaces listed in the fonts.dir file as follows: The server looks in the directories in your font path in the order shown by xset q.

■ Bitmap fonts.

The server uses the first font that it finds that meets all the criteria you specied in the XLFD name. If you specied everything, it will try to find the exact match. If you used the wild cards  $(* or ?)$ , it will use the first font that matches the parts you did specify.

Scalable typefaces.

The PixelSize, PointSize, ResolutionX, and ResolutionY fields in the reference XLFD name are zero. Your request XLFD name should specify either the PixelSize or PointSize (but not both). The server returns <sup>a</sup> font made from the outline with the specications you requested.

If none of the above results in <sup>a</sup> font being returned, the <sup>X</sup> server returns an error message.

**The fonts.alias File** A font can be referred to by an alias. The alias is shorter and easier to remember (and type) than the complete font description. Aliases are found in the fonts.alias file. The fonts.alias file need not be in each font directory, but the directory containing it must be in the font path.

> A simple fonts alias file is created as part of installing the font. The fonts. alias file is in this format:

"FILE\_NAME\_ALIASES" alias-name xlfd-name

where:

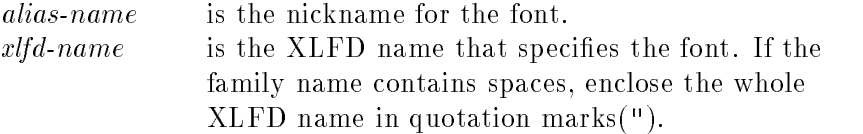

The fonts alias file provides for two types of alias names:

■ The font's file name.

If the string "FILE\_NAMES\_ALIASES" occurs in the fonts.alias file, then a font can be referred to by its file name alone, without the path name or extensions. The X server will look in all the directories in your font path.

A name you select.

You can specify what alias to use for referring to <sup>a</sup> font.

Any fonts not in the fonts. alias file must be referred to by the XLFD name.

When you edit a fonts alias file, any  $X$  or font servers using that directory must be informed that they need to reread the file. To force an X server to read its font.alias files, run

xset fp rehash

To force a font server to read its fonts. alias files, run

kill  $-$ USR1  $pid$ 

where *pid* is the process ID of the font server.

Using Alias Names For example, with this fonts. alias file and the fonts/hp\_roman8/75dpi subdirectory of the system directory in the font search path:

> "FILE\_NAMES\_ALIASES" ellen \*-adobe-courier-bold-r-normal-\*-8-80-75-75-m-50-hp-roman8

then you can use any of the following commands to start <sup>a</sup> digital clock using this font:

■ The "FILE\_NAMES\_ALIASES" entry lets you use just the file name, without the path or extension.

xclock -digital -fn CourB08

■ The alias name you specified.

xclock -digital -fn ellen

■ You can always specify the XLFD name, whether or not you have a fonts.alias file.

xclock -digital -fn \*-adobe-courier-bold-r-normal-\*-8-80-75-75-m-50-hp-roman8

You can specify enough of the XLFD fields to identify the font characteristics you want, and represent the rest with wildcards, with 14 dashes separating the fields. The  $X$  server selects the first font in its search path that matches the specification.

xclock -digital -fn \*-\*-courier-bold-r-normal-\*-8-\*-\*-\*-\*-\*-hp-roman8

This is useful for vendor independence—you can have the same programs and default files on different vendors' computers, and customize by making the appropriate entry in the fonts. alias file.

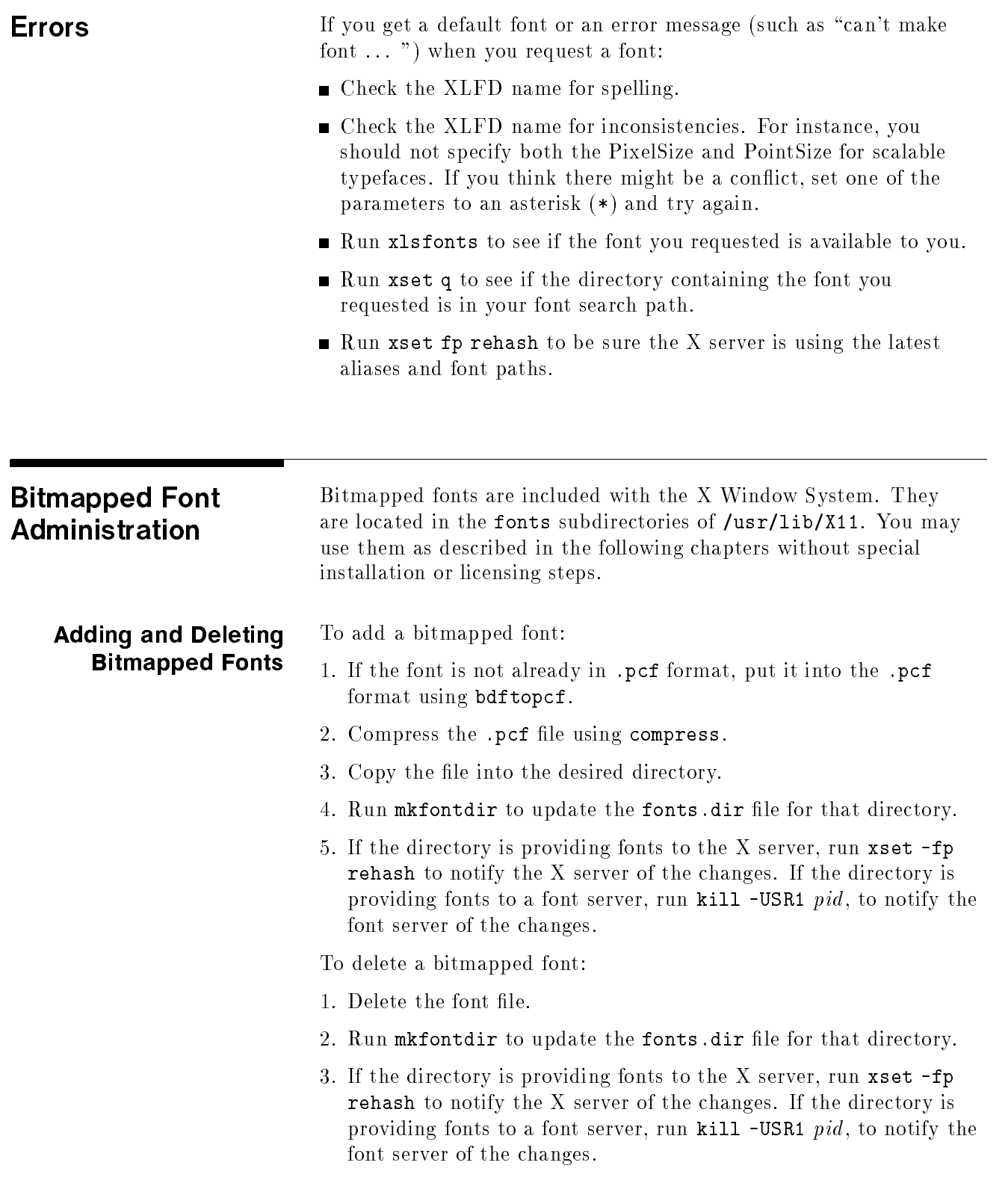

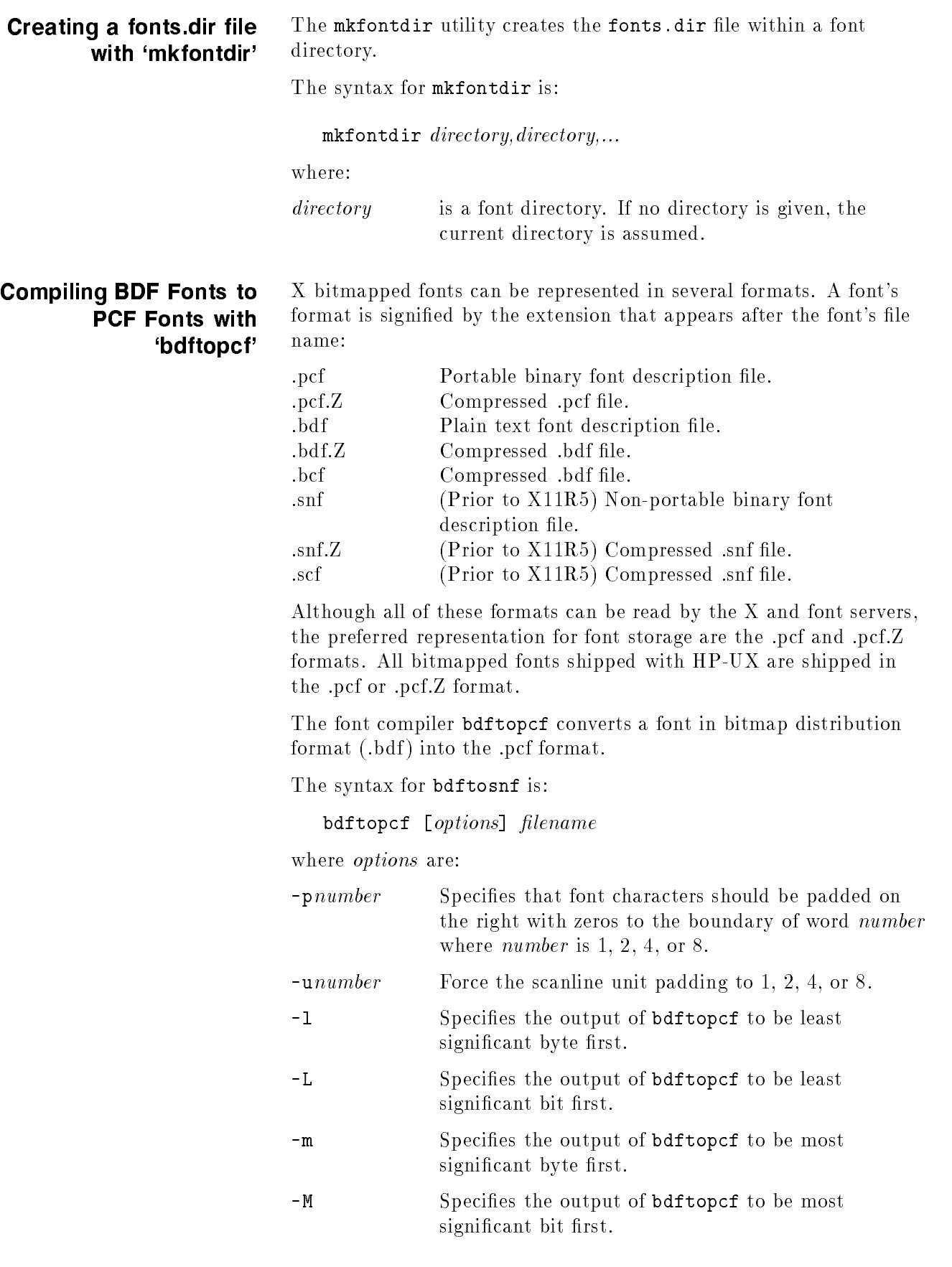

### Warranty

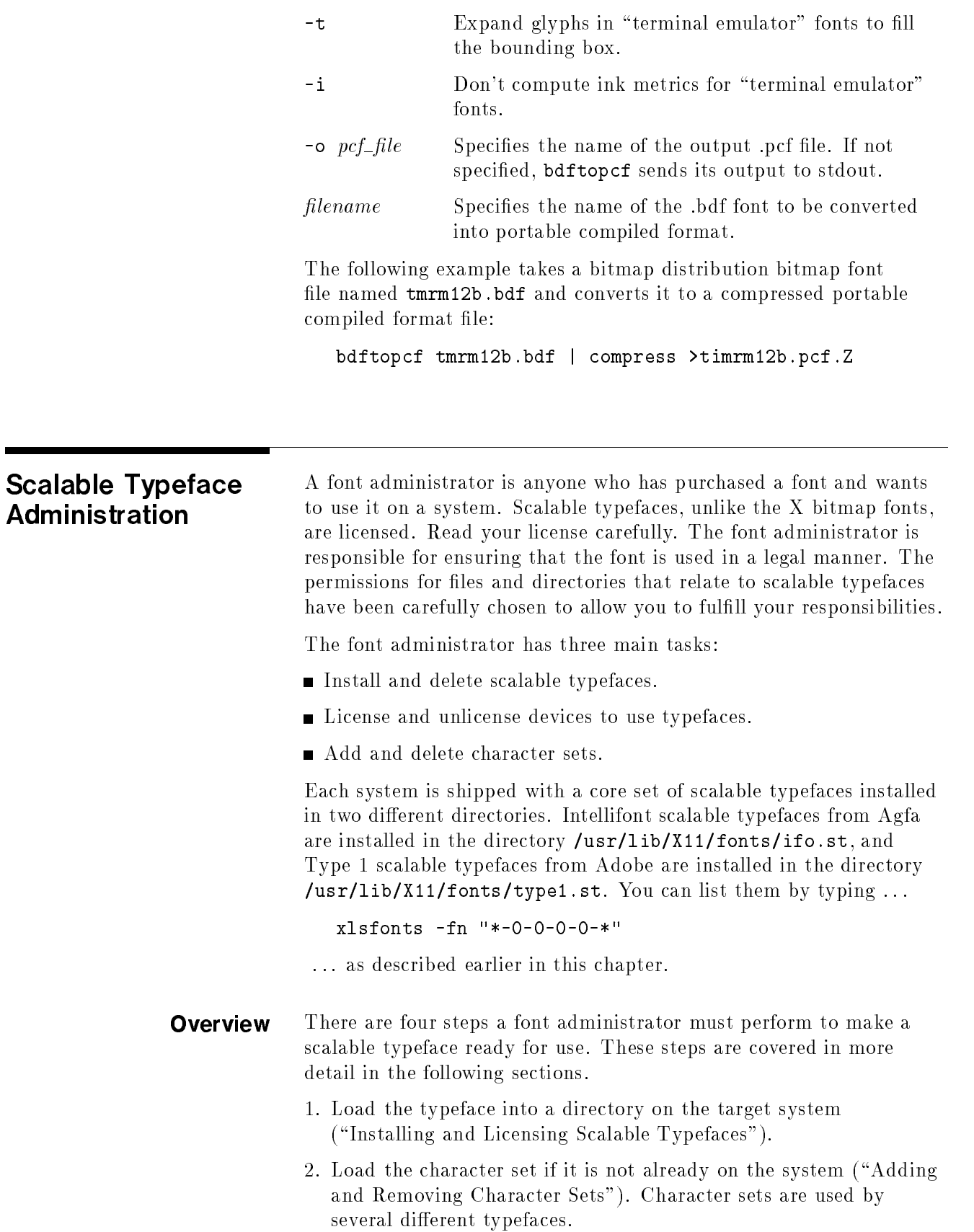

- 3. Run stmkdirs for that directory to notify the X server of the addition.  $(\text{``Creating *.dir Files with 'stmkdirs'''})$
- 4. Add the license to that typeface for the system ("Adding and Removing Licenses with `stlicense'").

An example of installation and removal of a typeface and its license is presented later in this chapter.

When you install <sup>a</sup> new scalable typeface, any running font servers that are using that directory need to be told to read the directory for the new font or fonts. You can do this by entering kill  $\neg$ USR1 pid, where *pid* is the process ID of the font server. See the section on using the font server for more detailed information on font server configuration.

To install <sup>a</sup> scalable typeface onto <sup>a</sup> system:

- 1. Decide what directory will contain the new typefaces.
	- If you use the fonts/ifo.st/ or fonts/type1.st subdirectories of /usr/lib/X11, you will have your fonts in centralized locations, but you need superuser capability to write in either of these directories.
	- If you create your own directory, you do not need superuser capability. If you create a new directory, be sure to:

 $\Box$  give it the extension .st.

 $\Box$  make it readable for the group bin.

 $\Box$  configure the font server to include it in its font path.

2. Create a "typefaces" subdirectory to the .st directory, if one does not already exist. Install new fonts into this directory.

### For Intellifont format fonts: For Intellifont format fonts:

- a. Copy the files containing the typeface into an empty temporary directory on the target file system.
- b. If your typefaces are contained on several flexible discs, load the entire contents of each disc into its own temporary directory or do these steps for each individual disc. Copy the entire contents of the disc, even if you want only one typeface from it.

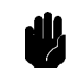

**Caution If** you copy all the discs into one directory, some files will be overwritten.

- $\blacksquare$  For HP-UX media, copy the files directly to the temporary directory.
- $\blacksquare$  For MS-DOS media, use the doscp utility to copy the files from a flexible disc drive to the temporary directory.

### Installing and Licensing Scalable Typefaces

- If a PC is networked into your system, refer to the network documentation about how to copy files from the PC to the HP-UX system.
- c. Run the stload utility on each temporary directory to convert the files into the proper format and place the typeface in the permanent directory you established in step 1.
- d. If you loaded more typefaces than you wanted, remove the  $file(s)$  and run stmkdirs for that directory.
- e. Delete the temporary directories used in step 2b.

### For Type-1 format fonts:

**Note I.** The font server can handle IBM-format Type 1 fonts, but it cannot read the Macintosh format.

- a. Copy the desired scalable font files (extensions .pfa and .pfb) from the distribution media into the typefaces subdirectory. The suffixes *must* be lower case; the system does not recognize .PFA or .PFB.
- b. Run stmkdirs for the typefaces subdirectory to add the new fonts to the database.

Once the file is loaded, typefaces can be made available to users through licensing. Refer to "Adding and Removing Licenses with `stlicense'".

To delete <sup>a</sup> typeface from <sup>a</sup> system:

1. Remove all licenses for the product, using stlicense. For example

stlicense -pr foo -fp /home/ellen/ifo.st "\*"

removes all licenses to product "foo" in the specified directory.

- 2. Remove the typeface files that are no longer being used (extensions .ifo, .pfa, and .pfb) from the typefaces subdirectory.
- 3. Run stmkdirs in the typefaces subdirectory to update the fonts dir file.
- 4. Remove the product file from the products subdirectory.

### Loading Scalable Typefaces with 'stload'

Use the stload utility to load into the system Agfa fonts that have been distributed in Agfa's FAIS distribution format.

The syntax for the stload utility is:

stload  $\lceil~ontions \rceil~dir$ directorynche and the second contract of the second contract of the second contract of the second contract of the second contract of the second contract of the second contract of the second contract of the second contract 

where:

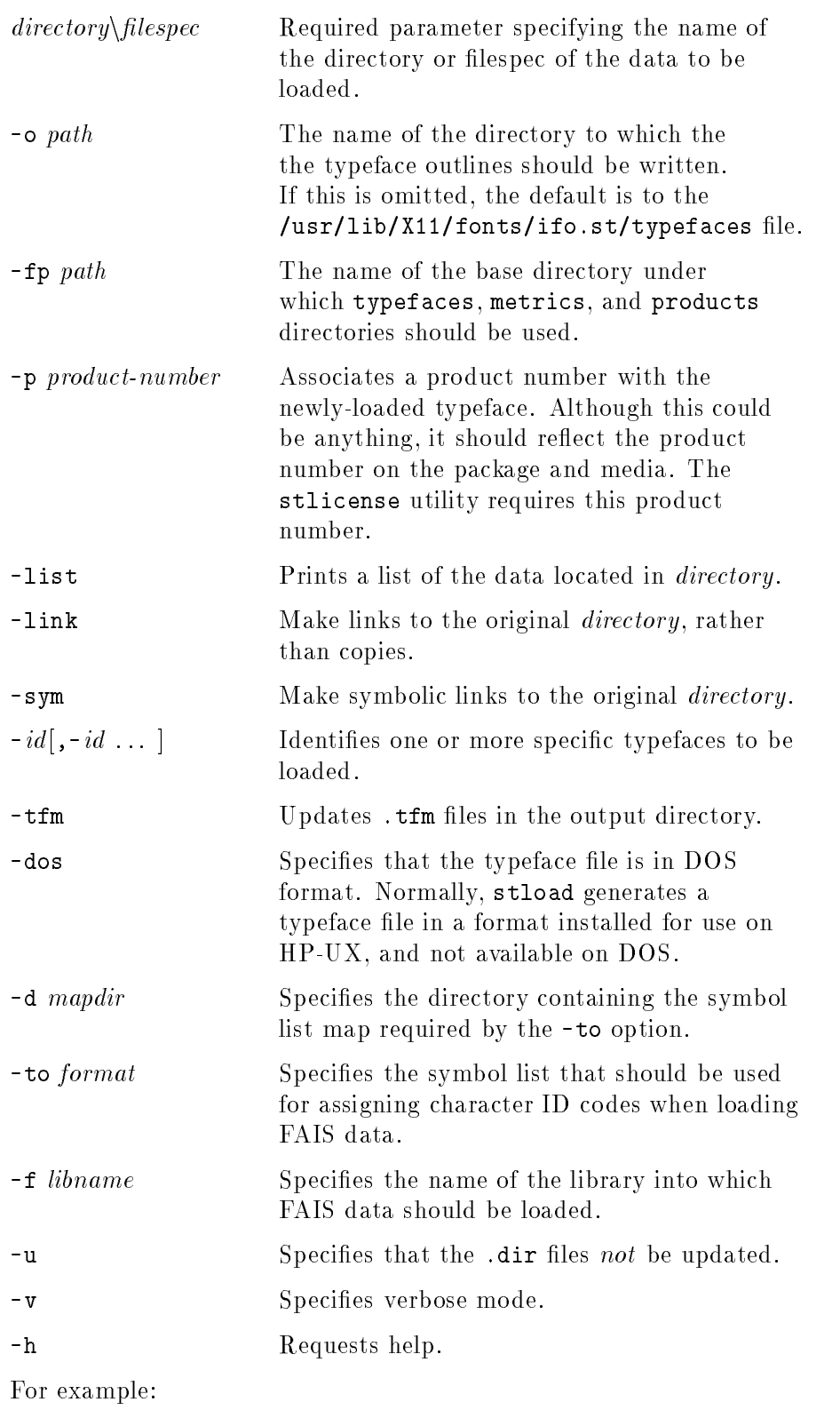

stload -fp new.st -p C2054#ABA -tfm -dos -v tempdir

### Creating \*.dir Files with `stmkdirs'

Use the stmkdirs utility to create and maintain various conguration files that support the scalable typeface technology, including fonts dir files, directories of character sets, and directories of metrics files.

This section describes how to use stmkdirs to maintain font directories. stmkdirs works much like mkfontdir, in that it creates the fonts dir file containing a list of fonts in the current directory. But, stmkdirs recognizes Intellifont and Type <sup>1</sup> scalable fonts, while mkfontdir recognizes only bitmapped fonts. Therefore, you should use stmkdirs to build the fonts dir file in any font directory that contains scalable fonts.

stmkdirs creates the fonts.dir file from the directory of font files.

stmkdirs  $\lceil \textit{options} \rceil$  directory  $\lceil \textit{directory} \rceil$  , directory,...  $\rceil$ 

where the options are:

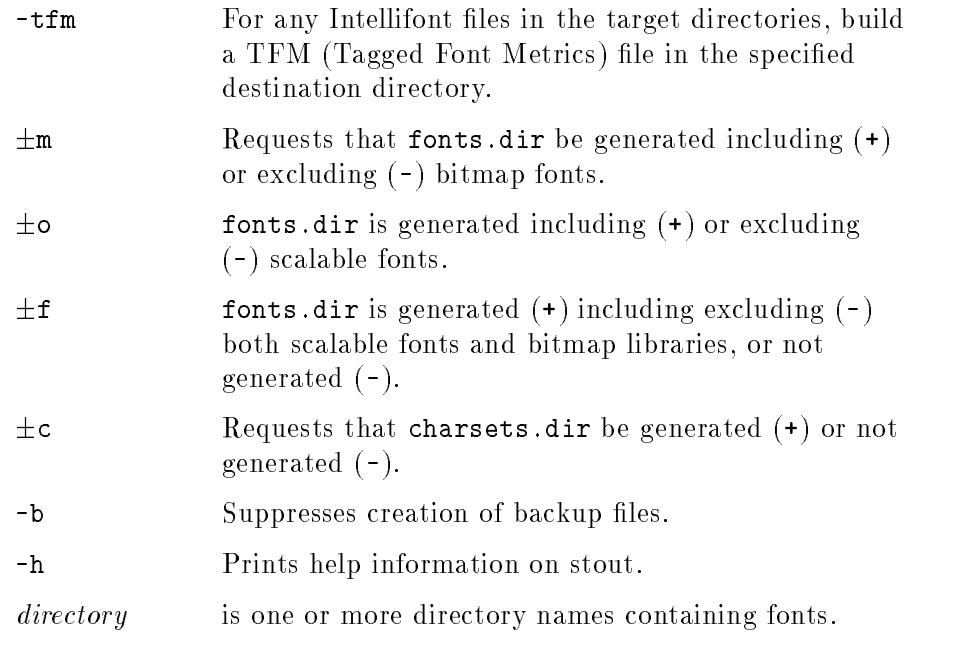

For each directory listed, stmkdirs reads all the font files in that directory, putting file names and XLFD name into the fonts.dir file. Without a fonts.dir file, the the  $X$  and font servers cannot access font files in the directory.

Run stmkdirs after any fonts or charsets are added or deleted.

### Adding and Removing Licenses with 'stlicense'

When you purchase a scalable typeface product, you receive a license agreement, outlining by who and how the typefaces in the product may be used. For instance, the terms may be that only one printer and one display may use the typefaces.

The stlicense utility helps administer the licenses. Fonts are available only to licensed devices.

The syntax for the stlicense utility is:

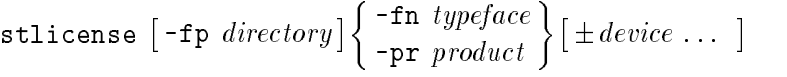

where

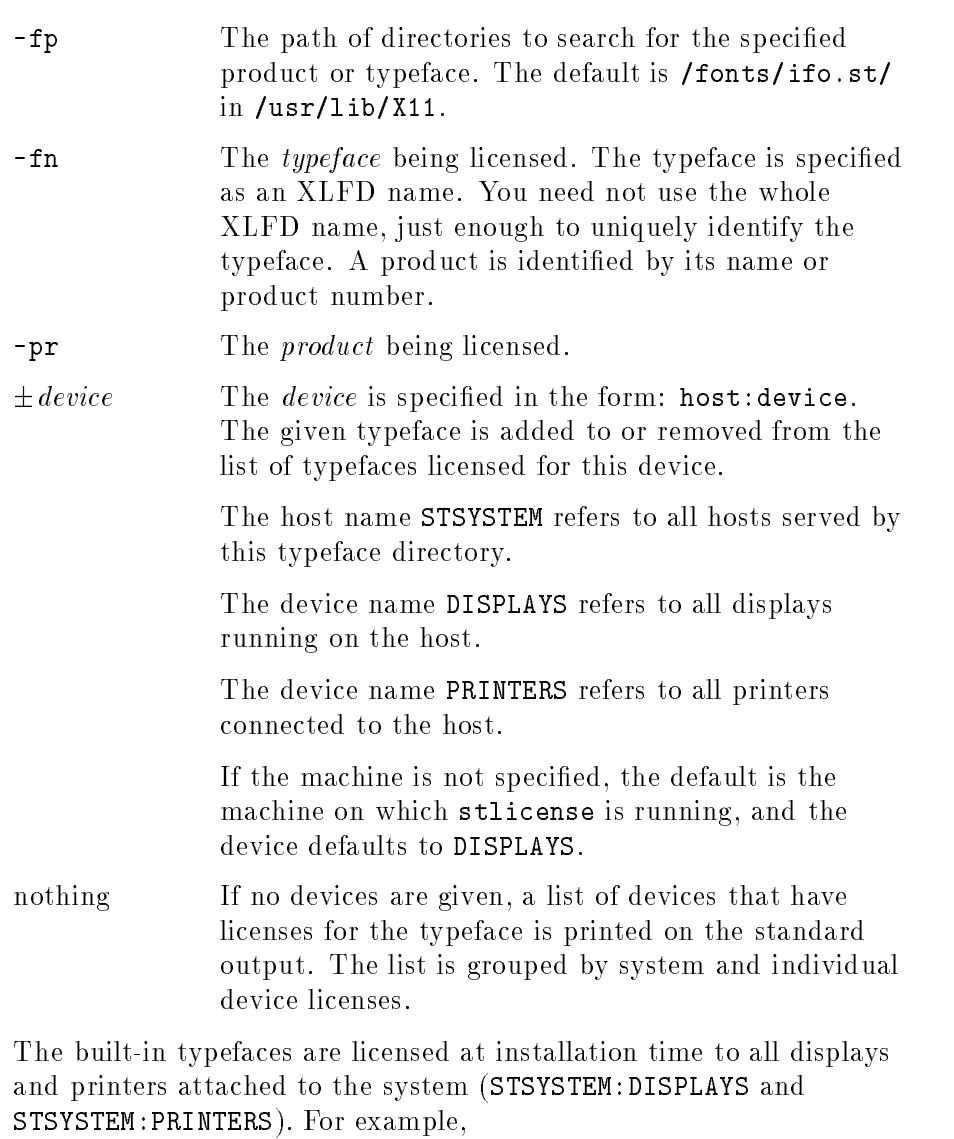

stlicense -pr C2054#ABA +lj3

licenses the printer named lj3 to use the typeface product C2054#ABA. Since the machine is not specied, stlicense assumes the machine to be the one on which it is running.

stlicense C2054#ABA -pr -laserjp +laserkb

### Adding and Removing Character Sets

Many Intellifont and Type <sup>1</sup> scalable fonts contain many characters, and can be used to create more than one character set. For example, both Intellifont and Type 1 scalable fonts can be used to build fonts using either ISO8859 encoding or HP roman-8 encoding. This section describes the management of character sets for scalable fonts.

Administering Character Sets for Intellifont Fonts. Character set definitions are stored in the fonts/stadmin/ifo/charsets subdirectory of /usr/lib/X11. as ASCII files with the extension .sym. The charsets directory is shipped from the factory with two popular character sets definitions:

- **HP** Roman 8
- $\blacksquare$  ISO 8859-1 (also known as ECMA Latin 1)

These character sets are the only ones many applications need.

The archive subdirectory contains definitions for a number of additional character sets. These include character sets popular for PCs.

To enable one of the character sets in "archive":

- 1. Copy the desired character set (.sym) file from the archive subdirectory into the charsets directory. For example,
	- cp /usr/lib/X11/fonts/stadmin/charsets/archive/pc8.sym ..
- 2. Run stmkdirs in the charsets directory to update the charsets.dir file. For example,

stmkdirs /usr/lib/X11/fonts/stadmin/charsets

3. Run the following to notify the font server of the changes:

kill  $-$ USR1  $pid$ 

where *pid* is the process ID of the font server.

To install a character set from the Type Director/DOS product, first run stconv on the .sym file to put it into a format that can be used on your workstation.

To delete a character set:

- 1. Remove the character set (.sym) le from the charsets directory. (It is still in the archive subdirectory if you need it later.)
- 2. Run stmkdirs with the +c option in the charsets directory to update the charsets.dir file.
- 3. Run the following to notify the font server of the changes:

kill  $-$ USR1  $pid$ 

where *pid* is the process ID of the font server.

Administering Character Sets for Type 1 Fonts. Character set definitions for Type 1 fonts are stored in /usr/lib/X11/fonts/stadmin/type1/charsets. Files in this directory named cp.character\_set define the character mapping for the desired character set. The two files shipped in this directory, cp. iso8859 and cp.hp-roman8, define the character set mappings for ISO8859.1 and Roman-8 encoding.

To add or delete character set mappings for Type <sup>1</sup> fonts, you need to add or delete mapping files to this directory. The file names must be of the form cp. *character\_set*, where *character\_set* is the charset definition, containing one hyphen, to be used at the end of the font's XLFD name.

When <sup>a</sup> font server starts up or rereads its font directories in response to a signal, it uses the character sets defined in this directory to build its list of available font names.

### Example: Installing and Licensing

This example shows installing and licensing an Intellifont typeface product called " $COOOO#AAA$ ". Path names are shown in full for clarity, you may not need to specify them in that detail. Assume that you have named a flexible disk drive device location /dev/rdsk/2s1.

" $\text{COOOO#AAA}$ " is the product number on the box of the product. It comes on two flexible discs.

<sup>A</sup> new scalable typeface directory is to be created. It is owned by the font administrator, /home/ellen. A flexible disc drive is attached to the system at device location /dev/rdsk/2s1.

1. Copy each of the two discs into its own temporary directory.

mkdir /tmp/disc1 insert flexible disc  $1$  into the drive. doscp /dev/rdsk/2s1/\* /tmp/disc1 mkdir /tmp/disc2 insert flexible disc  $2$  into the drive. doscp /dev/rdsk/2s1/\* /tmp/disc2

2. Create a new directory for the scalable typeface and make it readable by the bin group. All other groups should have no access to the . if o files.

mkdir /home/ellen/new.st chacl "%.bin+r" /home/ellen/new.st mkdir /home/ellen/new.st/typefaces chacl "%.bin+r" /home/ellen/new.st/typefaces

3. Load the typefaces into the new directory. Note that this example includes the creation of .tfm files. If you have applications that utilize AutoFont Support, you will need them. Otherwise, save installation time and disc space by not requesting them.

```
stload -p COOOO#AAA -dos -v -fp /home/ellen/new.st -tfm /tmp/disc1
```
stload -p COOOO#AAA -dos -v -fp /home/ellen/new.st -tfm /tmp/disc2

4. Make the new files readable by the bin group.

chacl "%.bin+r" /home/ellen/new.st/typefaces/\*"

5. Clean up the temporary directories.

rmdir /tmp/disc1 rmdir /tmp/disc2

6. To make the fonts available to <sup>a</sup> font server, edit the font server's config file to add the new font path. For example, you can append:

,/home/ellen/new.st

to the "catalogue  $=$ " entry in the config file. Then force the font server to reread its config file by typing:

kill  $-$ USR1  $pid$ 

where *pid* is the font server's process id.

7. Before this product can be used, it must be licensed. For this example, the license in the product stipulates that the typefaces can be used for up to three printers and any number of displays connected to the system.

```
stlicense -fp /home/ellen/new.st -pr COOOO#AAA +STSYSTEM:DISPLAYS \
  +mysystem:laser1 +mysystem:laser2 +mysystem:laser3
```
Notice that although the printers are listed individually, the displays are grouped by the shortcut STSYSTEM:DISPLAYS. mysystem is one of the hosts covered by STSYSTEM.

If you now wanted mysystem:laser4 to be licensed, you have to remove the license for one of the other printers, since you are only allowed up to three printers.

```
stlicense -fp /home/ellen/new.st -pr COOOO#AAA -mysystem:laser3 \
                                             tmysystem: laser4
                                             +mys\,ys-.
```
When the product is no longer needed, remove it from the system.

1. Remove all licenses to the product.

stlicense -fp /home/ellen/new.st -pr COOOO#AAA "-\*"

2. Remove the typeface files (. ifo). The list of files to be removed is in /home/ellen/new.st/products/COOOO#AAA.

rm /home/ellen/new.st/typefaces/12345678.ifo rm /home/ellen/new.st/typefaces/22345678.ifo  $\frac{1}{2}$ ....

3. Update the fonts.dir in the typefaces subdirectory.

```
stmkdirs /home/ellen/new.st/typefaces
```
### Scalable Typefaces File **Structure**

This section describes the default scalable font directories (font catalogs). There can be other font catalogs, but each must have the .st extension and structure described here. In addition, each must be on the font path.

The directories described here are subdirectories of /usr/lib/X11.

### Scalable Font Directories

The fonts/ifo.st and fonts/type1.st are the default font catalogs. They contain typeface files, licensing, and metrics

Licenses Subdirectory. The licenses subdirectory contains files with licensing information for each host, display, and system.

It contains a hosts dir file, which is a cross-reference between the It contains <sup>a</sup> hosts.dir le, which is <sup>a</sup> cross-reference between the actual host name and the directory containing license information about that host. One host subdirectory is STSYSTEM, which is for system-wide licenses. There are separate subdirectories for each host on the system.

Within each host subdirectory, there are subdirectories for each device (DISPLAYS is always one). Within these directories there are fonts.dir and fonts.alias files as described elsewhere in this manual.

Metrics Subdirectory. The fonts/ifo.st/metrics directory contains metrics for the fonts and scalable typefaces that are not loaded on the system. This is the recommended location for the .tfm files for Intellifont fonts, and for . afm files for Type 1 fonts.

**Products Subdirectory.** Each product that has been installed has a file cross-referencing the font file name and the XLFD name used to refer to it. The core fonts are in the builtin file.

Typefaces Subdirectory. The typefaces subdirectory contains the typeface files. The Intellifont files have a . ifo extension. Type 1 typeface files have a .pfa or .pfb extension. In addition, there is a fonts dir file for each typeface directory.

### Administrative Directories

The fonts/stadmin/ifo directory contains typefaces.dir, which provides a cross-reference between the typeface ID and the XLFD name for Intellifont fonts.

The fonts/stadmin/ifo/charsets subdirectory contains valid character sets for Intellifont fonts. These files have a .sym extension and are in the same format at those for TypeDirector/DOS 3.0. A charsets dir file provides a cross-reference between the file name and the character set name. Non-active character sets are contained in the subdirectory archive, with its own charsets.dir file. To make an inactive character set active, copy it from the archive

subdirectory, and update the charsets.dir file by running stmkdirs on that directory.

The fonts/stadmin/type1/charsets subdirectory contains valid character sets for Type 1 fonts. These files are all named cp. *character\_set*, and are used to provide a mapping between internal Type <sup>1</sup> character names and standard encodings such as ISO8859.1 and Roman-8.

### Using `stmkfont' and `stconv' Two additional support utilities are provided for use with Intellifont outline fonts. The next two sections describe stmkfont, a utility for generating a variety of bitmap formats from Intellifont outlines, and stconv, a utility for manipulating Intellifont symbol set files.

### Making Bitmapped Fonts from Scalable Typefaces with 'stmkfont'

The stmkfont utility produces bitmapped fonts in <sup>a</sup> variety of formats from an outline specied by an XLFD name. stmkfont can create bitmap fonts in the following formats:

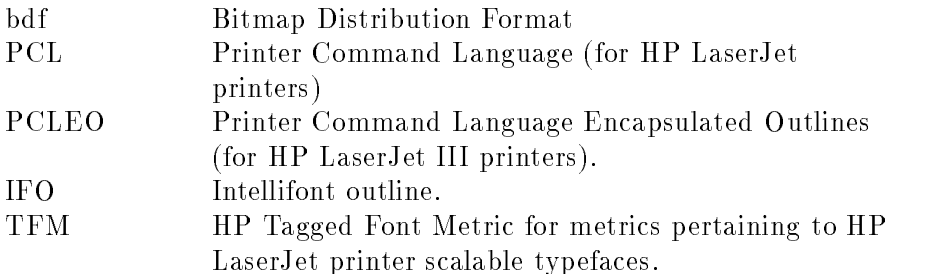

The syntax for stmkfont is:

stmkfont  $\lceil \text{~orions} \rceil$  xlfdname

where the options are:

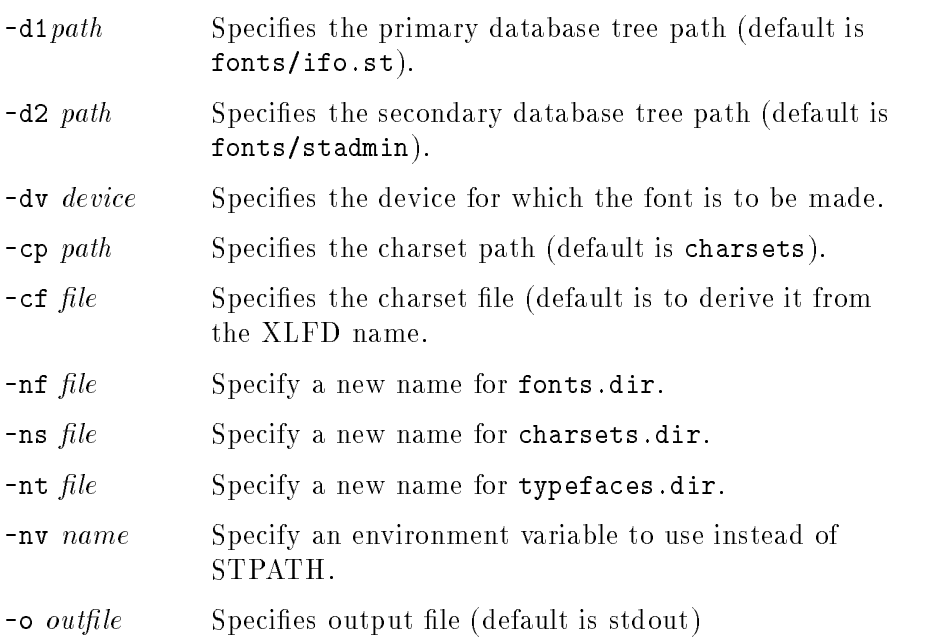

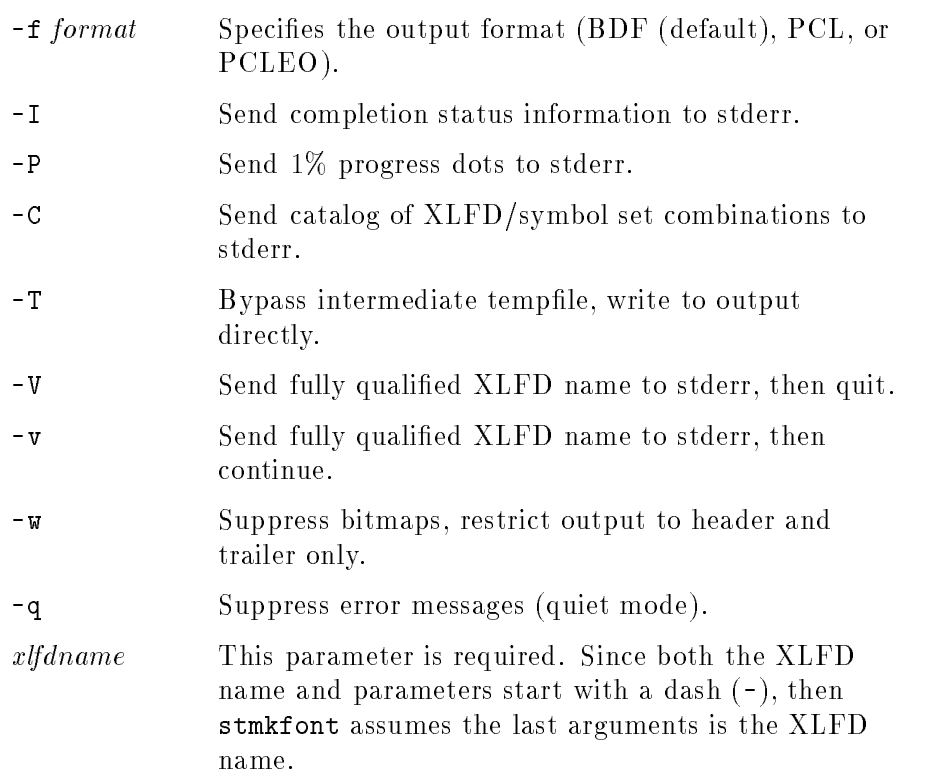

The XLFD name must not contain any blanks. If it does, enclose the entire string in quotes  $(")$ . Empty fields and wildcards are permitted.

For example,

```
stmkfont -o myfont "-agfa-cg century schoolbook-normal-r-normal-*--240---p-150-*-roman8"
```
### Converting Map Formats with `stconv'

The stconv utility converts symbol set maps (.sym files) from one symbol set to another. Output is always to stdout.

The syntax for stconv is:

stcony  $infile$  [-hmq][-d  $mapdir$ ][-to format]

where:

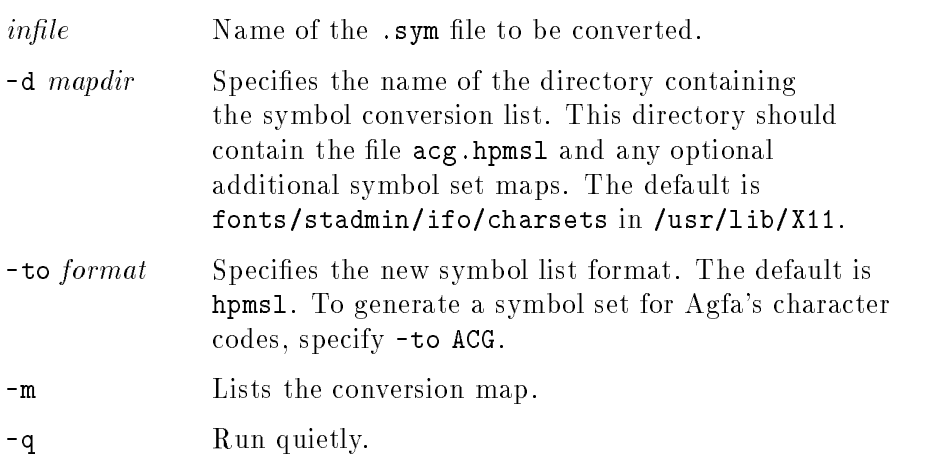

-h Requests help.

For example,

stconv -to ACG roman8.sym

reads the HPMSL symbol map roman8.sym, and writes the ACG version to stdout.

## The Window Manager

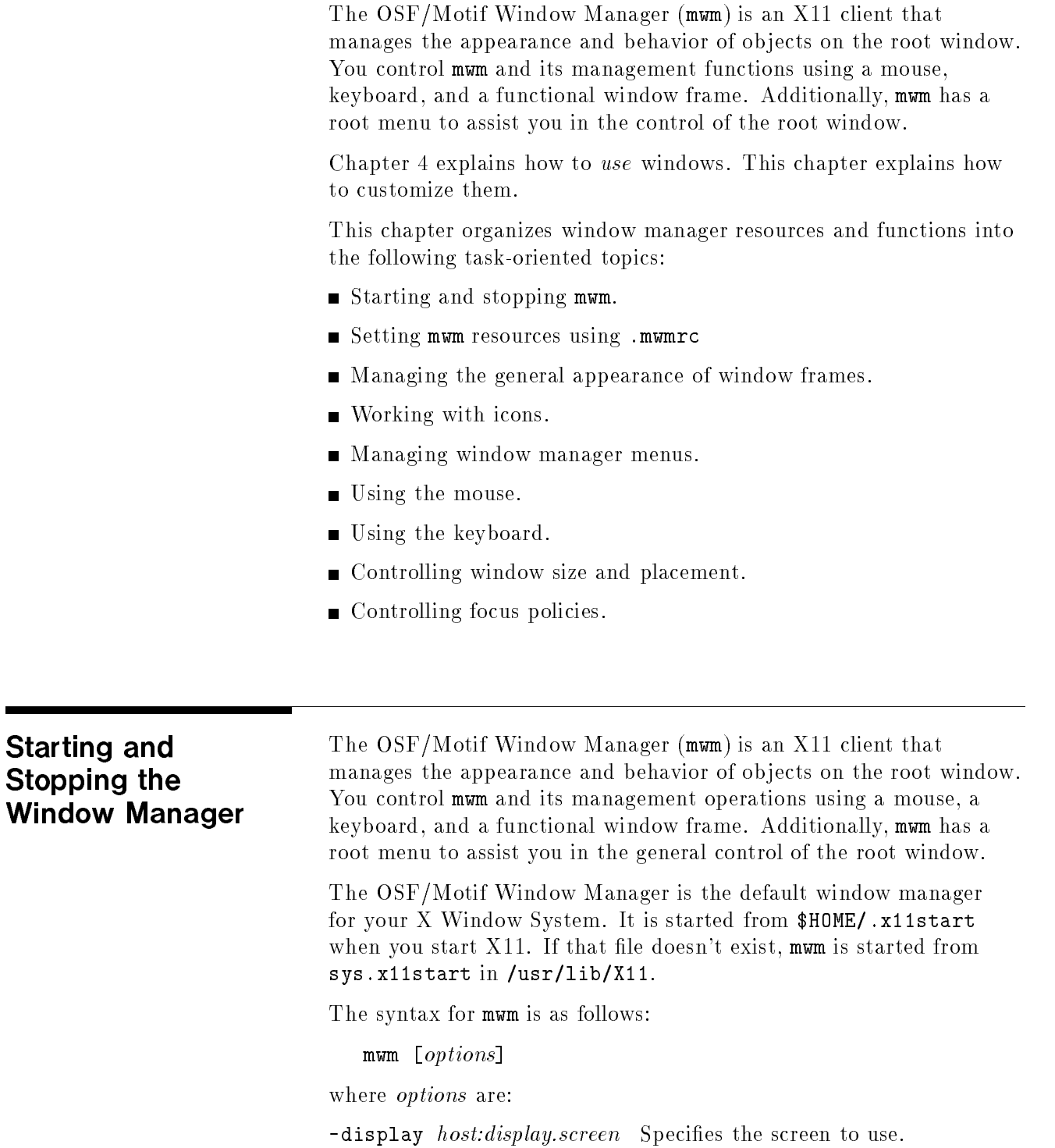

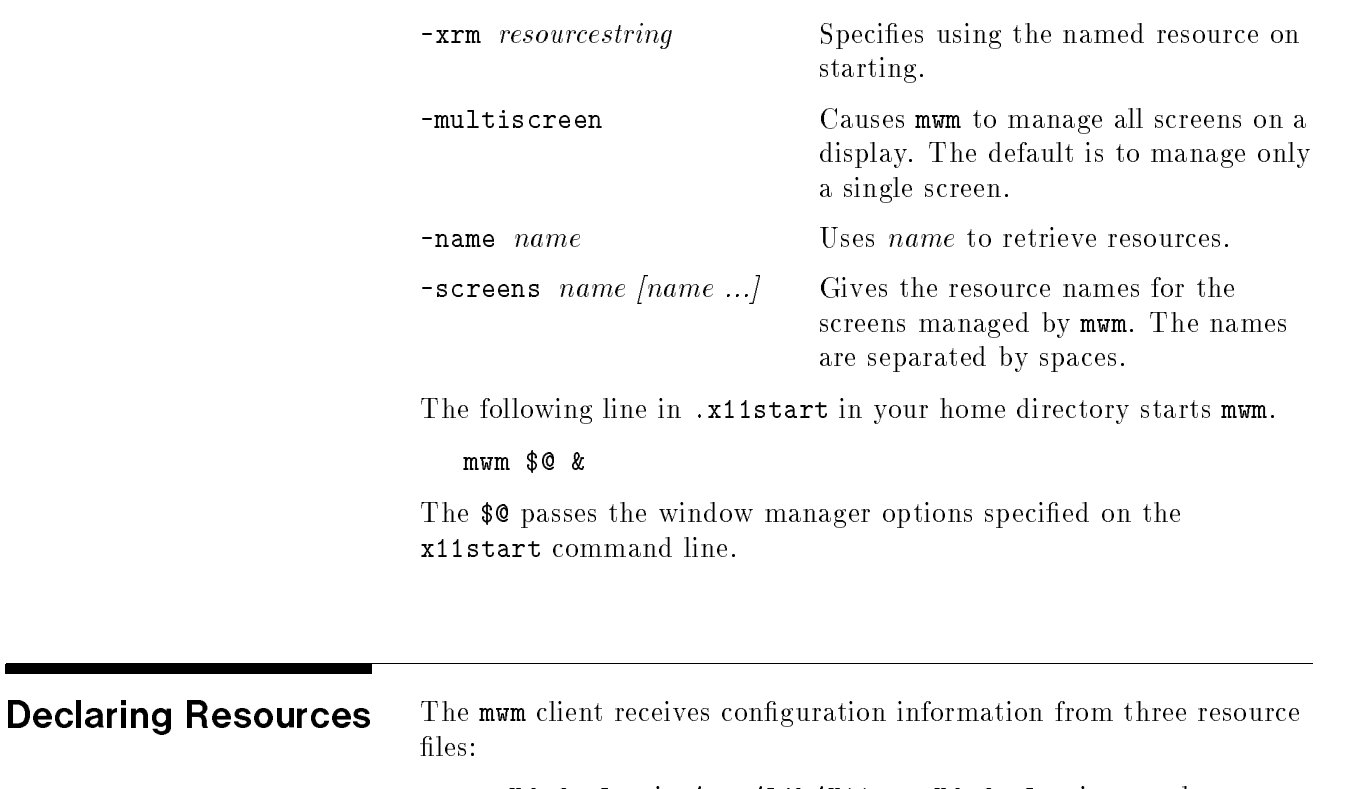

sys.Xdefaults in /usr/lib/X11 or .Xdefaults in your home directory.

Contains <sup>X</sup> resources.

system.mwmrc in /usr/lib/X11 or .mwmrc in your home directory.

Menus, key bindings, and button bindings.

app-defaults/Mwm in /usr/lib/X11.

<sup>X</sup> resources for mwm only.

This file cannot be changed. However, you can copy information from that file, modify it, and then add it to your personal resource.

If you modify these files, you can use either method of specifying personal resources: changing the RESOURCE MANAGER property or modifying the . Xdefaults file. Both methods are covered in chapter 5.

The syntax you use differs depending on whether you want the resource to control an element or that element for a particular object.

The syntax for mwm resources is:

 $\texttt{Mwm*} \left[ \left\{ \begin{array}{ll} \text{clientname clients} \\ \text{defaults} \end{array} \right\} \right] * resource: \ value$ 

Use nothing between "Mwm" and the resource name if you want the resource applied to all clients for which you don't otherwise specify a value. Some resources make sense only at this level, such as the focus policy ones. Use *clientclass* to apply the resource to a specific class of clients. Use *clientname* to apply the resource only to a specific

### Warranty

instance of a client named using the client's name resource. Use defaults when you want the default value used.

### Warranty

For example, if you want the general appearance of the clients in your environment to be SteelBlue and VioletRed, but want your menus to be different, you could use the following lines in your personal resources.

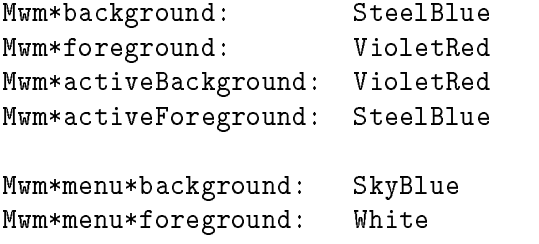

Or, if you want to use your own happyface bitmap for hpterm windows and see <sup>a</sup> complete label whenever any icon is active, you would have the following lines in your personal resources:

Mwm\*HPterm\*iconImage: /home/yourusername/Bitmaps/face.bits Mwm\*iconDecoration: label activelabel

### **Frames** You can control the general appearance of the window frames in your environment with your personal resources specifications. Parts of a Window Three aspects of the general appearance of window frames are under your control. **Frame** Frame Color The color of foreground, background; and top, bottom, and side shadows. Tile The mixture of foreground and background color that composes the pattern of the frame surface. Font The style (including size) of the text characters in

Additionally, you can control what parts of the frame are displayed.

the title bar, menus, and icon labels.

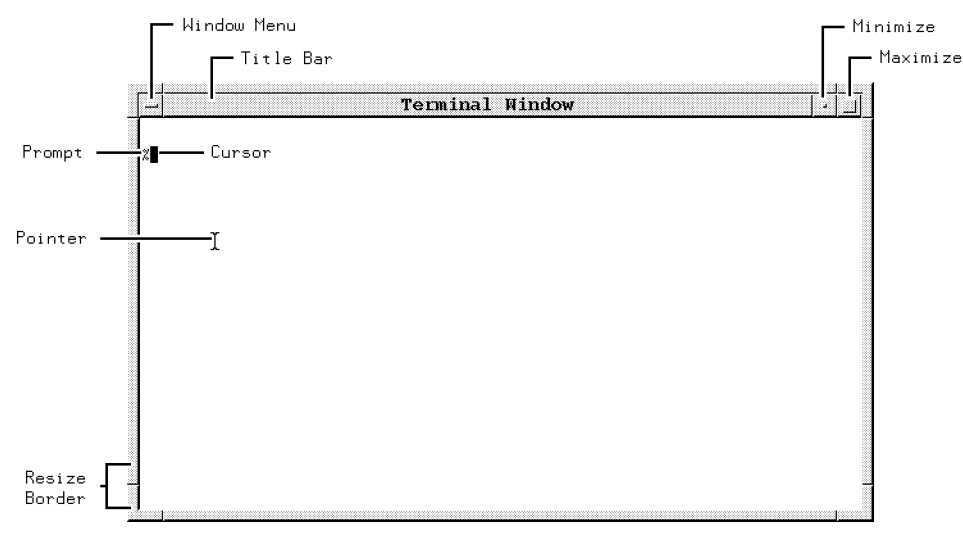

### Customizing the Window Frames

You can specify what frame components you want to appear on windows:

- The clientDecoration resource enables you to choose just how much or how little "decoration" you want to put around each client.
- The transientDecoration resource enables you to choose just how much or how little decoration you want to put around each transient window. A transient window is a relatively short-lived window, for example, a dialog box.

You can still access the functionality of any decoration you remove by binding its functions to mouse buttons or to key presses, as explained in "Mouse Button Bindings" later in this chapter.

| <b>Frame Element</b> | Description                                 |  |
|----------------------|---------------------------------------------|--|
| all                  | Include all frame elements (default value). |  |
| none                 | Include no window frame elements.           |  |
| $\pm$ border         | Window border.                              |  |
| $+maximize$          | Maximize button (includes title bar).       |  |
| $\pm$ minimize       | Minimize button (includes title bar).       |  |
| $\pm$ none           | Include no window frame elements.           |  |
| $+$ resizeh          | Resize border handles (includes border).    |  |
| $\pm$ menu           | Window menu button (includes title bar).    |  |
| $\pm$ title          | Title bar.                                  |  |

Valid Window Frame Elements

You specify the clientDecoration and transientDecoration resources as a list of the frame elements. If the first element in the list is preceded by a plus (+) sign or has no sign preceding it, the window manager starts with no frame and assumes that the list contains those elements you want added. If the list begins with a minus  $(-)$  sign, the window manager starts with a complete frame and assumes that the list contains elements you want removed from the frame.

For example, you may want <sup>a</sup> border with only a title bar and window menu button around <sup>a</sup> particular hpterm window started as hpterm -name hp850.

### Mwm\*hp850\*clientDecoration: +menu

Or you could remove the title bar from all transient windows by adding the following line in your personal resources specification:

```
Mwm*transientDecoration: -title
```
### Coloring Window Frame You can use any of the standard X11 colors listed in the rgb.txt file in  $\sqrt{\text{usr}/\text{lib}/\text{X}}$ 11. to color frame elements. In addition, you **Elements** Elements can create your own colors using hexadecimal values (see "Color Resources" in chapter 5).

The following table lists the individual elements of inactive and active window frames, and the resources that control their color, for mwm.

The default settings provide a 3-D visual effect without you having to specify the exact colors for every frame element.

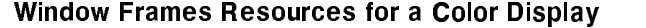

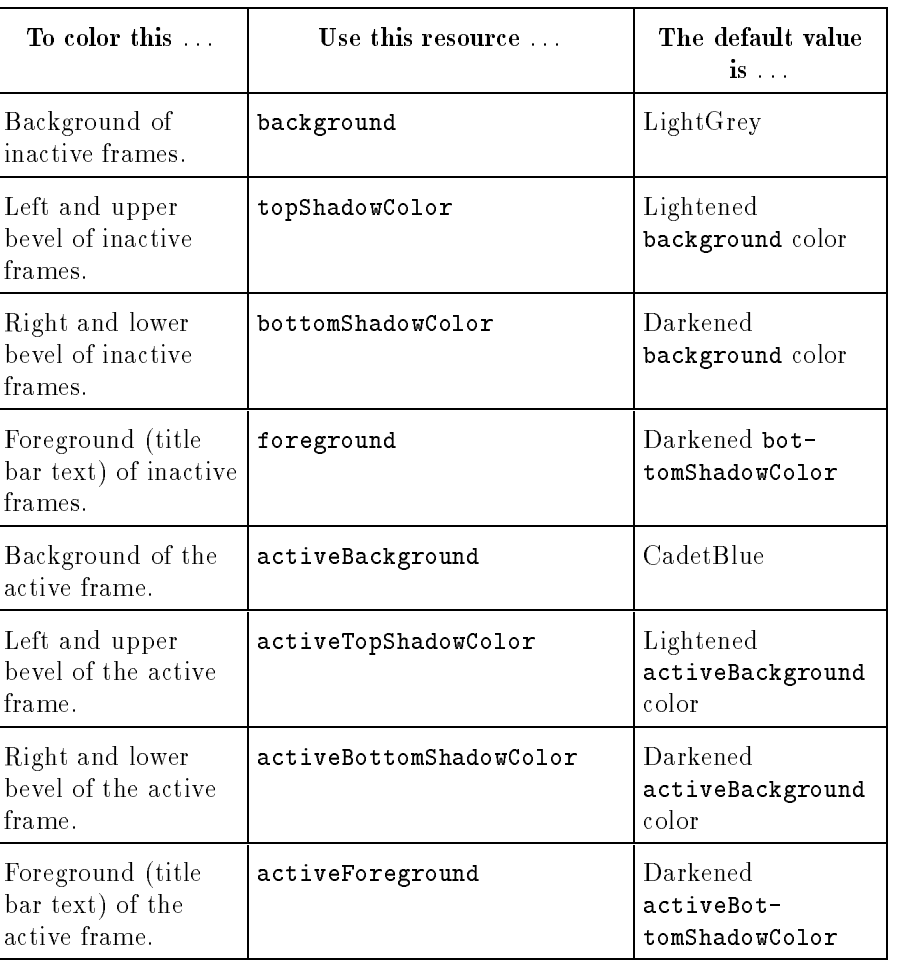

For example, the following lines in the . Xdefaults file in your home directory give the window manager frame a maroon foreground and a gray background. The background color is used to generate colors for the top and bottom shadow elements so that a  $3-D$  effect is achieved.

```
Mwm*foreground: Maroon
Mwm*background: Gray
```
### Tiling Window Frames With Pixmaps

<sup>A</sup> pixmap can be used to create shades of colors. Each pixmap is composed of tiles. A tile is a rectangle that provides a surface pattern or a visual texture by "mixing" the foreground and background colors into a color pattern.

| To tile this $\ldots$                             | Use this resource        | The default for<br>color displays is |
|---------------------------------------------------|--------------------------|--------------------------------------|
| Background of<br>inactive frames.                 | backgroundPixmap         | NULL                                 |
| Right and lower<br>bevels of inactive<br>frames.  | bottomShadowPixmap       | NULL                                 |
| Left and upper<br>bevels of inactive<br>frames.   | topShadowPixmap          | NULL                                 |
| Background of the<br>active frame.                | activeBackgroundPixmap   | NULL                                 |
| Right and lower<br>bevels of the active<br>frame. | activeBottomShadowPixmap | NULL                                 |
| Left and upper<br>bevels of the active<br>frame.  | activeTopShadowPixmap    | NULL                                 |

Tiling Window Frames with Window Manager Resources

The following table lists the acceptable values for pixmap resources:

| To tile an element this color                                                                       | Use this<br>value |
|----------------------------------------------------------------------------------------------------|-------------------|
| The foreground color.                                                                               | foreground        |
| The background color.                                                                               | background        |
| A mix of 25% foreground to 75% background.                                                          | 25_foreground     |
| A mix of 50% foreground to 50% background.                                                          | 50_foreground     |
| A mix of 75% foreground to 25% background.                                                          | 75_foreground     |
| In horizontal lines alternating between the foreground and<br>background color.                     | horizontal_tile   |
| In vertical lines alternating between the foreground and<br>background color.                       | vertical_tile     |
| In diagonal lines slanting to the right alternating between<br>the foreground and background color. | slant_right       |
| In diagonal lines slanting to the left alternating between<br>the foreground and background color.  | slant left        |

The Values to Use for Tiling Window Frames

The following figure illustrates the valid tile values:

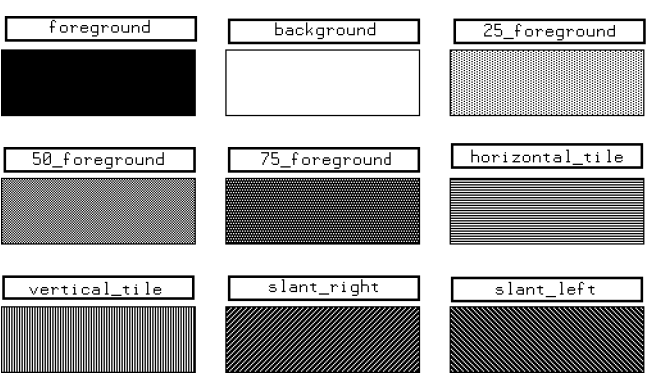

Valid Tile Values

Matting Clients A matte is a 3-D border just inside the window between client area and window frame.

> The following table lists matte elements and the resources that control their color.

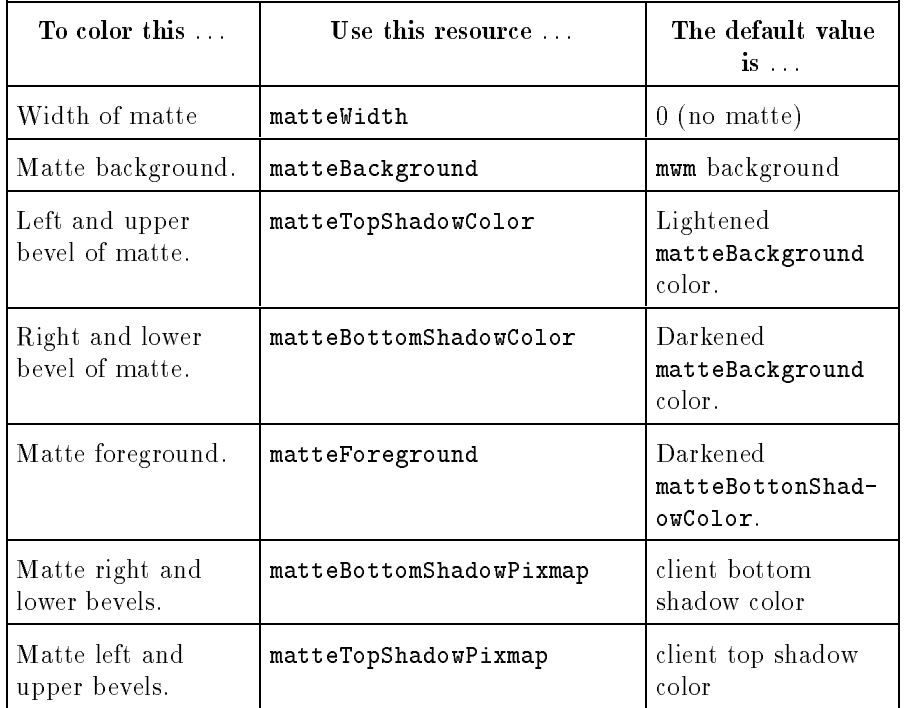

### Coloring Window Frames with Window Manager Resources

The values to use for tiling mattes are shown in \Tiling Window Frames With Pixmaps".

For example, you could place a different matte around all instances of hpterm and xterm windows by including the following lines in your personal resources specifications:

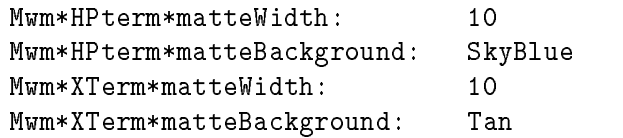

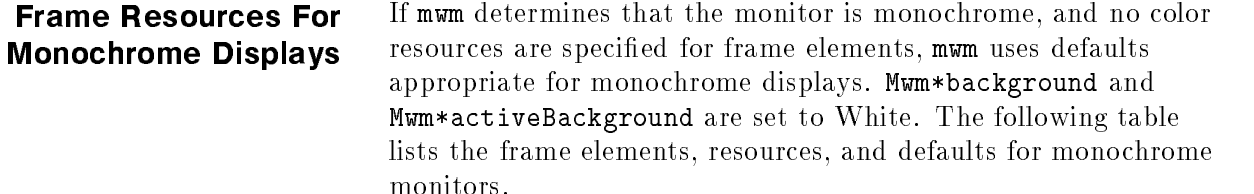

| The background<br>$is \ldots$ | For this resource      | The default value<br>$\mathbf{1S}$ |
|-------------------------------|------------------------|------------------------------------|
| White                         | topShadowColor         | White                              |
| White                         | bottomShadowColor      | Black                              |
| White                         | foreground             | Black                              |
| White                         | topShadowPixmap        | foreground                         |
| White                         | activeBackgroundPixmap | foreground                         |
| White                         | activeTopShowdowPixmap | 50_foreground                      |

Window Frame Resource Values for Monochrome Monitors

The sys. Xdefaults file contains a set of entries that provides a more attractive window shading for monochrome displays. These entries start with mwm\_bw, and require that you start mwm with the name mwm\_bw. To do this, edit the following line in .x11start:

mwm & #Starts the mwm window manager

to read:

mwm -name mwm\_bw & #Starts the mwm window manager

You must restart  $X11$  in order for this change to take effect.

When you start the window manager with a new name, it will no longer see resources of the form  $m \text{w}$  resource. It will see the class resources Mwm\*resource.

### Controlling Window **Size and Placement** Size and Placement

The following table lists window manager resources enabling you to refine your control over the size and placement of windows.

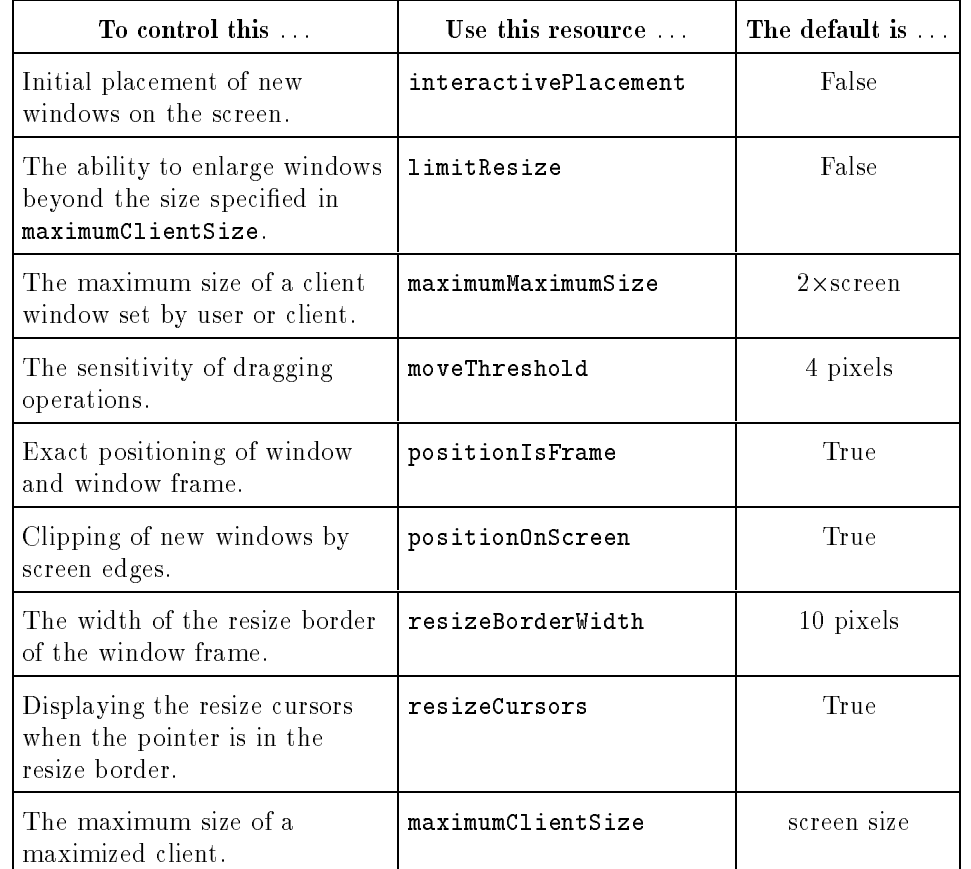

### Refining Your Control with Window Manager Resources

The interactivePlacement resource has the following values:

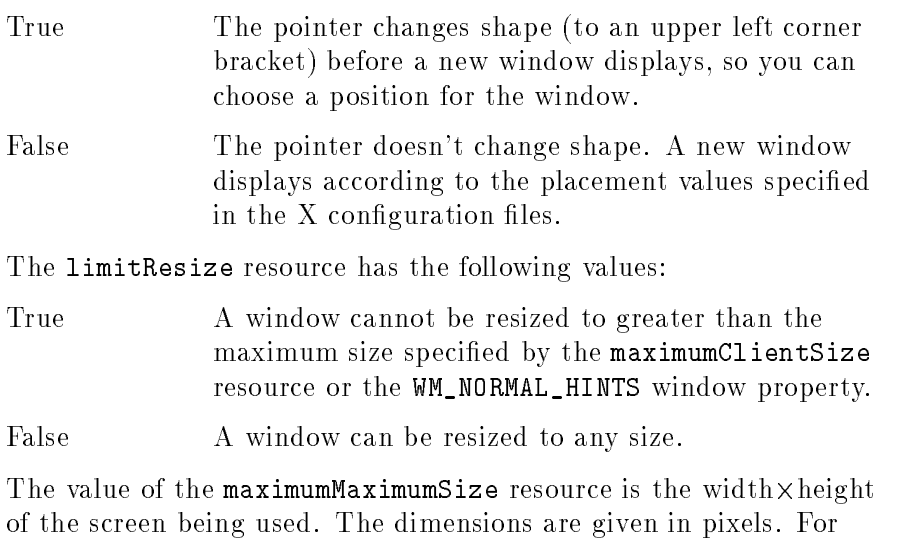

example, for an SRX display, maximumMaximumSize would have a  $v = 1280 - 1280 - 1280$ 

The value of the moveThreshold resource is the number of pixels that the pointer must be moved with a button pressed before a move operation is initiated. You can use this resource to prevent window

or icon movement when you unintentionally move the pointer during <sup>a</sup> click or double-click.

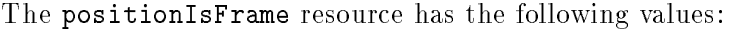

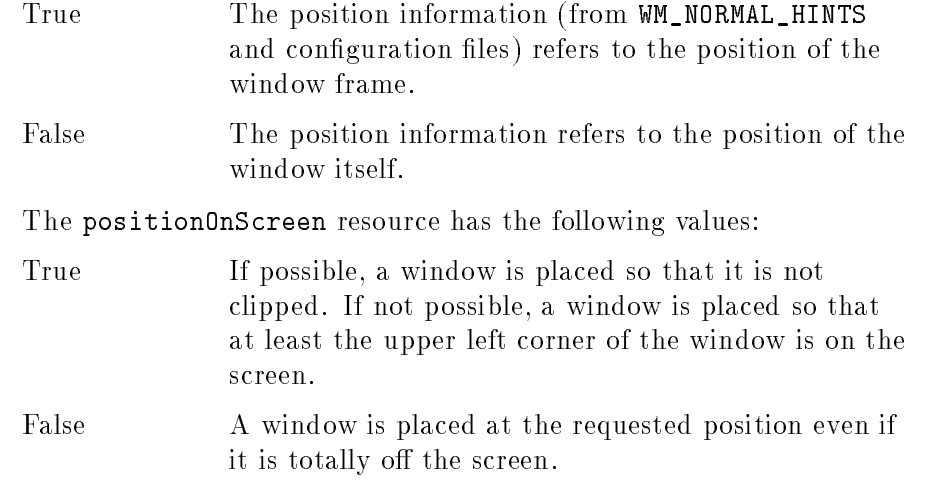

The value of the resizeBorderWidth resource is the width of the resize border, the outermost portion of the window frame. The width is measured in pixels.

The resizeCursors resource has the following values:

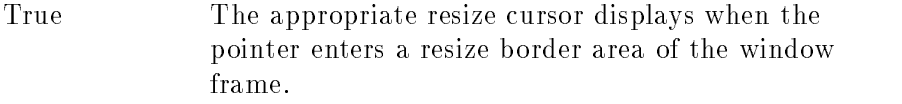

False The resize cursors are not displayed.

Internative of the manufals and size resource is the wide width-theoretic (in pixels) of the maximum size of <sup>a</sup> maximized client. If this resource isn't specied, the maximum size is taken from the WM\_NORMAL\_HINTS window property, or the default size (the size of the screen) is used.

For example, you might decide that xload clients should be maximized to no more than an eighth of the size of your 1024-<sup>768</sup> display.

Mwm\*XLoad.maximumClientSize: 128-<sup>96</sup>

# Controlling Focus

The focus policies determine what happens when a window becomes the active window. The active window is the window that has the focus of the keyboard and any extended input devices. When <sup>a</sup> window is active, the following are true:

- What you type appears in that window.
- The color of the window frame changes to indicate the active focus.
- Input from extended input devices goes to that window.

Each focus policy is controlled by a specic focus policy resource. The focus policy resources are as follows:

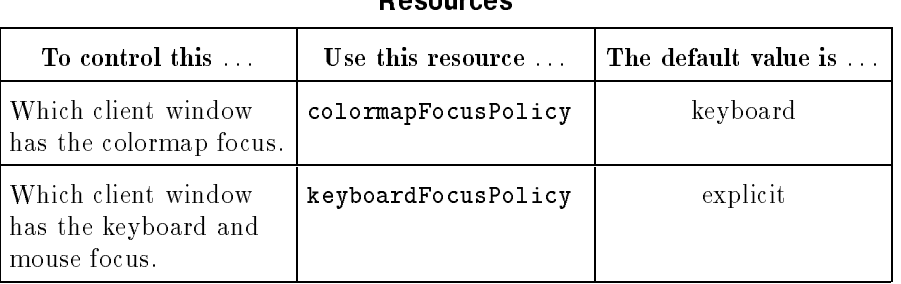

### Controlling Focus Policies with Window Manager Resources

The following focus policies are valid for the colormapFocusPolicy resource:

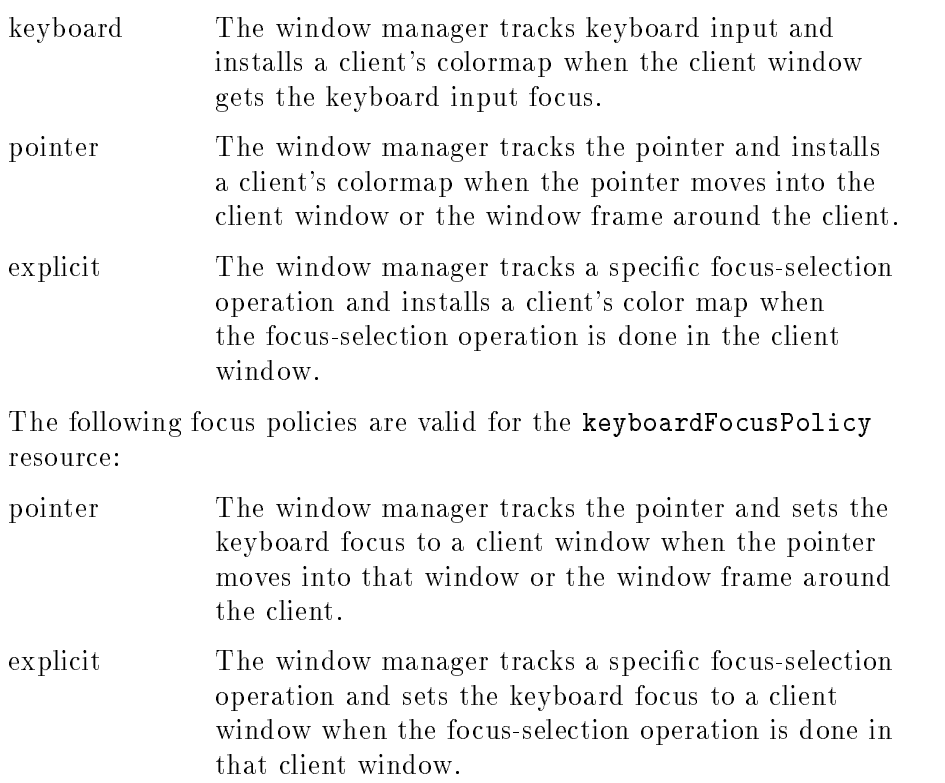

When the keyboard focus policy is explicit, you can use the passSelectButton resource to specify the consequence of the focus-selection operation. If you give passSelectButton <sup>a</sup> value of \True" (the default value), the focus-selection operation is passed to the client or used by the window manager to perform some action. If you give passSelectButton a value of \False," the focus-selection operation will be used only to select the focus and will not be passed.

For example, you could change the keyboard focus policy so that moving the pointer into <sup>a</sup> window moved the focus there by adding the following line in your . Xdefaults file:

Mwm\*keyboardFocusPolicy: pointer

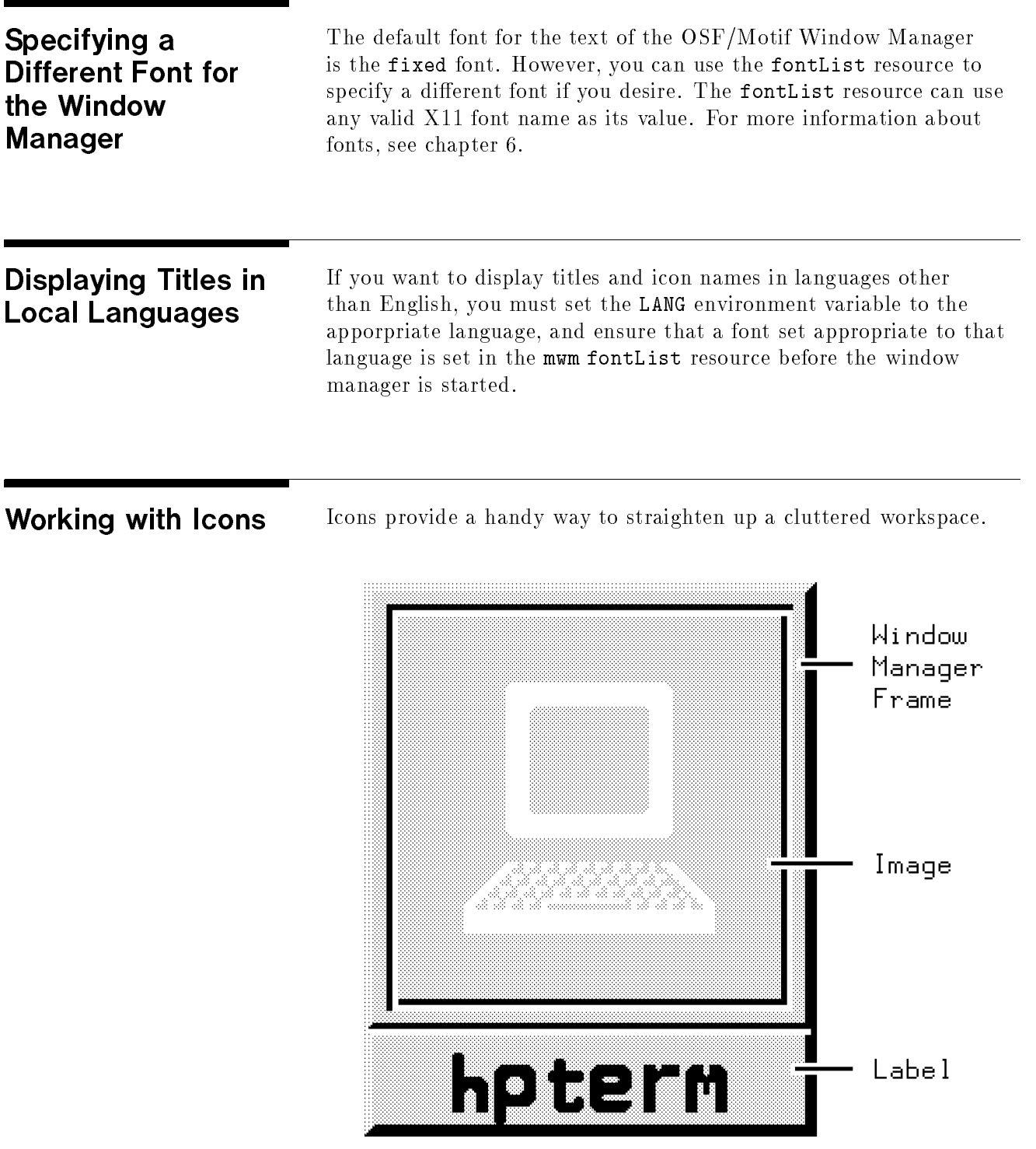

The Parts of an Icon

An icon image (a bitmap) is the actual graphic illustration of the icon. An image can come from any one of the following three sources, listed in order of precedence:

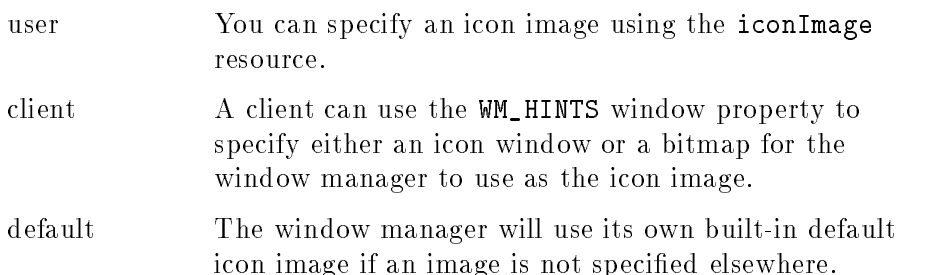

The window manager searches for an icon image in the order shown above. It stops searching when it finds the first image that meets the selection criteria.

The resource useClientIcon lets you interchange the precedence of user-supplied icon images and client-supplied icon images. The default value is "False." When the resource is set to "True," client-specied icon images have precedence over user-supplied icon images.

### Controlling Icon Placement By default, the window manager places icons in the lower left corner of the root window. Successive icons are placed in <sup>a</sup> row proceeding toward the right. Icons are prevented from overlapping. An icon will be placed in the position it last occupied if no icon is already there. If that place is taken, the icon will be placed at the next free location.

The following three resources enable you to control the placement of icons:

| To specify this                                       | Use this resource   | The default value is               |
|-------------------------------------------------------|---------------------|------------------------------------|
| A placement scheme for   iconPlacement<br>icons.      |                     | left bottom                        |
| The distance between<br>screen edge and icons.        | iconPlacementMargin | the default space<br>between icons |
| Automatic icon<br>placement by the<br>window manager. | iconAutoPlace       | True                               |

Controlling Icon Placement with Window Manager **Resources** 

The following table lists the icon placement schemes available to you:

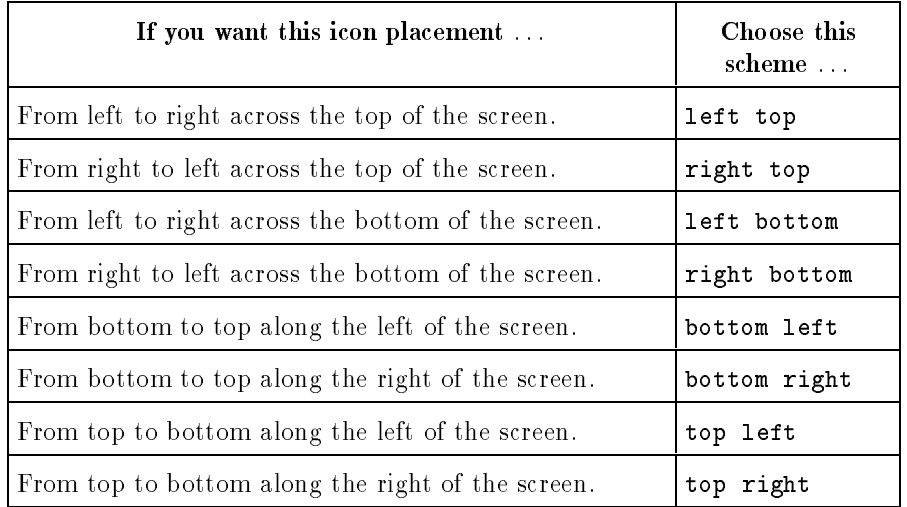

### Schemes for Automatic Placement of Icons

For example, if you want automatic placement of icons starting at the top of the screen and proceeding down the right side, you would have the following lines in your personal resource specifications:

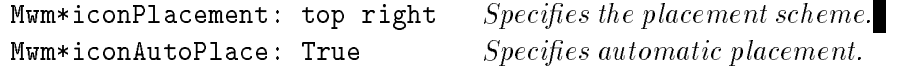

### Controlling Icon Appearance and Behavior

mwm offers you a number of resources to control the specific appearance and behavior of icons.

### Selecting Icon Decoration

Using the iconDecoration resource, you can select exactly what parts of an icon you want to display:

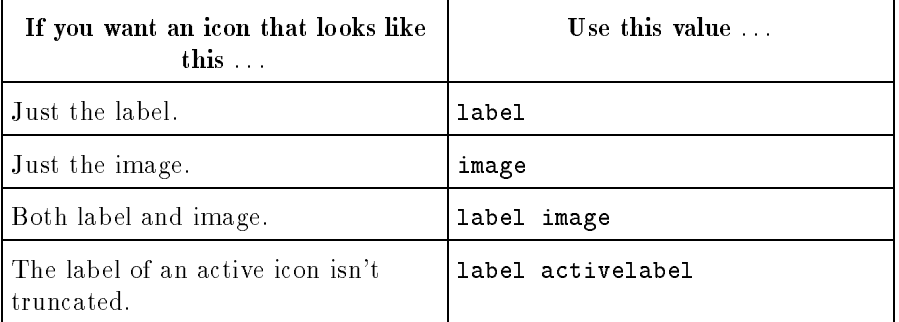

### The Values That Control the Appearance of Icons

### Sizing Icons

Each icon image has a maximum and minimum size. mwm has both default sizes as well as maximum and minimum allowable sizes.
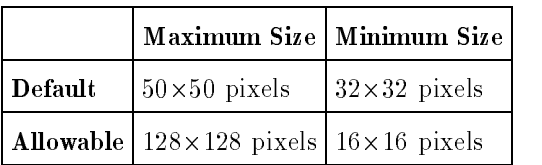

#### The Maximum and Minimum Sizes for Icon Images

How the window manager treats an icon depends on the size of the image in relation to the maximum and minimum sizes.

#### Image Size Affects Icon Treatment

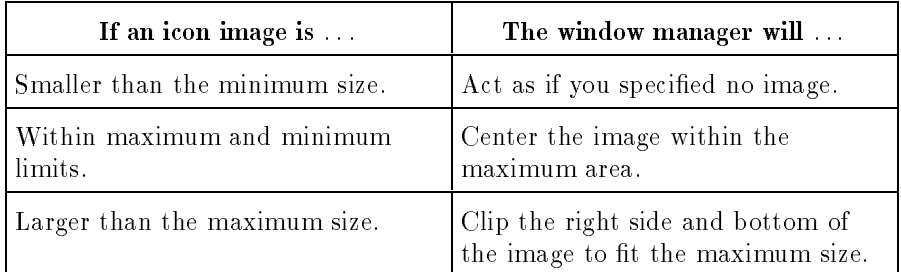

You can use the following two resources to control icon image size:

Controlling Icon Image Size

| To specify this                | Use this resource |
|--------------------------------|-------------------|
| Maximum size of an icon image. | iconImageMaximum  |
| Minimum size of an icon image. | iconImageMinimum  |

Bear in mind that the overall width of an icon is the image width plus border padding and the image height is the icon height plus border padding.

#### Using Custom Pixmaps

When you iconify a client, either the client supplies its own icon image, the window manager supplies a default image, or you supply an image of your own.

There are two resources that tell the window manager where custom icons are located:

- The iconImage resource specifies the bitmap for a particular icon image. Its value is the path to the file containing the bitmap. If this resource is specified, it overrides any client-specified images.
- The bitmapDirectory resource causes the window manager to search a specied directory for bitmaps. The bitmapDirectory resource causes the window manager to search the specied

directory whenever a bitmap is named with no complete path. The default value for bitmapDirectory is /usr/include/X11/bitmaps.

#### Coloring and Tiling Icons

<sup>A</sup> number of resources enable you to specify the colors of icon elements.

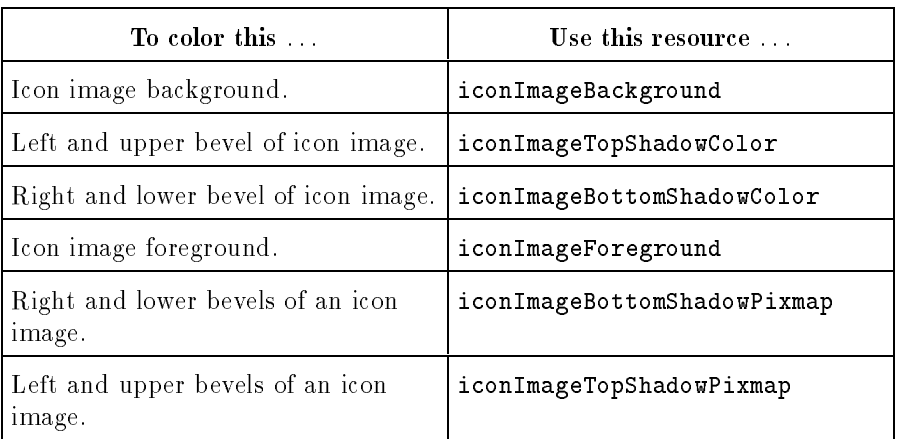

#### Coloring and Tiling Icon Resources

Default values for these resources are the icon's bottom and top shadow pixmaps specified using the bottomShadowPixmap and topShandowPixmap resources set by the entries Mwm\*icon\*resource or Mwm\*resource.

#### Using the Icon Box to Hold Icons

The icon box allows you to use an icon box to contain icons, rather than having stand-alone icons on the workspace.

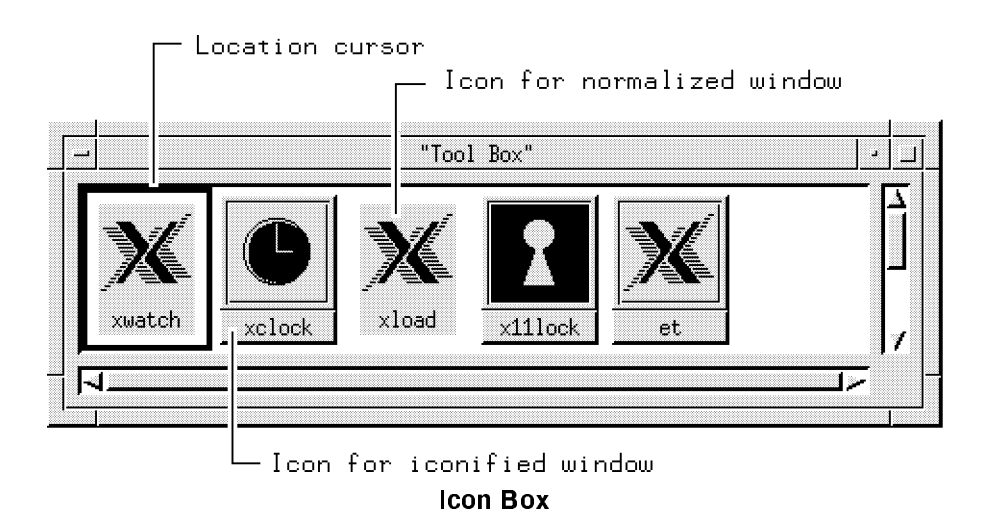

The icon box is a scrollable window that displays icons in a grid (rows and columns). Icons in the icon box do not overlap. If there are icons that cannot be displayed in the visible part of the icon box, you can scroll to see the icons. The sliders within the scroll bars show the extent of the icon grid that is visible.

The icon box can be minimized (iconified) just like any other window. If the icon box is minimized, it is placed into the icon grid on the workspace.

#### Specifying the Icon Box

Several resources specify whether an icon box is used, define its geometry and location, and specify its name (for looking up resources) and title.

- The useIconBox resource specifies whether or not an icon box is used. A value of of "True" places icons in an icon box. The default value of "False" places icons on the root window.
- The iconBoxGeometry resource sets the initial size and placement of the icon box. If the iconBoxGeometry resource is used, the largest dimension of the size determines if the icons are placed in <sup>a</sup> row or <sup>a</sup> column. The default policy is to place icons in <sup>a</sup> row going from left to right, top to bottom.

#### Warranty

The value of the iconBoxGeometry resource is a standard window geometry string with the following syntax:

- Width  $\times$  Height  $\lceil \pm \rceil$  <sup>x</sup> <sup>y</sup> 

If x and y are not provided, the icon box is placed at  $+0-0$ .

The actual size of the icon box window depends on the iconImageMaximum (size) and iconDecoration resources. The default value for size is  $(6 * i$ conWidth + padding) wide by  $(1 *$ iconHeight + padding) high.

- The iconBoxName resource specifies the name that is used to look up icon box resources. The default name is \iconbox."
- The iconBoxTitle resource specifies the name that is used in the title area of the icon box frame. The default name is "Icons."

For example, the following line specifies that icons will be placed in an icon box:

Mwm\*useIconBox: True

#### Controlling the Appearance of Icon Boxes

The icon box is displayed in a standard window management client frame. Client-specific resources for the icon box can be specified using "iconbox" as the client name.

Mwm\*iconbox\*resource: value

Resources that can be used with the icon box to change its appearance are:

- iconDecoration.
- The mwm resources dealing with mattes and icon appearance. (The icon appearance resources affect the icon displayed when the icon box is minimized.)

#### The Icon Box Window Menu

The window menu for the icon box differs from the standard window menu in that it does not contain the \Close" selection. In its place is the "PackIcons" selection, which shifts icons to fill empty spaces in the icon placement grid so that the icons appear in neat, complete rows.

#### Controlling Icons in the Icon Box

Every client window that can be iconied has an icon in the icon box, even when the window is in the normal state. The icon for <sup>a</sup> client is put into the icon box when the client becomes managed by the window manager, and is removed from the icon box when the client stops.

Icons for windows in the normal (open) state are visually distinct from icons for windows that are iconified. Icons for windows that are iconied look like stand-alone icons. Icons for windows that are in the normal state appear flat and are optionally grayed-out. The value of "True" for the fadeNormalIcon resource grays out icons for normalized windows. The default value is \False."

The text and image attributes of icons in icon boxes are determined in the same way as for stand-alone icons, using the iconDecoration resource.

A standard "control" location cursor is used to indicate the particular icon in the icon box to which keyboard actions apply. The location cursor is an unfilled rectangle that surrounds the icon.

Icons contained in the icon box can be manipulated with the mouse and from the keyboard. Mouse button actions apply whenever the pointer is on any part of the icon.

| If you want to                                        | Do this $\ldots$             |
|-------------------------------------------------------|------------------------------|
| Select an icon.                                       | Press button 1.              |
| Normalize (open) an iconified<br>window.              | Double-click mouse button 1. |
| Raise a normalized window to the<br>top of the stack. | Double-click mouse button 1. |
| Move an icon within the icon box.                     | Drag button 1.               |

Controlling Icons in the Icon Box With <sup>a</sup> Mouse

To manipulate an icon from the keyboard, make the icon box the active window and use the arrow keys to traverse the icons in the icon box. Pressing (Return) does the default action for the selected icon: for an icon of a normalized window, the window is raised; for an icon of an iconied window, the window is normalized. The arrow keys move the focus around the icons that are visible. The  $(T_{ab})$  key

#### Warranty

moves the keyboard input focus around the box in this order: icons, horizontal scroll bar, vertical scroll bar, icons. (Shift) Tab) moves the focus in the opposite direction.

#### Managing Window Manager Menus The OSF/Motif Window Manager menus are defined by a text file in /usr/lib/X11 called system.mwmrc, unless you have a file in your home directory called .mwmrc. You can add or delete menus and menu selections by copying system.mwmrc to your home directory as

**Default Menus** The OSF/Motif Window Manager comes with two default menus:

.mwmrc and modifying it to suit your needs.

The default window menu is built into mwm. For reference, <sup>a</sup> copy of its contents are placed in .mwmrc.

#### Menu DefaultWindowMenu

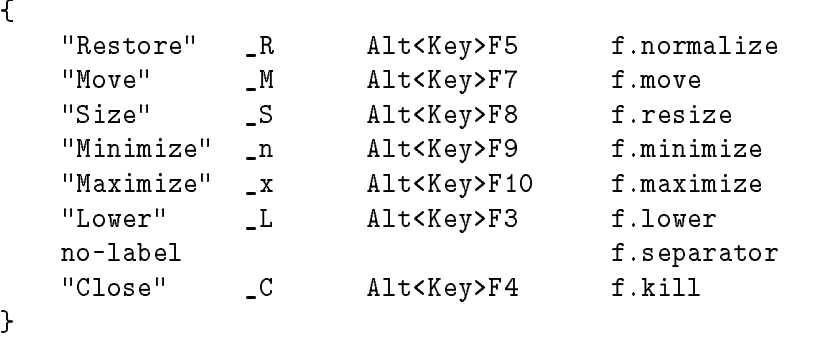

By default, the window menu displays when you do the following operations:

- Press button <sup>1</sup> on <sup>a</sup> window frame's window menu button.
- **Press button 3 anywhere on a window frame.**
- Press  $\boxed{\text{Shift}}$  Esc) with the keyboard focus set to a window.

The windowMenu resource must be set in order to replace the DefaultWindowMenu with a different menu.

#### Default Root Menu

The default root menu is specified in the same files by the following lines:

```
Menu RootMenu
£.
{\color{blue} \bullet} . The contract of the contract of the contract of the contract of the contract of the contract of the contract of the contract of the contract of the contract of the contract of the contract of the contract of 
  "Root Menu" f.title
  "New Window" f.exec "hpterm &"
  "Start Clock" f.exec "xclock -geometry 100x90-1+1 &"
  "Start Load" f.exec "xload -geometry 150x90-130+1 &"
  "Shuffle Up" f.circle_up
  "Shuffle Down" f.circle_down
  "Refresh" f.refresh
   no-label f.separator
  "Restart..." f.restart
}
```
By default, the root menu displays when you press button <sup>3</sup> on the root window.

**Modifying Menus** You can modify either menu to suit the specific needs of your application; however, for the sake of the consistency of window operation, it's usually better to modify the root menu and keep the

> All window manager menus, regardless of the mechanism that calls them to the screen, have the same syntax.

#### Menu Syntax

```
Menu MenuName
{\color{blue} \bullet} . The contract of the contract of the contract of the contract of the contract of the contract of the contract of the contract of the contract of the contract of the contract of the contract of the contract of 
      selection1 [mnemonic] [accelerator] function [argument]
      selection2 [mnemonic] [accelerator] function [argument]
      selection3 [mnemonic] [accelerator] function [argument]
                                                                     \frac{1}{2}....
      selection* [mnemonic] [accelerator] function [argument]
Υ
}
```
Each line identies a selection name followed by the function to be done if that selection is chosen. The order of the selections is the order of their appearance when you display the menu. A selection name may be either a character string or a bitmap.

The f.title function creates a menu title, and automatically places a separator above and below the title.

Selections Any character string containing a space must be enclosed in double quotes  $(\mathbf{w})$ ; single-word strings don't have to be enclosed, but it's probably a good idea for the sake of consistency. An alternate method of dealing with two-word

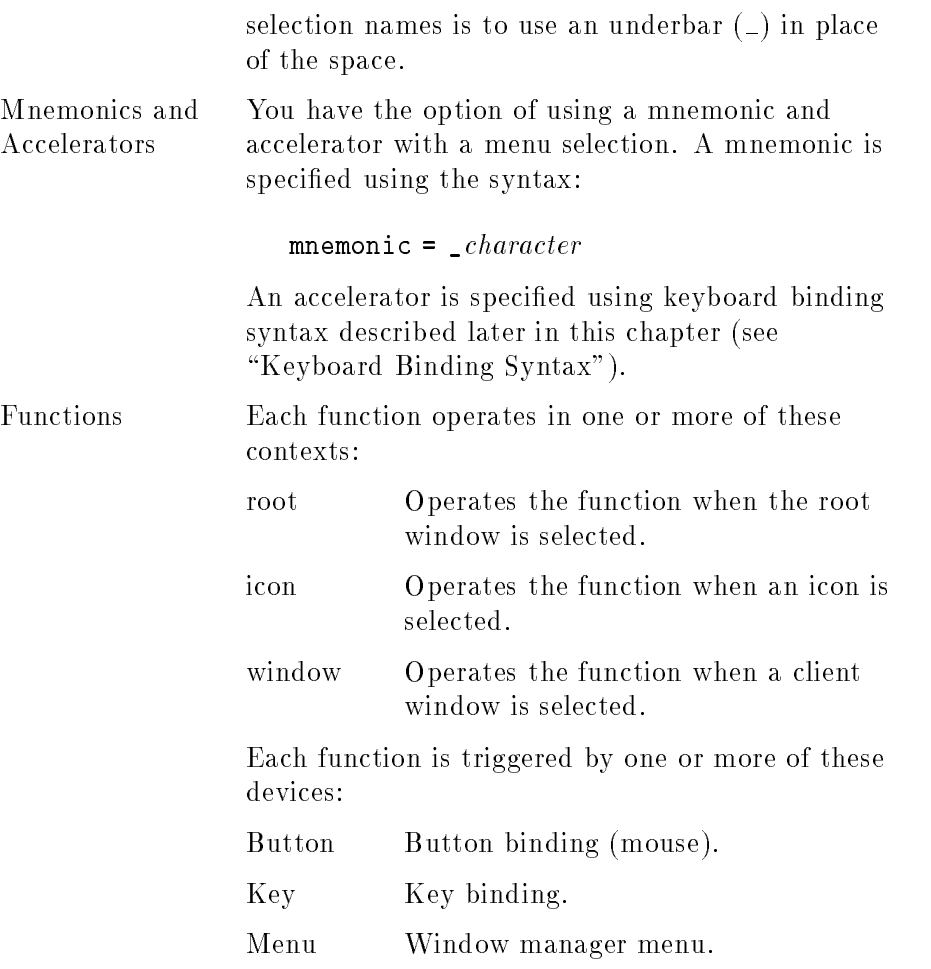

Most contexts and devices are valid for most functions. Occasionally, <sup>a</sup> context or device doesn't make sense for <sup>a</sup> particular function. Any selection that uses an invalid context, an invalid function, or <sup>a</sup> function that doesn't apply to the current context is grayed out.

#### Function Names, Contexts, and Devices

The following table lists the valid functions, contexts, and devices.

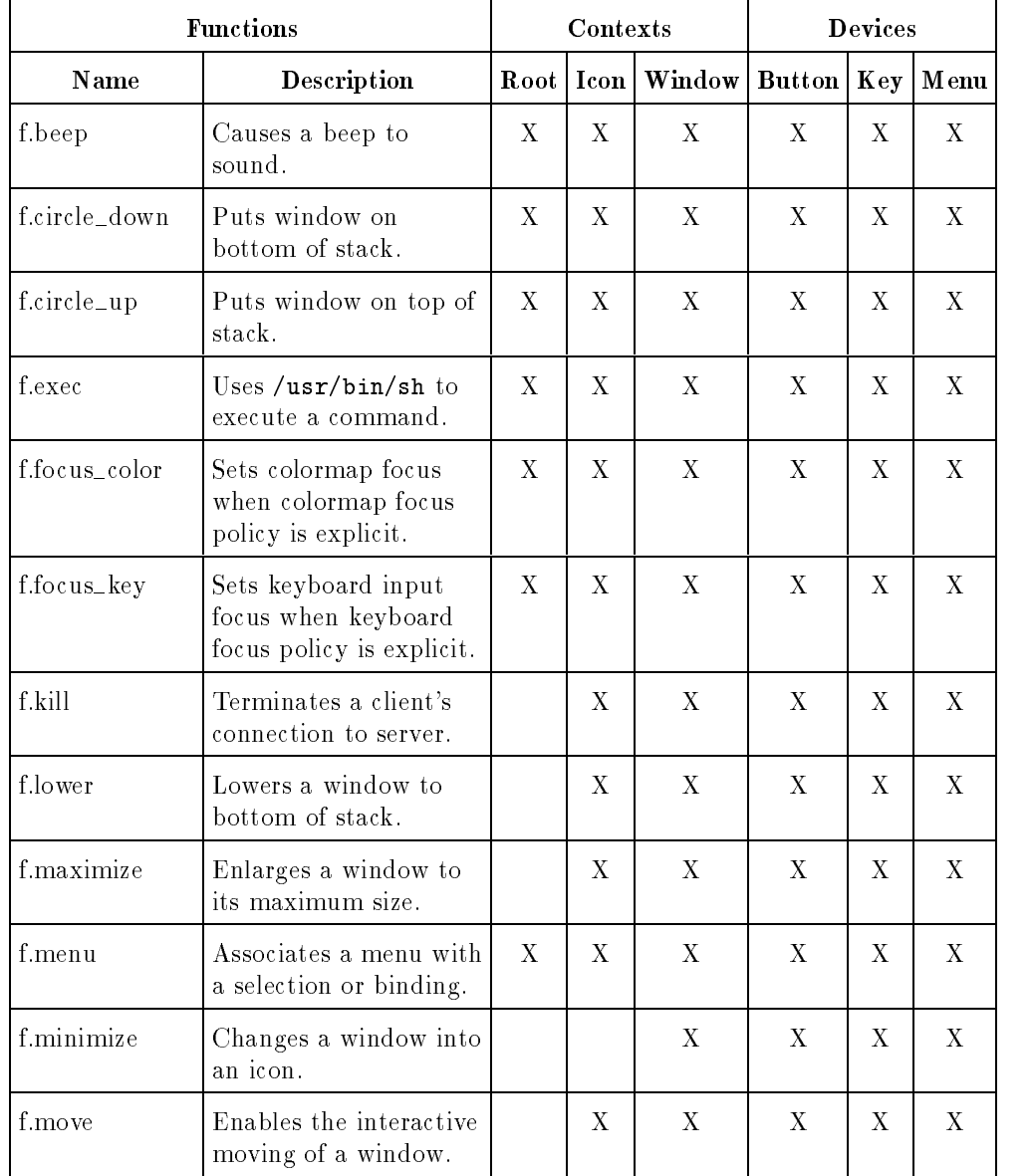

#### Valid Window Manager Functions

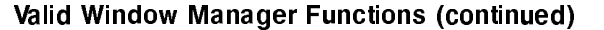

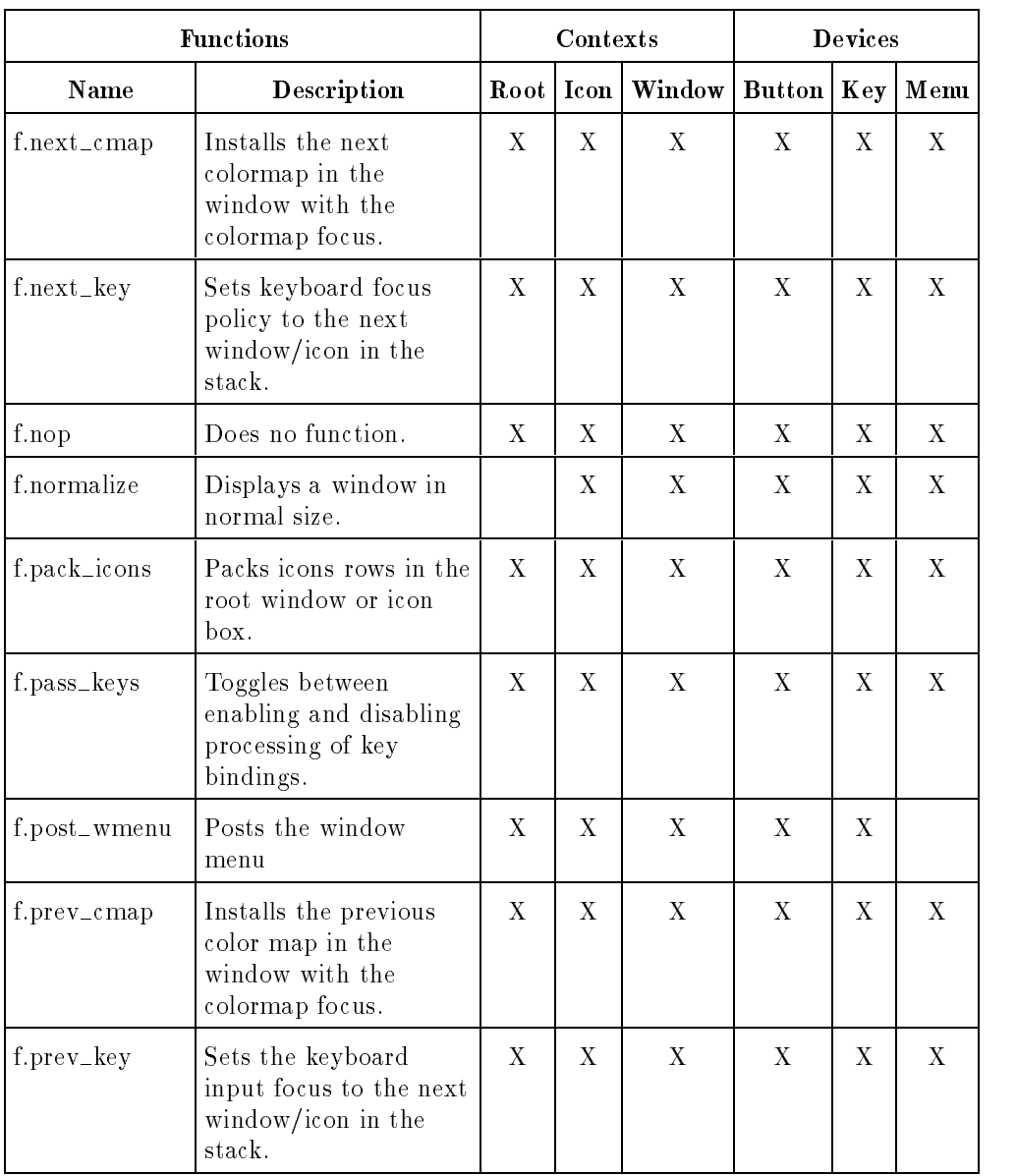

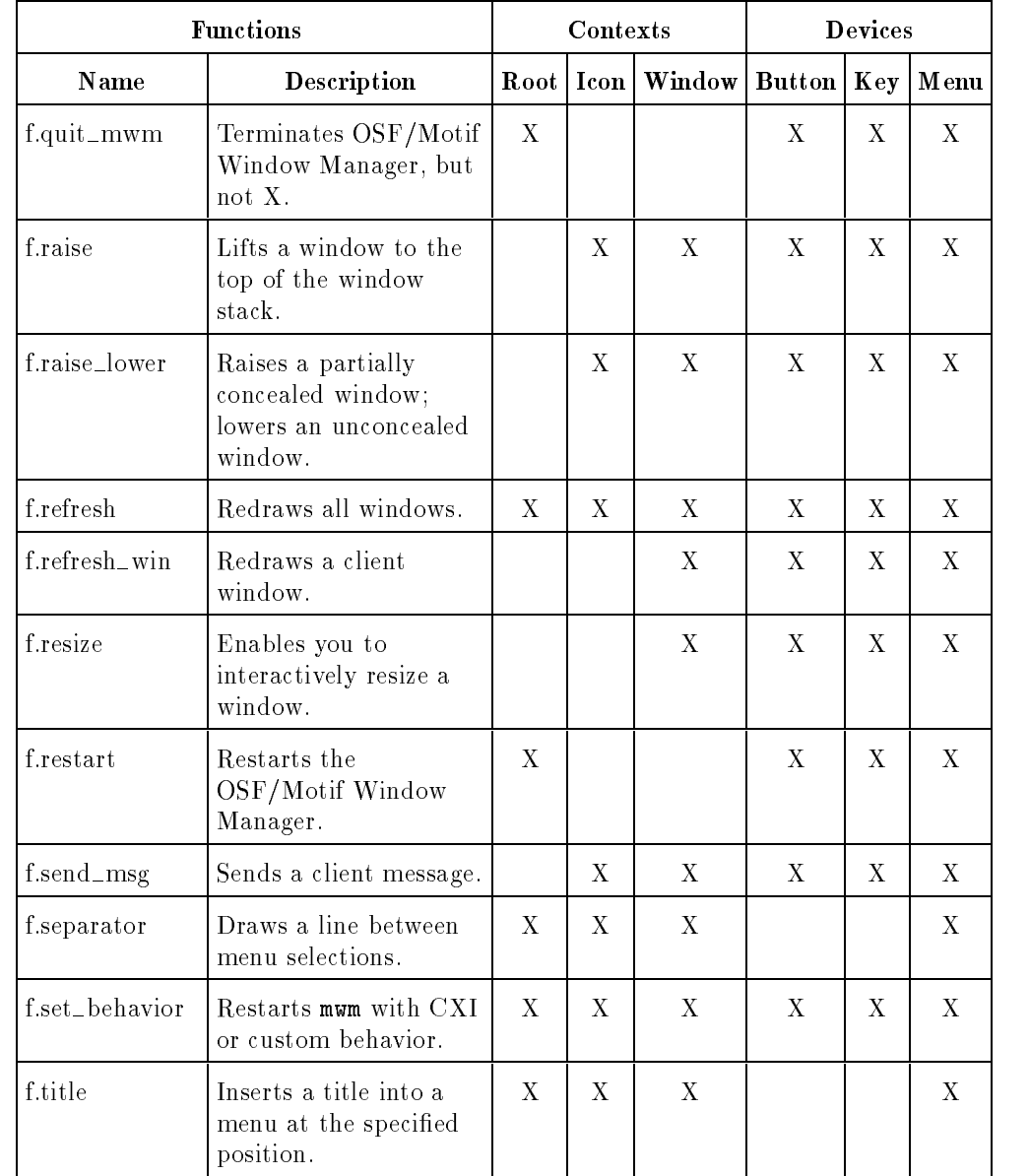

#### Valid Window Manager Functions (continued)

### Changing the Menu Associated with the Window Menu Button

The windowMenu resource lets you change the menu displayed when you press button 1 on the window menu button.

For example, you would place the following line in your personal resource specications to associate a menu named EditMenu with an hpterm window started as hpterm -name hp850.

Mwm\*hp850\*windowMenu: EditMenu

# Mouse Button **Bindings**

The window manager recognizes the following button operations:

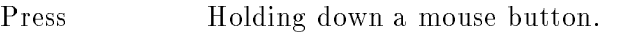

Click Pressing and releasing <sup>a</sup> mouse button.

Double-click Pressing and releasing <sup>a</sup> mouse button twice in rapid succession.

Drag Pressing <sup>a</sup> mouse button and moving the pointer (and mouse device).

You associate <sup>a</sup> button operation with a window management function using a **button binding**. A button binding is a command line you put in the .mwmrc file that associates a button operation with a window manager function.

**Default Button Bindings** The OSF/Motif Window Manager comes with the following built-in button bindings.

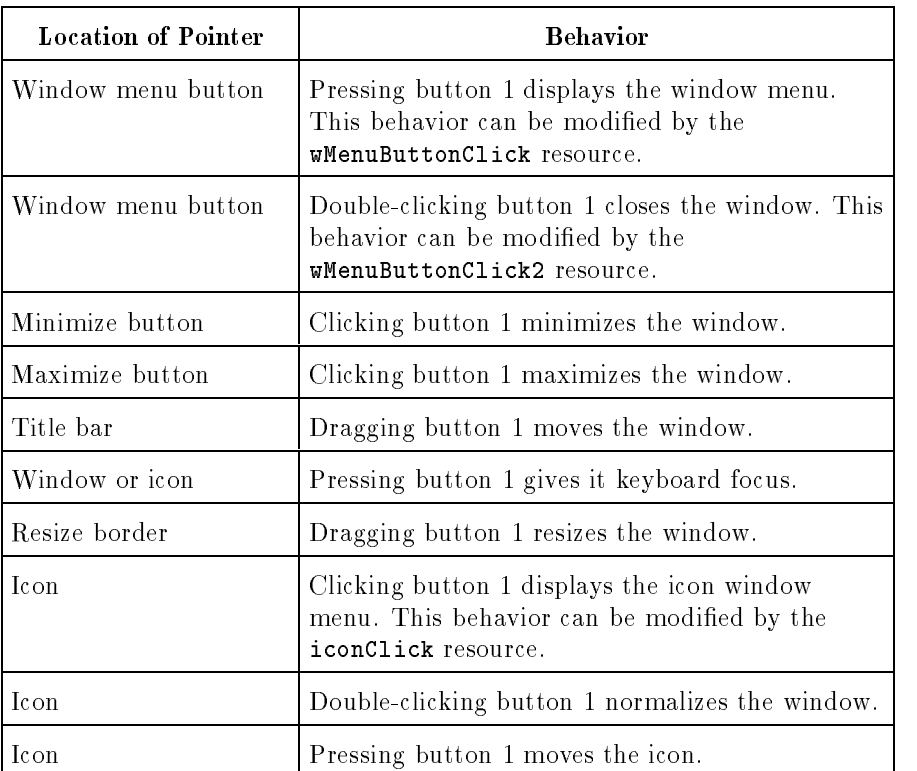

#### Built-In Button Bindings

These bindings are fixed—they cannot be *replaced* by other bindings. However, you can add to some of them (see "Modifying Button Bindings and Their Functions.") For example, you can specify an additional function for double-clicking button 1 in an icon, but the double click will also normalize the window.

#### Warranty

Mwm provides an additional default binding that can be deleted or replaced:

Additional Button Bindings

| Locaton of Pointer | <b>Behavior</b>                              |
|--------------------|----------------------------------------------|
| Hon or Frame       | Pressing button 1 raises the window or icon. |

This binding is listed in the following section of the .mwmrc file.

```
Buttons DefaultButtonBindings
\mathbf{f}<Btn1Down> icon|frame f.raise
}
```
The binding can be removed or altered by deleting or editing the line that begins with <Btn1Down>. (In order for the editing to have an effect, the buttonBindings resource must be set to DefaultButtonBindings, and you must restart the window manager.)

# Modifying Button Bindings and Their

You can modify the button bindings section of your .mwmrc file to suit your individual needs.

#### Button Binding Syntax

The syntax for button bindings is as follows:

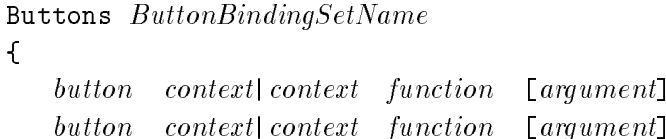

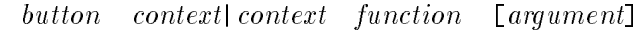

}

The following button binding contexts are recognized by the window manager:

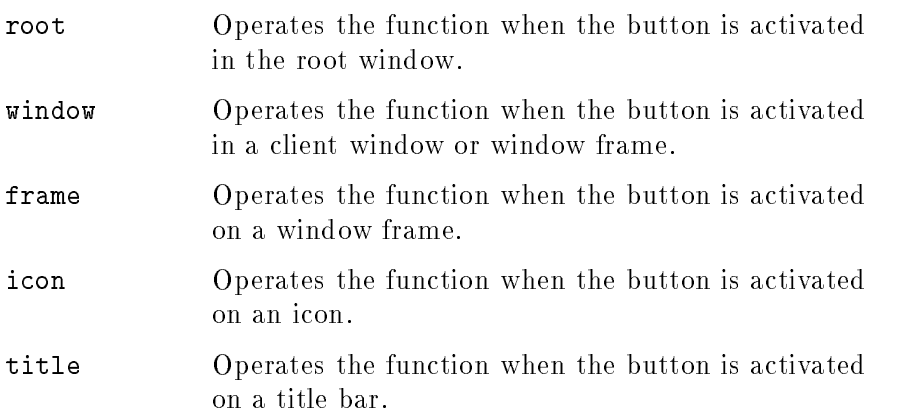

app Operates the function when the button is activated in a client window (excludes window frames).

#### Modifying Button Bindings

Button bindings can be modified by:

- Editing the DefaultButtonBindings section of .mwmrc.
- Making <sup>a</sup> new button binding set.

To create <sup>a</sup> new button binding set:

- 1. Edit the .mwmrc file to include a new key binding set with a unique name.
- 2. Set the buttonBindings resource in your . Xdefaults file to the new name.

#### Modifying Button Click Timing

The OSF/Motif Window Manager has another resource for controlling button behavior. This resource, doubleClickTime, sets the maximum time (in milliseconds) that can elapse between button clicks before <sup>a</sup> double-click becomes just \two clicks in <sup>a</sup> row." In other words, if two clicks occur in less than the maximum time, they are assumed to be <sup>a</sup> double-click; if two clicks occur in <sup>a</sup> time greater than the maximum time, they are assumed to be two single clicks. The default is <sup>500</sup> (milliseconds).

Keyboard Bindings Similar to mouse button bindings, you can bind (associate) window manager functions to "special" keys on the keyboard using keyboard bindings. The window manager recognizes the following special keys:

- Shift.
- $\blacksquare$  Escape.
- Alt (Meta or Extend Char).
- Tab.
- Ctrl.
- **Lock.**

**Default Key Bindings** The OSF/Motif Window Manager comes with the following default key bindings.

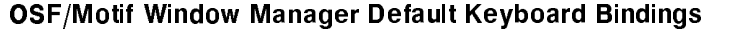

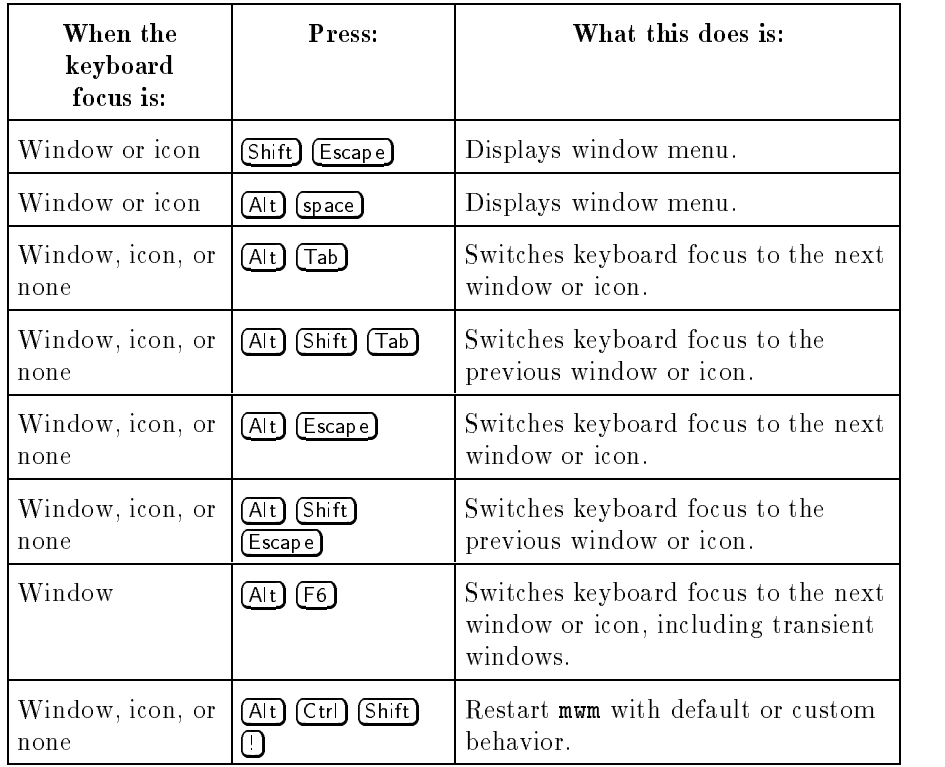

These keyboard bindings are listed in the following lines in system.mwmrc and .mwmrc.

```
Keys DefaultKeyBindings
{
    Shift<Key>Escape window f.post_wmenu
    Alt<Key>space window|icon f.post_wmenu
    Alt<Key>Tab root|icon|window f.next_key
    Alt Shift<Key>Tab root|icon|window f.prev_key
    Alt<Key>Escape root|icon|window f.next_key
    Alt Shift<Key>Escape root|icon|window f.prev.key
    Alt<Key>F6 window f.next_key transient
    Alt Ctrl Shift<Key>exclam root|icon|window f.set_behavior
Property and the contract of the contract of the contract of the contract of the contract of the contract of the contract of the contract of the contract of the contract of the contract of the contract of the contract of
```
You can modify or delete any of these bindings, except "Alt Ctrl Shift<Key>exclam", by editing or deleting the line. (In order for the editing to have an effect, the keyBindings resource in the . Xdefaults file must be set to DefaultKeyBindings.)

#### Modifying Keyboard Bindings and Their **Functions** Functions

You can modify the keyboard bindings section of your .mwmrc file if your situation requires it.

#### Keyboard Binding Syntax

The syntax for keyboard bindings is as follows:

```
Keys KeyBindingSetName
{
   key context|context function [argument]
   key context|context function [argument]
   key context|context function [argument]
}
```
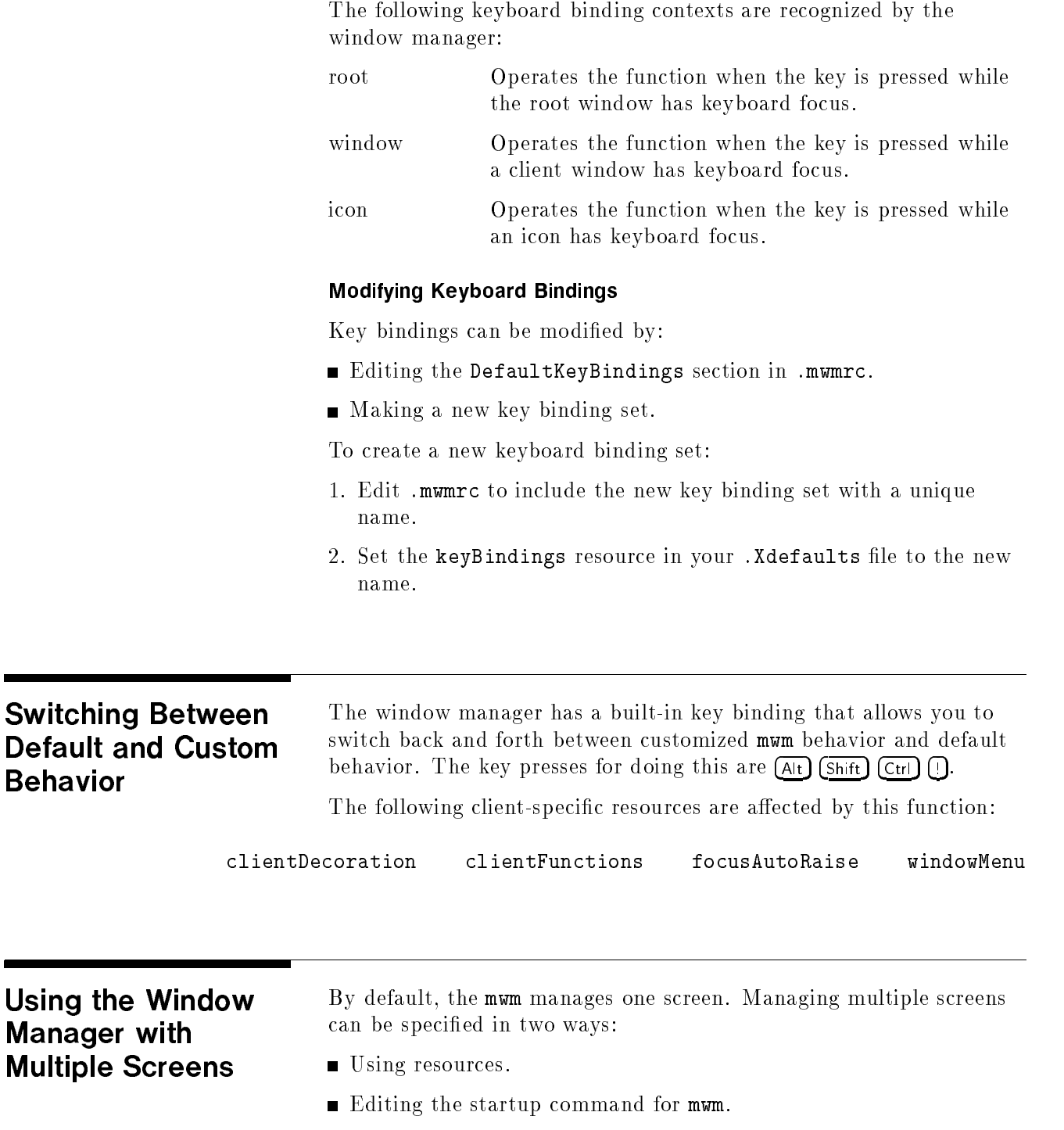

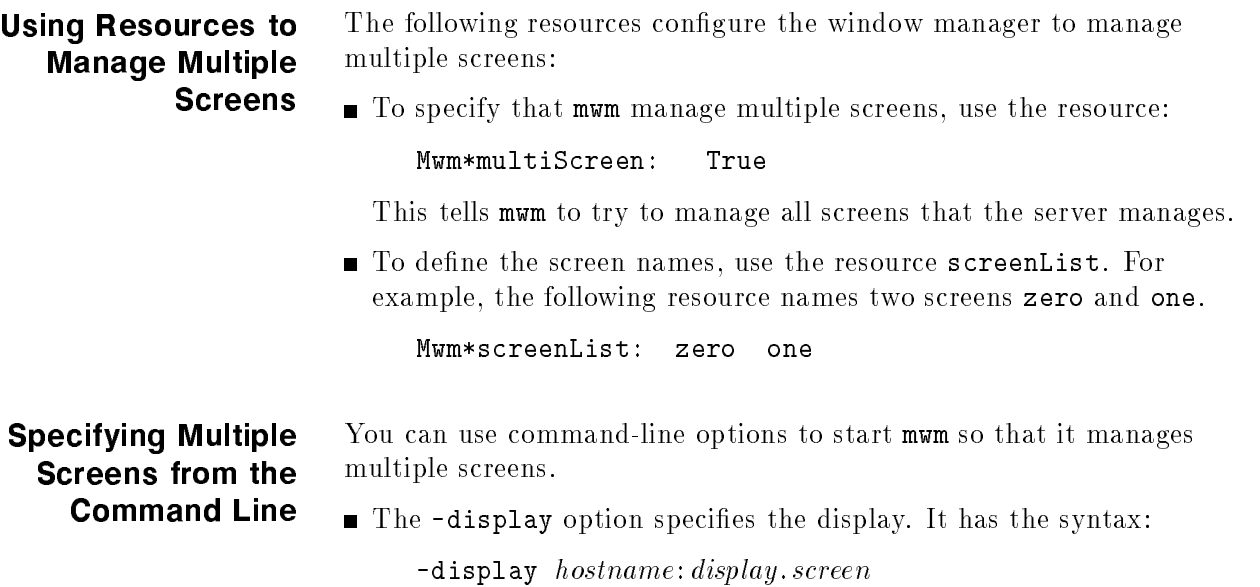

The -multiscreen option causes mwm to manage all the screens on the specied display.

 $\blacksquare$  The -screens option specifies the screen names used to obtain screen-specic resources.

For example,

mwm -display local:0.1 -multiscreen -screens zero one

causes mwm to manage all the screens on display 0. Screen <sup>0</sup> is named zero, and screen <sup>1</sup> is named one.

# Using the <sup>X</sup> Clients

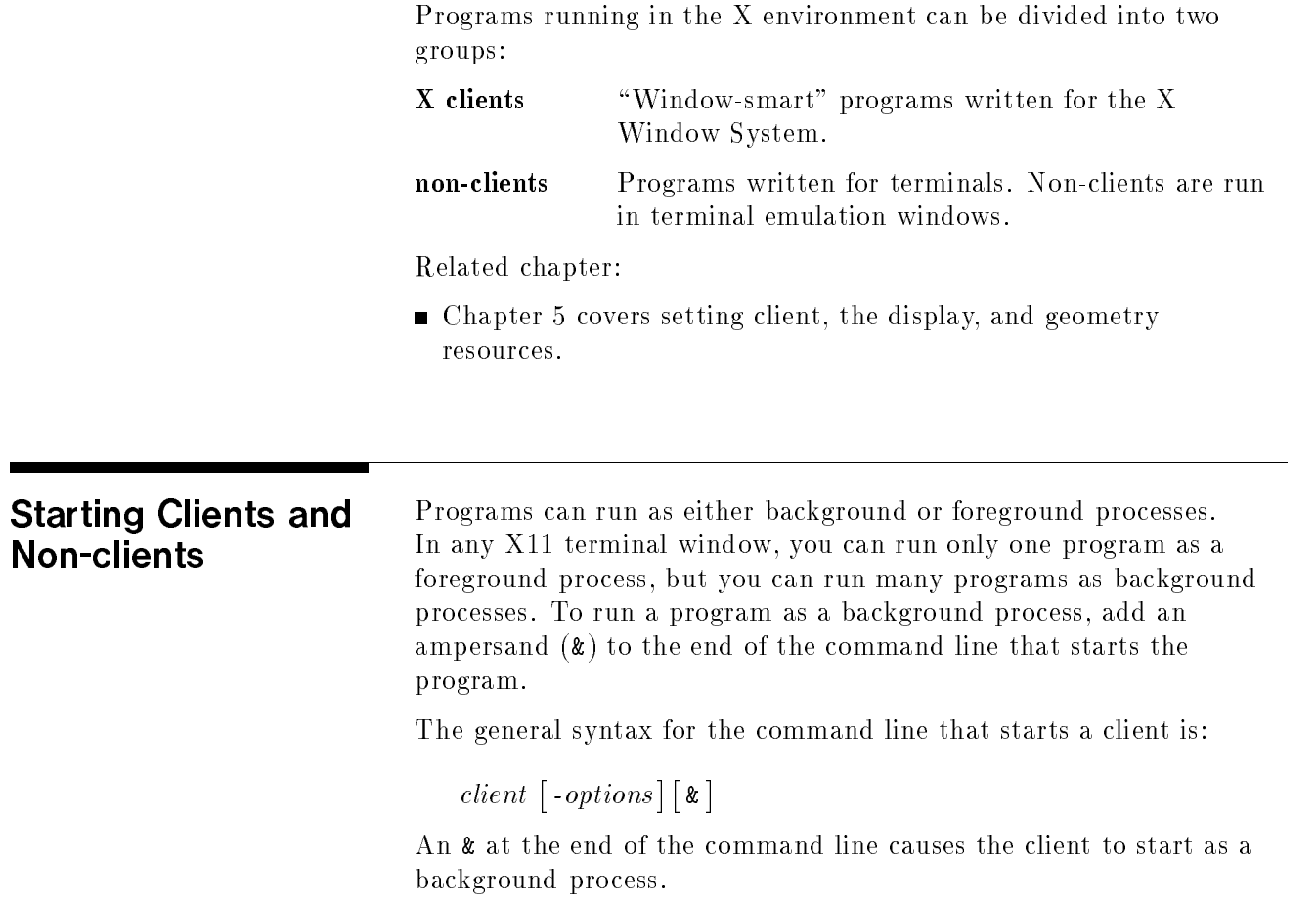

#### Warranty

Programs can be started:

From the command line.

The client name and options are typed after the command line prompt.

**From menus.** 

Refer to chapter <sup>7</sup> for details of how to create your own menus.

As part of the X startup.

Refer to chapter 4 for information about the .x11start file.

**Command-Line Options** Command-line options override all default files. If no options are specied, the client is started using resource values from the resource database, the client's app-defaults, or from defaults built into the client.

Some **toolkit options** are common to most clients:

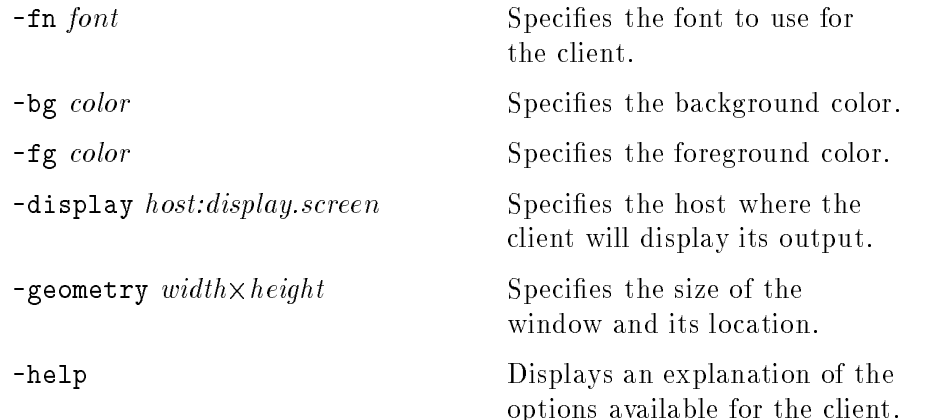

For a specific client's options, refer to the client's man page.

Options have the syntax:

-option argument

For example, the following command line starts an hpterm window with a black background and white foreground:

hpterm -bg Black -fg White &

Specifying the Display and Screen The default display on which a client is displayed is obtained from the DISPLAY environment variable of the system on which the client starts. It sets the host, display number, and screen number to which the client directs its output. This is typically display 0, screen 0.

Most clients have a  $-display$  option that lets you set the host, display number, and screen on which the client will display its output. The -display option has the syntax:

 $-\text{display}$   $[host:display, screen]$ 

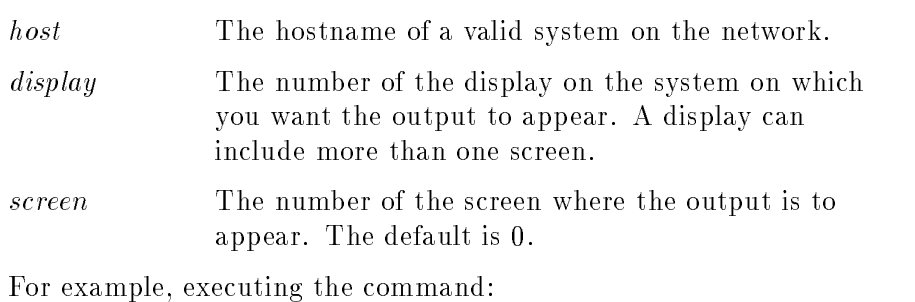

hpterm -display hpxhere:0.1 &

starts an hpterm process on the local system and displays the window on display 0, screen <sup>1</sup> of the hpxhere system. The window has the default size, location, and color.

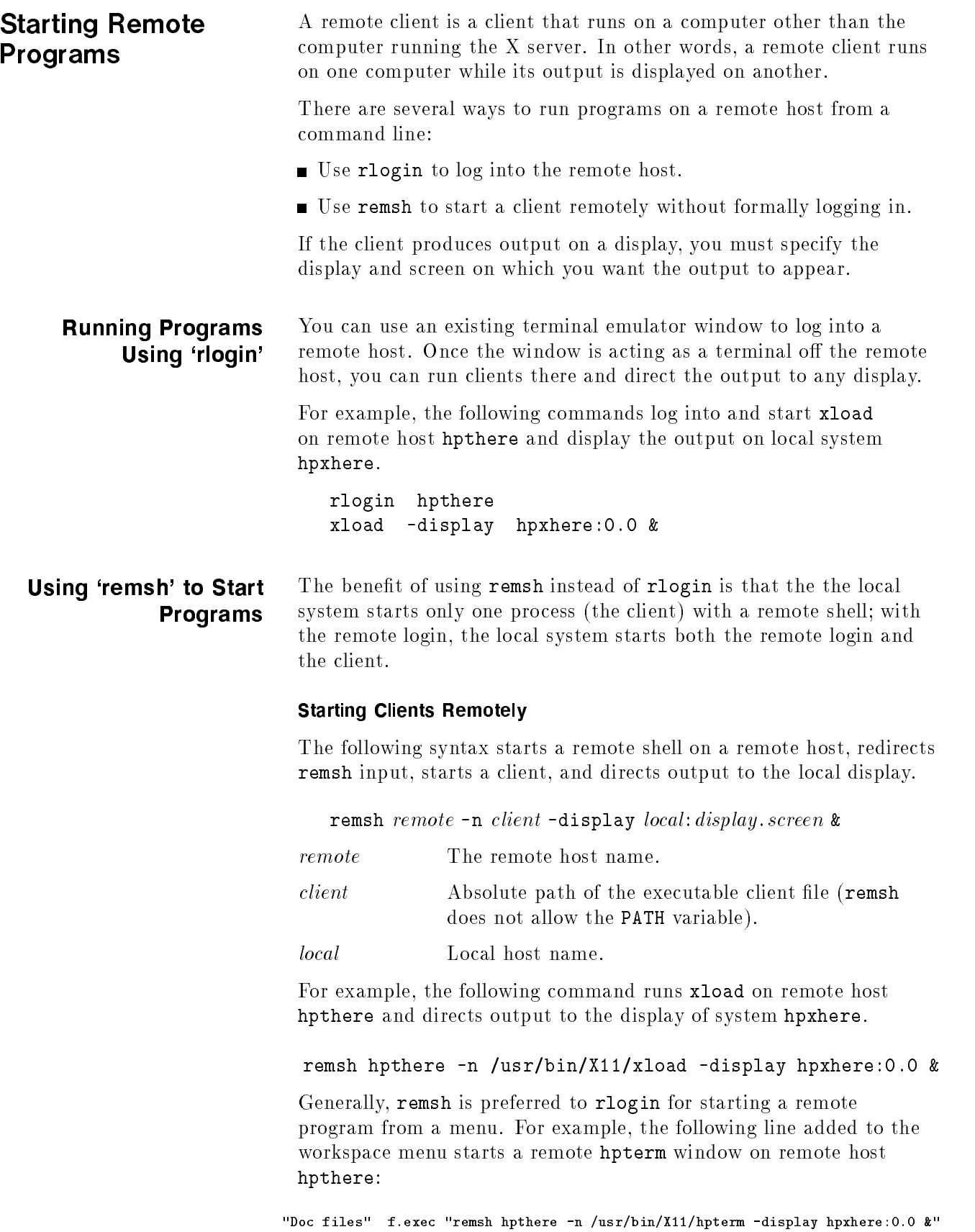

#### Starting a Remote Non-Client

At the command-line prompt of an existing window, you could execute:

```
hpterm -display hpxhere:0.0 -e remsh hpthere -n ll &
```
This example starts <sup>a</sup> new hpterm client and directs its output to the local display (-display hpxhere). The -e option executes <sup>a</sup> remote shell on hpthere that connects the window to the remote host hpthere and lists the files in your home directory there. When the 11 command finishes executing, the window created for it to run in will disappear. Thus, this method of starting remote non-clients is usually not desirable.

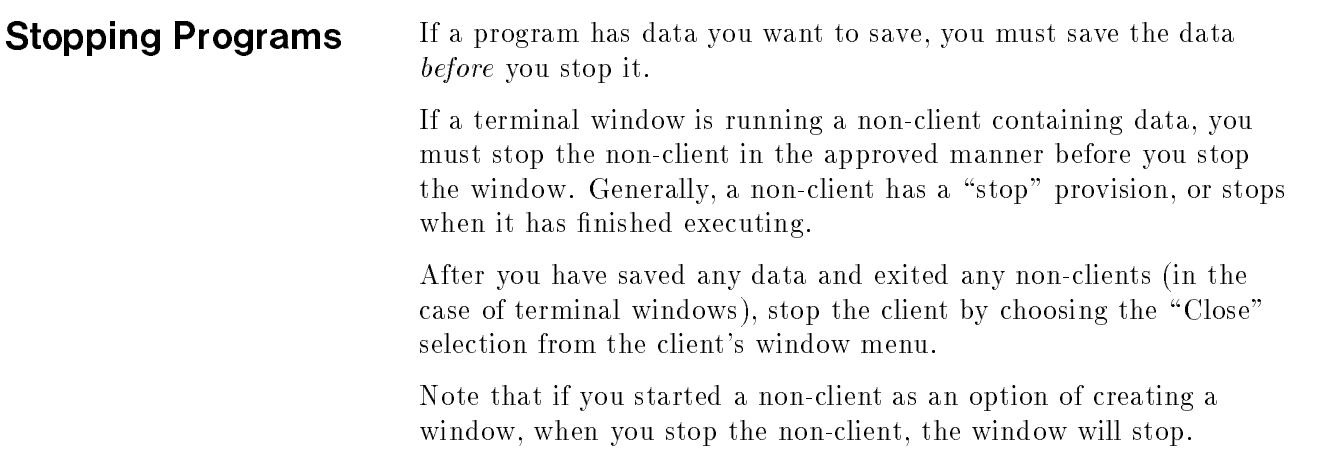

Warranty

If you are unable to stop a program in the normal manner, you should "kill" the program before you log out.

To kill a program, first try these keystrokes:

- Press  $\overline{\text{CTRL}}$   $\overline{\text{c}}$ .
- Press  $CTRL$  $d$ .
- **Press**  $\mathbf{q}$ .
- **Press (ESC)**, then  $\Box$ , then  $\Box$

If these don't work, use the HP-UX kill command to stop the program's execution environment or \process." To use the kill command:

- 1. Save any data that needs saving.
- 2. Find the PID (process ID) by executing:

ps  $-\texttt{fu}$   $login\_name$ 

3. To kill the program, execute:

kill  $-2$  pid

where *pid* is the PID number. This is equivalent to  $\overline{CTR}$   $\overline{C}$ .

4. If this doesn't work, execute:

kill  $-3$  pid

5. If this still doesn't work, execute:

kill  $-9$   $pid$ 

Certain programs are cached during <sup>a</sup> session; that is, once they are started, closing them unmaps the window but does not stop the process. If you need to halt one of these processes during <sup>a</sup> session, use the kill command.

The X Clients The following tables list the X clients described in this manual.

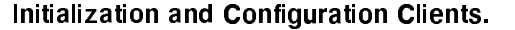

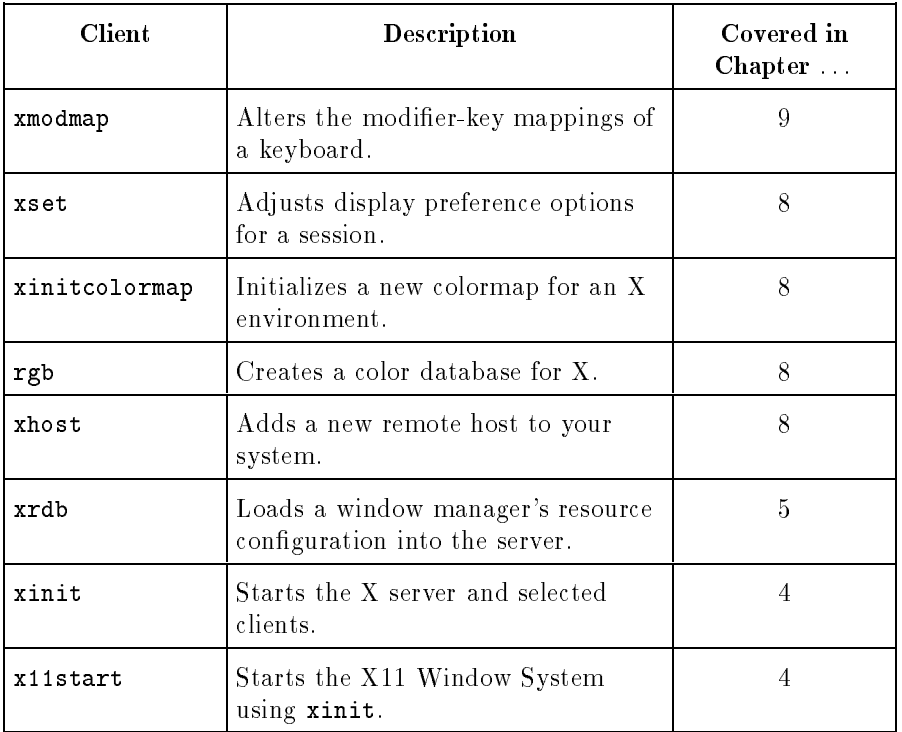

#### Window Management Clients.

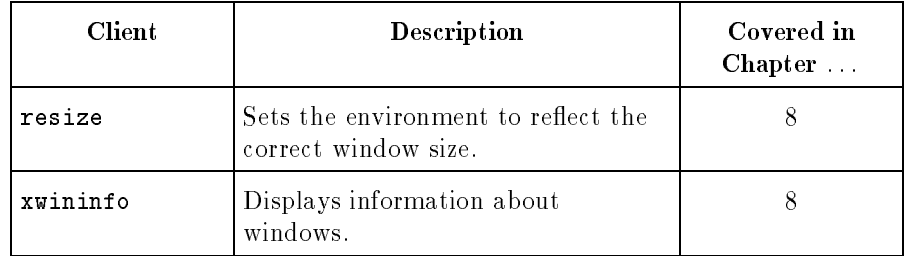

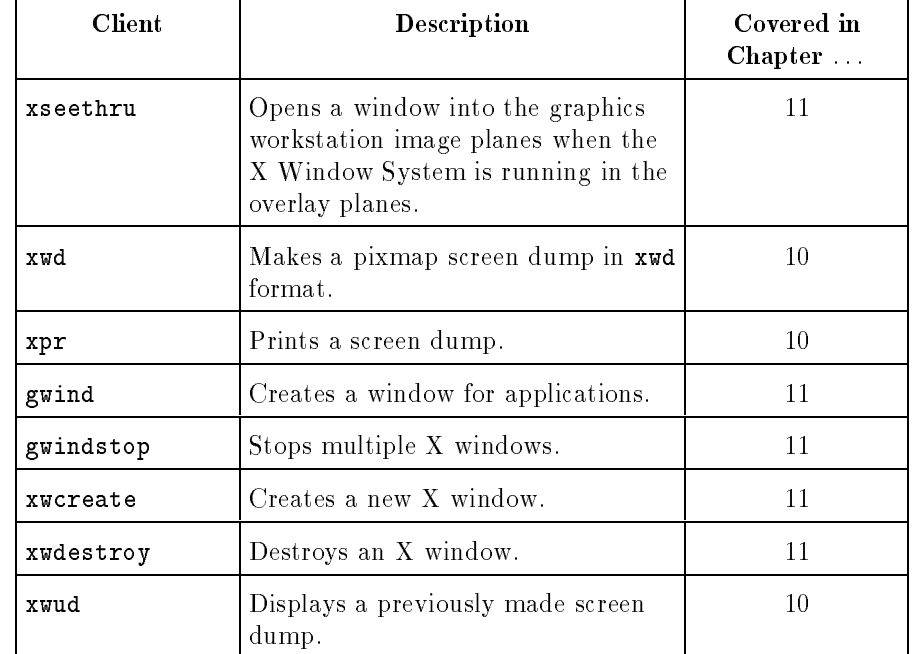

### Graphics Functions Clients.

#### Viewable Services Clients.

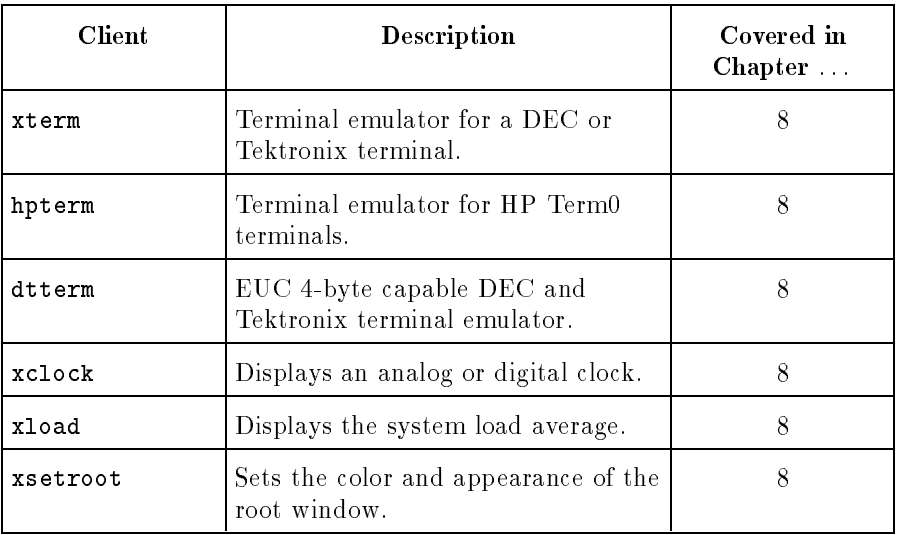

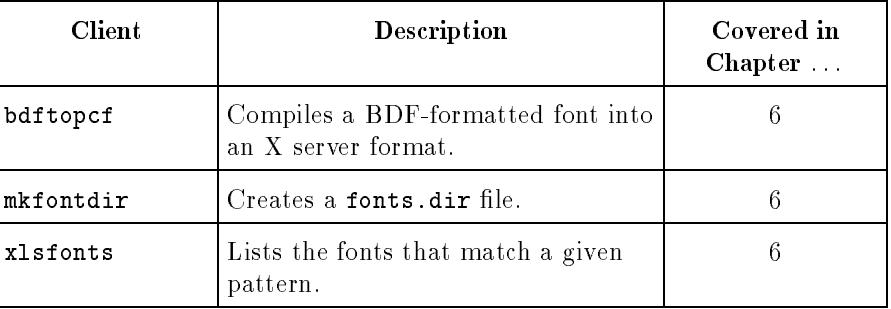

#### Font Management Clients

The following clients do not require <sup>X</sup> to be running: rgb, xpr, xwd2sb, sb2xwd, and mkfontdir.

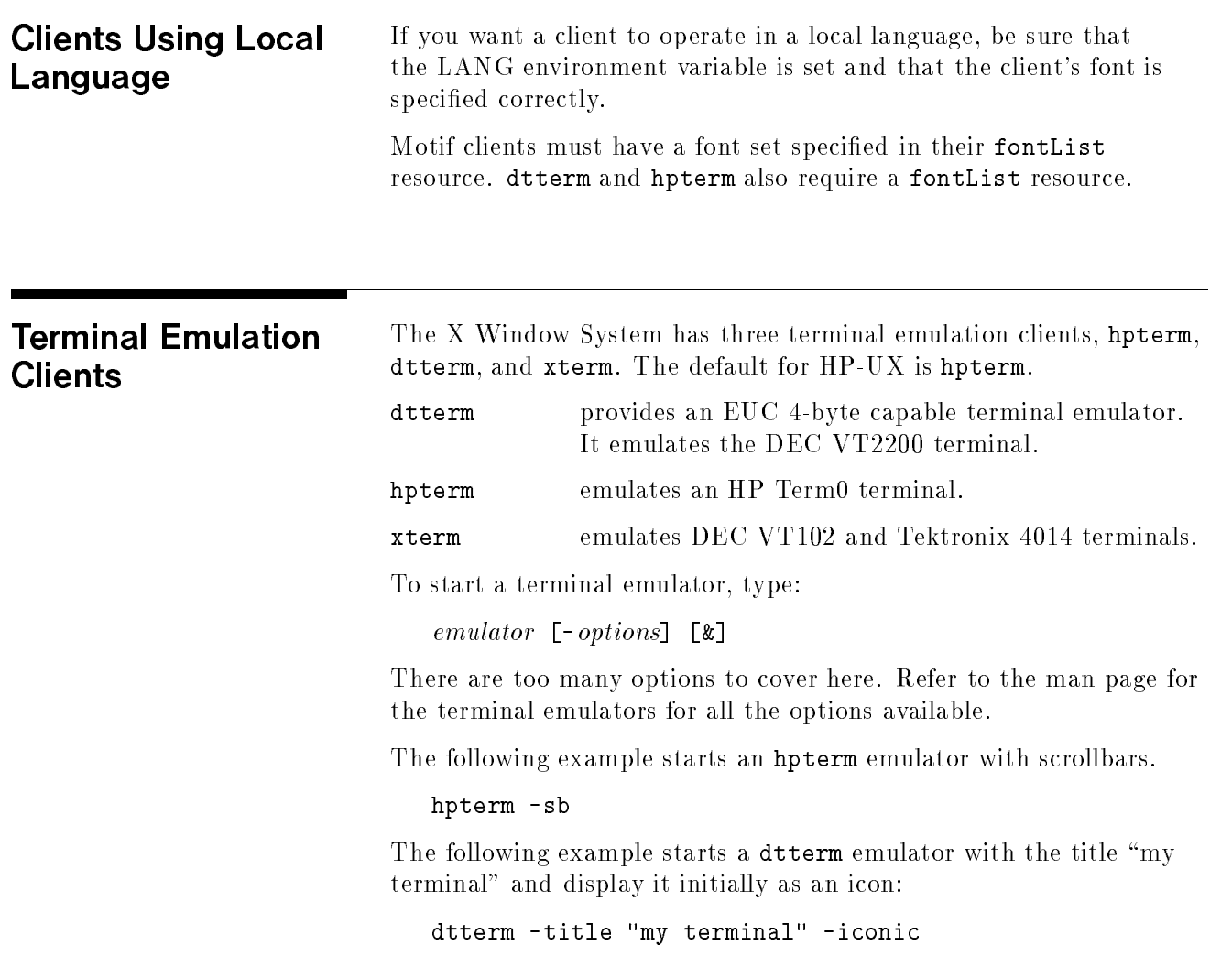

The 'xclock' Client The xclock client displays an analog or digital clock. The digital clock also displays the day, date, time, and year; the format automatically varies for local language custom based on the value of the LANG environment variable.

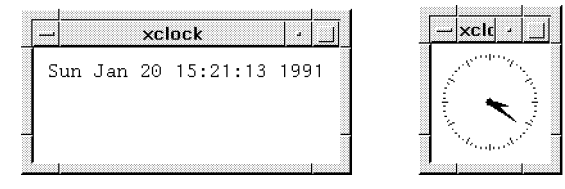

Digital and Analog Clocks

The syntax for the xclock client is:

```
\verb+xclock[-options][k]
```
For <sup>a</sup> complete list of xclock options, refer to the xclock man page.

The following example creates <sup>a</sup> digital clock that updates every 10 seconds.

xclock -digital -update <sup>10</sup> &

The next example creates an analog clock that chimes every <sup>30</sup> minutes, updates every <sup>5</sup> seconds, and has yellow hands (all the other colors are the default ones).

```
xclock -analog -chime -update 5 -hd yellow &
```
The 'xload' Client The xload client displays a periodically updated histogram of the system load.

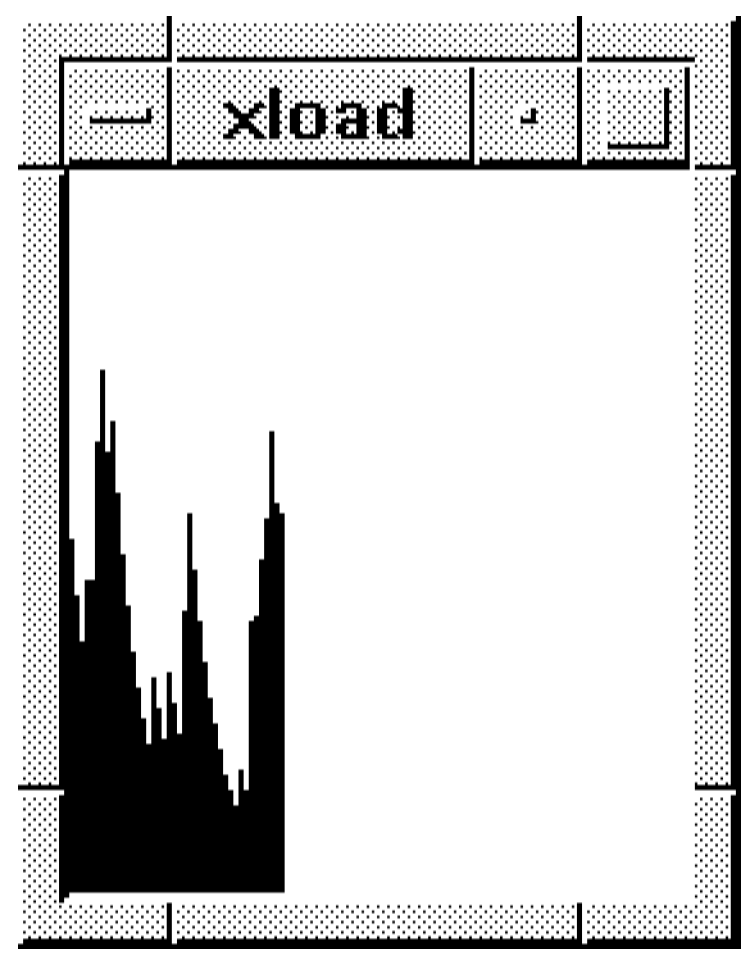

The 'xload' Client

The syntax for the xload client is:

```
\mathtt{xload} [-options]
```
where:

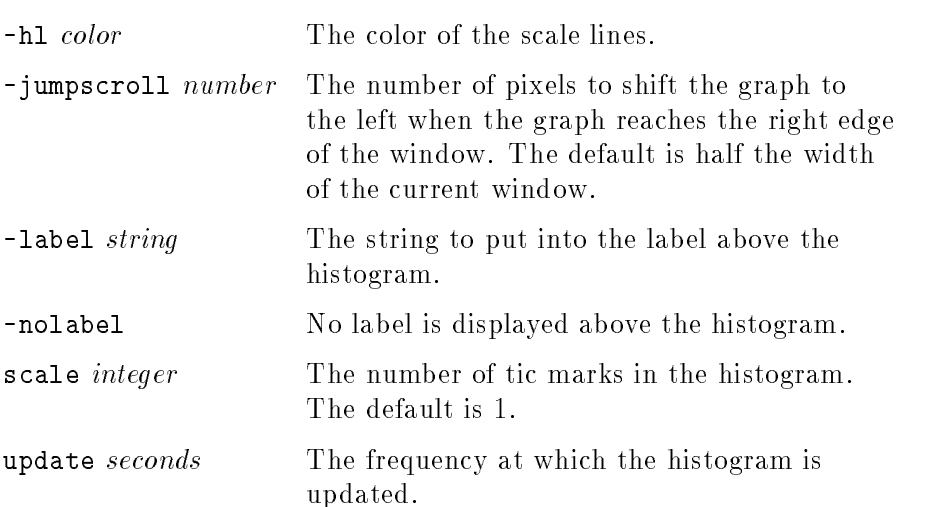

xload also accepts the toolkit command line options.

## Customizing the **Root Window with** `xsetroot'

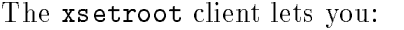

- Customize the appearance of the root window.
- Change the bitmap used for the root window cursor.

The xsetroot client has the syntax:

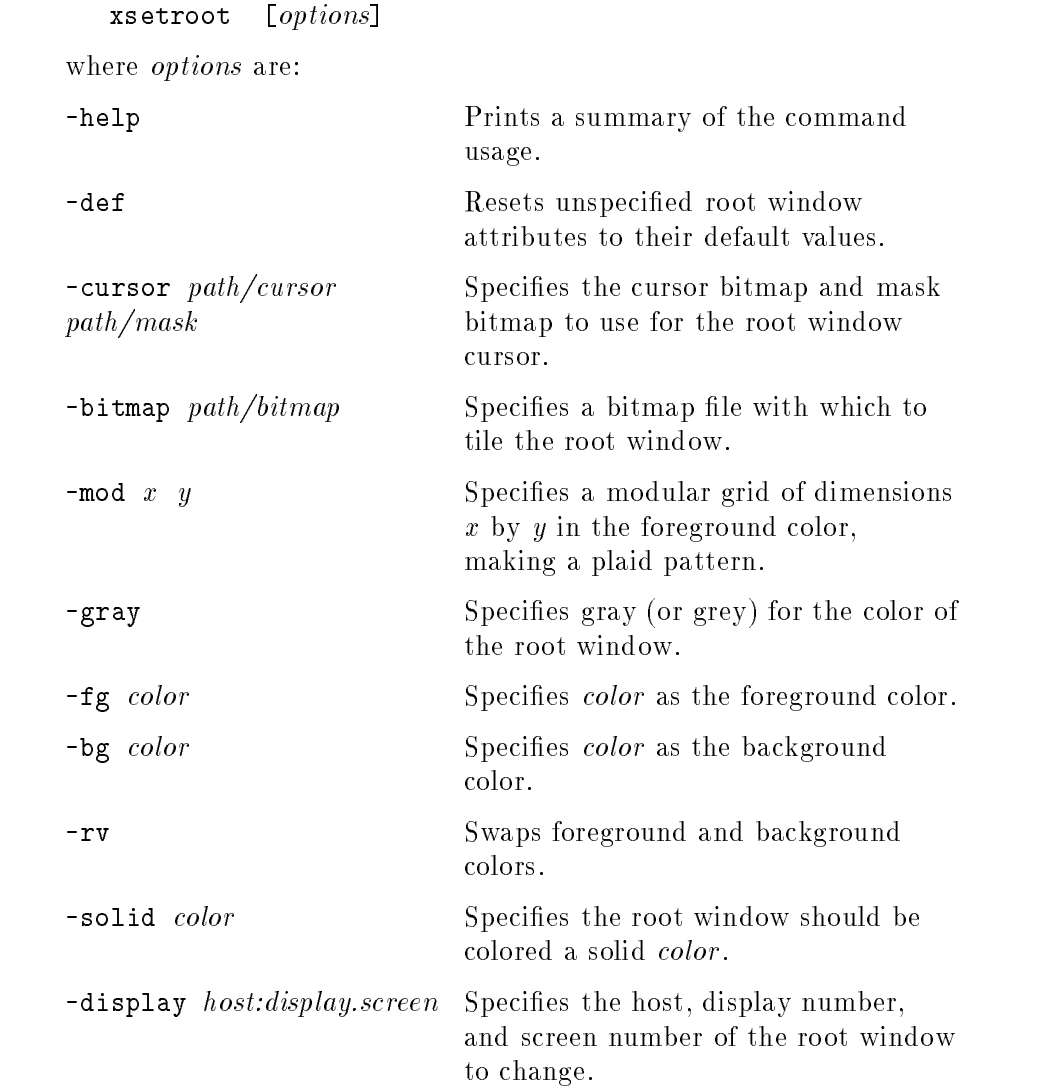

For example, the following command changes the workspace cursor using two custom bitmaps located in directory \$HOME/bits.

xsetroot -cursor ~/bits/shuttle.bm ~/bits/mask.bm

# Changing Display `xset'

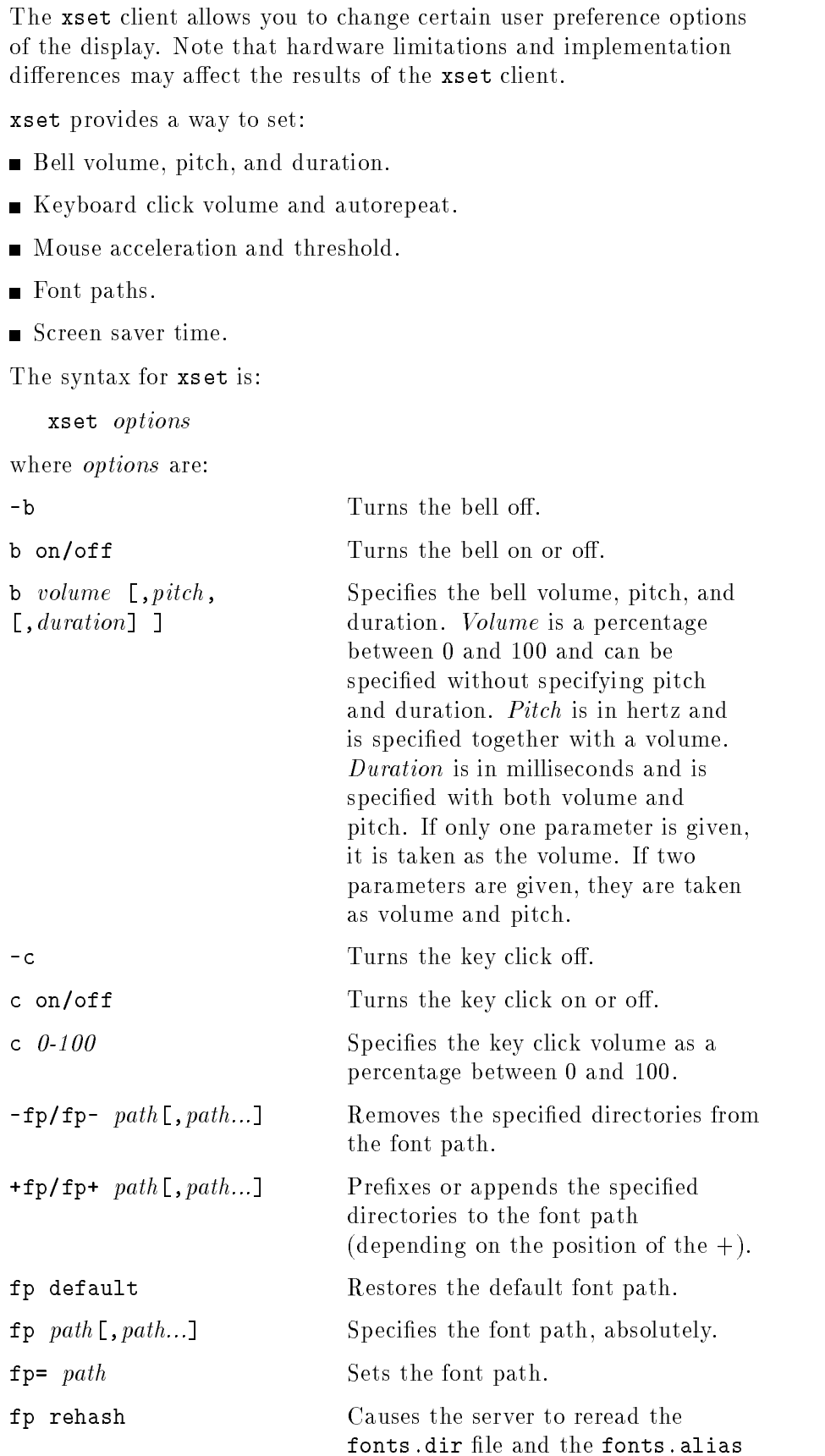

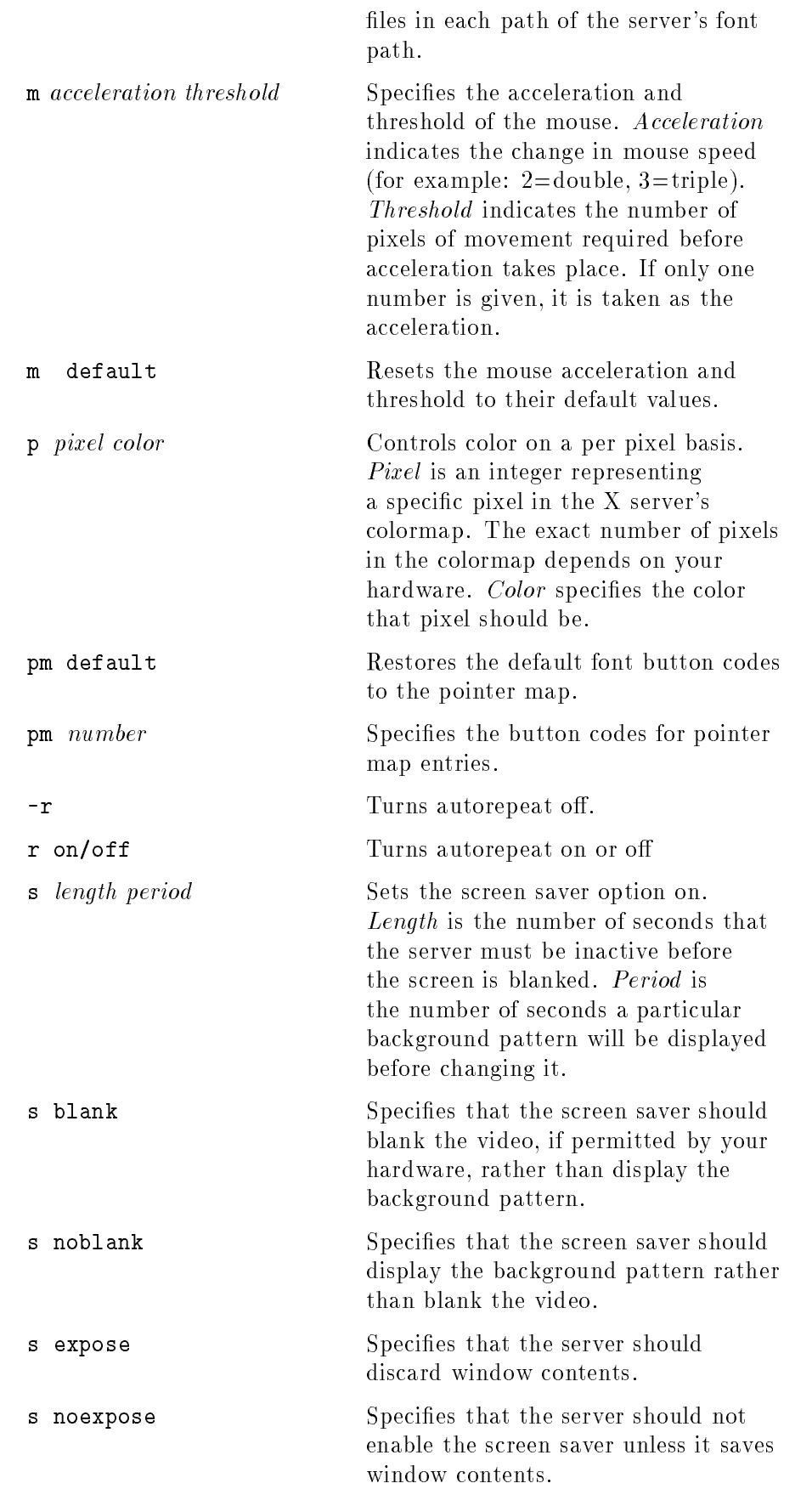

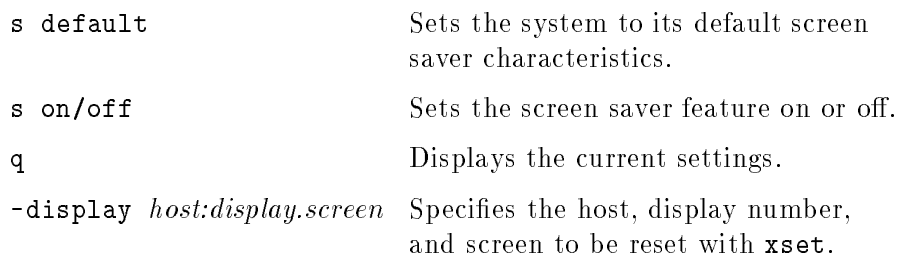

## Creating <sup>a</sup> Custom Color Database with `rgb'

The rgb.txt, rgb.pag, and rgb.dir files in /etc/X11 make up the color data base for the <sup>X</sup> Window System. It contains all the named colors and the amount of red, green, and blue needed to make the color. The following lines are from rgb.txt. Note that the red, green, and blue values are given as the decimal equivalents of their hexadecimal values.

| OUIIL LIILO IIUIII<br>. |     |     |                           |
|-------------------------|-----|-----|---------------------------|
|                         |     |     | Red Green Blue Color Name |
| 47                      | 47  | 100 | MidnightBlue              |
| 35                      | 35  | 117 | navy blue                 |
| 35                      | 35  | 117 | NavyBlue                  |
| 35                      | 35  | 117 | navy                      |
| 35                      | 35  | 117 | Navy                      |
| 114                     | 159 | 255 | sky blue                  |
| 114                     | 159 | 255 | SkyBlue                   |

Some Lines from 'rab.txt'

As the above lines illustrate, several lines are sometimes necessary to account for alternative spellings of the same color.

Depending on your needs, you may want to make your own custom color database modeled after the rgb.txt file.

Hewlett-Packard recommends that your custom color database have a name other than rgb.txt. You can either copy rgb.txt and make your changes, or start with an entirely new file. In either case, the file entries are in the following format:

redvalue greenvalue bluevalue name

The fields are separated by either tabs or spaces.

The rgb.txt file is the source file used by the rgb client to make two other files that are used by the server: rgb.dir and rgb.pag. If you run rgb without any parameters, it will use rgb.txt. If you want to use your custom database, use the following syntax:

rgb outfile  $\langle \text{infile} \rangle$ 

where *infile* is the name of your custom database, the text file you created. The rgb client will create *outfile*  $\text{dir}$  and *outfile*  $\text{pag}$ .

To put your new color database into effect, you must add it to your .x11start file. For example, if your new database is composed of the files 2brite.txt, 2brite.dir, and 2brite.pag in the /home/ellen directory, type the following command line to start your X environment:

.x11start -- -co /home/ellen/2brite

The server assumes the color database is in the /etc/X11 directory unless told otherwise.

Note that recent X11 releases from Hewlett-Packard may contain more than one color database file, each customized for a particular display type for color consistency across display types. To avoid overwriting an existing rgb.txt file, the installation process for X11 does not automatically replace this file in /etc/X11, but installs the new rgb.txt\* file(s) in the directory /usr/newconfig or /etc/newconfig/X11R\*. You must manually process (using the rgb utility) the desired rgb.txt\* file in order to use one of the new versions. You should copy the desired rgb.txt\*, rgb.dir, and rgb.pag files to the /etc/X11 directory. You may want to save the existing version of each file in /etc/X11 before copying the new version in.
# Initializing the Colormap with `xinitcolormap'

The xinitcolormap client initializes the X colormap. Specific X colormap entries (pixel values) are made to correspond to specied colors. An initialized colormap is required by applications that assume a predefined colormap (for example, many applications that use Starbase graphics).

xinitcolormap has the following syntax:

#### xinitcolormap [options]

where the *options* are:

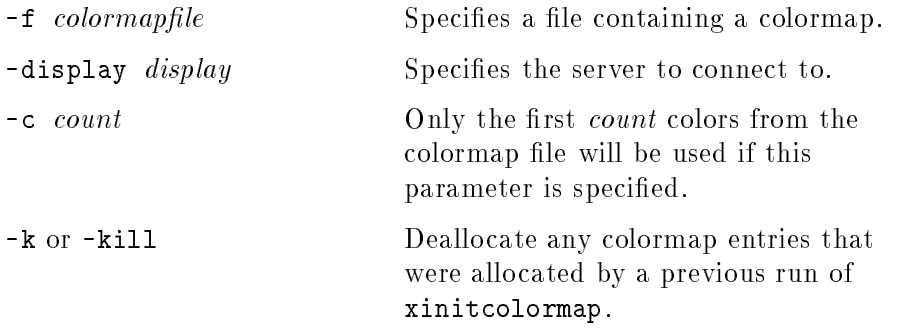

xinitcolormap choses a colormap file in the order shown below. Once one is found, then the other sources aren't searched.

- 1. The command line option [-f colormapfile].
- 2. .Colormap default value.
- 3. The xcolormap file in /usr/lib/X11.
- 4. If no colormap file is found, this default colormap specification is assumed— black (colormap entry  $0$ ), white, red yellow, green, cyan, blue, magenta (colormap entry 7).

**xinitcolormap** should be the first client program run at the start of <sup>a</sup> session in order to assure that colormap entries have the color associations specified in the colormap file. Sometimes you may encounter this <sup>X</sup> toolkit warning:

#### <sup>X</sup> Toolkit Warning: cannot allocate colormap entry for 94c4d0

where " $94c4d0$ " is a color specified in the application running. If this occurs, it means that you have probably reached the limit of colors for your graphics card/display combination. Executing xinitcolormap may solve the problem.

For more information about xinitcolormap, refer to its man page.

### Adding and Deleting Hosts with `xhost'

Using xhost, you can add or delete a remote host's permission to access the local display server.

**Note ...** Hosts entered by xhost have access only until the server recycles. A server recycles when the last client attached to <sup>a</sup> server goes away. For systems running many clients, this is usually at the end of <sup>a</sup> session. For systems running <sup>a</sup> server but no clients, hosts entered by xhost may be removed before you have a chance to use the remote host.

To add hosts permanently, make an entry in the XO. hosts file.

The xhost command is in the form:

xhost  $[--]$   $[name]$ 

where:

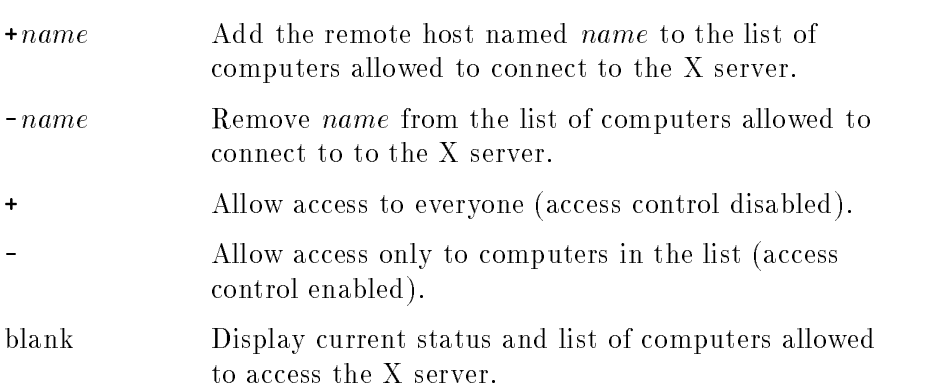

For example, the following command allows the remote computer hpggggg to access your local display.

xhost +hpggggg

For more information, refer to the xhost man page.

#### Resetting **Environment Variables with** Variables with `resize'

The resize client resets three environment variables: TERM, LINES, and COLUMNS. This enables a shell to reflect the current size of its window. size of its window.

Don't confuse resize, the client, with f.resize the window manager function. The f.resize function changes the size of a window, but does not reset any environment variables. The resize client, on the other hand, does not change the size of <sup>a</sup> window, but it does reset the environment variables. Resetting the environment variables enables non-client programs to adjust their output to the window's new size.

Use resize whenever you resize <sup>a</sup> terminal emulator window and want a non-client program running in that window to reflect the window's new size. The resize client is typically used as an argument to the HP-UX eval command.

The syntax for resize is as follows:

resize [options]

where *options* are:

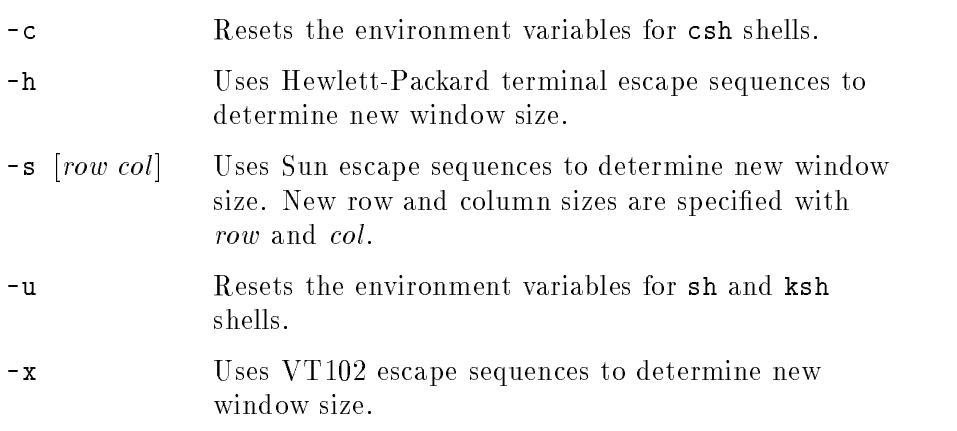

To see what the current COLUMN and LINES settings are, type the following command:

#### resize (Return)

After you have resized a window either by dragging the window frame or by choosing the "Size" selection from the window menu, you can reset the LINES, and COLUMN environment variables to reflect the new window size by issuing the following command:

#### eval 'resize' (Return)

If you find yourself typing the above command too often, you can make things a little easier on yourself. If you use csh, try using an alias. The following line in your . cshrc file enables you to run resize by typing xr.

alias xr 'set noglob; eval 'resize''

If you use sh or ksh create an xr function like the following:

### $xr()$  {eval 'resize';}

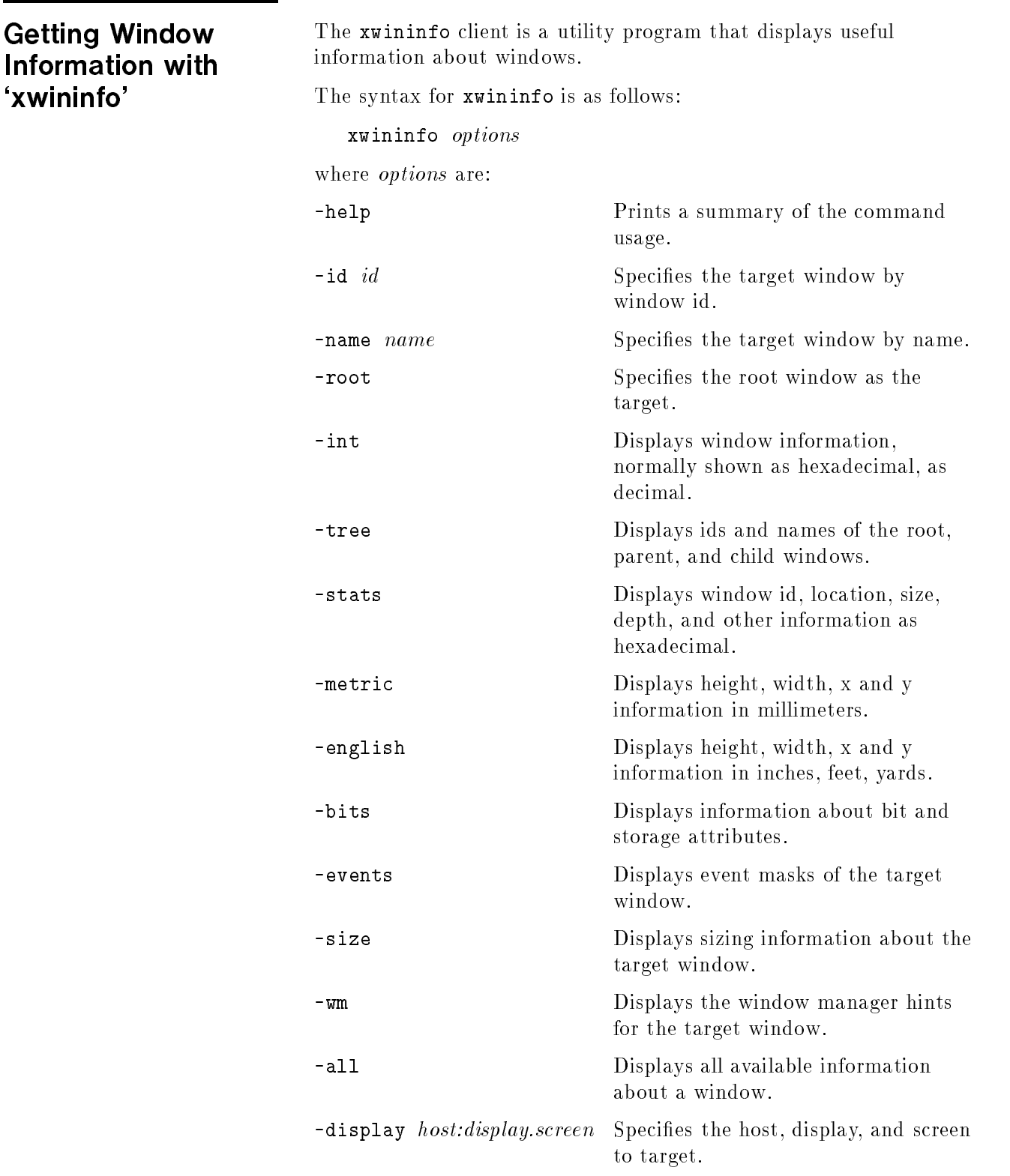

This example illustrates the result of issuing the following command:

xwininfo -stats (Return)

Once you issue the command, select a window as the target of your inquiry by moving the pointer into that window and clicking button 1.

```
xwininfo ==> Window id: 0x200013 (hpaaaaa)
 ==> Upper left X: 6
 ==> Upper left Y: 6
 ==> Width: 484
  ==> Height: 316
 ==> Depth: 8
 ==> Border width: 4
 ==> Window class: InputOutput
 ==> Colormap: 0x80065
 ==> Window Bit Gravity State: NorthWestGravity
 ==> Window Window Gravity State: NorthWestGravity
 ==> Window Backing Store State: NotUseful
 ==> Window Save Under State: no
 ==> Window Map State: IsViewable
 ==> Window Override Redirect State: no
  ==> Corners: +6+6 -782+6 -782-694 +6-694
  -geometry =80x24+6+6
```
# Customizing the Mouse and Keyboard

This chapter describes the following customizations:

- Changing mouse button actions.
- The xmodmap client.
- Going mouseless.
- Customizing keyboard input.

Related information:

■ Chapter 7 contains mwm mouse and keyboard bindings.

### Changing Mouse **Button Actions**

Normally, the mouse pointer buttons are mapped as follows:

#### Default Mouse Button Mapping.

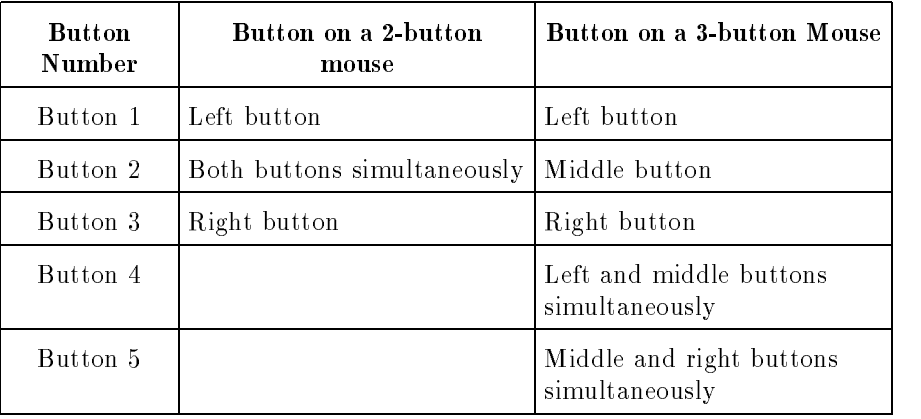

However, you can change these mappings. To generate buttons <sup>4</sup> and <sup>5</sup> on <sup>a</sup> three-button mouse, you must enable button chording as described later in this chapter.

| Left Hand Mapping<br>To press |                                     | OSF/Motif Mapping                                  |                                     |                                                    |
|-------------------------------|-------------------------------------|----------------------------------------------------|-------------------------------------|----------------------------------------------------|
| <b>Button</b>                 | 2-button<br>mouse                   | 3-button<br>mouse                                  | 2-button<br>mouse                   | 3-button<br>mouse                                  |
| Button 1                      | Right button                        | Right button                                       | Left button                         | Left button                                        |
| Button 2                      | Both buttons<br>simultane-<br>ously | Middle<br>button                                   | Right button                        | Middle<br>button                                   |
| Button 3                      | Left button                         | Left button                                        | Both buttons<br>simultane-<br>ously | Right button                                       |
| Button 4                      |                                     | Middle and<br>right buttons<br>simultane-<br>ously |                                     | Left and<br>middle<br>buttons si-<br>multaneously  |
| Button 5                      |                                     | Middle and<br>left buttons<br>simultane-<br>ously  |                                     | Right and<br>middle<br>buttons si-<br>multaneously |

Alternative Mouse Button Mappings.

The xmodmap utility can be used to change mouse button mappings. The syntax for changing mouse button mappings with xmodmap is:

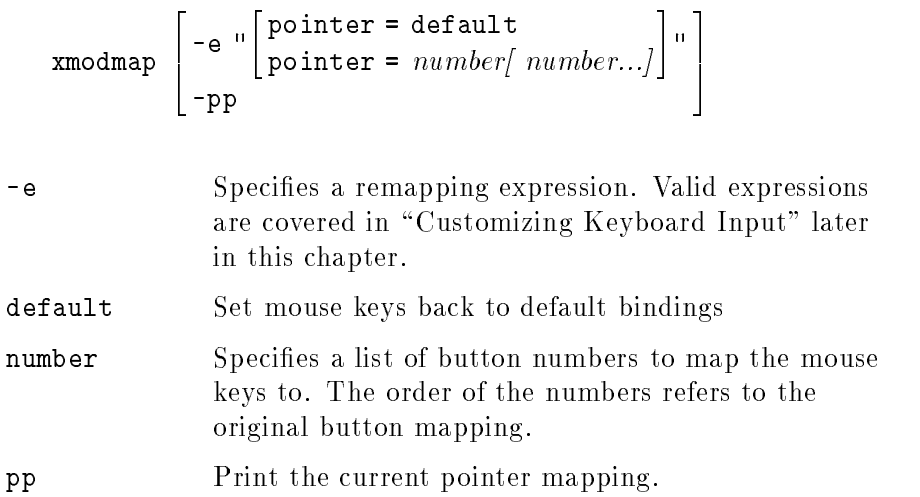

For example, to reverse the positions of buttons <sup>1</sup> and <sup>3</sup> for left-handed mapping:

xmodmap -e "pointer =  $3 \ 2 \ 1$ " 2-button mouse xmodmap -e "pointer =  $3 2 1 5 4$ "  $3\text{-}button \ mouse$ 

To establish OSF/Motif-standard button mapping:

xmodmap -e "pointer = 1 3 2"  $2\text{-}button \ mouse$ xmodmap -e "pointer = 1 3 2 4 5"  $3$ -button mouse

xmodmap is discussed in more detail in "Modifying Modifier Key Bindings with `xmodmap'".

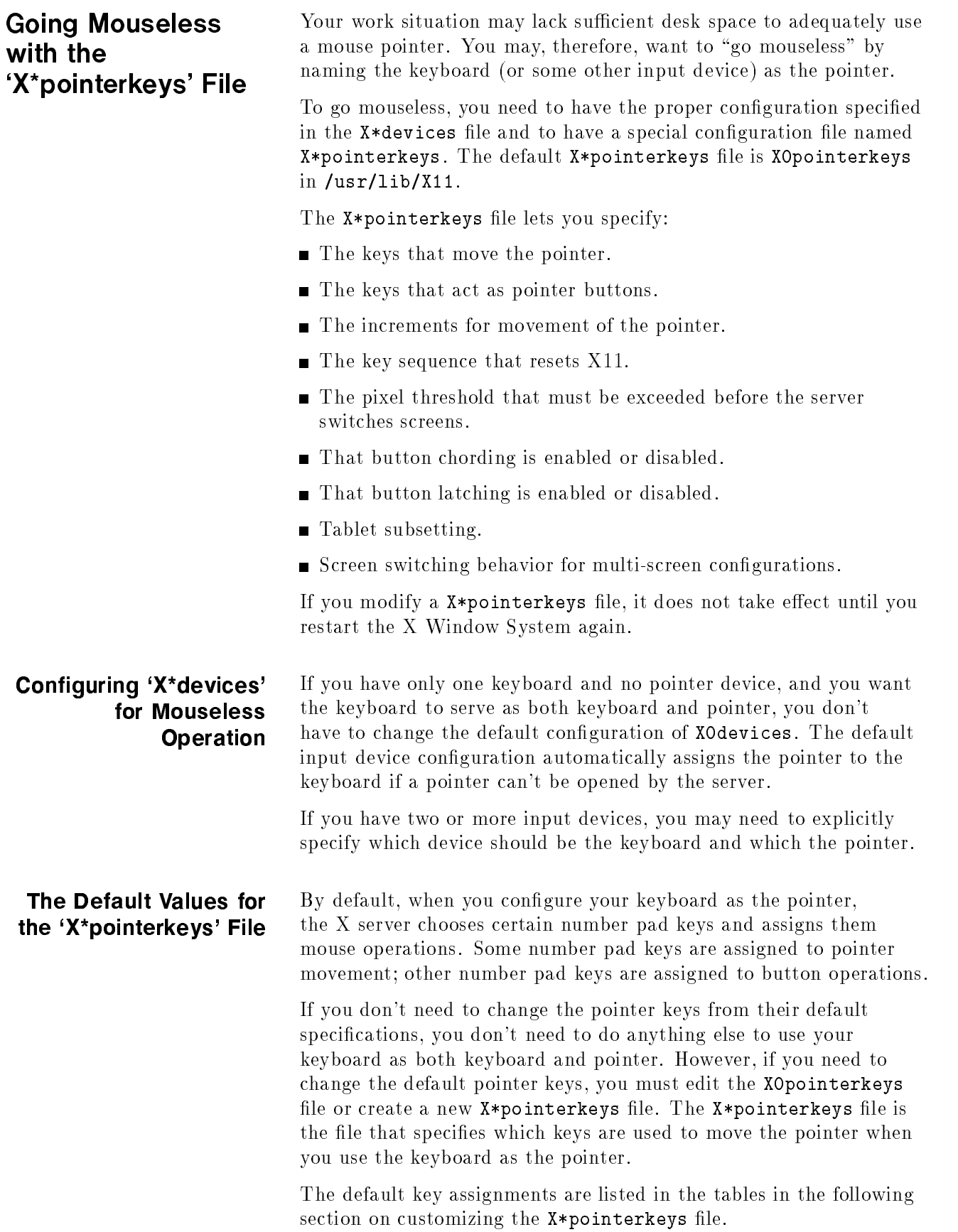

#### Creating <sup>a</sup> Custom `X\*pointerkeys' File

You need to modify the existing XOpointerkeys file only if one or more of the following statements are true:

- You want to use the keyboard for a pointer.
- You want to change the pointer keys from their default configuration.
- You use the XOscreens file to configure your display.

You need to create a custom  $X*pointerkeys$  file only if the following statements are true:

- You want to use the keyboard for a pointer.
- You want to change the pointer keys from their default configuration.
- You use a configuration file other than the X0screens file to configure your display.

#### **Syntax**

You assign <sup>a</sup> keyboard key to a mouse function (pointer movement or button operation) by inserting a line in the X\*pointerkeys file. Lines in the  $X*pointerkeys$  file have the syntax:

 $function\;keuname\;$   $[$   $\#$  comment]

#### Assigning Mouse Functions to Keyboard Keys

You can assign any mouse function, either <sup>a</sup> pointer movement or <sup>a</sup> button operation, to any keyboard key. However, make sure that the key you are assigning doesn't already serve <sup>a</sup> vital function.

You can assign keyboard keys to pointer directions by specifying options in an X\*pointerkeys file. The following table lists the pointer movement options, the X\*pointerkeys functions that control them, and their default values:

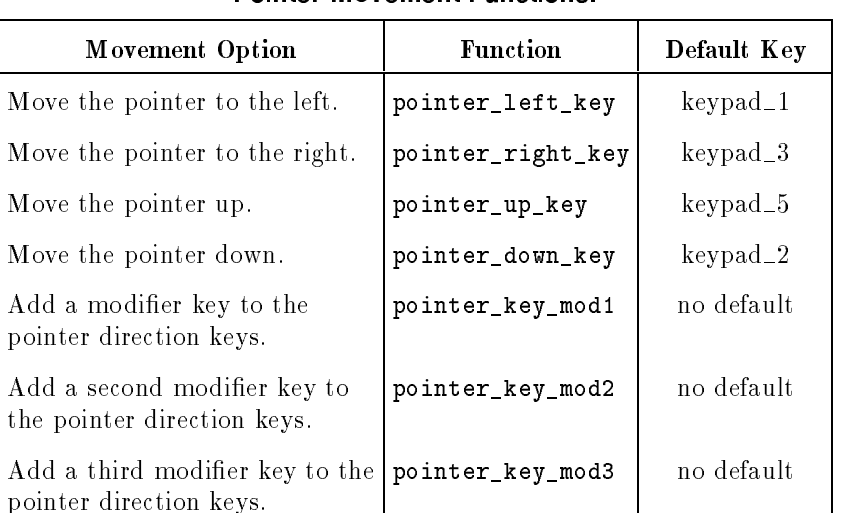

#### **Pointer Movement Functions** Pointer Movement Functions.

Note that the pointer direction keys are the keypad number keys on the right side of the keyboard, not the keyboard number keys above the text character keys.

You can assign keyboard keys to pointer distances by specifying options in a XOpointerkeys file. The following table lists the options that determine the distance of pointer movements, the X\*pointerkeys functions that control them, and their default value:

| Movement                                  | <b>Function</b>  | Default    |
|-------------------------------------------|------------------|------------|
| Move the pointer a number of<br>pixels.   | pointer_move     | 10 pixels  |
| Move the pointer using a<br>modifier key. | pointer_mod1_amt | 40 pixels  |
| Move the pointer using a<br>modifier key. | pointer_mod2_amt | 1 pixel    |
| Move the pointer using a<br>modifier key. | pointer_mod3_amt | 5 pixels   |
| Add a modifier to the distance<br>keys.   | pointer_amt_mod1 | no default |
| Add a modifier to the distance<br>keys.   | pointer_amt_mod2 | no default |
| Add a modifier to the distance<br>keys.   | pointer_amt_mod3 | no default |

Pointer Distance Functions.

Warranty

You can assign keyboard keys to mouse button operations by specifying options in a  $X*$ pointerkeys file. The following table lists the button operations, the X\*pointerkeys functions that control them, and their default values:

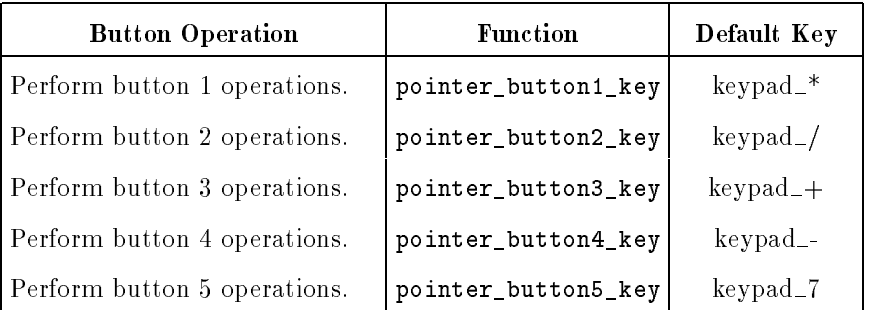

#### Button Operation Functions.

You can change the mapping of buttons on the pointer by using options in the X\*pointerkeys file. The following table lists the X\*pointerkeys functions that control button mapping and their default values. Like xmodmap and xset, these functions affect only the <sup>X</sup> pointer, not any extension input devices.

#### Button Mapping Functions.

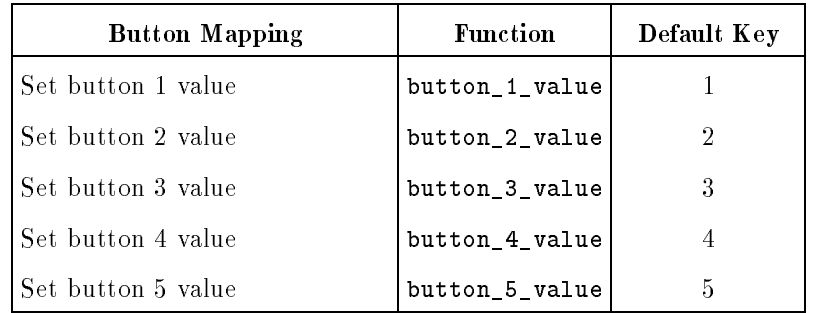

You can change the key sequence that exits the <sup>X</sup> Window System. Also, if you use both image and overlay planes, you can change the distance you must move the pointer before you switch planes. The following table lists these options, the X\*pointerkeys functions that control them, and their default values:

| Option                                             | <b>Function</b>   | Default Key                                      |
|----------------------------------------------------|-------------------|--------------------------------------------------|
| Exit the X Window System                           | reset             | break                                            |
| Add a modifier to the exit key.                    | reset modi        | control                                          |
| Add a modifier to the exit key.                    | reset mod2        | left_shift                                       |
| Add a modifier to the exit key.                    | reset mod3        | no default                                       |
| Set the threshold for changing<br>between screens. | screen_change_amt | 30 pixels<br>$0$ if a graphics<br>tablet is used |

Reset and Threshold Functions.

screen\_change\_amt is used only if your system is configured for more than one screen. (Refer to "Using Custom Screen Configurations" in Chapter 3). screen\_change\_amt enables you to avoid switching from one screen to another if you accidentally run the pointer off the edge of the screen. screen\_change\_amt establishes a "distance threshold" that the pointer must exceed before the server switches screens. As the previous table shows, the default width of the threshold is <sup>30</sup> pixels, but acceptable values range from <sup>0</sup> to 255.

When <sup>a</sup> graphics tablet is used as the <sup>X</sup> pointer, the screen\_change\_amt defines an area at the left and right edges of the tablet surface that will be used to control screen changes. Moving the puck or stylus into the left or right area will cause the <sup>X</sup> server to switch to the previous or next screen.

Button Chording

| Option                                                                         | <b>Function</b> | Default Action                        |
|--------------------------------------------------------------------------------|-----------------|---------------------------------------|
| Turn button chording off or on. button_chording ON for devices with 2 buttons, |                 | OFF for devices with $>2$<br>buttons. |

Button chording refers to the generation of a button by pressing two other buttons. If you have a two-button mouse, you can generate button 3 by pressing both buttons together. With a three-button mouse, you can generate button 4 by pressing the left and middle buttons together and button 5 by pressing the middle and right buttons together. See the button chording examples in the X\*pointerkeys file.

You can also use the  $X*pointerkeys$  file to configure pointer buttons so they are latched. When this feature is enabled, a button you press stays logically down until you press it again. See the example X\*pointerkeys file in /usr/lib/X11 for information on configuring this functionality.

**Note ...** The sample X\*pointerkeys file is placed in /usr/lib/X11 at install time. If you subsequently update your system, the X\*pointerkeys file in /usr/lib/X11 is *not* overwritten, and the sample file is placed in /usr/newconfig.

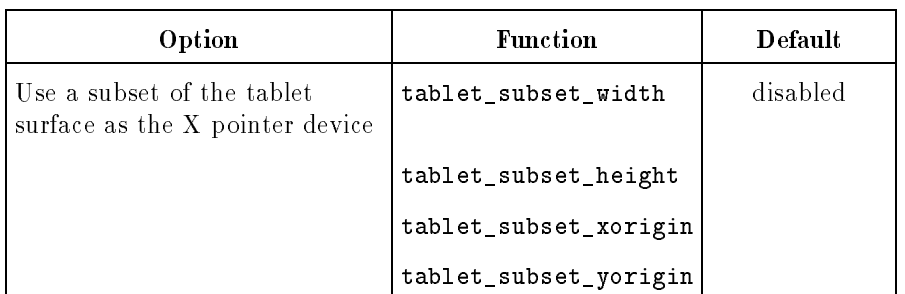

#### Specifying <sup>a</sup> Portion of a Tablet

If <sup>a</sup> tablet is used as the X pointer device, it may be desirable to use only <sup>a</sup> portion of the tablet surface. <sup>A</sup> rectangular subset of the surface may be specied with these functions. The units are in millimeters from the upper left corner of the tablet surface. For example, if you want to use only an "A" size portion of a larger "B" size tablet, the following lines could be added to the X\*pointerkeys file:

```
tablet_subset_xorigin 68
tablet_subset_yorigin 40
tablet_subset_width 296
tablet_subset_height 216
```
You can also use the  $X*pointerkeys$  file to control screen switching behavior in multi-screen configurations. See the example  $X*$ pointerkeys file in /usr/lib/X11 for an example of this functionality.

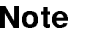

Note  $\bullet$  The sample X\*pointerkeys file is placed in /usr/lib/X11 at install time. If you subsequently update your system, the X\*pointerkeys file in /usr/lib/X11 is not overwritten, and the sample file is placed in /usr/newconfig.

#### Modifier Keys

You can select up to three keys from among the two (Shift) keys, the two  $\sqrt{\frac{f}{k}}$  Extend chard keys, and the  $\sqrt{\frac{f}{f}}$  key and use them each as modifier keys. A modifier key is a key that, when you hold it down and press another key, changes the meaning of that other key.

Modifier keys in the  $X*pointerkeys$  file have three functions:

■ They specify that a certain operation can't take place until they are pressed.

- They enable you to adjust the distance covered by the pointer during a movement operation.
- They enable you to change the key sequence that exits you from X11.

For example, you can overcome the problem in the last example by assigning the  $\sqrt{\text{Left Shift}}$  key as a modifier to the pointer direction keys. Now, to move the *hpterm cursor* to the right, you press  $\left(\mathbf{F}\right)$  as usual. To move the x server pointer to the right, you press (Left Shift)  $\left(\bigtriangledown\right)$ .

#### Specifying Pointer Keys

To find out what key names are valid for the keyboard you are using, enter

```
xmodmap -pk
```
You may also use the *default* X Keysymbol names assigned to these keys by the <sup>X</sup> Server.

#### Examples

If you only have one keyboard and no mouse, and you can live with the default pointer key assignations, you don't have to do anything else to configure your system for mouseless operation. To move the pointer to the left 10 pixels, you would press the  $\Omega$  key on the keypad. To press mouse button 1 you would press the  $\leftarrow$  key on the keypad.

However, suppose you wanted to move only one pixel to the left. Although the default value of pointer\_mod2\_amt is one pixel, no key is assigned to the modifier for that amount. Thus, you would need to edit the XOpointerkeys file (or create an X\*pointerkeys) to include a line assigning one of the modifier keys to pointer\_amt\_mod2. The following line in X0pointerkeys assigns the  $[Left Shift]$  key to pointer\_amt\_mod2:

```
###pointerfunction key
pointer_amt_mod2 left_shift
```
Or suppose you wanted to set up your XOpointerkeys file so that you could move 1, 10, 25, and 100 pixels. The following lines show one way to specify this:

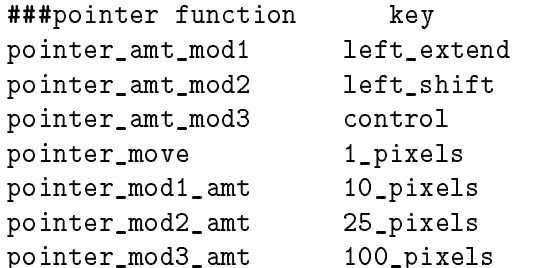

With these lines in effect, one press of the  $\lceil \cdot \rceil$  key on the keypad moves the pointer 1 pixel to the left. Pressing the left (Extend char) and  $\overline{1}$  moves the pointer 10 pixels to the left. Pressing  $\overline{\text{Left Shift}}$   $\overline{1}$ moves the pointer 25 pixels to the left. And pressing  $\overline{CTRL}$  1 moves the pointer 100 pixels to the left.

Or, take the case previously mentioned where you want to use the arrow keys for both text cursor and mouse pointer. You could insert the following lines in your XOpointerkeys file:

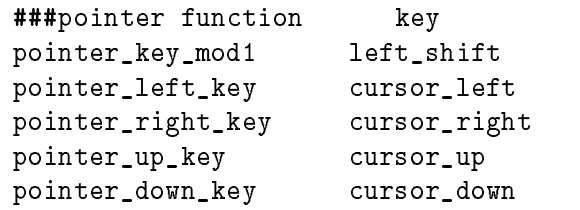

The above lines enable you to use the arrow keys for cursor movement, while using the shifted arrow keys for pointer movement. Note that only the  $[Left Shift]$  key (and not the  $Right Shift)$ ) modifies the press of an arrow key from cursor to pointer movement.

Now, suppose you want to use the arrow keys to operate the pointer, and you also need the arrow keys to control the cursor in an hpterm window. Furthermore, another application uses the shift-arrow key sequence to control its cursor.

The easiest way to solve this dilemma is to call in another modifier. The following lines illustrate this. Compare them to the previous example.

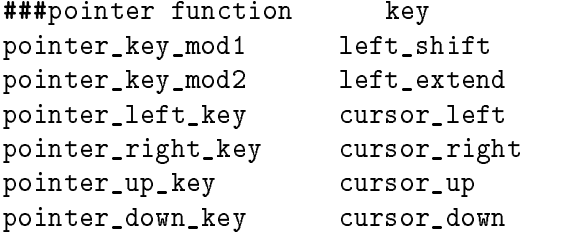

In this example,

- **Pressing the**  $\Omega$  key moves the hpterm text cursor up.
- **Pressing (Left Shift) A** moves the *cursor* up in the program you frequently operate.
- Pressing (Left Shift) (Left Extend char) ( $\Box$ ) moves the *pointer* up.

Using a similar technique, you can also reassign the  $\overline{CTRL}$  (Left Shift)  $\sqrt{\text{Reset}}$  sequence that aborts a session. You can specify the press of a single key or a combination of two, three, or four key presses. Just make sure that the key sequence you select isn't something you're going to type by accident.

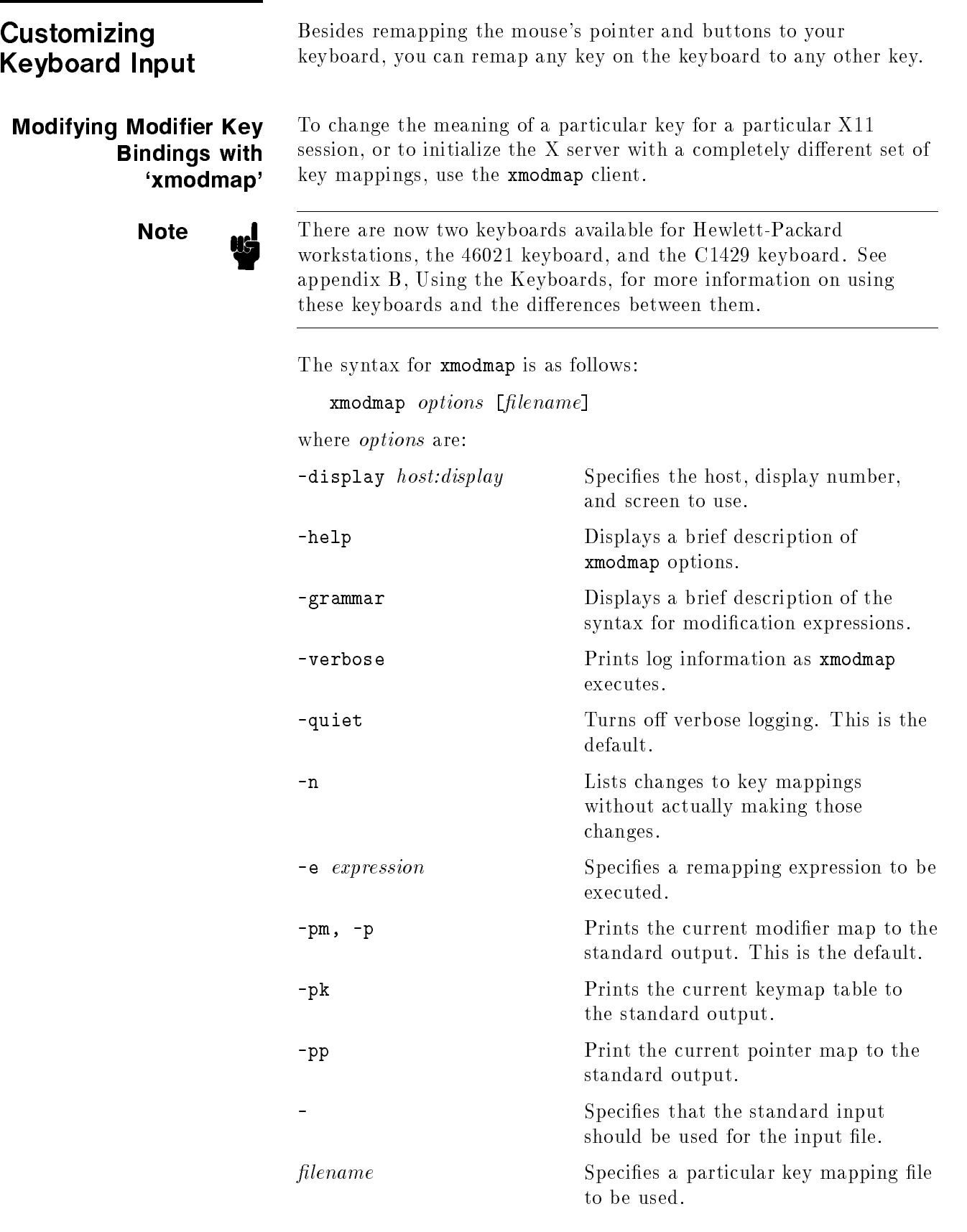

#### Specifying Key Remapping Expressions

Whether you remap a single key "on the fly" with a command-line entry or install an entire new keyboard map file, you must use valid expressions in your specification, one expression for each remapping.

<sup>A</sup> valid expression is any one of the following:

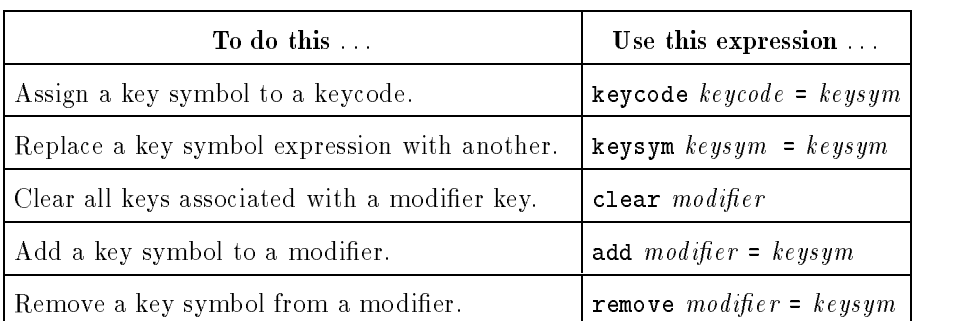

#### Valid 'xmodmap' Expressions.

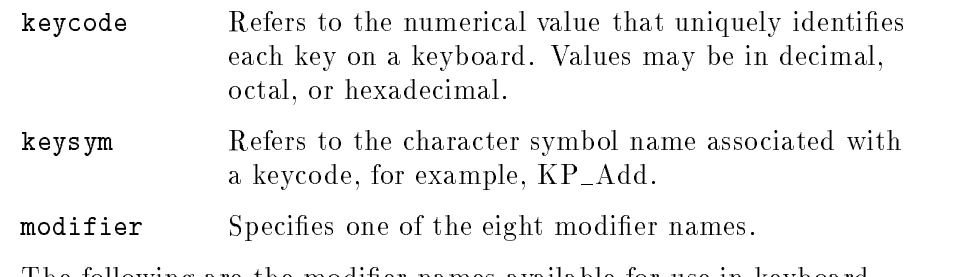

The following are the modier names available for use in keyboard customization:

Valid Modifier Names.

| <b>Modifier Names</b>   |  |
|-------------------------|--|
| Shift Control Mod2 Mod4 |  |
| Lock Mod1 Mod3 Mod5     |  |

On Hewlett-Packard keyboards, the lock modifier is set to the  $\overline{C_{app}}$ key. However, any of the modifiers can be associated with any valid key symbol. Additionally, you can associate more than one key symbol with a modifier (such as  $Lock = Shift_R$  and  $Shift_L$ ), and you can associate more than one modier with a key symbol (for example, Control =  $Caps\_Lock$  and  $Lock = Casp\_Lock$ .

For example, on a PC-style keyboard, you can press  $\boxed{d}$  to print a lower case "d",  $\left(\overline{\text{Shift}}\right)$   $\left(\overline{\text{d}}\right)$  to print a capital "D",  $\left(\overline{\text{Alt}}\right)$   $\overline{\text{d}}$  to print something else, and  $\overline{\text{Shift}}$   $\overline{\text{Alt}}$   $\overline{\text{d}}$  to print still something else.

The xmodmap client gives you the power to change the meaning of any key at any time or to install a whole new key map for your keyboard.

**Examples** Suppose you frequently press the  $\overline{Caps}$  key at the most inopportune moments. You could remove the Caps lock key from the lock modifier, swap it for the  $\lceil n \rceil$  key, then map the  $\lceil n \rceil$  key to the lock modifier. Do this is by creating a little swapper file that contains the following lines:

!This file swaps the [Caps] key with the [F1] key.

```
remove Lock = Caps_Lock
keysym Caps_Lock = F1
keysym F1 = Caps_Lock
add Lock = Caps_Lock
```
Note the use of the ! in the file to start a comment line. To put your "swapper" file into effect, enter the following on the command line:

xmodmap swapper

If you use such a swapper file, you should probably have an unswapper file. The following file enables you to swap back to the original keyboard mapping without having to exit X11:

```
!This file unswaps the [F1] key with the [Caps] key.
remove Lock = Caps_Lock
```

```
keycode 88 = F1keycode 55 = Caps_Lock
add Lock = Caps_Lock
```
Note the use of the hexadecimal values to reinitialize the keycodes to the proper key symbols. You put your "unswapper" file into effect by entering the following command line:

#### xmodmap unswapper

On <sup>a</sup> larger scale, you can change your current keyboard to a Dvorak keyboard by creating a file with the appropriate keyboard mappings.

```
xmodmap .keymap
```
**Printing a Key Map** The -pk option prints a list of the key mappings for the current keyboard.

#### xmodmap -pk

The list contains the keycode and up to four 2-part columns. The first column contains unmodified key values, the second column contains shifted key values, the third column contains meta  $(\text{External} \cdot \text{char})$  key values, and the fourth column contains shifted meta key values. Each column is in two parts: hexadecimal key symbol value, and key symbol name.

# Printing and Screen Dumps

The X Window System includes clients that enable you to do screen dumps. <sup>A</sup> screen dump is an operation that captures an image from your screen and saves it in a bitmap file. You can then redisplay, edit, or send the file to the printer for hardcopy reproduction.

Read this chapter if you need to "take a picture" of something on the screen for future use or if you want to print what is on your screen.

This chapter discusses the following topics:

- Making a screen dump.
- Displaying a screen dump.
- Printing a screen dump.

SharedPrint/UX is available on HP-UX 10.0 systems. If you want to use it instead of the printing techniques described in this chapter, refer to SharedPrint/UX User and Administrator's Guide.

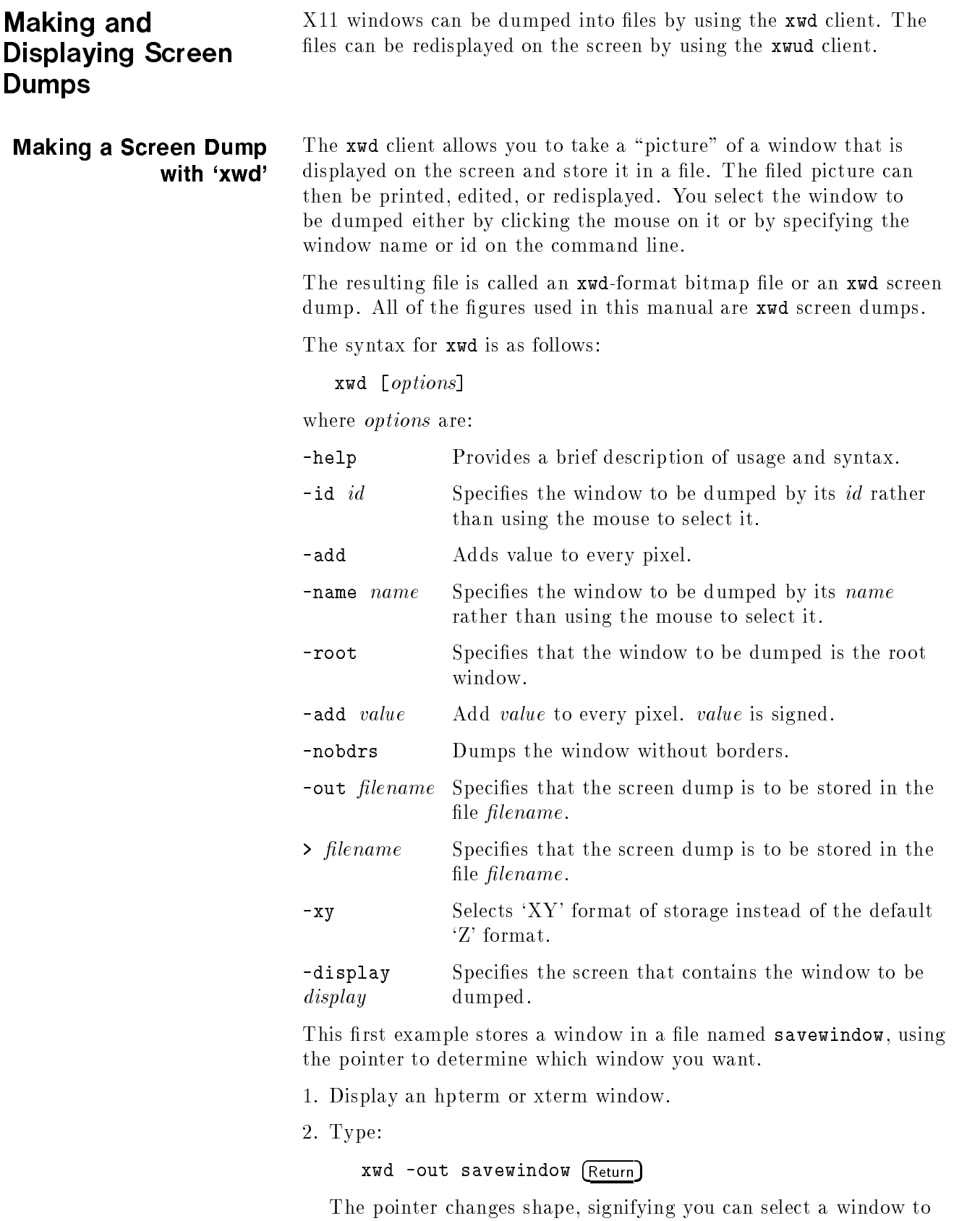

dump.

3. Move the pointer into the window you want to dump. Press and release any pointer button. After the image is captured, the cursor changes back to its normal shape and the window is stored in the file savewindow.

If you know the name of the window you want to dump, you don't need to use the pointer at all. This example dumps the window named "calendar" to a file named calendar.dump.

xwd -name calendar -out calendar.dump (Return)

#### The xwud client allows you to display an xwd-format file on your monitor. You could have created the file earlier with xwd or translated it from another format into xwd format.

`xwud'

Displaying <sup>a</sup> Stored Screen Dump with

> **Note**  $\mathbf{M}$  The image to be restored has to match the depth of the display on which it is to be restored. For example, an image created and stored using a depth of four cannot be restored on a display with a different depth.

The syntax for xwud is as follows: xwud [options] where *options* are: -help Displays <sup>a</sup> brief description of the options. -in *filename* Specifies the file containing the screen dump. -inverse Reverses black and white from the original monochrome dump. -display host:display.screen Specifies the screen on which to display the dump. This example displays the xwd-format file myfile.

 $xwud - in myfile (Return)$ 

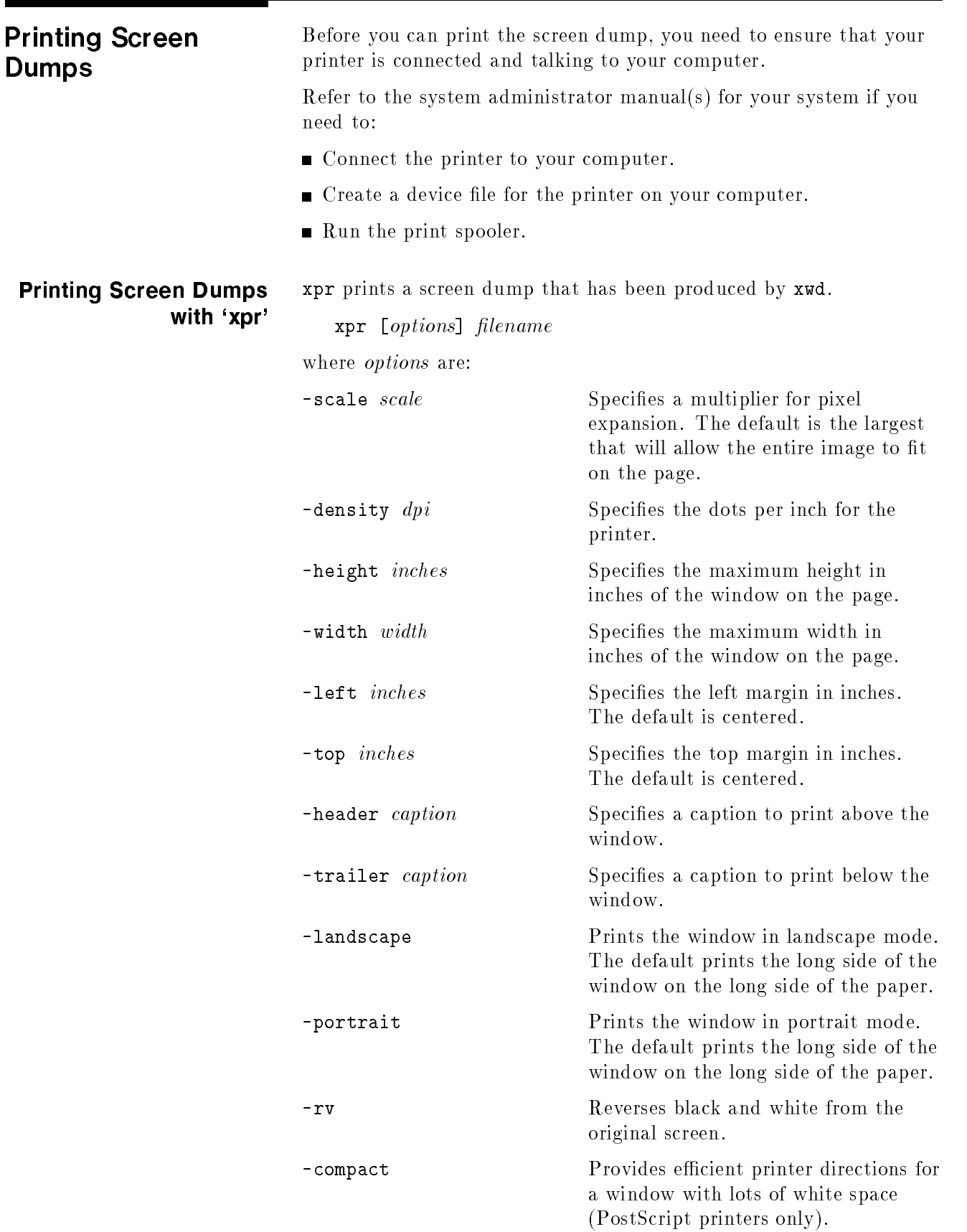

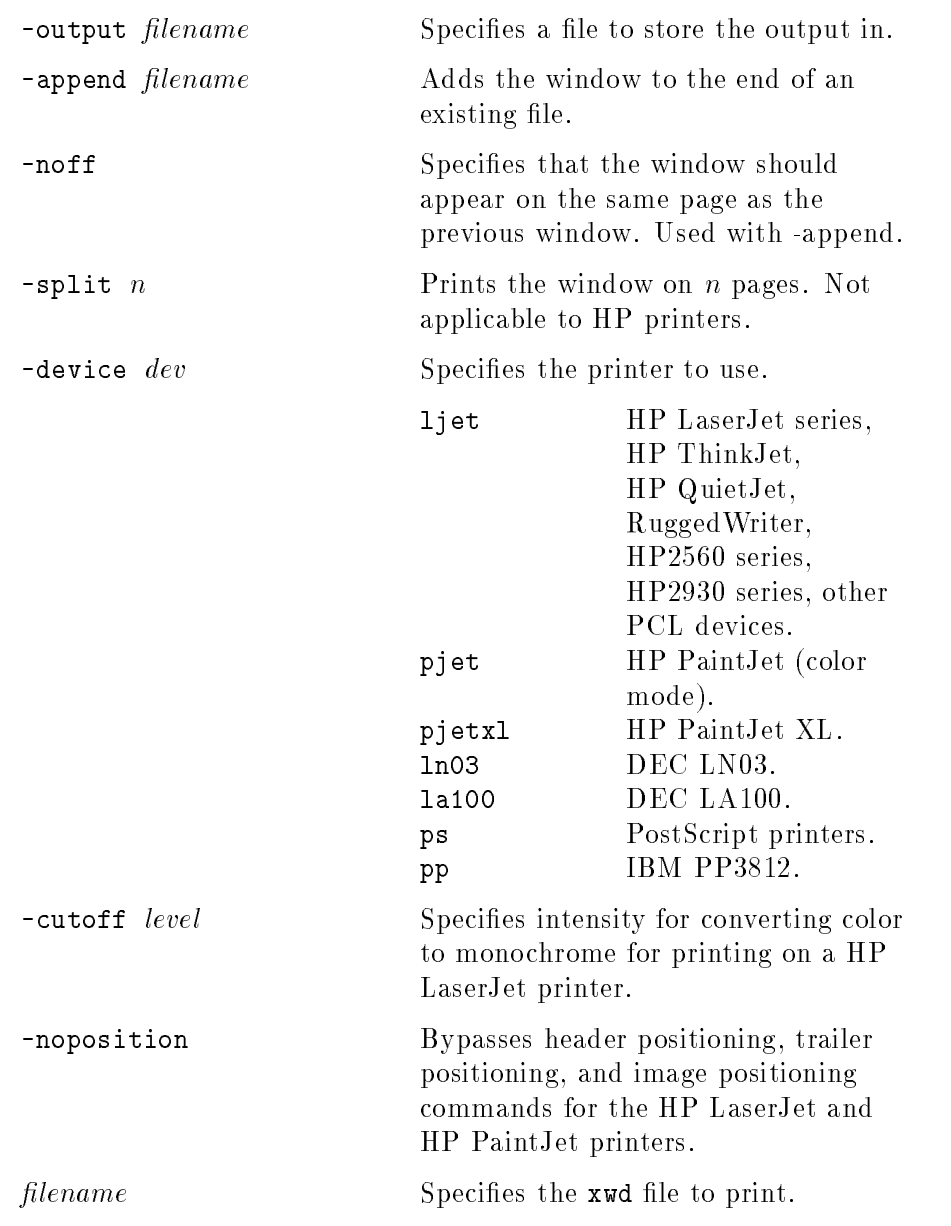

For example, suppose you want to print a xwd file named myfile that you previously created with xwd. You want to print the file on a HP LaserJet printer in portrait mode with black and white the reverse of the original xwd file.

```
xpr -device ljet -portrait -rv myfile | lp -oraw (Return)
```
Reversing colors is often used when preparing illustrations for documents. The original illustration can be done in white with a black background, which is easy to see on computer displays, but reversed to give a black drawing on a white background, which is common in printed material.

#### Moving and Resizing the Image on the Paper

You may not always want to have the image print exactly in the same size or location as the default choices place it.

#### Sizing Options

The three sizing options for xpr are:

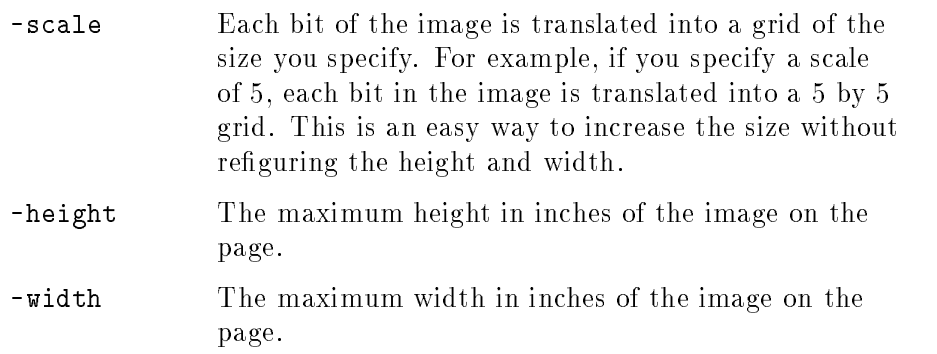

The actual printed size could be smaller than -height and -width if other options, such as the orientation ones, con
ict with them.

#### Location Options

The two location options for xpr are:

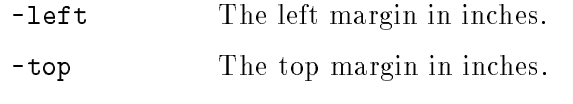

If -left is not specied, the image is centered left-to-right. If -top is not specied, the image is centered top-to-bottom.

#### Orientation Options

The two orientation options to xpr are:

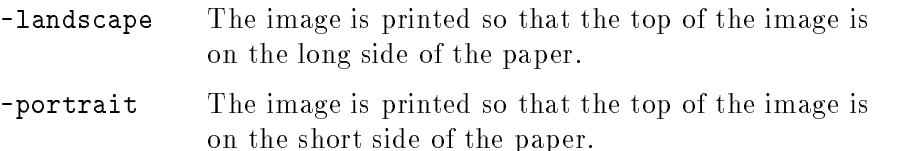

If neither option is specied, xpr will position the image so that the long side of the image is on the long side of the paper. However, you can force it to print either in landscape mode or portrait mode by using the appropriate option.

Unless told otherwise by the sizing options, xpr makes the image as big as necessary to fit in the orientation specified.

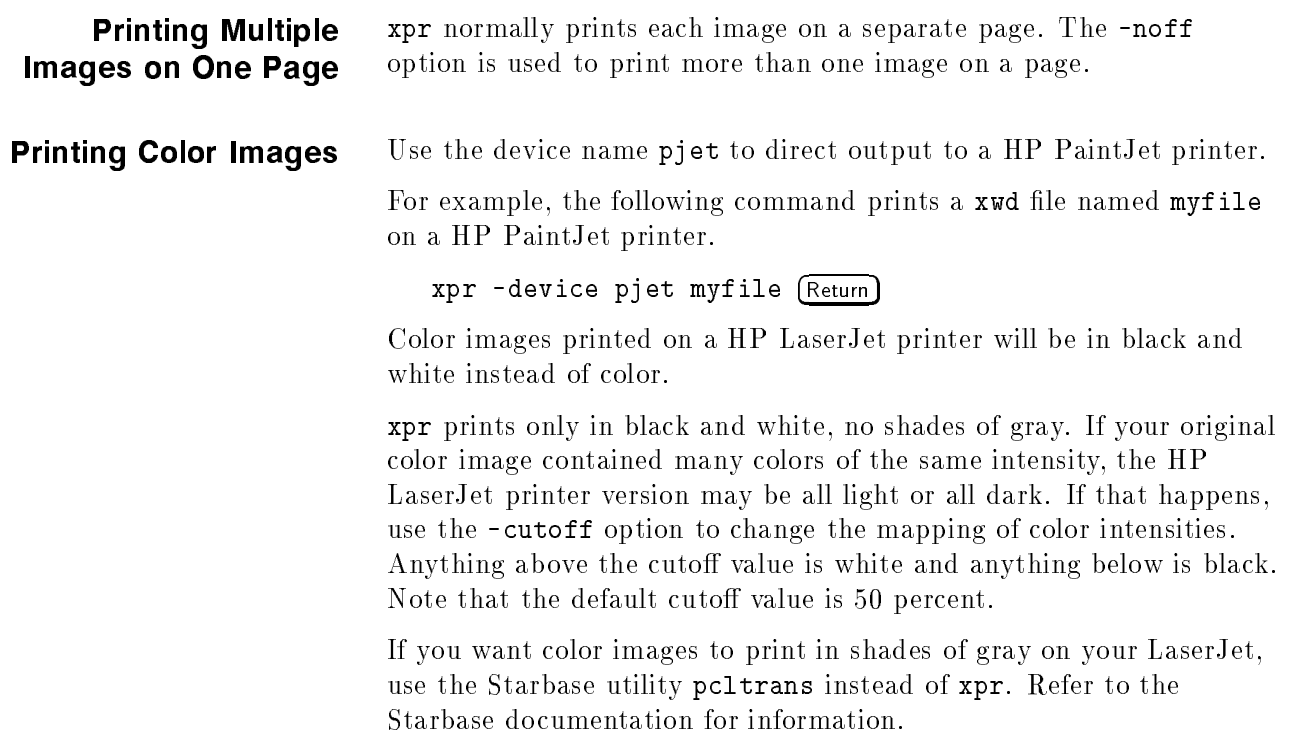

# Using Graphics With <sup>X</sup> Windows

This chapter covers the following topics:

- Window-smart and window-naive applications.
- $\blacksquare$  Opening and destroying windows.
- Creating transparent windows.

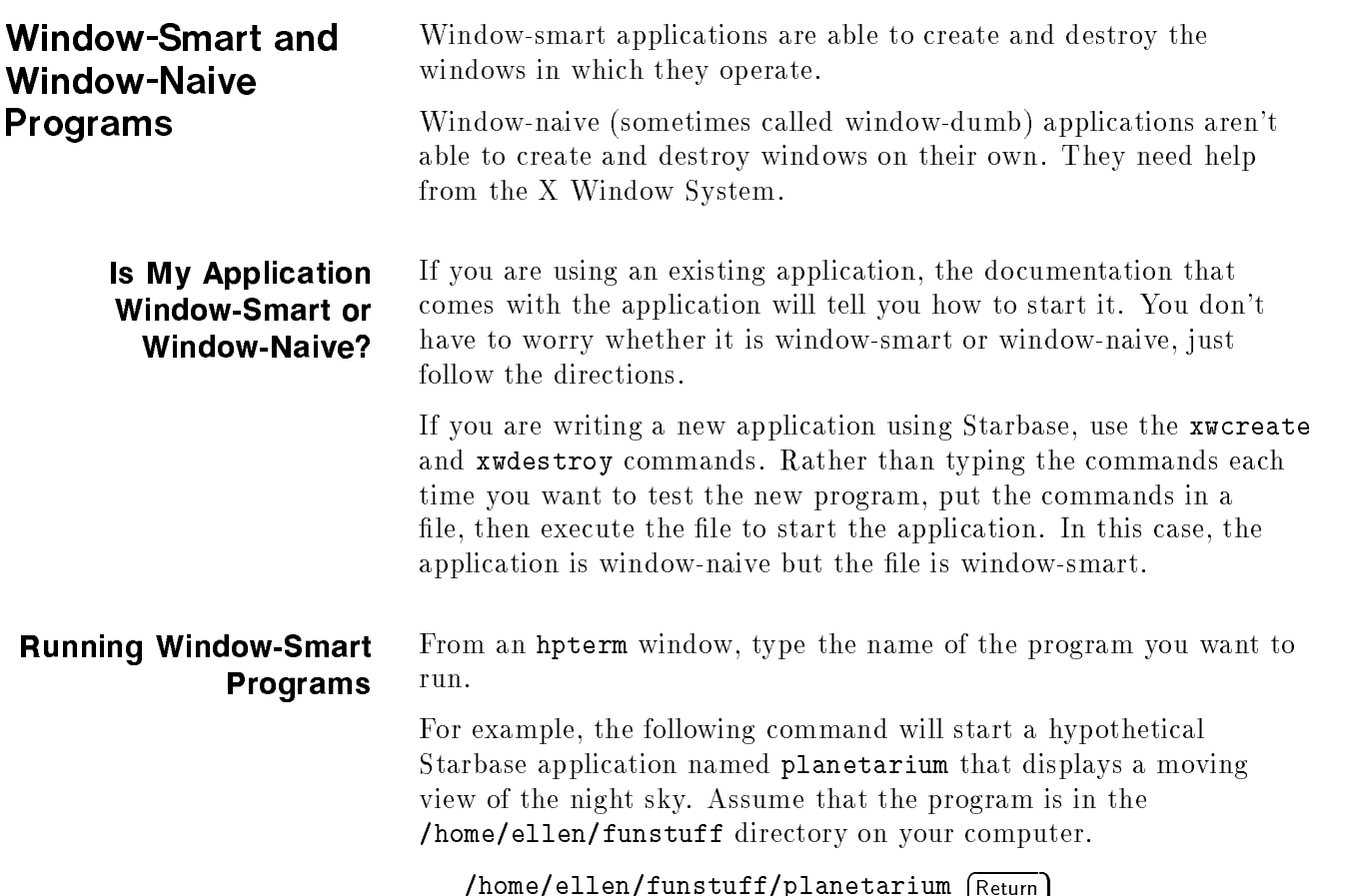

### Running Window-Naive Programs

Window-naive programs cannot open and close the window they need to run in, so you must do it for them with clients (a terminal emulator, for example). Some old programs that use the Starbase graphics library are window-naive.

Most window-naive programs are able to run in the X Window System environment using the sox11 device driver. The sox11 driver is described in the Starbase Device Drivers manual. But window-naive clients still need help to create and destroy the windows they display their output in.

To enable window-naive graphics programs to run within X, you need four special helper clients to create and destroy the windows used by the naive graphics programs. The clients are:

- gwind
- **xwcreate**
- xwdestroy
- gwindstop

gwind runs in the background and services requests from the other three helper clients. When requested by xwcreate, gwind creates <sup>a</sup> window in which an application can display its output; when requested by xwdestroy, gwind destroys the window. You don't need to start the gwind program, xwcreate and xwdestroy start and stop it for you.

The next sections cover:

- Creating a window
- Destroying a window

#### Creating <sup>a</sup> Window with `xwcreate'

xwcreate requests gwind to create <sup>a</sup> window for <sup>a</sup> window-naive graphics program to use for its output. The graphics program must exist on the same computer that is running xwcreate. If gwind is not already running when xwcreate is executed, xwcreate will start gwind. Once xwcreate has created a window, you can use the window to run your graphics program. When you finish that application, you can use the same window to run another graphics program if you wish.

Use xwcreate from the command line.

```
xwcreate [options]
where:
```
-display *host:display.screen* Specifies the screen the window will appear on -parent *parent* Names a window to be the parent of the window being created.

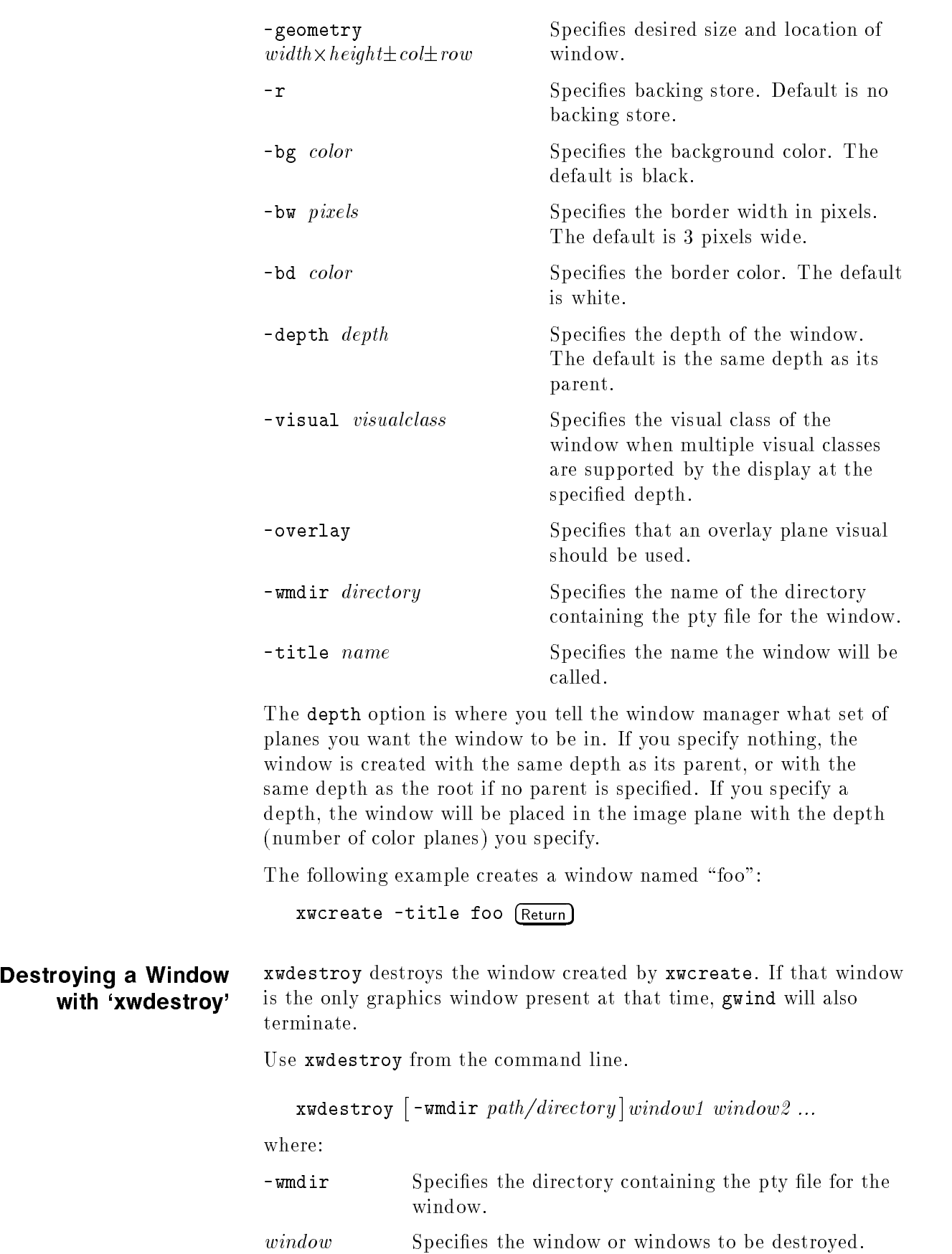

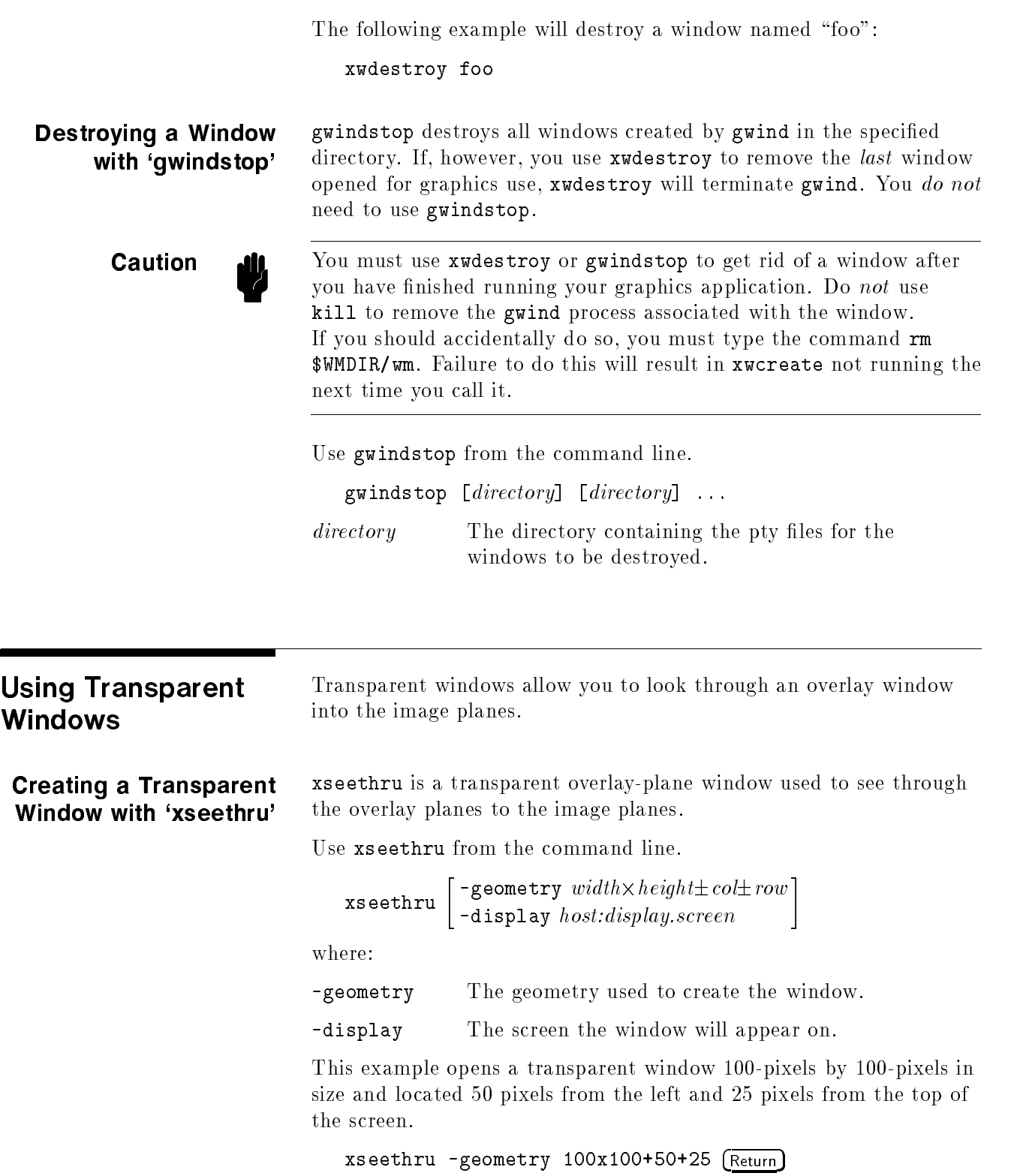

Creating <sup>a</sup> Transparent Window with 'xsetroot' xsetroot allows you to make the root window transparent when you are running X in the overlay planes. Use xsetroot from the command line.  ${\tt x}$ setroot  $\lceil$ -solid  $color\rceil$ where: -solid Sets the window color to *color*. This example turns the root window into <sup>a</sup> transparent window. xsetroot -solid transparent (Return) Creating a Transparent Background Color Any window may have transparent as its background color. This example opens an hpterm window with <sup>a</sup> transparent background color. hpterm -bg transparent (Return)

# Using the Keyboards

There are now two keyboards available for Hewlett-Packard workstations. In addition to the <sup>46021</sup> keyboard, <sup>a</sup> personal computer-style keyboard, C1429 is also available. This new keyboard is also known as the \Enhanced Vectra" keyboard.

# Understanding the Keyboards

If an application is reading input directly from the keyboard, it receives <sup>a</sup> keycode when <sup>a</sup> key is pressed. Equivalent keys on the two keyboards are those that generate the same keycode. If an equivalent key does not exist, there is no way to generate the corresponding keycode.

In an <sup>X</sup> Window System environment, keycodes are mapped into key symbols by the X library. The key symbols are stored in a keysym table. Application programs then reference these key symbols when accessing keys.

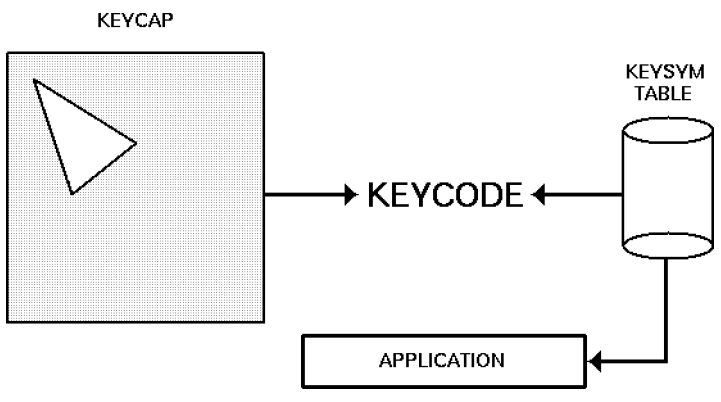

Keycap, Keycode, and Keysym Relationships

Equivalent keys are those keys that are mapped to the same key symbol. One advantage of this mapping is that if a key does not physically exist on a keyboard, its equivalent key symbol can be mapped to some other key through the corresponding keycode.

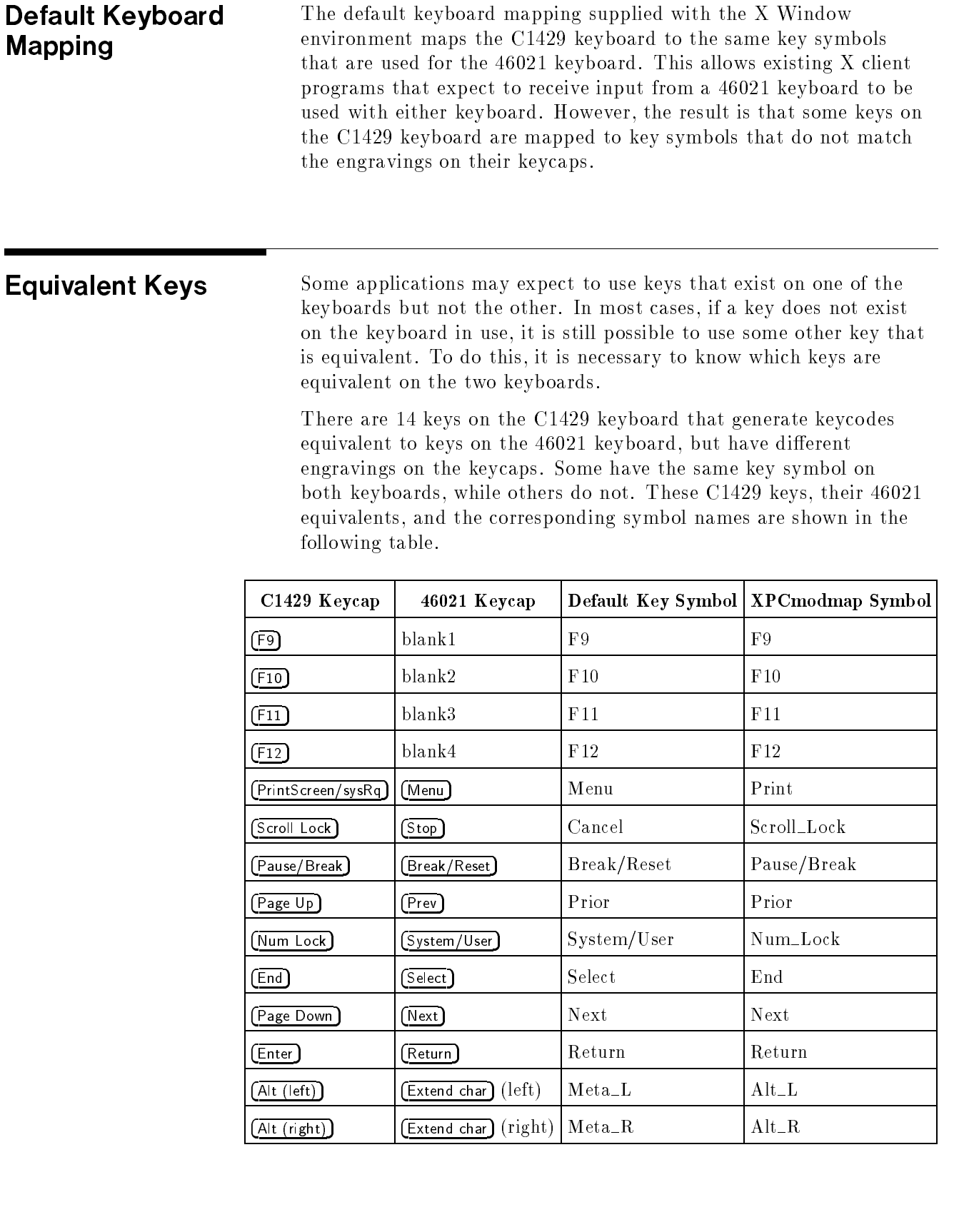
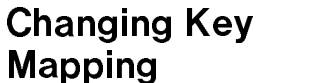

<sup>X</sup> provides the means to change the key mapping, if you so desire. One way to accomplish this is by running the xmodmap client program. Hewlett-Packard provides two files in the directory /usr/lib/X11 to use with xmodmap. One, XPCmodmap, causes xmodmap to change the key mapping to match the keycap engravings on the C1429 keyboard. The other, XHPmodmap, causes xmodmap to change the key mapping to match the keycap engravings on the <sup>46021</sup> keyboard, which are the defaults. This allows either keyboard to be used with applications that expect the other keyboard, although only one mapping can be used at any given time. When the mapping is changed, the <sup>X</sup> Server noties all clients that are executing at that time. Some clients may load the new mapping from the server right away, but others may have to be restarted in order to recognize the new mapping. For more information about using the xmodmap client, see the xmodmap man page. Additional information can be found in Chapter 9.

**C1429 Keyboard** Execute the following command to change the mapping of the keys shown above to match the engravings on the C1429 keycaps.

/usr/bin/X11/xmodmap /usr/lib/X11/XPCmodmap

46021 Keyboard Execute the following command to change the mapping to match the 46021 keyboard.

/usr/bin/X11/xmodmap /usr/lib/X11/XHPmodmap

Comparing the Keyboards

The <sup>46021</sup> keyboard has <sup>107</sup> keys, while the C1429 keyboard has <sup>101</sup> keys. There are <sup>7</sup> keys on the <sup>46021</sup> keyboard whose keycodes cannot be generated by any key on the C1429 keyboard, and whose key symbols cannot be generated when using the default keymap for the C1429 keyboard. The missing keys are:

- Clear line
- Clear display
- [Insert line]  $\blacksquare$
- Delete line
- Print/Enter
- $\Box$  (on number pad)
- $\blacksquare$  (Tab) (on number pad)

 $\Box$  and  $\Box$  exist elsewhere on the C1429 keyboard, and the others are not needed by most applications. Applications that do need one or more of them must assign their key symbols to the keycodes of existing keys. The xmodmap client can be used to determine the keycode-to-key symbol mapping of existing keys, and it can also be used to assign the key symbol to the desired keycode. These keys use HP specic key symbol names whose correct spelling can be found in the file /usr/lib/X11/XKeysymDB.

The (Right Control) key on the C1429 keyboard generates a keycode that has no equivalent on the 46021 keyboard. This key has the same effect as the  $[Left Control]$  key by default.

Keys not mentioned above exist on both keyboards, and have the same key symbols.

# **Glossary**

A key or sequence of keys (typically a modifier key and some other key) that provides a "shortcut," for accessing functionality.

#### active window

The terminal window where what you type appears. If there is no active window, what you type is lost. Only one terminal window can be active at <sup>a</sup> time.

## application program

<sup>A</sup> computer program that performs some useful function, such as word processing or data base management.

#### application server

<sup>A</sup> computer used solely to provide processing power for application programs.

#### ampersand (&)

Placed at the end of <sup>a</sup> command to specify that the client started by the command should be started as <sup>a</sup> background process. The command can be typed after the command-line prompt or included in a file such as .x11start or .hpwmrc.

## background process

<sup>A</sup> process that doesn't require the total attention of the computer for operation. Background processing enables the operating system to execute more than one program or command at <sup>a</sup> time. As <sup>a</sup> general rule, all clients should be run as background processes.

## bitmap

Generally speaking, an array of data bits used for graphic images. Strictly speaking, a pixmap of depth one (capable of 2-color images).

## bitmap device

An output device that displays bitmaps. The CRT monitor of your system is a bitmap device.

## bitmap font

A bitmap font is made from a matrix of dots.

## buffer

An area used for storage.

### button

<sup>A</sup> button on <sup>a</sup> mouse pointing device. Mouse buttons can be mapped to the keyboard.

#### button binding

Association of <sup>a</sup> mouse button operation with <sup>a</sup> window manager function. For example, pressing button <sup>3</sup> on a window frame displays the system menu.

#### button mapping

Association of <sup>a</sup> button number with <sup>a</sup> physical mouse button.

To press and release <sup>a</sup> mouse button. The term comes from the fact that pressing and releasing the buttons of most mice makes a clicking sound.

#### client

<sup>A</sup> program written specically for the <sup>X</sup> Window System. Some clients make their own windows. Other clients are utility programs.

#### cluster

<sup>A</sup> network of computers in which only one computer has file-system disk drives attached to it.

## combined mode

<sup>A</sup> combination of image and overlay planes in which <sup>a</sup> single display has a single screen that is <sup>a</sup> combination of the image and overlay planes.

#### command-line prompt

<sup>A</sup> command-line prompt shows that the computer is ready to accept your commands. Each terminal emulation window has <sup>a</sup> command-line prompt that acts just like the command-line prompt you see on the screen immediately after login. Usually the command-line prompt is either a \$ (for Bourne and Korn shells) or a  $\chi$  (for C shells), but it can be modified. One popular modication is to print the current working directory and the history stack number before the  $\$  or  $\%$ . You can find the command-line prompt by pressing (Return) several times. Every time you press (Return), HP-UX prints the prompt.

#### cut buffer

A buffer (memory area) that holds text that has been deleted from a file.

## depth

The number of planes in <sup>a</sup> set of planes. For example, a set of <sup>12</sup> image planes would have a depth of 12.

The networking of several systems (SPUs) together to share <sup>a</sup> common hard disk for storage of data and programs.

#### display

Strictly speaking, the combination of a keyboard, mouse, and one or more screens that provide input and output services to a system. While "display" is sometimes used to mean just the CRT screen, a display, as defined by the X Window System, can actually include more than one physical screen.

#### display server

In the <sup>X</sup> Window System, the display server is the software that controls the communication between client programs and the display (keyboard, mouse, and screen combination).

#### double buffering

<sup>A</sup> term describing the method used by Starbase wherein half of the color planes on <sup>a</sup> monitor are used to display to the screen and the other half are used to compute and draw the next screen display. This provides smooth motion for animation and it is faster. However, it does reduce the number of colors that are available for display on the screen at one time.

#### double-click

To press and release <sup>a</sup> mouse button twice in rapid succession.

#### drag

To press and hold down <sup>a</sup> mouse button while moving the mouse on the desktop (and the pointer on the screen). Typically, dragging is used with menu selecting, moving, and resizing operations.

#### file server

<sup>A</sup> computer whose primary task is to control the storage and retrieval of data from hard disks. Any number of other computers can be linked to the file server in order to use it to access data. This means that less storage space is required on the individual computer.

#### fonts

A font is a style of printed text characters. Times Roman is the font used for most newspaper text; Helvetica is the font used for most newspaper headlines.

#### foreground process

<sup>A</sup> process that has the terminal window's attention. When <sup>a</sup> program is run in a window as a foreground process (as opposed to a background process), the terminal window cannot be used for other operations until the process is terminated.

## graphical user interface

<sup>A</sup> form of communication between people and computers that uses graphics-oriented software such as windows, menus, and icons, to ease the burden of the interaction.

## home directory

The directory in which you are placed after you log in. Typically, this is /home/username, where username is your login name. The home directory is where you keep all "your" files.

## hotspot

The area of <sup>a</sup> graphical image used as <sup>a</sup> pointer or cursor that is defined as the "point" of the pointer or cursor.

## hpterm

A type of terminal window, sometimes called a "terminal emulator program" that emulates HP2622 terminals, complete with softkeys. The hpterm window is the default window for your <sup>X</sup> environment.

## icon

<sup>A</sup> small, graphic representation of an object on the root window (typically a terminal window). Objects can be "iconified" (turned into icons) to clear a cluttered workspace and "normalized" (returned to their original appearance) as needed. Processes executing in an object continue to execute when the object is iconified.

## iconify

The act of turning <sup>a</sup> window into an icon.

## image mode

The default screen mode using multiple image planes for a single screen. The number of image planes determines the variety of colors that are available to the screen.

## image planes

The primary display planes on a device that supports two sets of planes. The other set of display planes is known as the overlay planes.

## input device

Any of several pieces of equipment used to give information to the system. Examples are the keyboard, a mouse, or a digitizer tablet.

## keyboard binding

Association of <sup>a</sup> special key press with <sup>a</sup> window manager function. For example, pressing the special keys  $\text{Shift}$   $\text{Esc}$ displays the system menu of the active window.

## label

The text part of an icon.

## local access

The ability to run <sup>a</sup> program on the computer you are currently operating. This is different from remote access, where you run a program on <sup>a</sup> computer that is physically removed from the one you are operating.

## local client

<sup>A</sup> local client is a program that is running on your local computer, the same system that is running your <sup>X</sup> server.

## mask

<sup>A</sup> graphical image used in conjunction with another graphical element to hide unwanted graphical effects.

## matte

<sup>A</sup> border located just inside the window between the client area the frame and window.

## menu

<sup>A</sup> list of selections from which to make <sup>a</sup> choice. In <sup>a</sup> graphical user interface such as the <sup>X</sup> Window System, menus enable you to control the operation of the system.

## minimize

To turn <sup>a</sup> window into an icon. The terms minimize and iconify are interchangeable.

## modier key

<sup>A</sup> key that, when pressed and held along with another key, changes the meaning of the other key. (CTRL), (Extend char), and  $\sqrt{\text{Shift}}$  are examples of a modifier key.

## mouseless operation

Although a mouse makes it easy to use the X Window System, the mouse is not absolutely necessary. The system can be configured to run from the keyboard alone.

## multi-tasking

The ability to execute several programs (tasks) simultaneously on the same computer.

#### node

An address used by the system. For example, each device on the system has its own node. The system looks there whenever it needs to access the device. <sup>A</sup> node can also be an address on <sup>a</sup> network, the location of a system.

#### non-client

<sup>A</sup> program that is written to run on a terminal and so must be "fooled" by a terminal emulation window into running in the window environment.

## normalize

To change an icon back into its "normal" (original) appearance. The opposite of iconify.

#### overlay planes

The secondary set of display planes on <sup>a</sup> device that supports two sets of planes. The other set of display planes is known as the image planes.

## parent window

<sup>A</sup> window that causes another window to appear. <sup>A</sup> window that "owns" other windows.

#### pixel

Short for "picture element." The individual dots, or components, of <sup>a</sup> screen. They are arranged in rows and columns and form the images that are displayed on the screen.

## pixmap

An array of data bits used for graphics images. Each pixel (picture element) in the map can be several bits deep, resulting in multi-color graphics images.

## pointer

Sometimes called the "mouse cursor," the pointer shows the location of the mouse. The pointer's shape depends on its is control. In the root window, the point of the point of the point of the point of the point of the point of frame, the pointer is an arrowhead. Inside the frame, the pointer can be an arrowhead (as when it is inside a clock or load histogram frame) or an I-beam (as when it is inside a terminal window).

#### press

Strictly speaking, to hold down a mouse button or a key. Note that to hold down a mouse button and move the mouse is called "dragging."

#### print server

A computer that controls spooling and other printer operations. This permits a large number of individuals to efficiently share printer resources.

#### remote access

The ability to run <sup>a</sup> program on <sup>a</sup> computer that is physically removed from the one you are currently operating. This is different from local access, where you run a program on the computer that you are operating.

## remote client

An <sup>X</sup> program that is running on a remote system, but the output of the program can be viewed on your terminal.

#### remote host

<sup>A</sup> computer physically removed from your own that you can log in to. See chapter <sup>4</sup> for prerequisites for establishing a remote

#### resource

That which controls an element of appearance or behavior. Resources are usually named for the elements they control.

#### restoring

The act of changing an minimized (iconied) or maximized window back to its regular size. The terms restoring and normalizing are usually interchangeable.

The menu associated with the root window. The root menu enables you to control the behavior of your environment.

#### root window

The root window is what the "screen" (the flat viewing surface of the terminal) becomes when you start X. To <sup>a</sup> certain extent, you can think of the root as the screen. The root window is the backdrop of your <sup>X</sup> environment. Although you can hide the root window under terminal windows or other graphic objects, you can never position anything behind the root window. All windows and graphic objects appear "stacked" on the root window.

#### scalable fonts

Scalable fonts are defined by a file containing a mathematical outline used by the system to create a bitmapped font for a particular size, slant, or weight.

#### screen

The physical CRT (Cathode Ray Tube) that displays information from the computer.

#### screen dump

An operation that captures an image from your screen, saves it in a file, and enables you to send that file to a printer for hardcopy reproduction.

#### server

<sup>A</sup> program that controls all access to input devices (typically <sup>a</sup> mouse and <sup>a</sup> keyboard) and all access to output devices (typically a display screen). It is an interface between application programs you run on your system and the system input and output devices.

#### system menu

The menu that displays when you press the system menu button on the HP Window Manager window frame. Every window has <sup>a</sup> system menu that enables you to control the size, shape, and position of the window.

#### Term0

An HP level 0 terminal. It is a reference standard that defines basic terminal functions. For more information, see TermO Reference or Terminal Control: User's Guide.

## terminal-based program

<sup>A</sup> program (non-client) written to be run on <sup>a</sup> terminal (not in a window). Terminal-based programs must be "fooled" by terminal-emulation clients to run on the X Window System.

## terminal emulator

<sup>A</sup> client program that provides <sup>a</sup> window within which you can run non-client programs. The non-client program runs just as though it were running from <sup>a</sup> real terminal rather than a window acting as <sup>a</sup> terminal.

## terminal type

The type of terminal attached to your computer. HP-UX uses the terminal type to set the TERM environment variable so that it can communicate with the terminal correctly. The terminal type is usually set at login, but can be set afterward.

#### terminal window

<sup>A</sup> terminal window is <sup>a</sup> window that emulates a complete display terminal. Terminal windows are typically used to "fool" non-client programs into believing they are running in their favorite terminal—not a difficult task in most cases. When not running programs or executing operating system commands, terminal windows display the command-line prompt. Several terminal emulators are supplied with  $X11$ -hpterm, which emulates HP terminals, xterm, which emulates DEC and Tektronix terminals, and dtterm, which emulates a DEC VT2200 terminal and has EUC 4-byte capability.

#### text cursor

The line-oriented cursor that appears in a terminal window after the command prompt. The term is used to distinguish the cursor used by a window from the cursor used by the mouse, the pointer.

## tile

<sup>A</sup> rectangular area used to cover <sup>a</sup> surface with <sup>a</sup> pattern or visual texture. The HP Window Manager supports tiling, enabling users with limited color availability to create new color tiles blended from existing colors.

## title bar

The title bar is the rectangular area between the top of the window and the window frame. The title bar contains the title of the window object, usually "Terminal Emulator" for hpterm windows, "xclock" for clocks, and "xload" for load histograms.

## transient window

A window of short duration such as <sup>a</sup> dialog box. The window is only displayed for <sup>a</sup> short time, usually just long enough to get some direction from the user.

<sup>A</sup> data structure that represents all or part of the CRT display screen. It contains <sup>a</sup> two-dimensional array of 16-bit character data words, a cursor, a set of current attributes, and several flags. Visually, <sup>a</sup> window is represented as <sup>a</sup> rectangular subset of the display screen.

## window-based program

<sup>A</sup> client or program written for use with the <sup>X</sup> Window System. The "opposite" of a window-based program is a terminal-based program.

## window decoration

The frame and window control buttons that surround windows managed by the <sup>a</sup> window manager.

## window manager

The window manager controls the size, placement, and operation of windows on the root window. The window manager includes the functional window frames that surround each window object as well as a menu for the root window.